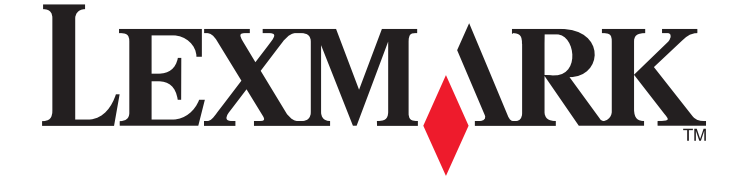

# **Interpret S400 Series Gebruikershandleiding**

**November 2010 [www.lexmark.com](http://www.lexmark.com)**

Machinetype(n): 4443 Model(len): 201, 20E, 21n, 2En

# Inhoudsopgave

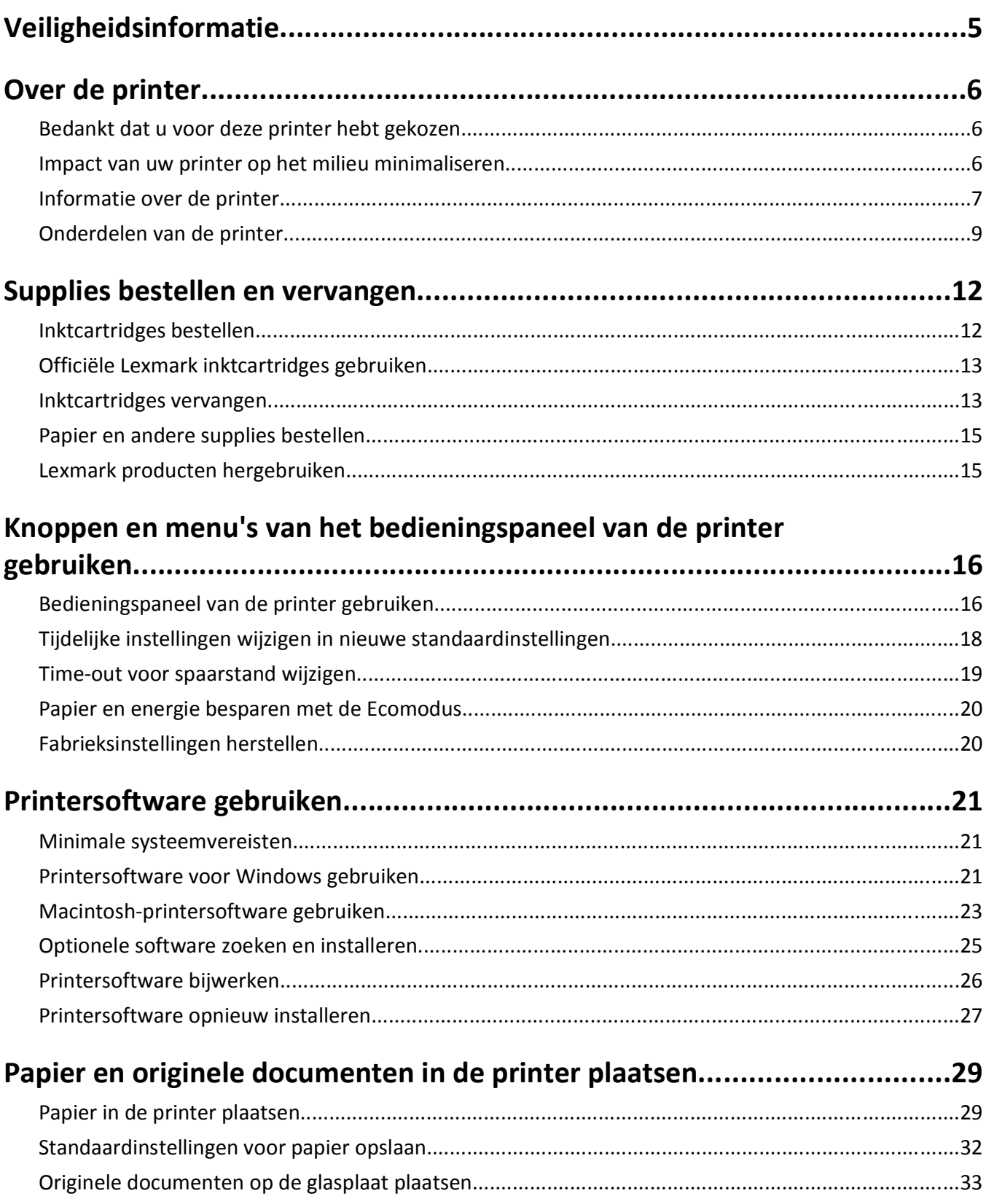

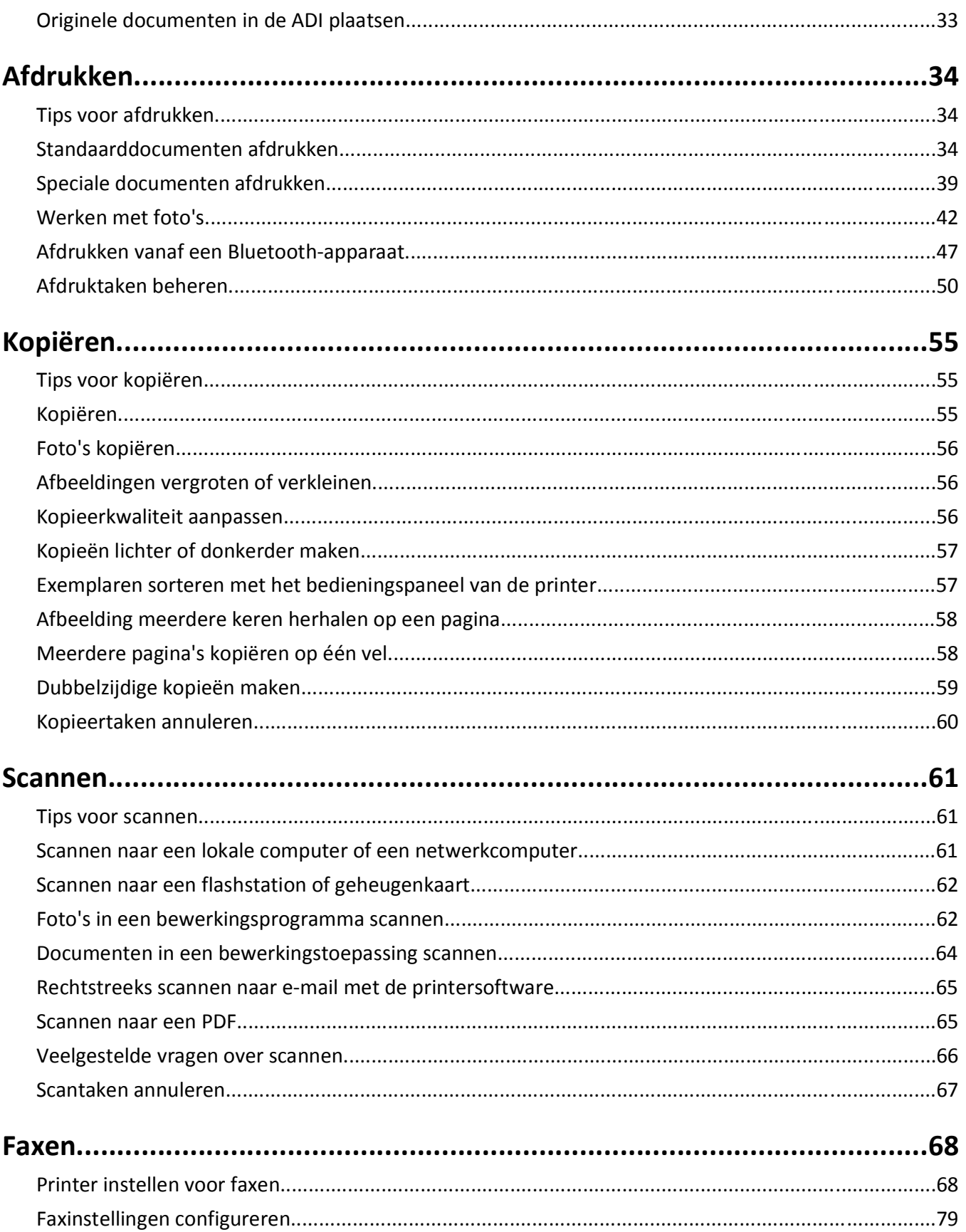

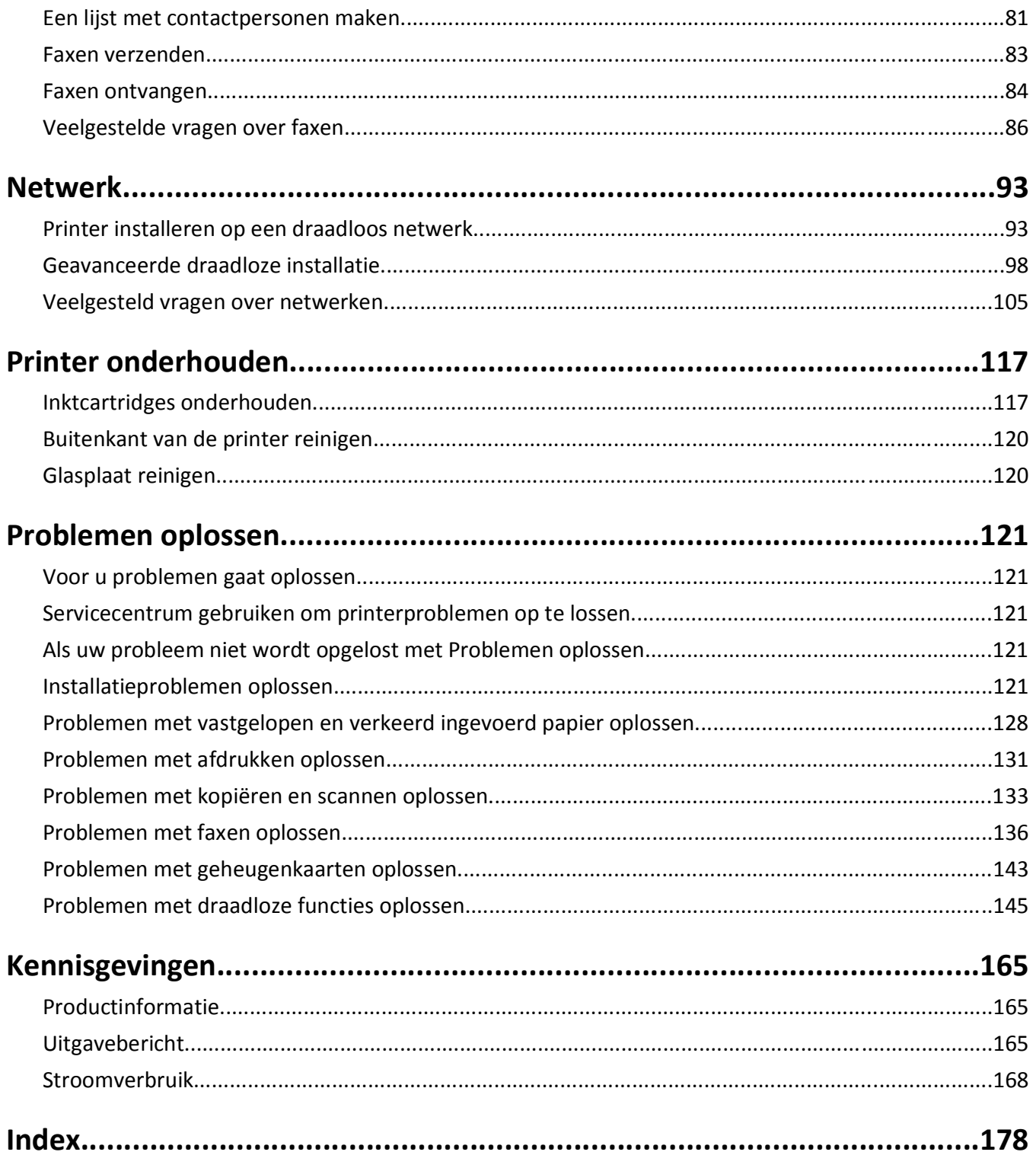

# <span id="page-4-0"></span>**Veiligheidsinformatie**

Sluit het netsnoer aan op een geaard stopcontact dat zich dicht in de buurt van het product bevindt en dat gemakkelijk bereikbaar is.

Plaats dit product niet in de buurt van water of in vochtige omgevingen.

Gebruik alleen de netvoeding en het netsnoer die bij dit product zijn geleverd of door de fabrikant goedgekeurde vervangende onderdelen.

Gebruik alleen het telecommunicatiesnoer (RJ-11) dat bij dit product is geleverd of een vervangend snoer met een minimale dikte van 26 AWG (American Wire Gauge) als u dit product aansluit op een openbaar vast telefoonnetwerk.

Dit product is samen met specifieke onderdelen van de fabrikant ontwikkeld, getest en goedgekeurd volgens strikte, wereldwijd geldende veiligheidsnormen. De veiligheidsvoorzieningen van bepaalde onderdelen zijn niet altijd duidelijk zichtbaar. De fabrikant is niet verantwoordelijk voor het gebruik van andere, vervangende onderdelen.

**LET OP—KANS OP LETSEL:** Het gedeelte achter de duplexklep bevat uitstekende ribben die onderdeel zijn van de papierbaan. Wees voorzichtig wanneer u in dit gedeelte vastgelopen papier verwijdert om letsel te voorkomen.

**LET OP—KANS OP LETSEL:** U moet het netsnoer niet snijden, draaien, vastbinden, afknellen of zware objecten op het snoer plaatsen. Zorg dat er geen schaafplekken op het netsnoer kunnen ontstaan of dat het snoer onder druk komt te staan. Zorg dat het netsnoer niet bekneld raakt tussen twee objecten, zoals een meubelstuk en een muur. Als een van deze dingen gebeurt, is er een kans op brand of elektrische schokken. Controleer het netsnoer regelmatig op dergelijke problemen. Trek de stekker van het netsnoer uit het stopcontact voor u het netsnoer controleert.

Neem contact op met een professionele onderhoudstechnicus voor onderhoud en reparaties die niet in de gebruikersdocumentatie worden beschreven.

**LET OP—KANS OP ELEKTRISCHE SCHOK:** Om het risico op elektrische schokken te vermijden, trekt u de stekker van het netsnoer uit het stopcontact en maakt u alle kabels los die op de printer zijn aangesloten voor u de buitenkant van de printer reinigt.

**LET OP—KANS OP ELEKTRISCHE SCHOK:** Gebruik de faxfunctie niet tijdens onweer. Tijdens onweer moet u dit product niet installeren en geen elektrische verbindingen aanleggen, bijvoorbeeld voor de faxfunctie, of kabels en snoeren aansluiten, zoals een netsnoer of telefoonlijn.

#### **BEWAAR DEZE INSTRUCTIES.**

# <span id="page-5-0"></span>**Over de printer**

## **Bedankt dat u voor deze printer hebt gekozen**

We hebben er hard aan gewerkt om de printer te laten voldoen aan uw wensen.

Als u uw nieuwe printer meteen wilt gaan gebruiken, moet u de installatiehandleidingen gebruiken die bij de printer zijn geleverd en de *Gebruikershandleiding* doorbladeren voor informatie over het uitvoeren van standaardtaken. Lees de *Gebruikershandleiding* zorgvuldig door en controleer of er nieuwe updates zijn op onze website om optimaal gebruik te kunnen maken van uw printer.

We vinden het belangrijk om prestaties en waarde te leveren met onze printers. We willen er zeker van zijn dat u tevreden bent. Als u tijdens het gebruik problemen ondervindt, zal een van onze ervaren ondersteuningsmedewerkers u graag weer snel op weg helpen. Als u iets tegenkomt dat we beter kunnen doen, horen we dit graag van u. U bent tenslotte de reden dat we doen wat we doen en uw suggesties helpen ons dit nog beter te doen.

## **Impact van uw printer op het milieu minimaliseren**

We streven ernaar het milieu te beschermen en verbeteren onze printers voortdurend om hun impact op het milieu te reduceren. Door bepaalde printerinstellingen of -taken te selecteren kunt u de impact van uw printer op het milieu mogelijk nog verder reduceren.

### **Stroom besparen**

- **• Activeer Ecomodus.** Met deze functie wordt een lage schermhelderheid ingesteld en wordt de printer zo ingesteld dat er wordt overgeschakeld naar de spaarstand als de printer tien minuten niet wordt gebruikt.
- **• Selecteer de laagste time-out voor de spaarstand.** Met de spaarstandfunctie wordt de printer in een standbymodus met minimaal stroomverbruik gezet als de printer gedurende een ingestelde periode niet wordt gebruikt (de time-out voor de spaarstand).
- **• Deel uw printer.** Een draadloze printer of netwerkprinter kunt u delen met meerdere computers, waardoor stroom en andere bronnen worden bespaard.

## **Papier besparen**

- **• Activeer Ecomodus.** Voor bepaalde printermodellen kunt u met deze functie instellen dat de kopieer- en faxtaken, en afdruktaken in Windows en Mac OS X 10.6 of hoger, automatisch op beide zijden van het papier worden afgedrukt (dubbelzijdig).
- **• Druk meer dan één pagina af op één zijde van het papier.** Met de functie Pagina's per vel kunt u meerdere pagina's op één vel afdrukken. U kunt maximaal acht pagina's afdrukken op één zijde van een vel papier.
- **• Druk af op beide zijden van het papier.** Met dubbelzijdig afdrukken kunt u handmatig of automatisch afdrukken op beide zijden van het papier (afhankelijk van uw printermodel).
- **• Bekijk een voorbeeld van afdruktaken voordat u ze afdrukt.** Gebruik de afdrukvoorbeeldfuncties op de werkbalken, in de dialoogvensters voor afdrukken of afdrukvoorbeelden en op de printerdisplay (afhankelijk van het printermodel).
- **• Scan en sla op.** Om te voorkomen dat u meerdere exemplaren moet afdrukken, kunt u documenten of foto's scannen en deze voor weergave opslaan in een programma of toepassing of op een flashstation.
- **• Gebruik gerecycled papier.**

### <span id="page-6-0"></span>**Inkt besparen**

- **• Gebruik de modus Snel afdrukken of Concept.** Deze modi kunnen worden gebruikt om documenten af te drukken met minder inkt dan normaal en zijn ideaal voor het afdrukken van documenten die grotendeels uit tekst bestaan.
- **• Gebruik cartridges met hoog rendement.** Dankzij de cartridges met hoog rendement kunt u meer pagina's afdrukken met minder cartridges.
- **• Reinig de printerkop.** Voordat u uw inktcartridges vervangt en recyclet, gebruikt u de functies Printerkop reinigen en Printerkop diep reinigen. Met deze functies worden de spuitopeningen van de printerkop gereinigd om de kwaliteit van uw afdrukken te verbeteren.

## **Recycling**

- **• Retourneer inktcartridges voor hergebruik of recycling via het Lexmark Retourneerprogramma voor cartridges.** Als u een inktcartridge wilt retourneren, gaat u naar **[www.lexmark.com/recycle](http://www.lexmark.com/recycle)**. Volg de aanwijzingen om een gefrankeerde retourzak aan te vragen.
- **• Recycle de productverpakking.**
- **• Recycle uw oude printer en gooi deze niet weg.**
- **• Recycle papier van afgebroken afdruktaken.**
- **• Gebruik gerecycled papier.**

Op **[www.lexmark.com/environment](http://www.lexmark.com/environment/)** kunt u het Lexmark Environmental Sustainability Report (Lexmark rapport over duurzaam ondernemen) lezen.

## **Informatie over de printer**

### **Publicaties**

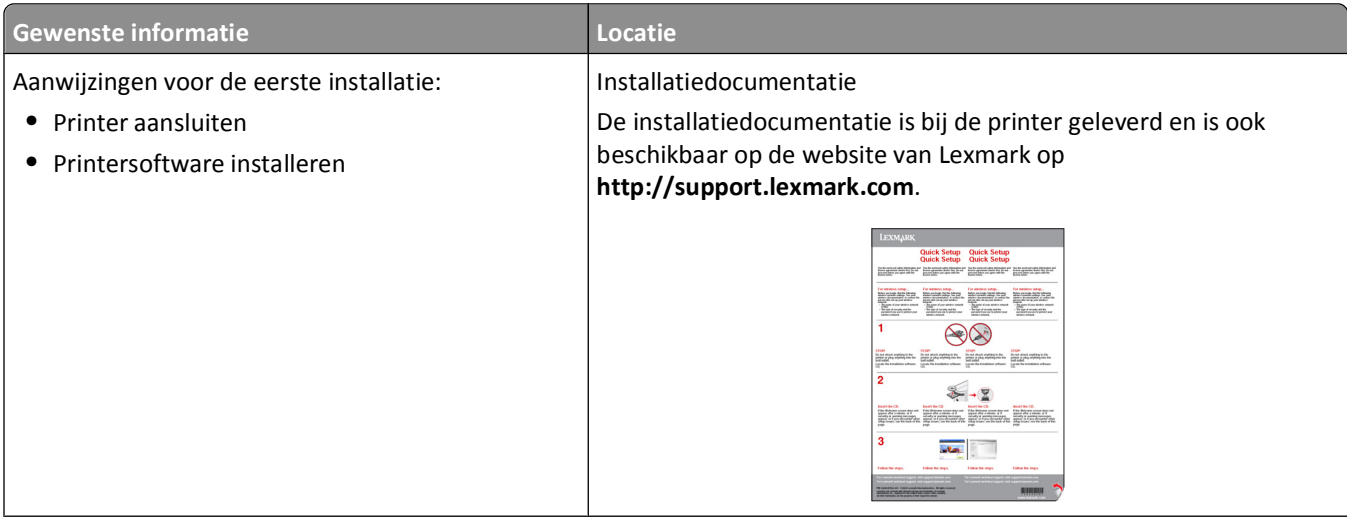

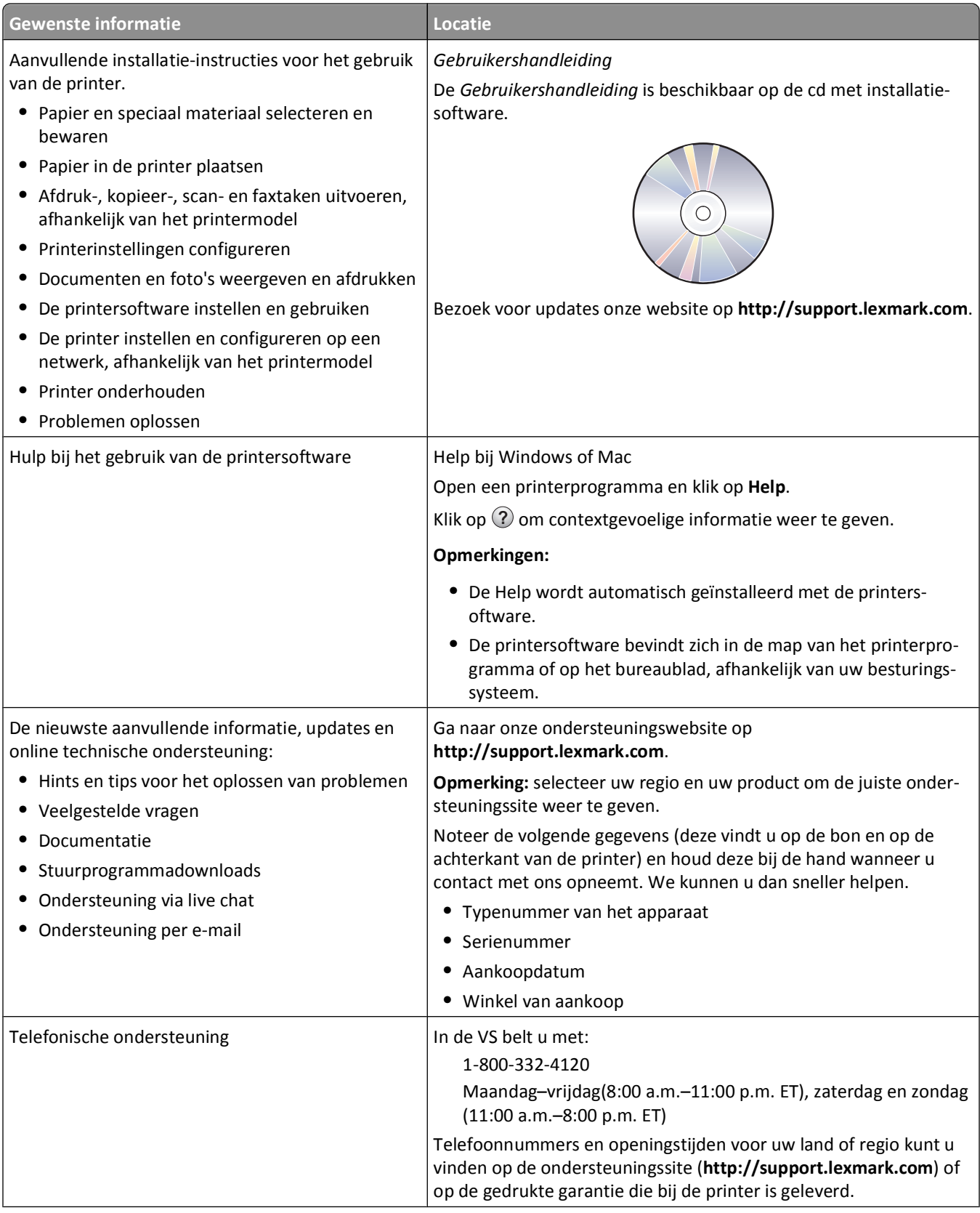

<span id="page-8-0"></span>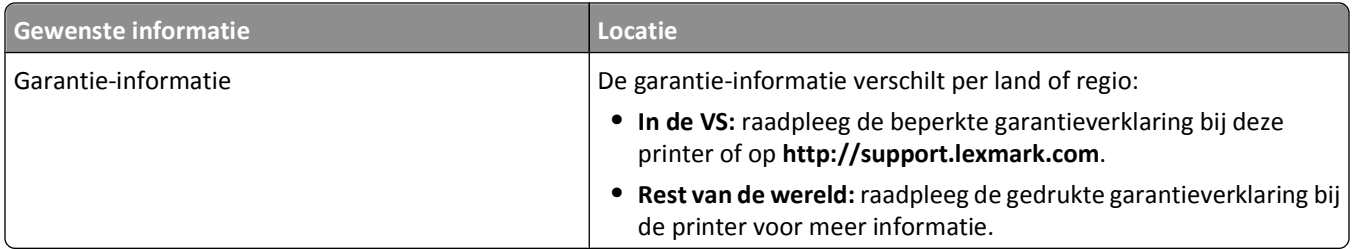

# **Onderdelen van de printer**

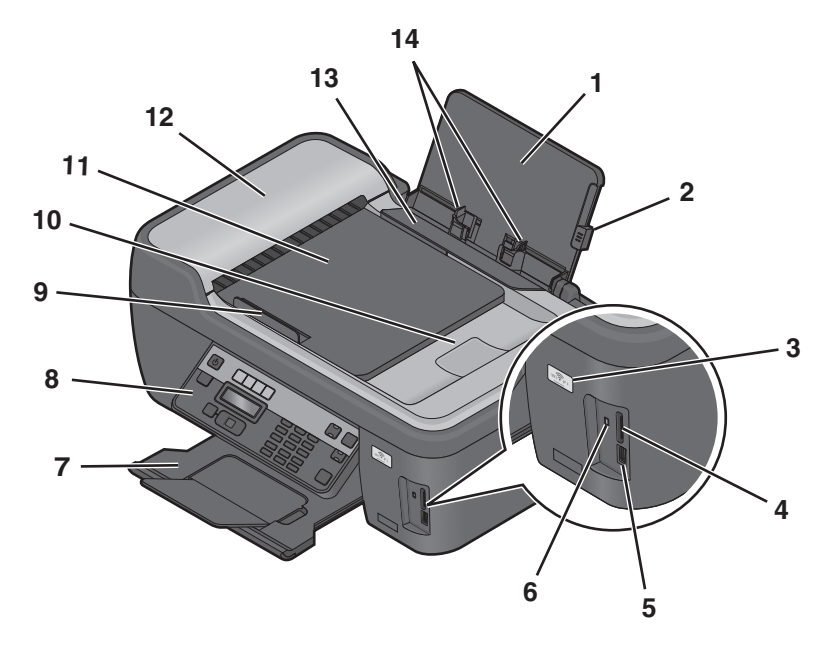

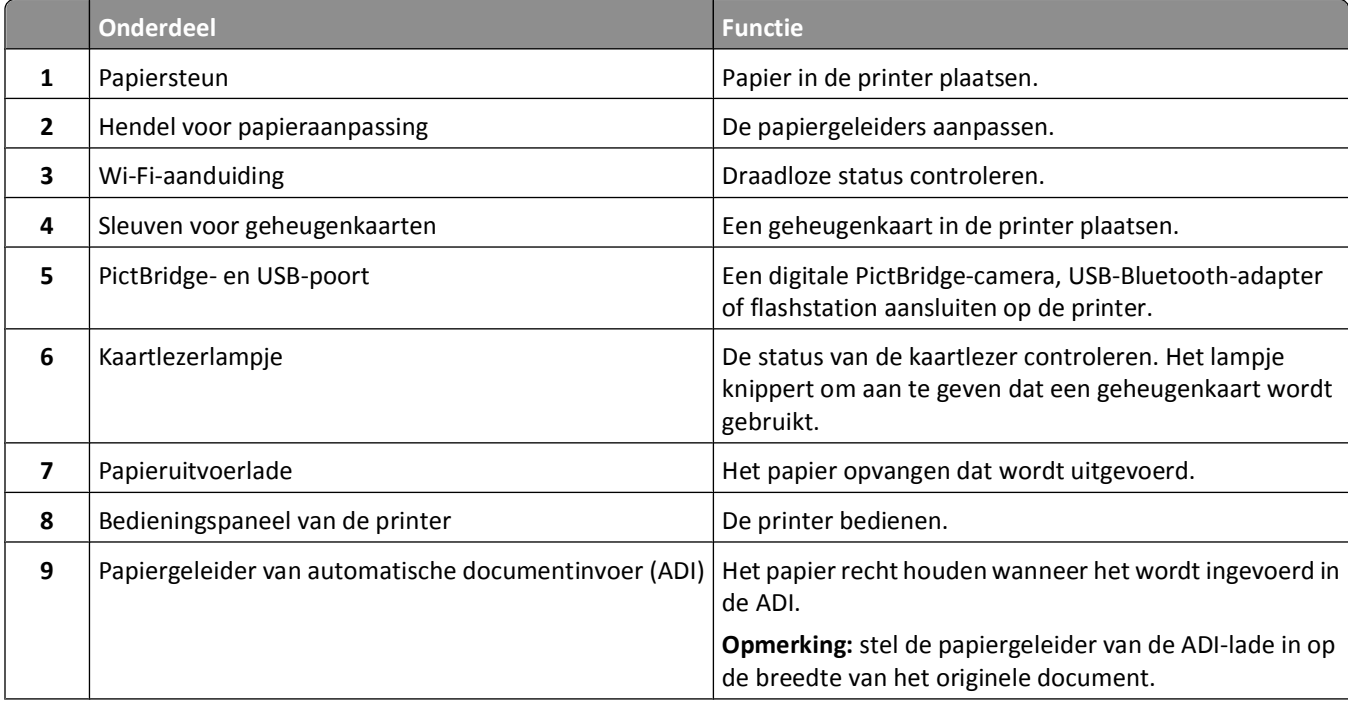

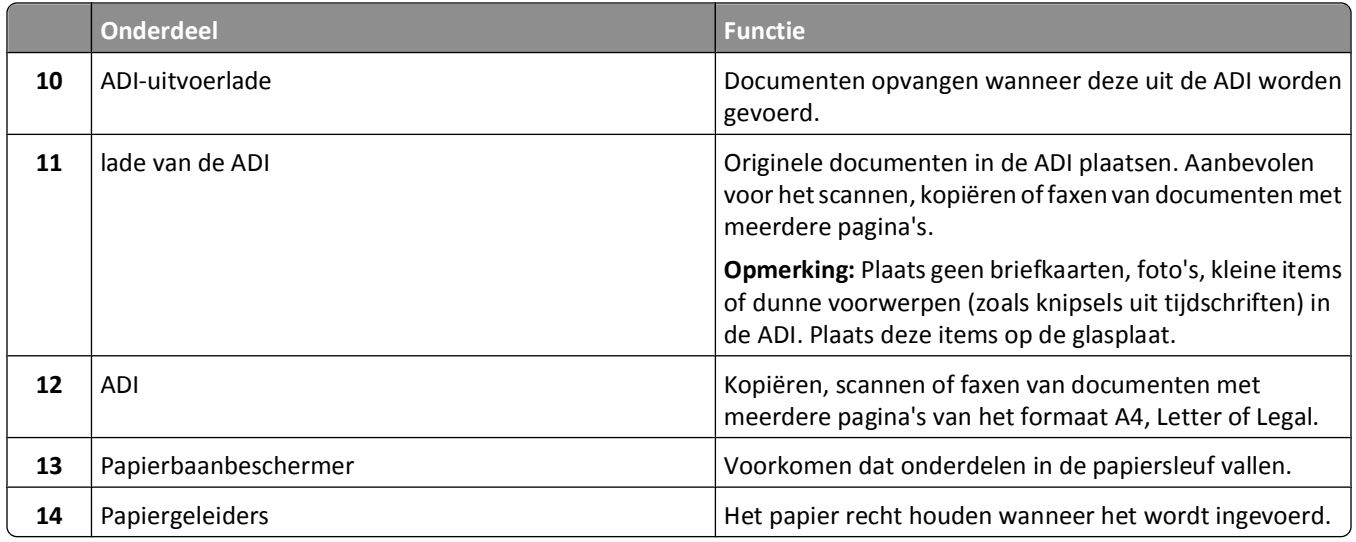

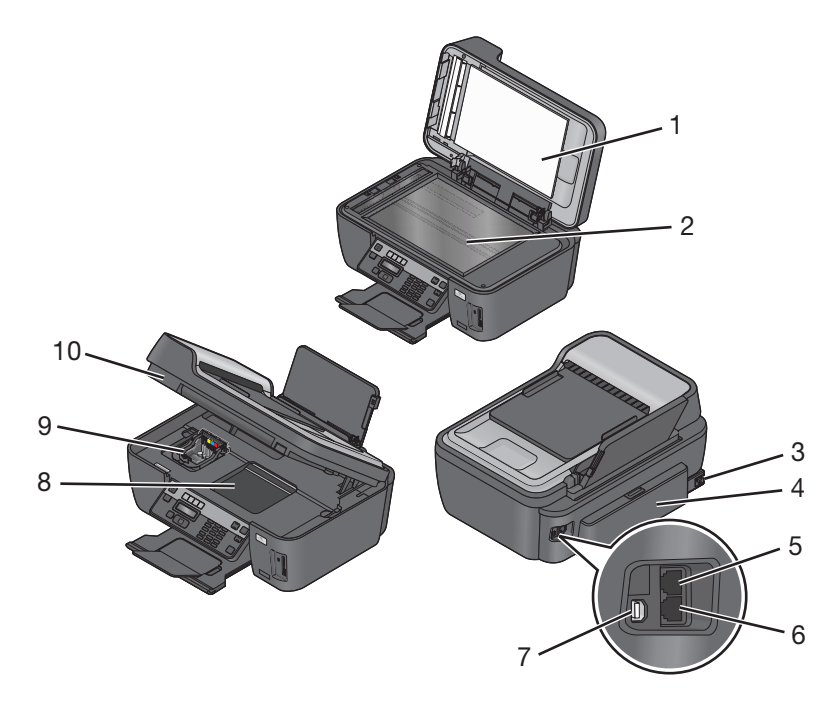

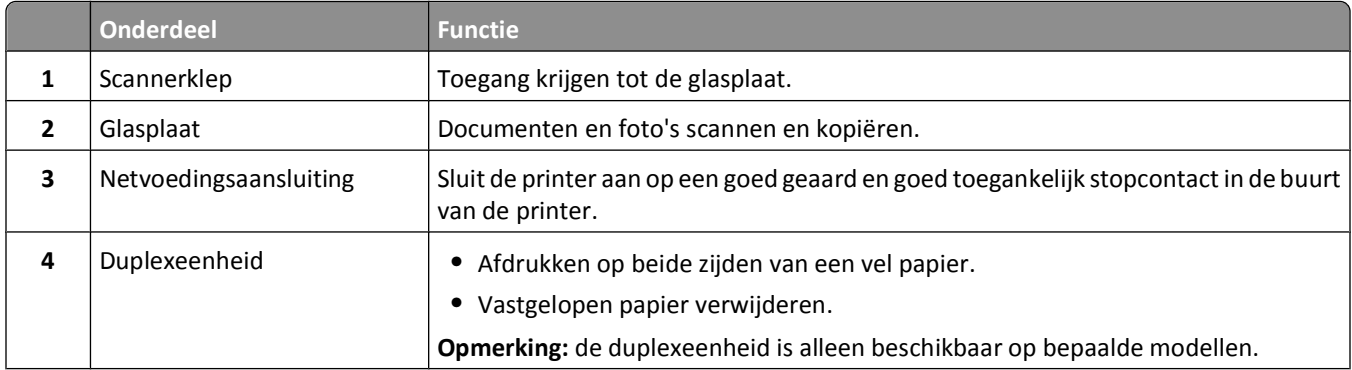

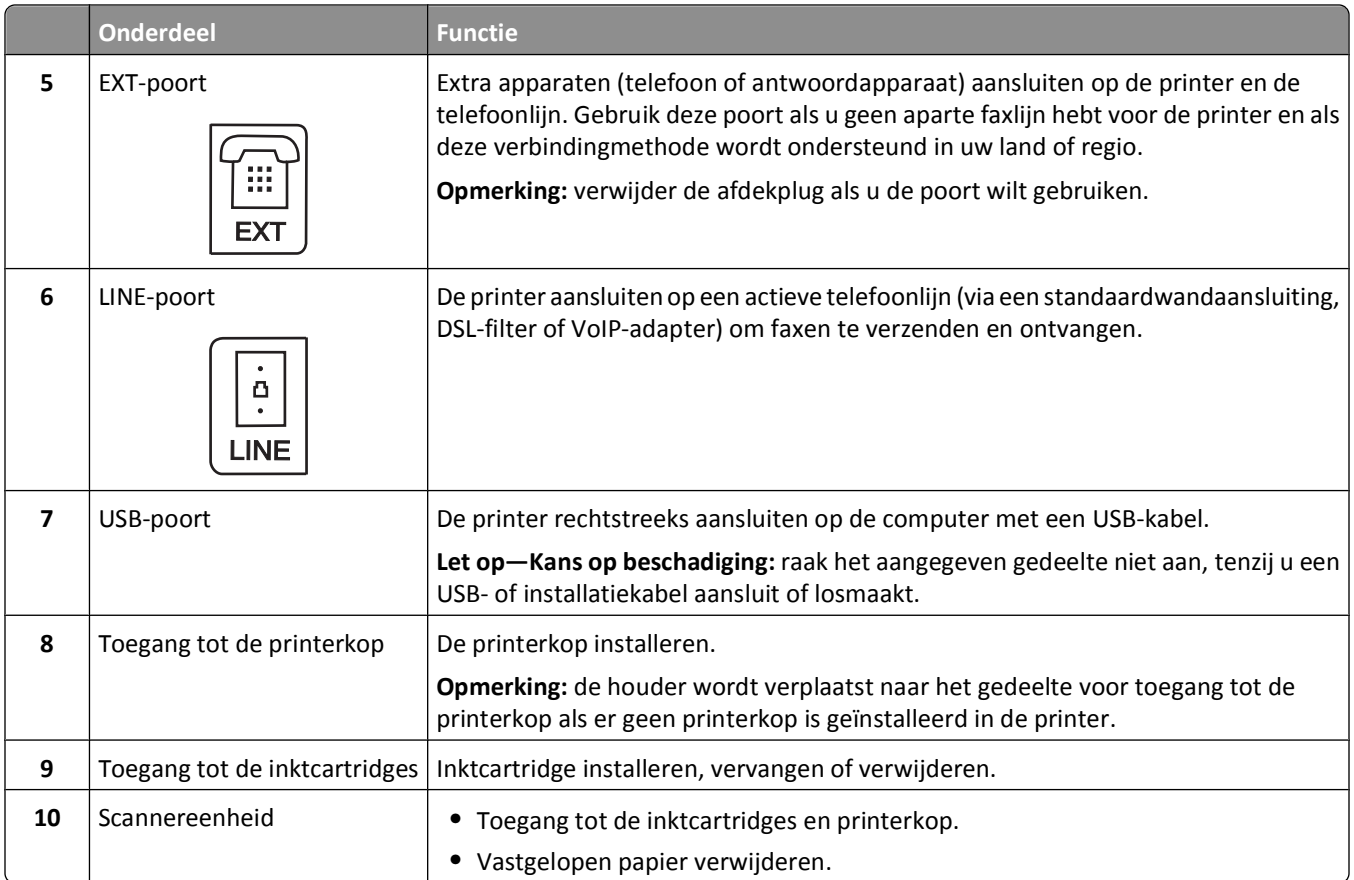

# <span id="page-11-0"></span>**Supplies bestellen en vervangen**

## **Inktcartridges bestellen**

Paginarendementen beschikbaar op **[www.lexmark.com/pageyields](http://www.lexmark.com/pageyields)**. Gebruik alleen inktcartridges van Lexmark voor optimale resultaten.

Lexmark S400 Series modellen (behalve Lexmark S408)

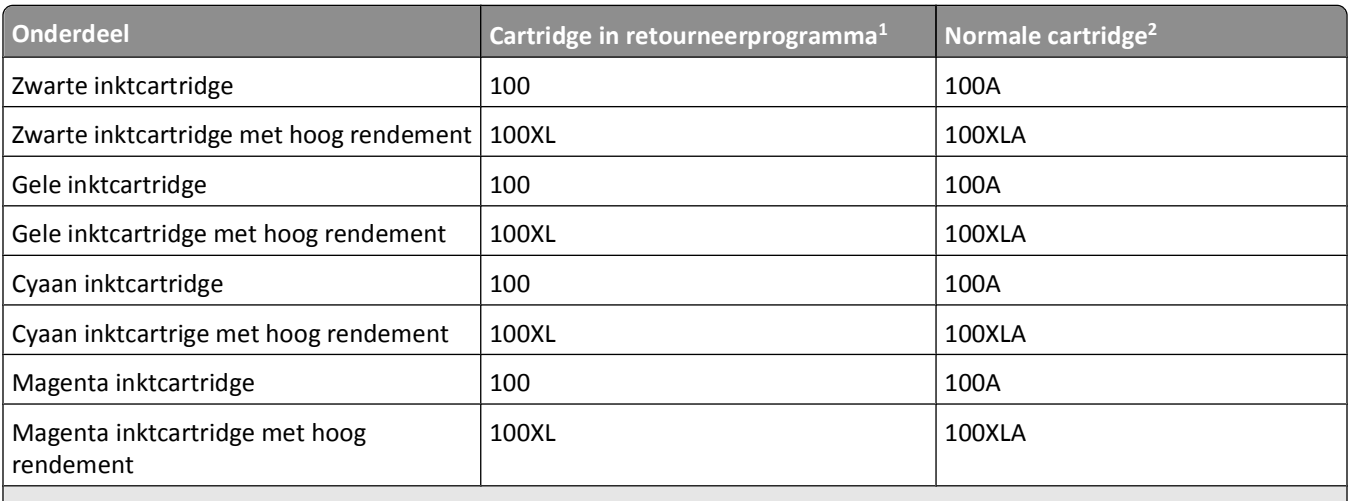

 $1$  Met licentie voor eenmalig gebruik. Na gebruik moet deze cartridge worden geretourneerd aan Lexmark voor herfabricage, opnieuw vullen of recycling.

2 Alleen beschikbaar op de Lexmark website op **[www.lexmark.com](http://www.lexmark.com)**.

#### Lexmark S408 modellen

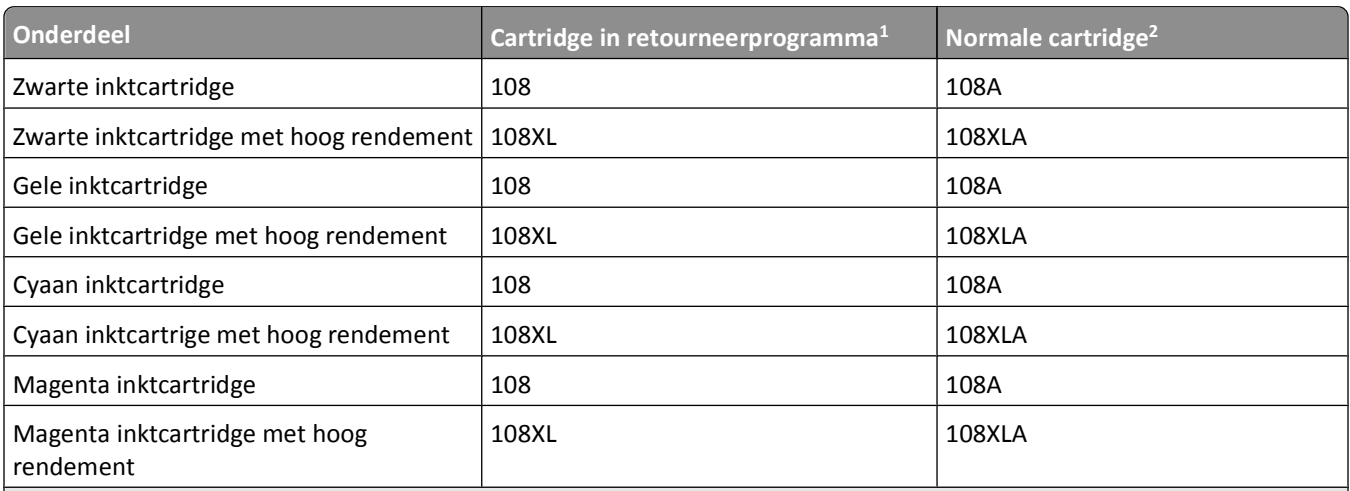

<sup>1</sup> Met licentie voor eenmalig gebruik. Na gebruik moet deze cartridge worden geretourneerd aan Lexmark voor herfabricage, opnieuw vullen of recycling.

2 Alleen beschikbaar op de Lexmark website op **[www.lexmark.com](http://www.lexmark.com)**.

## <span id="page-12-0"></span>**Officiële Lexmark inktcartridges gebruiken**

Lexmark printers en inktcartridges zijn ontworpen om gezamenlijk uitmuntende afdrukkwaliteit te leveren. Onze inkten zijn ontworpen voor gebruik in combinatie met uw printer en dragen bij aan een langere levensduur van uw product. U kunt het beste alleen officiële Lexmark inktcartridges gebruiken.

De garantievoorwaarden van Lexmark zijn niet van toepassing op schade die is veroorzaakt door het gebruik van andere inktcartridges of inkt dan Lexmark inktcartridges of inkt.

## **Inktcartridges vervangen**

Zorg dat u over nieuwe cartridges beschikt voordat u begint. U moet nieuwe cartridges meteen installeren nadat u de oude cartridges hebt verwijderd omdat anders de resterende inkt in de printerkop kan uitdrogen.

- **1** Zet de printer aan.
- **2** Open de printer.

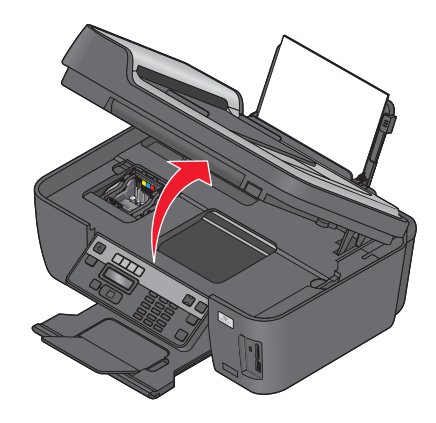

**Opmerking:** De printerkop wordt naar de positie voor cartridge-installatie verplaatst.

**3** Druk op het ontgrendelingslipje en verwijder de gebruikte inktcartridge of -cartridges.

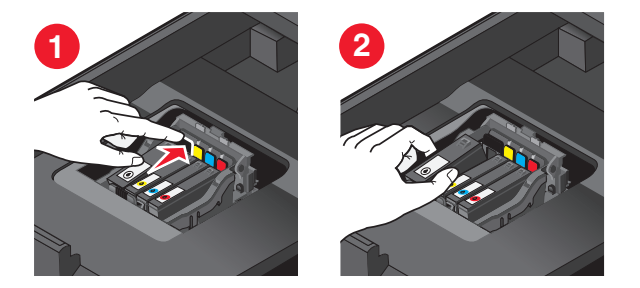

**4** Verwijder de cartridges uit de verpakking en verwijder de beschermende dop van de inktcartridge.

Als de cartridge wordt geleverd met een afsluitdopje, verwijdert u het dopje.

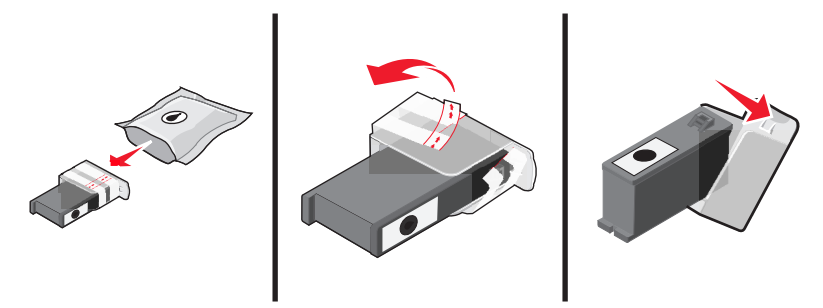

Als de cartridge wordt geleverd met een draaidopje, draait u het dopje en verwijdert u het.

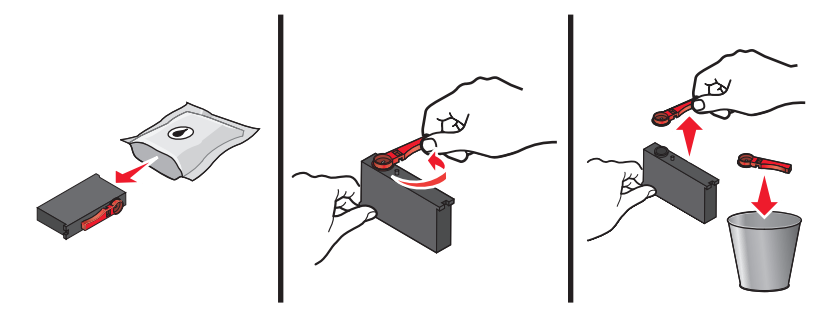

**5** Installeer de afzonderlijke cartridges. Gebruik twee handen om de zwarte inktcartridge te installeren.

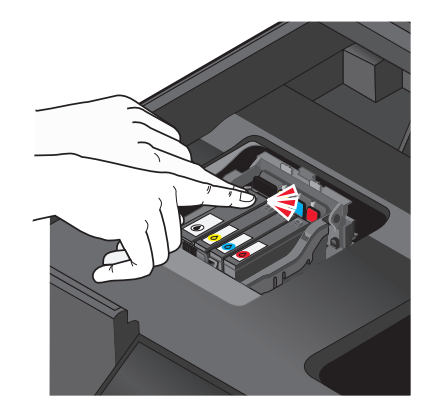

**Opmerking:** installeer de nieuwe inktcartridges direct nadat u de beschermende dop hebt verwijderd om te voorkomen dat de inkt wordt blootgesteld aan lucht.

**6** Sluit de printer.

## <span id="page-14-0"></span>**Papier en andere supplies bestellen**

Bezoek onze website op **[www.lexmark.com](http://www.lexmark.com)** als u supplies wilt bestellen of een leverancier bij u in de buurt wilt zoeken.

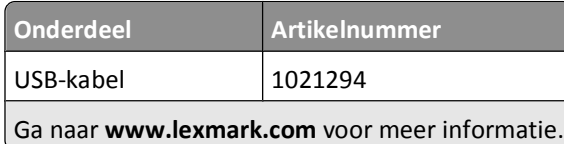

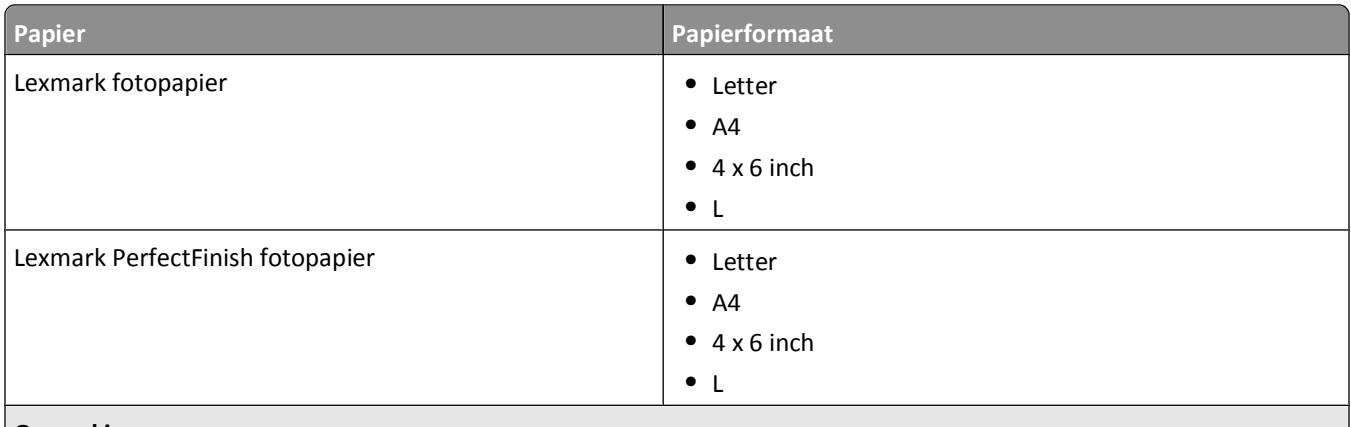

#### **Opmerkingen:**

- **•** De beschikbaarheid verschilt per land of regio.
- **•** Als u foto's of andere afbeeldingen van hoge kwaliteit afdrukt, moet u Lexmark fotopapier of Lexmark Perfect-FinishTM fotopapier gebruiken voor de beste resultaten.
- **•** Ga naar **[www.lexmark.com](http://www.lexmark.com/)** voor meer informatie.

## **Lexmark producten hergebruiken**

U retourneert als volgt Lexmark producten voor hergebruik:

- **1** Bezoek onze website op **[www.lexmark.com/recycle](http://www.lexmark.com/recycle)**.
- **2** Zoek het producttype dat u wilt recyclen op en selecteer vervolgens uw land of regio in de lijst.
- **3** Volg de aanwijzingen op het scherm.

**Opmerking:** Printersupplies en -hardware die niet zijn opgenomen in het inzamelingsprogramma van Lexmark kunt u recyclen via uw plaatselijke recyclingcentrum. Neem contact op met uw plaatselijke recyclingcentrum voor informatie over de artikelen die hier worden geaccepteerd.

# <span id="page-15-0"></span>**Knoppen en menu's van het bedieningspaneel van de printer gebruiken**

## **Bedieningspaneel van de printer gebruiken**

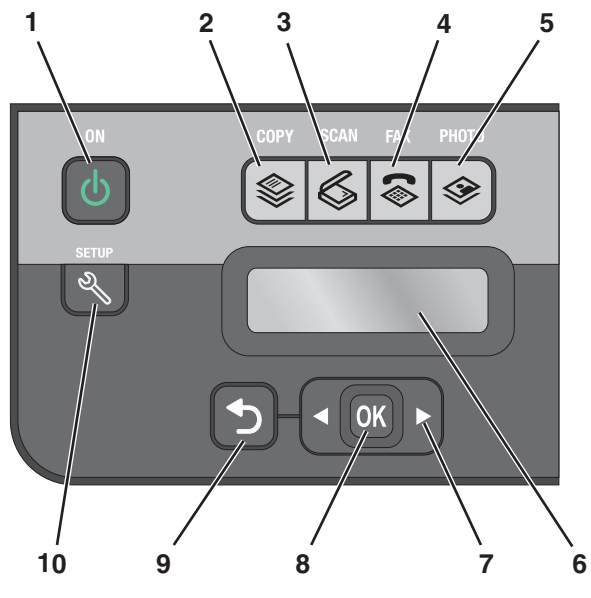

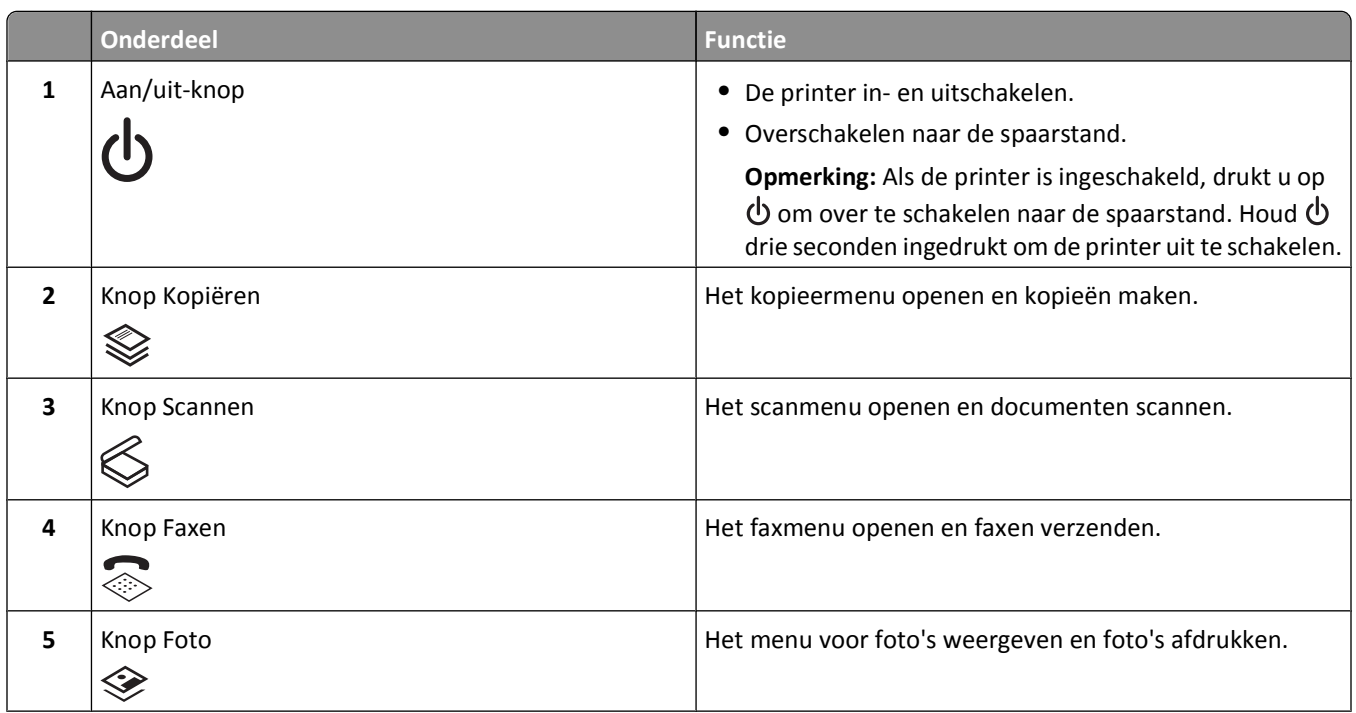

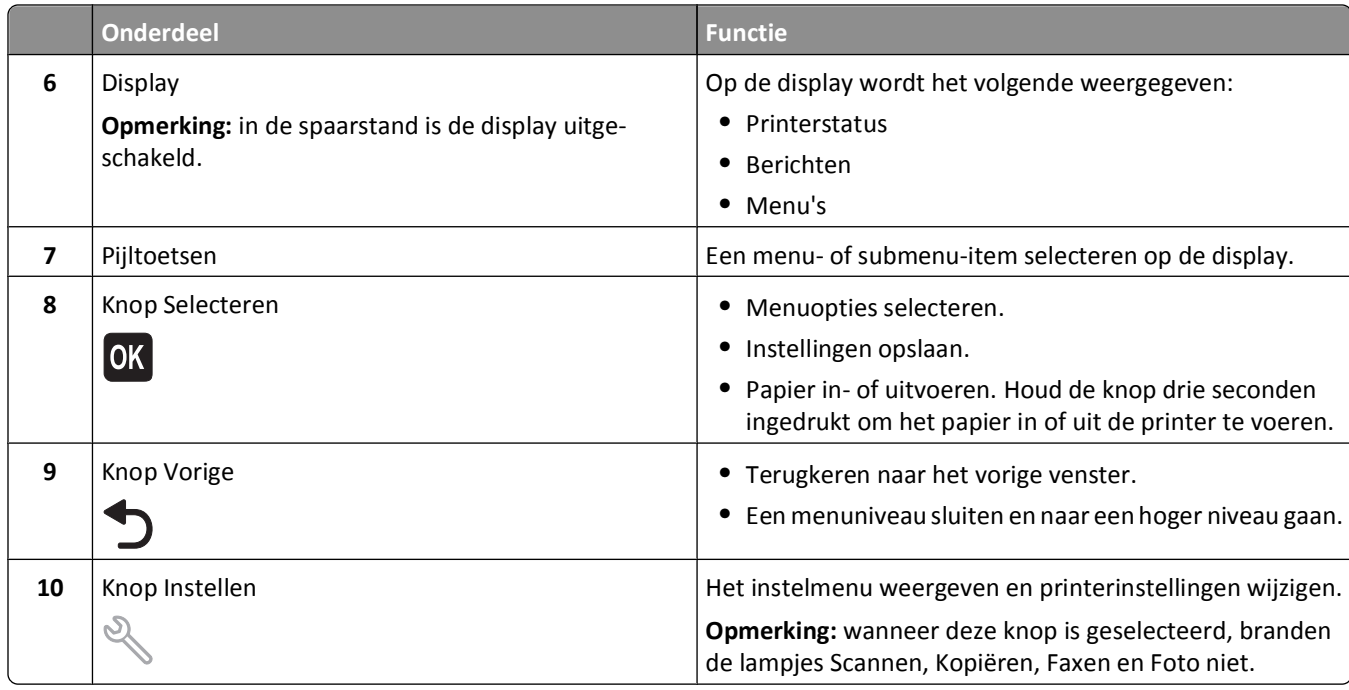

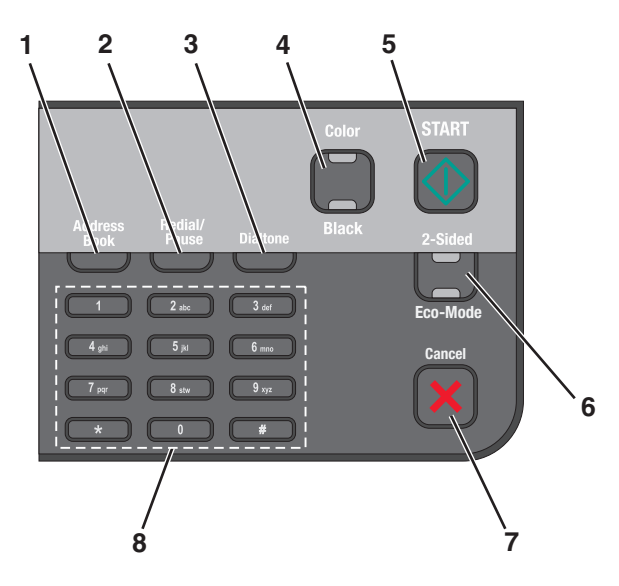

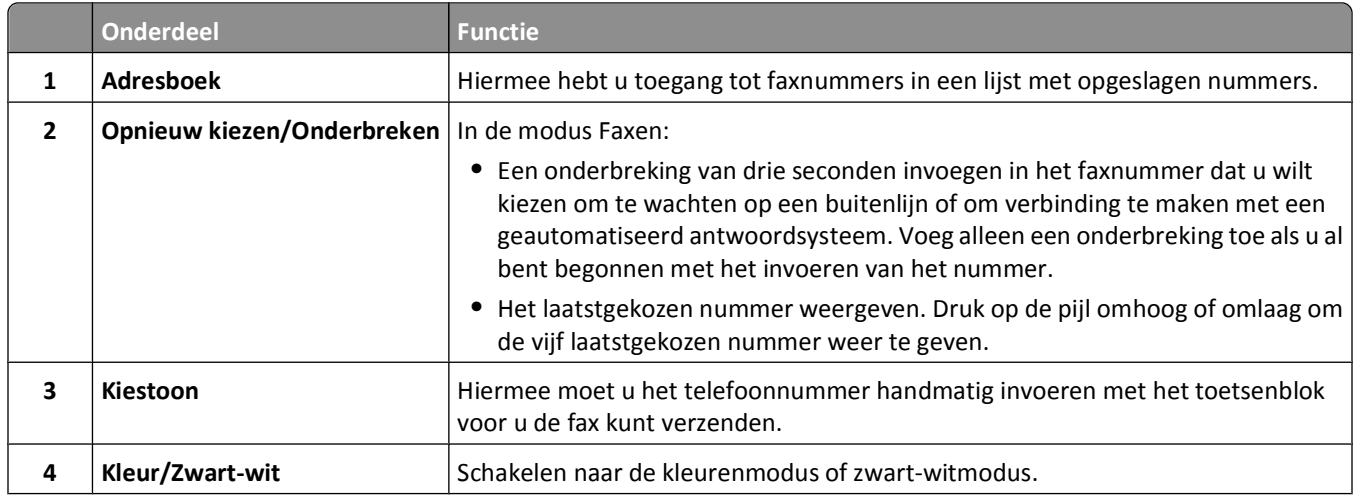

Knoppen en menu's van het bedieningspaneel van de printer gebruiken

<span id="page-17-0"></span>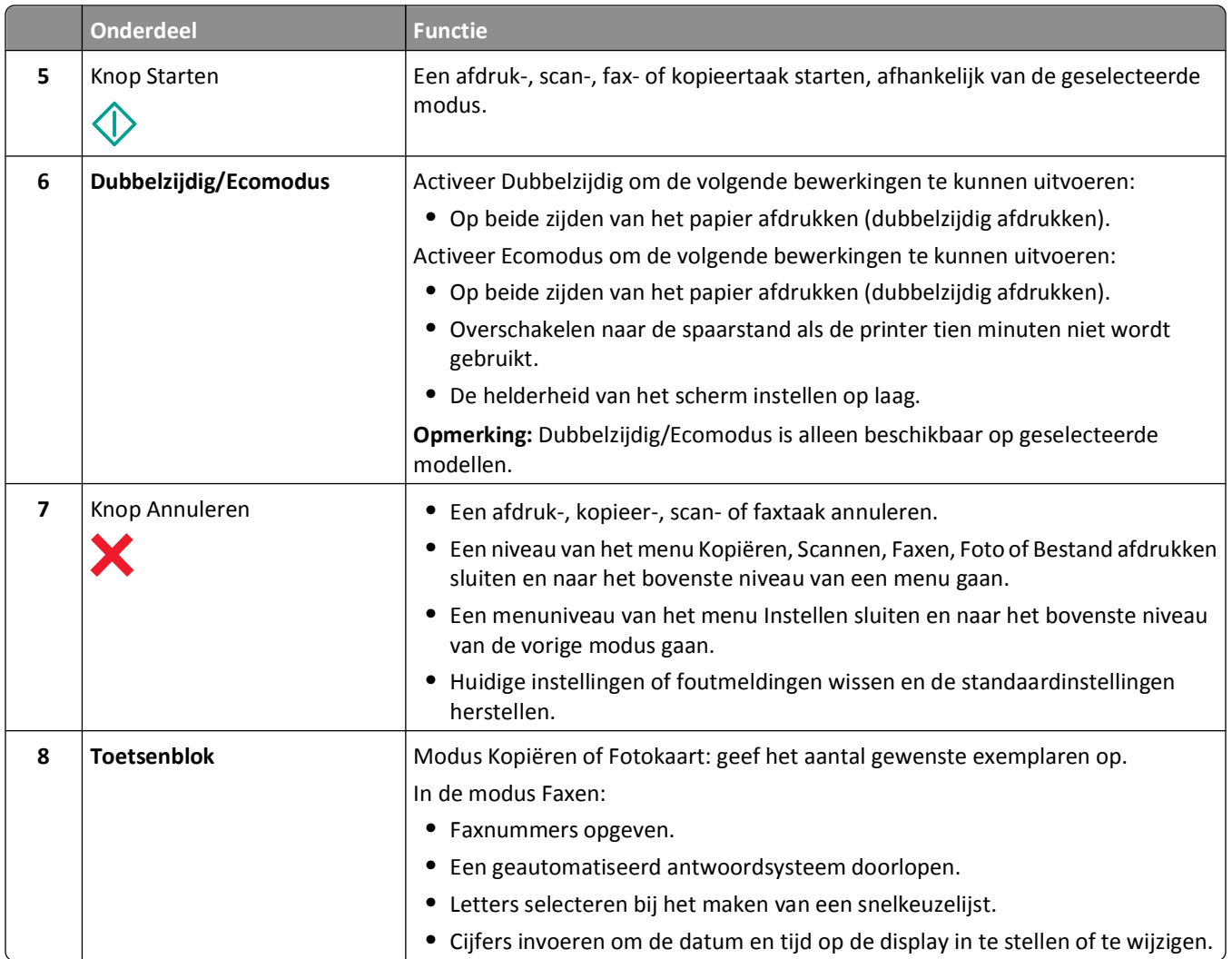

## **Tijdelijke instellingen wijzigen in nieuwe standaardinstellingen**

De volgende menu's worden hersteld naar de standaardinstellingen na twee minuten inactiviteit of als de printer wordt uitgeschakeld.

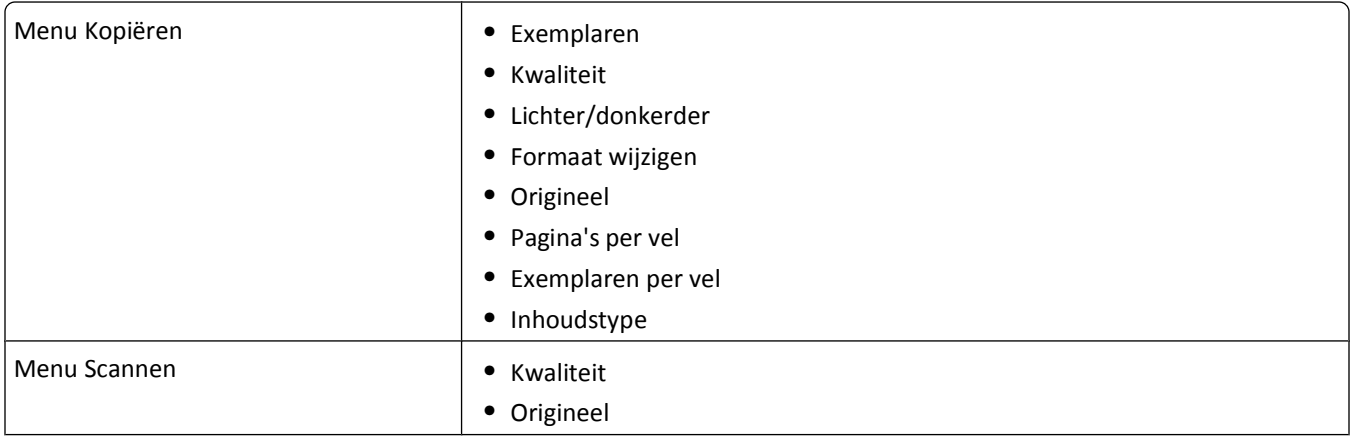

<span id="page-18-0"></span>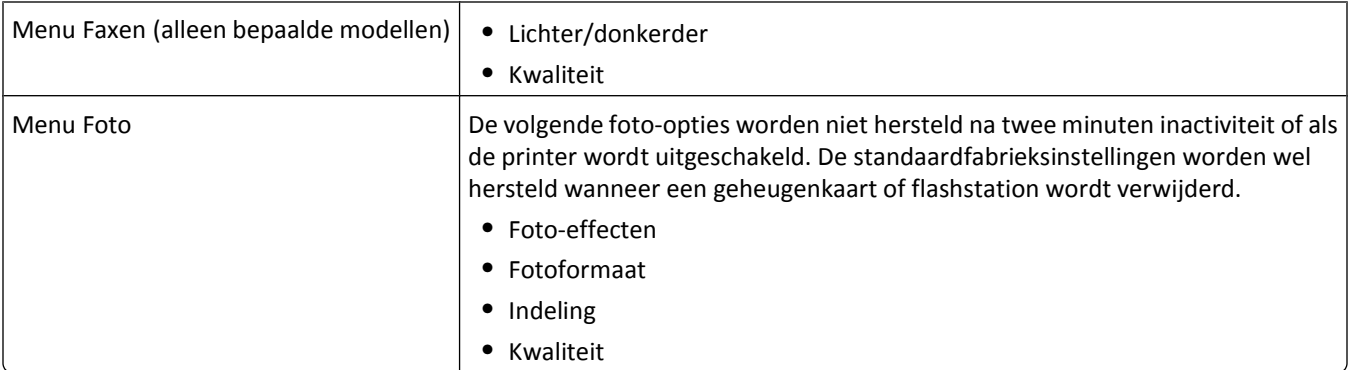

## **Tijdelijke instellingen wijzigen in nieuwe standaardinstellingen**

- **1** Druk op het bedieningspaneel van de printer op  $\mathcal{R}$ .
- **2** Blader met de pijltoetsen naar **Standaardwaarden** en druk op <sup>OK</sup>.
- **3** Blader met de pijltoetsen naar Standaardwaarden instellen en druk op <sup>OK</sup>. **Huidige instellingen** wordt op de display weergegeven.
- 4 Druk nogmaals op <sup>OK</sup> om **Huidige instellingen** te selecteren.
- **5** Druk op  $\bigcirc$  tot Instellen wordt gesloten of druk op een andere modustoets.

## **De herstelfunctie voor instellingen uitschakelen**

U kunt de herstelfunctie voor instellingen uitschakelen als u niet wilt dat de printer de standaardinstellingen herstelt na twee minuten inactiviteit of als de printer wordt uitgeschakeld.

- **1** Druk op het bedieningspaneel van de printer op  $\mathcal{L}$ .
- **2** Blader met de pijltoetsen naar **Apparaatinstelling** en druk op <sup>OK</sup>.
- **3** Blader met de pijltoetsen naar **Time-out voor instellingen wissen** en druk op .
- **4** Blader met de pijltoetsen naar **Nooit** en druk op <sup>OK</sup>.
- **5** Druk op  $\bigcirc$  tot Instellen wordt gesloten of druk op een andere modustoets.

## **Time-out voor spaarstand wijzigen**

De time-out van de spaarstand is de tijd waarna de printer overschakelt op de spaarstand, als deze niet wordt gebruikt. De spaarstand optimaliseert energiezuinigheid door het stroomverbruik van de printer te verminderen (tot wel 28 procent op sommige printermodellen) in vergelijking met standaardprinterinstellingen. Selecteer de laagte timeout voor de spaarstand als u de meeste energie wilt besparen.

- **1** Druk op het bedieningspaneel van de printer op  $\mathbb{R}$ .
- **2** Blader met de pijltoetsen naar **Apparaatinstelling** en druk op <sup>OK</sup>.
- **3** Blader met de pijltoetsen naar **Spaarstand** en druk op <sup>OK</sup>.
- **4** Druk op de pijltoetsen om een time-out voor de spaarstand te selecteren en druk op OK.
- **5** Druk op  $\bigcirc$  tot Instellen wordt gesloten of druk op een andere modustoets.

Knoppen en menu's van het bedieningspaneel van de printer gebruiken

## <span id="page-19-0"></span>**Papier en energie besparen met de Ecomodus**

De Ecomodus vermindert sterk het papiergebruik, vermindert de hoeveelheid papierafval, optimaliseert energiegebruik en bespaart geld.

**Opmerking:** als u de Ecomodus gebruikt, hebben de instellingen van de Ecomodus voorrang op alle wijzigingen die u aanbrengt in instellingen die deel uitmaken van de Ecomodus.

Als de Ecomodus is ingeschakeld, schakelt de printer automatisch over naar de volgende instellingen:

- **•** De printerdisplay wordt gedimd.
- **•** De printer schakelt na tien minuten over naar de spaarstand.
- **•** De printer drukt kopieer- en faxtaken, en afdruktaken in Windows en Mac OS X 10.6 of hoger (alleen bepaalde modellen), af op beide zijden van het papier (dubbelzijdig).

Als u de Ecomodus wilt inschakelen, drukt u op **Dubbelzijdig/Ecomodus** tot het lampje bij Ecomodus gaat branden.

## **Fabrieksinstellingen herstellen**

Als u de standaardfabrieksinstellingen herstelt, worden alle printerinstellingen verwijderd die u hebt geselecteerd.

### **Menu's van het bedieningspaneel van de printer gebruiken**

- **1** Druk op het bedieningspaneel van de printer op  $\mathbb{R}$ .
- 2 Blader met de pijltoetsen naar Standaardwaarden en druk op <sup>OK</sup>.
- **3** Blader met de pijltoetsen naar **Standaardwaarden instellen** en druk op OK.
- **4** Blader met de pijltoetsen naar **Fabrieksinstellingen** en druk op <sup>OK</sup>.
- **5** Als u wordt gevraagd de eerste instellingen voor de printer op te geven, geeft u de opties op met de knoppen op het bedieningspaneel van de printer.

**Eerste installatie voltooid** wordt op de display weergegeven.

### **Een toetsencombinatie gebruiken (als u de huidige taal niet kunt lezen)**

**1** Schakel de printer uit.

**Opmerking:** als u de time-out voor de spaarstand hebt ingesteld in het menu Instellen, houdt u **♦** drie seconden ingedrukt om de printer uit te schakelen.

**2** Houd op het bedieningspaneel van de printer  $\Diamond$  en  $\mathsf{X}$  ingedrukt, druk op  $\Diamond$  en laat de knop los om de printer in te schakelen.

**Opmerking:** houd  $\Diamond$  en  $\blacktriangleright$  ingedrukt tot **Taal** wordt weergegeven op de display waarmee wordt aangegeven dat de printer opnieuw is ingesteld.

**3** Als u wordt gevraagd de eerste instellingen voor de printer op te geven, geeft u de opties op met de knoppen op het bedieningspaneel van de printer.

**Eerste installatie voltooid** wordt op de display weergegeven.

# <span id="page-20-0"></span>**Printersoftware gebruiken**

## **Minimale systeemvereisten**

Voor de printersoftware is maximaal 500 MB vrije schijfruimte vereist.

## **Ondersteunde besturingssystemen**

- **•** Microsoft Windows 7 (alleen via het web)\*
- **•** Microsoft Windows Vista (SP1)
- **•** Microsoft Windows XP (SP3)
- **•** Microsoft Windows 2000 (SP4 of hoger)
- **•** Macintosh PowerPC OS X 10.3.9 tot 10.6
- **•** Macintosh Intel OS X 10.4.4 tot 10.6
- **•** Linux Ubuntu 8.10 en 8.04 LTS (alleen via het web)\*
- **•** Linux openSUSE 11.1 en 11.0 (alleen via het web)\*
- **•** Linux Fedora 10 (alleen via het web)\*

\* Het printerstuurprogramma voor dit besturingssysteem is alleen beschikbaar op **<http://support.lexmark.com>**.

## **Printersoftware voor Windows gebruiken**

## **Software geïnstalleerd tijdens printerinstallatie**

Als u de printer hebt ingesteld met de cd met installatiesoftware, is alle benodigde software geïnstalleerd. U hebt mogelijk enkele aanvullende programma's geïnstalleerd. In de volgende tabel vindt u een overzicht van de verschillende programma's en wat u hiermee kunt doen.

Als u deze extra programma's niet hebt geïnstalleerd tijdens de eerste installatie, plaatst u de cd met installatiesoftware opnieuw in de computer, voert u de installatiesoftware uit en selecteert u **Extra software installeren** in het venster dat aangeeft dat de software al is geïnstalleerd.

### **Printersoftware**

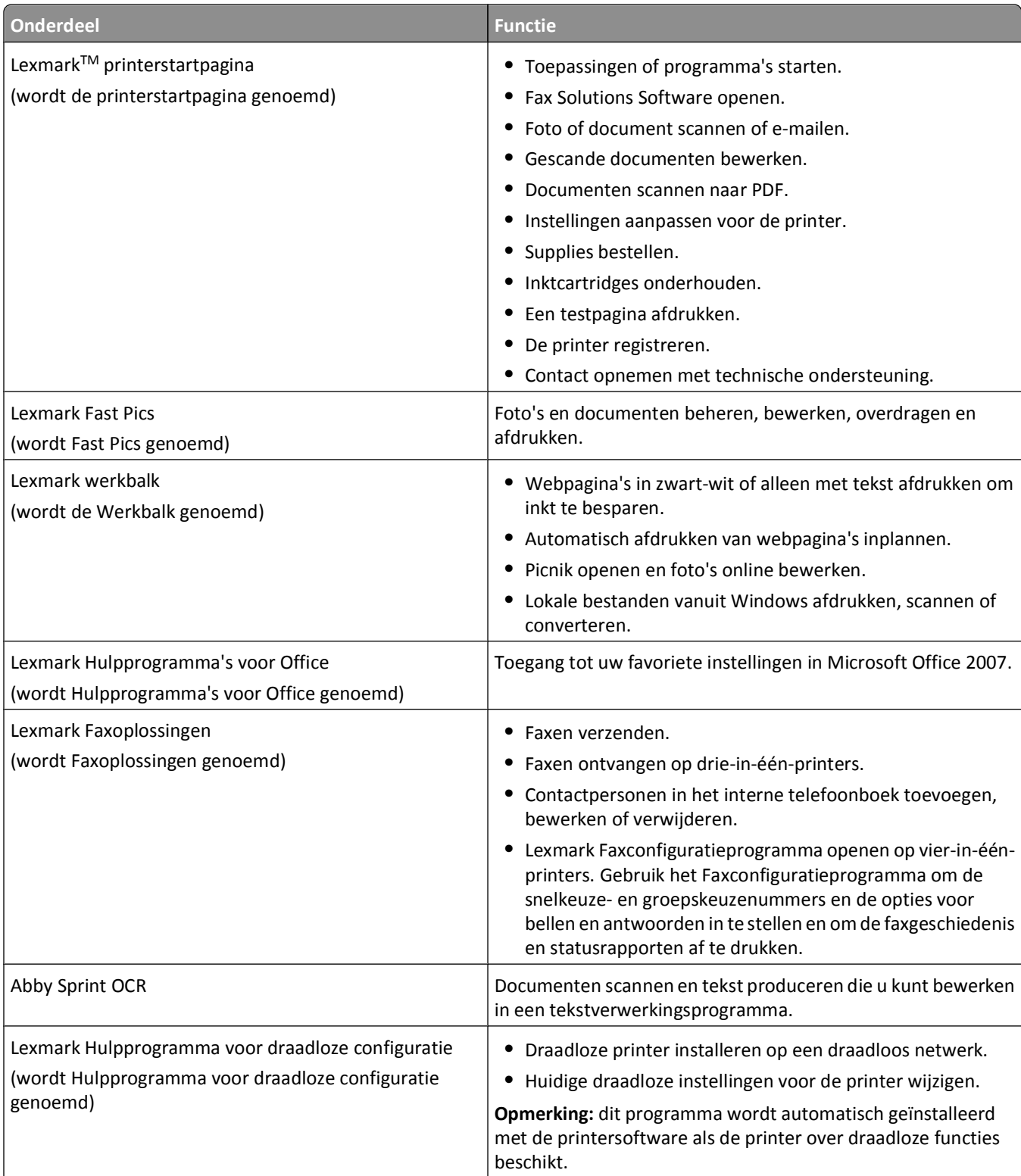

<span id="page-22-0"></span>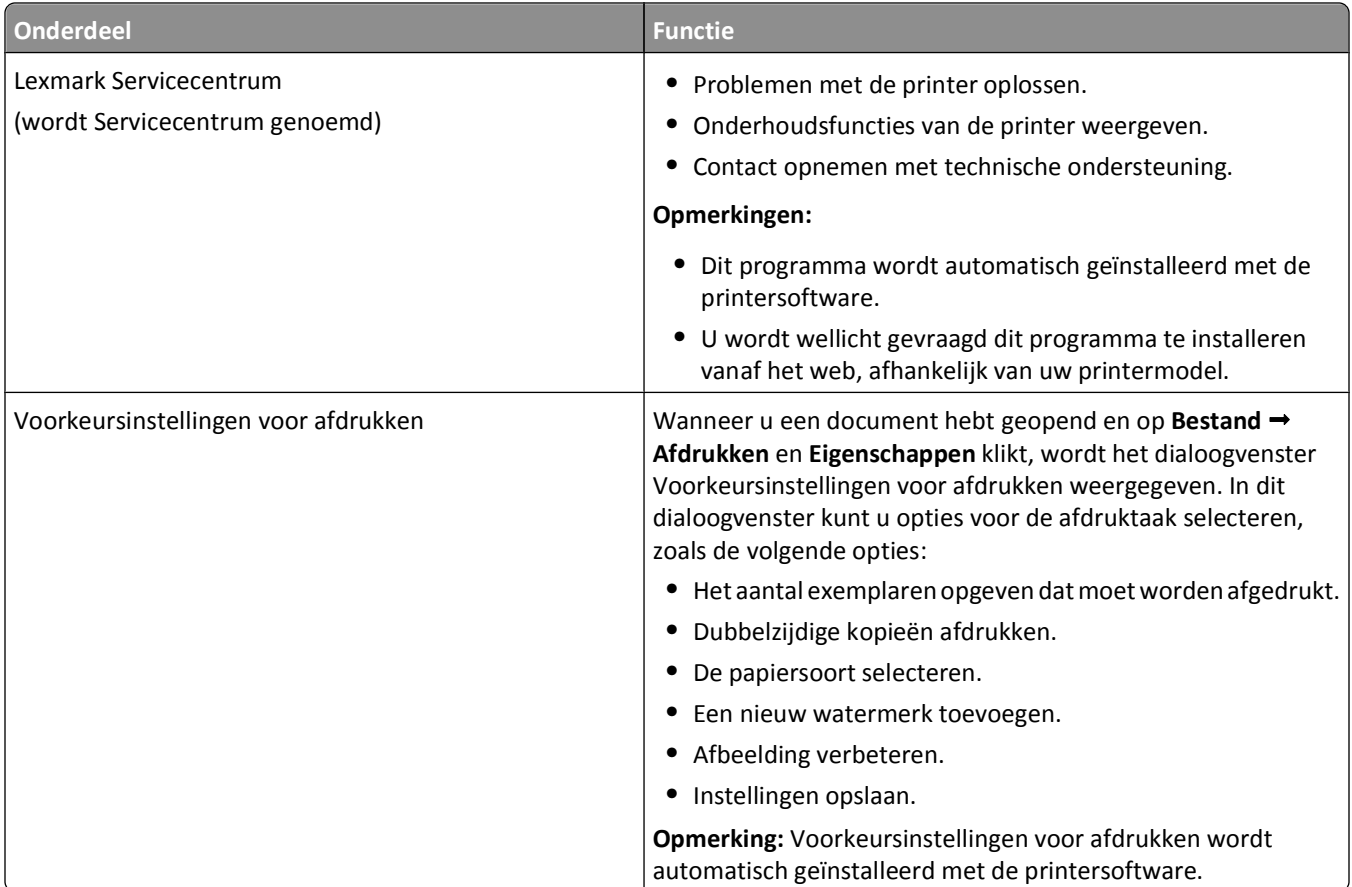

**Opmerking:** afhankelijk van de functies van de printer die u gebruikt, zijn sommige programma's of sommige functies van deze programma's wellicht niet aanwezig.

## **Macintosh-printersoftware gebruiken**

## **Software geïnstalleerd tijdens printerinstallatie**

Er worden tijdens de installatie van de software van de printer ook andere toepassingen geïnstalleerd.

- **1** Dubbelklik op de printermap op het bureaublad of in de map Programma's van de Finder.
- **2** Dubbelklik op de toepassing die u wilt gebruiken.

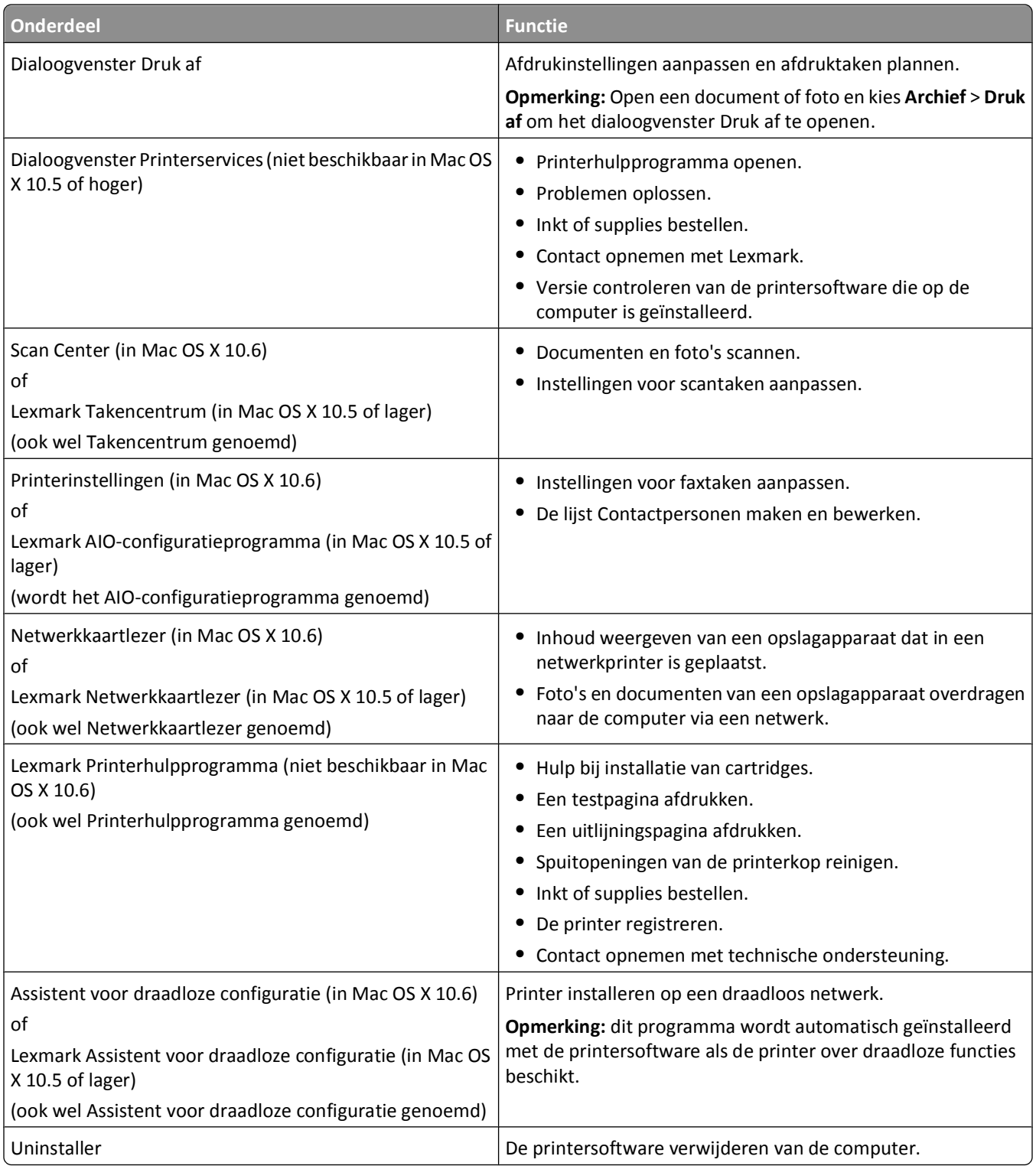

**Opmerking:** afhankelijk van de printer die u gebruikt, zijn sommige functies van deze software wellicht niet aanwezig.

## **Webkoppelingen**

Webkoppelingen zijn koppelingen naar voorgedefinieerde webpagina's.

### <span id="page-24-0"></span>**Mac OS X 10.6**

**1** Blader in de Finder naar:

**Programma's** > selecteer de printermap > **Webkoppelingen**

**2** Dubbelklik op de webkoppeling die u wilt gebruiken.

### **Mac OS X 10.5 en eerder**

- **1** Dubbelklik in de Finder op de printermap.
- **2** Dubbelklik op het pictogram **Printerhulpprogramma**.
- **3** Selecteer de gewenste koppeling op het tabblad Webkoppelingen.

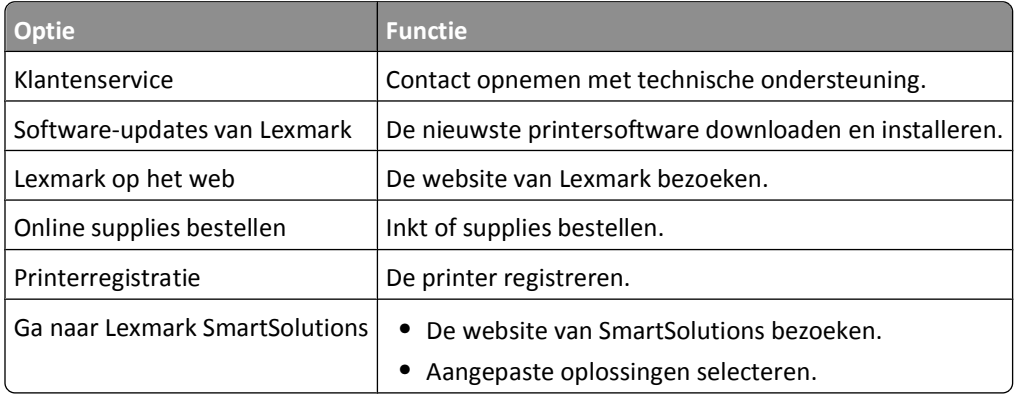

**Opmerking:** afhankelijk van de printer die u hebt aangeschaft, zijn sommige webkoppelingen mogelijk niet beschikbaar.

## **Optionele software zoeken en installeren**

## **Voor Windows-gebruikers**

- **1** Klik op **<sup>1</sup>** of **Start**.
- **2** Klik op **Alle programma's** of **Programma's** en selecteer de programmamap van de printer in de lijst.
- **3** Ga naar:

**Printerstartpagina** > selecteer de printer > tabblad **Ondersteuning** > **Online ondersteuning**

- **4** Selecteer uw printer op de website en download het stuurprogramma.
- **5** Installeer aanvullende of optionele software.

## **Voor Macintosh-gebruikers**

#### **Mac OS X 10.6**

**1** Blader in de Finder naar:

**Programma's** > selecteer de printermap > **Webkoppelingen** > **Software-updates van Lexmark**

- **2** Selecteer uw printer op de website en download het stuurprogramma.
- **3** Installeer aanvullende of optionele software.

#### <span id="page-25-0"></span>**Mac OS X 10.5 en eerder**

- Dubbelklik in de Finder op de printermap.
- Dubbelklik op het pictogram **Printerhulpprogramma**.
- Klik op **Klantenondersteuning** op het tabblad Webkoppelingen.
- Selecteer uw printer op de website en download het stuurprogramma.
- Installeer aanvullende of optionele software.

## **Printersoftware bijwerken**

### **Controleren op software-updates**

#### **Voor Windows-gebruikers**

- Klik op **b** of **Start**.
- Klik op **Alle programma's** of **Programma's** en selecteer de programmamap van de printer in de lijst.
- Ga naar:

**Printerstartpagina** > selecteer de printer > tabblad **Ondersteuning** > **Controleren op software-updates**

Volg de aanwijzingen op het scherm.

### **Voor Macintosh-gebruikers**

#### **Mac OS X 10.6**

Blader in de Finder naar:

**Programma's** > selecteer de printermap > **Webkoppelingen** > **Software-updates van Lexmark**

Selecteer uw printer op de website en download het stuurprogramma.

#### **Mac OS X 10.5 en eerder**

- Dubbelklik in de Finder op de printermap.
- Dubbelklik op het pictogram **Printerhulpprogramma**.
- Klik op **Klantenondersteuning** op het tabblad Webkoppelingen.
- Selecteer uw printer op de website en download het stuurprogramma.

### **Automatische software-updates inschakelen (alleen Windows)**

- Open een document en klik op **Bestand** > **Afdrukken**.
- Klik op **Eigenschappen**, **Voorkeuren**, **Opties** of **Instellen**.
- Ga naar:

Tabblad **Geavanceerd** > **Meer opties** > **Automatische software-updates van het web toestaan** > **OK**

## <span id="page-26-0"></span>**Printersoftware opnieuw installeren**

Als u de printer hebt ingesteld met de cd met installatiesoftware, is alle benodigde software geïnstalleerd. Als u problemen hebt ondervonden tijdens de installatie of als de printer wordt niet weergegeven in de map Printers of als printeroptie bij het verzenden van een afdruktaak, kunt u de software verwijderen en opnieuw installeren.

## **Printersoftware verwijderen**

#### **Voor Windows-gebruikers**

- **1** Klik op **b** of **Start**.
- **2** Klik op **Alle programma's** of **Programma's** en selecteer de programmamap van de printer in de lijst.
- **3** Selecteer de optie voor verwijderen.
- **4** Volg de aanwijzingen op het scherm om de software te verwijderen.
- **5** Start de computer opnieuw op wanneer het verwijderproces is voltooid.

#### **Voor Macintosh-gebruikers**

- **1** Dubbelklik op de printermap op het bureaublad of in de map Programma's van de Finder.
- **2** Dubbelklik op het pictogram **Verwijder**.
- **3** Volg de aanwijzingen op het scherm om de software te verwijderen.

### **Printersoftware installeren**

**Opmerking:** als u de printersoftware eerder hebt geïnstalleerd op deze computer en de software opnieuw moet installeren, moet u de huidige software eerst verwijderen.

### **Voor Windows-gebruikers**

- **1** Sluit alle geopende programma's.
- **2** Plaats de cd met installatiesoftware in de computer.
	- Als het welkomstvenster niet wordt weergegeven na een minuut, start u de cd handmatig:
	- **a** Klik op **b** of **Start** en vervolgens op **Uitvoeren**.
	- **b** Typ in het vak Zoekopdracht starten of Uitvoeren **D:\setup.exe**, waarbij **D** de letter van het cd-rom- of dvdrom-station is.
- **3** Volg de aanwijzingen in het welkomstvenster.

### **Voor Macintosh-gebruikers**

- **1** Sluit alle geopende toepassingen.
- **2** Plaats de cd met installatiesoftware in de computer.

Als het installatievenster niet wordt weergegeven na een minuut, klikt u op het cd-pictogram op het bureaublad.

- **3** Dubbelklik op **Installeer**.
- **4** Volg de aanwijzingen in het installatievenster.

### **Internet gebruiken**

- **1** Ga naar de Lexmark website op **[www.lexmark.com](http://www.lexmark.com)**.
- **2** Ga naar:

**Downloads** > **Zoeken naar printerdrivers** > selecteer uw printer > selecteer uw besturingssysteem

**3** Download het stuurprogramma en installeer de printersoftware.

**Opmerking:** Mogelijk is er bijgewerkte printersoftware beschikbaar op **<http://support.lexmark.com>**.

# <span id="page-28-0"></span>**Papier en originele documenten in de printer plaatsen**

## **Papier in de printer plaatsen**

**1** Waaier het papier los.

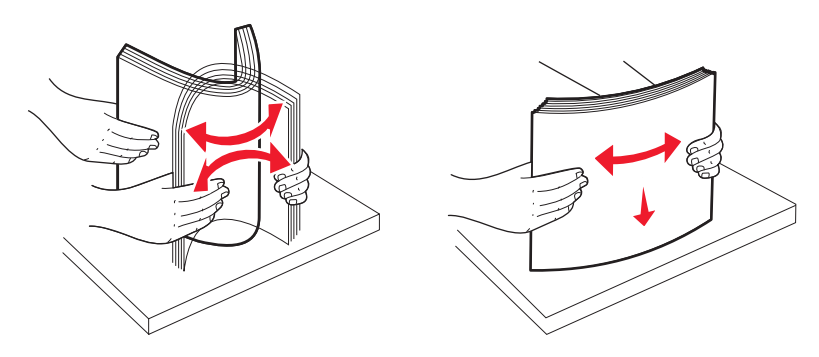

- **2** Plaats het papier in het midden van de papiersteun.
- **3** Schuif de papiergeleiders tegen de randen van het papier.

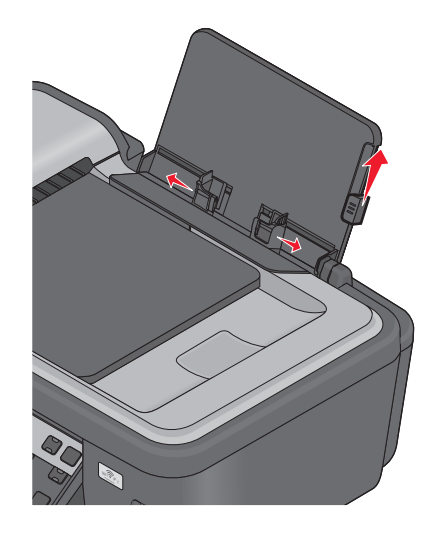

**Opmerking:** Duw het papier niet te ver in de printer. Het papier moet vlak in de papiersteun liggen en de randen moeten langs beide papiergeleiders liggen.

**4** Selecteer of controleer de papierinstellingen op het bedieningspaneel van de printer.

### **Richtlijnen voor papier en special afdrukmateriaal**

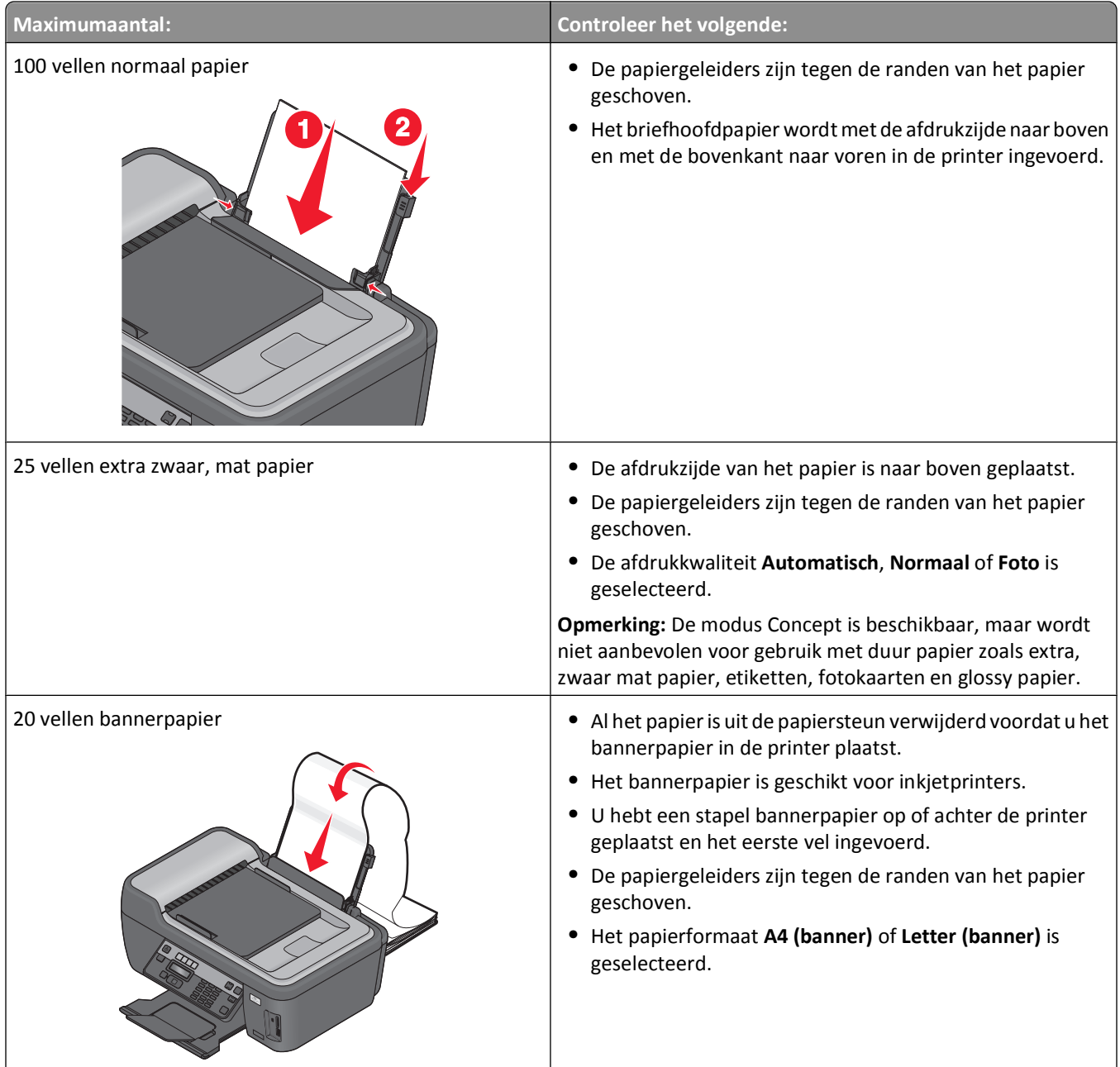

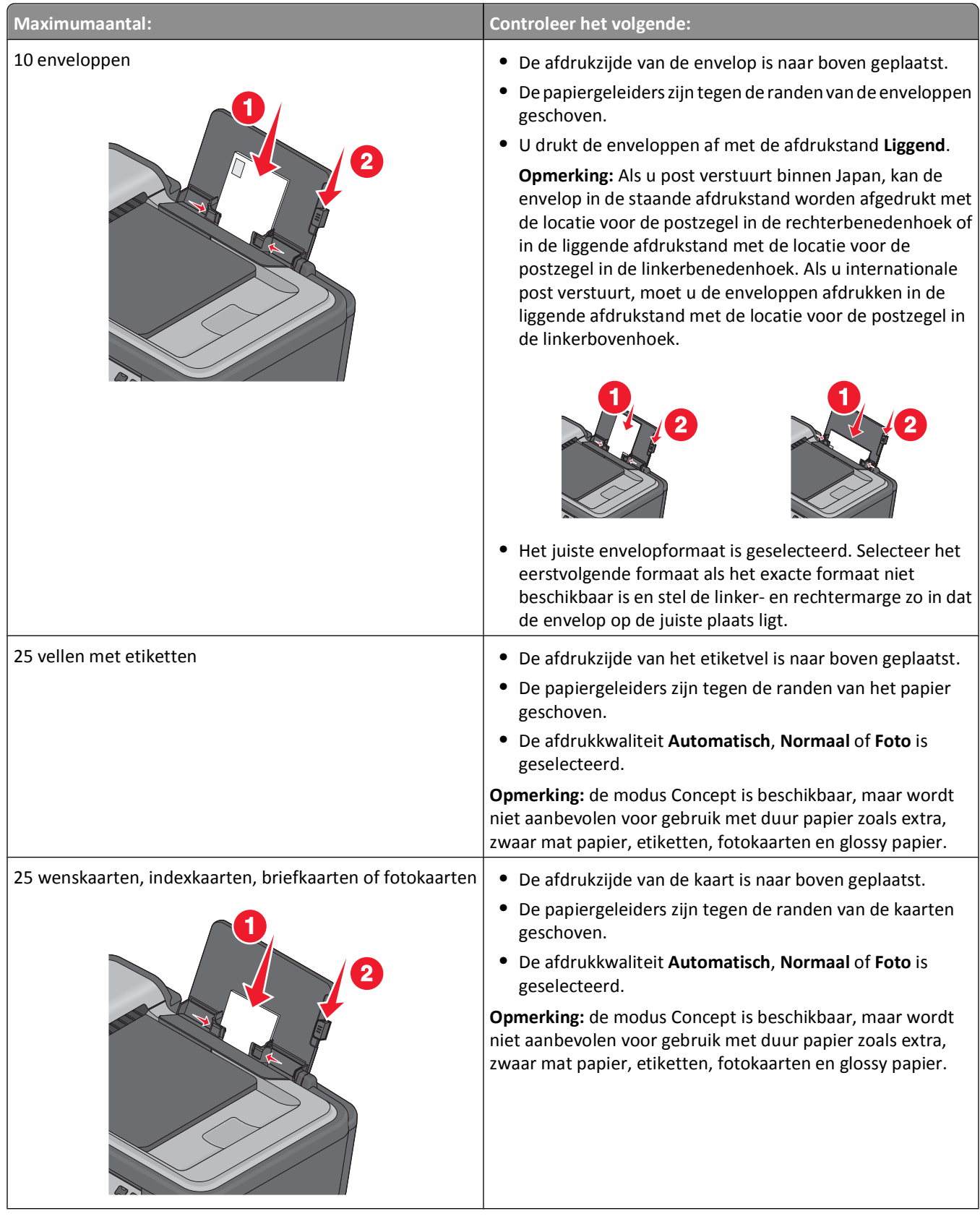

Papier en originele documenten in de printer plaatsen

<span id="page-31-0"></span>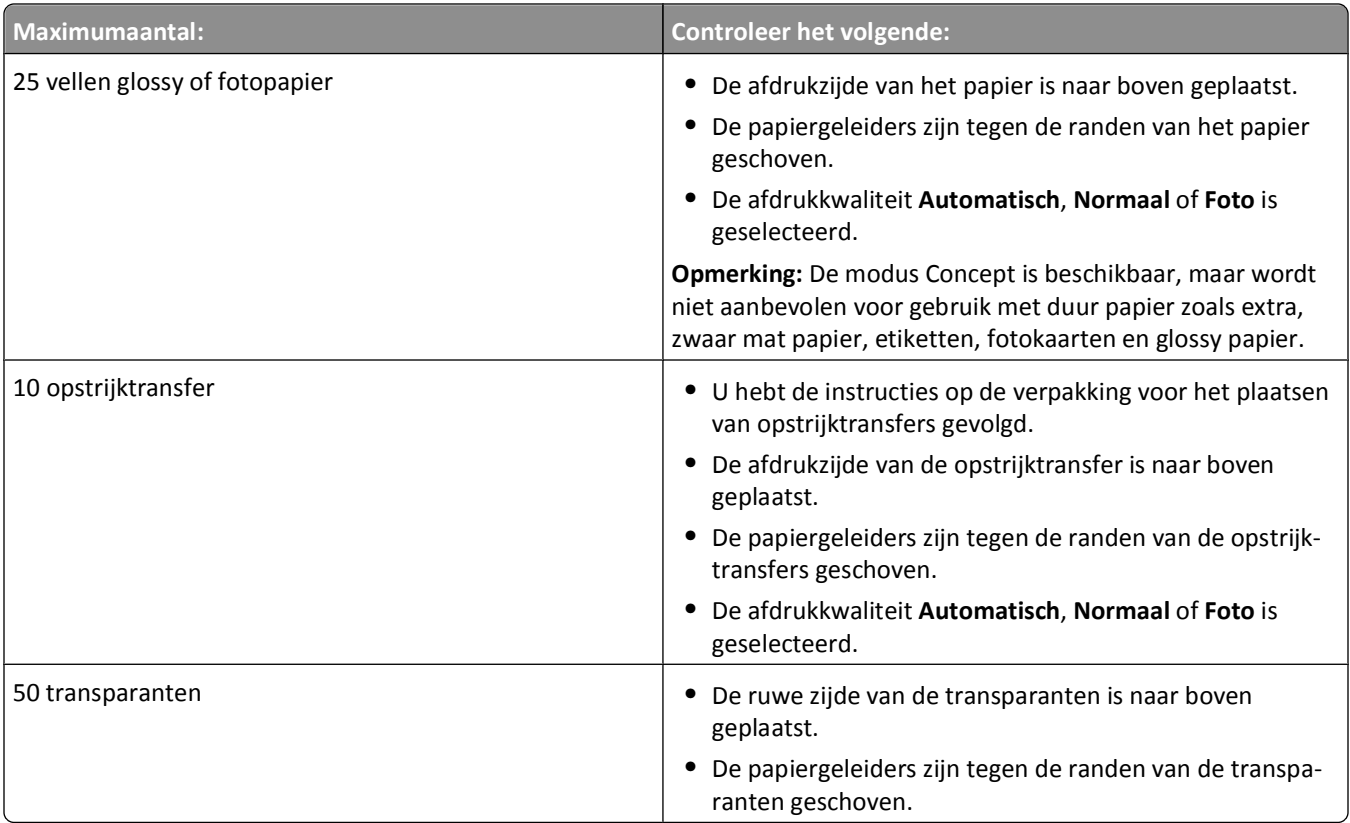

## **Standaardinstellingen voor papier opslaan**

U kunt het standaardpapierformaat, de papiersoort en het formaat van de fotoafdruk instellen voor de documenten en foto's die u afdrukt.

**Opmerking:** deze standaardinstellingen zijn alleen van toepassing op afdruk-, kopieer- en scantaken die u kunt starten vanaf de printer.

- **1** Druk op het bedieningspaneel van de printer op  $\mathbb{R}$ .
- **2** Kies de standaardinstellingen:
	- **•** Als u het standaardpapierformaat wilt instellen:
		- **a** Druk op om **Papierinstellingen** te selecteren.
		- **b** Blader met de pijltoetsen naar **Papierformaat** en druk op <sup>OK</sup>.
		- **c** Druk op de pijltoetsen om het standaardpapierformaat te selecteren voor de printer en druk op OK.
	- **•** Als u de standaardpapiersoort wilt instellen:
		- **a** Druk op om **Papierinstellingen** te selecteren.
		- **b** Blader met de pijltoetsen naar **Papiersoort** en druk op <sup>OK</sup>.
		- **c** Druk op de pijltoetsen om de standaardpapiersoort te selecteren voor de printer en druk op <sup>OK</sup>.
	- **•** Als u het standaardformaat voor fotoafdrukken wilt instellen:
		- **a** Blader met de pijltoetsen naar Standaardwaarden en druk op <sup>OK</sup>.
		- **b** Druk op <sup>ok</sup> om **Formaat** fotoafdruk te selecteren.
		- **c** Druk op de pijltoetsen om het standaardformaat voor fotoafdrukken te selecteren voor de printer en druk op <sup>OK</sup>.

Papier en originele documenten in de printer plaatsen

<span id="page-32-0"></span>**3** Druk op  $\bigcirc$  tot Instellen wordt gesloten of druk op een andere modustoets.

## **Originele documenten op de glasplaat plaatsen**

- **1** Open de scannerklep en plaats het document met de bedrukte zijde naar beneden op de glasplaat.
- **2** Sluit de scannerklep.

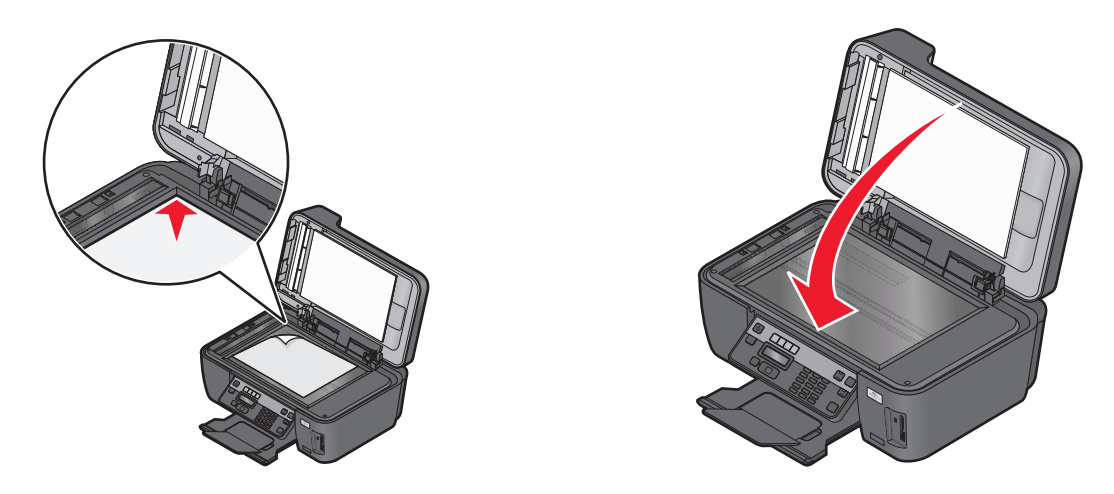

## **Originele documenten in de ADI plaatsen**

U kunt maximaal 35 vellen van een origineel document in de ADI plaatsen om de vellen te scannen, kopiëren en faxen. U kunt papier van het formaat A4, Letter of Legal in de ADI plaatsen.

- **1** Stel de papiergeleider van de ADI-lade in op de breedte van het originele document.
- **2** Plaats het originele document met de bedrukte zijde naar boven en de bovenzijde naar voren in de ADI tot u een *pieptoon* hoort.

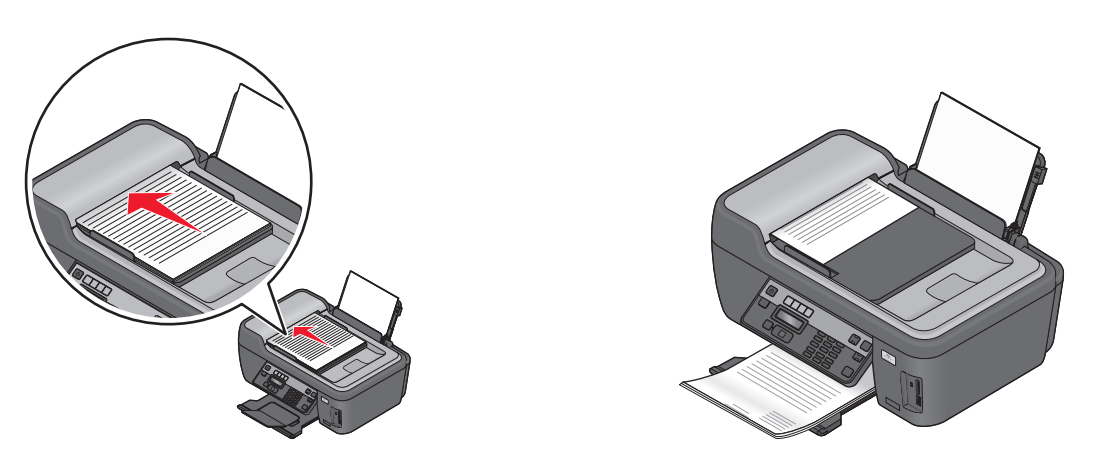

# <span id="page-33-0"></span>**Afdrukken**

## **Tips voor afdrukken**

- **•** Gebruikt het juiste papier voor uw afdruktaak.
- **•** Selecteer een hogere afdrukkwaliteit voor betere afdrukken.
- **•** Controleer of de inktcartridges voldoende inkt bevatten
- **•** Verwijder elk vel zodra het is afgedrukt als u foto's afdrukt of speciaal papier gebruikt.
- **•** Selecteer de instelling voor afdrukken zonder rand bij het afdrukken van foto's.

## **Standaarddocumenten afdrukken**

## **Documenten afdrukken**

### **Voor Windows-gebruikers**

- **1** Open een document en klik op **Bestand** > **Afdrukken**.
- **2** Klik op **Eigenschappen**, **Voorkeuren**, **Opties** of **Instellen**.
- **3** Selecteer de afdrukkwaliteit, het aantal af te drukken exemplaren en de soort papier waarop u wilt afdrukken. Geef ook op hoe u wilt dat de pagina's worden afgedrukt.
- **4** Klik op **OK** om alle geopende dialoogvensters van de printersoftware te sluiten.
- **5** Klik op **OK** of **Afdrukken**.

### **Voor Macintosh-gebruikers**

- **1** Open het gewenste bestand en klik op **Archief** > **Pagina-instelling**.
- **2** Stel in het dialoogvenster Pagina-instelling de printer, het papierformaat en de afdrukstand in.
- **3** Klik op **OK**.
- **4** Selecteer in de menubalk **Archief** > **Druk af**.
- **5** Kies uw printer in de printerlijst of het voorgrondmenu met printers.
- **6** Kies in het voorgrondmenu met afdrukopties de afdrukkwaliteit, het aantal af te drukken exemplaren en de soort papier waarop u wilt afdrukken. Geef ook op hoe u wilt dat de pagina's worden afgedrukt.
- **7** Klik op **Druk af**.

## **Afgedrukte exemplaren sorteren**

Als u meerdere exemplaren van een document afdrukt, kunt u ervoor kiezen om elk exemplaar als een set (gesorteerd) af te drukken of de exemplaren af te drukken als groepen van dezelfde pagina's (niet gesorteerd).

#### **Gesorteerd** Niet gesorteerd

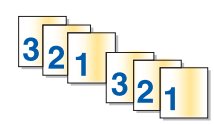

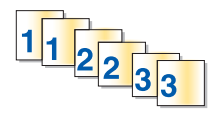

#### **Opmerkingen:**

- **•** De optie Sorteren is alleen beschikbaar als u meerdere exemplaren afdrukt.
- **•** Verwijder de afzonderlijke foto's zodra ze uit de printer komen en laat de foto's drogen voordat u ze op elkaar legt. Hiermee voorkomt u vlekken op de foto's.

#### **Voor Windows-gebruikers**

- **1** Open een document en klik op **Bestand** > **Afdrukken**.
- **2** Klik op **Eigenschappen**, **Voorkeuren**, **Opties** of **Instellen**.
- **3** Ga naar:

Tabblad **Printerinstelling** > gedeelte Exemplaren

- **4** Geef het aantal exemplaren op dat u wilt afdrukken en kies **Sorteren**.
- **5** Klik op **OK** om alle geopende dialoogvensters van de printersoftware te sluiten.
- **6** Klik op **OK** of **Afdrukken**.

#### **Voor Macintosh-gebruikers**

- **1** Open het gewenste bestand en klik op **Archief** > **Pagina-instelling**.
- **2** Stel in het dialoogvenster Pagina-instelling de printer, het papierformaat en de afdrukstand in.
- **3** Klik op **OK**.
- **4** Selecteer in de menubalk **Archief** > **Druk af**.
- **5** Kies uw printer in de printerlijst of het voorgrondmenu met printers.
- **6** Geef het aantal exemplaren dat u wilt afdrukken op in het gedeelte Exemplaren en klik op **Gesorteerd**.
- **7** Klik op **Druk af**.

## **Pagina's afdrukken in omgekeerde volgorde**

#### **Voor Windows-gebruikers**

- **1** Open een document en klik op **Bestand** > **Afdrukken**.
- **2** Klik op **Eigenschappen**, **Voorkeuren**, **Opties** of **Instellen**.
- Selecteer een paginavolgorde in het gedeelte Exemplaren op het tabblad Printerinstelling:
	- **•** Selecteer **Laatste pagina eerst afdrukken** om de laatste pagina als eerste af te drukken.
	- **•** Schakel het selectievakje **Laatste pagina eerst afdrukken** uit als u de eerste pagina als eerste wilt afdrukken.

**Opmerking:** Als dubbelzijdig afdrukken is ingeschakeld, kunt u de laatste pagina niet als eerste afdrukken. Als u de afdrukvolgorde wilt wijzigen, moet u eerst dubbelzijdig afdrukken uitschakelen.

- Klik op **OK** om alle geopende dialoogvensters van de printersoftware te sluiten.
- Klik op **OK** of **Afdrukken**.

#### **Voor Macintosh-gebruikers**

- Open het gewenste bestand en klik op **Archief** > **Pagina-instelling**.
- Stel in het dialoogvenster Pagina-instelling de printer, het papierformaat en de afdrukstand in.
- Klik op **OK**.
- Selecteer in de menubalk **Archief** > **Druk af**.
- Kies uw printer in de printerlijst of het voorgrondmenu met printers.
- Selecteer **Papierafhandeling** in het menu met afdrukopties.
- Selecteer een paginavolgorde in het menu Paginavolgorde:
	- **•** Selecteer **Omgekeerde paginavolgorde** of **Omgekeerd** om de laatste pagina eerst af te drukken.
	- **•** Schakel de optie **Omgekeerde paginavolgorde** of **Omgekeerd** uit als u de eerste pagina als eerste wilt afdrukken.
- Klik op **Druk af**.

## **Meerdere pagina's afdrukken op één vel**

### **Voor Windows-gebruikers**

- Open een document en klik op **Bestand** > **Afdrukken**.
- Klik op **Eigenschappen**, **Voorkeuren**, **Opties** of **Instellen**.
- Ga naar:

Tabblad **Geavanceerd** > lijst Indeling > selecteer **Pagina's per vel**

- Selecteer hoeveel paginabeelden op één pagina moeten worden afgedrukt.
- Pas de overige instellingen indien nodig aan.
- Klik op **OK** om alle geopende dialoogvensters van de printersoftware te sluiten.
- Klik op **OK** of **Afdrukken**.

#### **Voor Macintosh-gebruikers**

- Open het gewenste bestand en klik op **Archief** > **Pagina-instelling**.
- Stel in het dialoogvenster Pagina-instelling de printer, het papierformaat en de afdrukstand in.
- Klik op **OK**.
- Selecteer in de menubalk **Archief** > **Druk af**.
- Kies uw printer in de printerlijst of het voorgrondmenu met printers.
- Selecteer **Lay-out** in het voorgrondmenu met afdrukopties.
- Geef in het voorgrondmenu Pagina's per vel het aantal pagina's op dat op één vel papier moet worden afgedrukt.
- Pas de overige instellingen indien nodig aan.
- Klik op **Druk af**.

### **Handmatig op beide zijden van het papier afdrukken (dubbelzijdig afdrukken)**

### **Voor gebruikers van Windows**

- Open een document en klik op **Bestand Afdrukken**.
- Klik op **Eigenschappen**, **Voorkeuren**, **Opties** of **Instellen**.
- Klik op de tab **Geavanceerd**.
- Selecteer **Handmatig** in het gedeelte Dubbelzijdig afdrukken.

**Opmerking:** de optie Instructies afdrukken voor het opnieuw plaatsen van papier wordt automatisch geselecteerd.

- Klik op **OK**. De printer drukt de oneven pagina's en een instructievel af.
- Draai het papier om en plaats het terug in de printer en volg hierbij de aanwijzingen op het instructievel om de afdruktaak te voltooien.

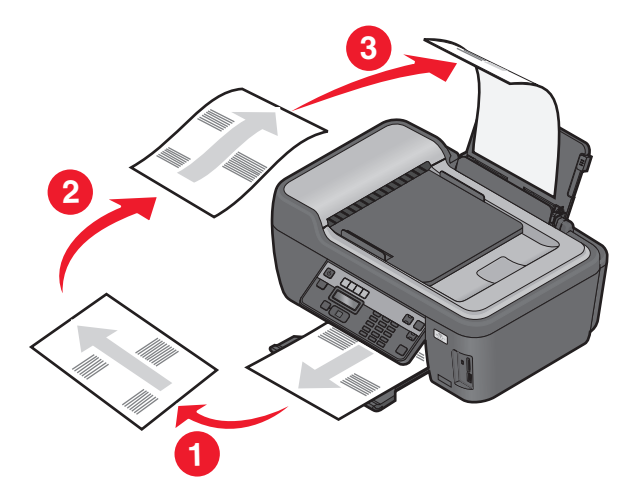

**Opmerking:** Schakel het selectievakje Dubbelzijdig afdrukken op het tabblad Geavanceerd uit als u weer enkelzijdig wilt afdrukken. Selecteer **Uit** in het voorgrondmenu in het gedeelte Dubbelzijdig afdrukken.

### **Voor Macintosh-gebruikers**

- Open een document en klik op **Archief** > **Druk af**.
- Selecteer **Papierafhandeling** in het menu met afdrukopties.
- Selecteer in het voorgrondmenu Afdrukken of Pagina's voor afdrukken de optie voor het afdrukken van oneven pagina's.
- **4** Als u meerdere pagina's afdrukt, moet u **Omgekeerd** selecteren in het menu Paginavolgorde.
- **5** Nadat de eerste set met pagina's is afgedrukt, draait u het papier om en plaatst u papier terug in de printer.

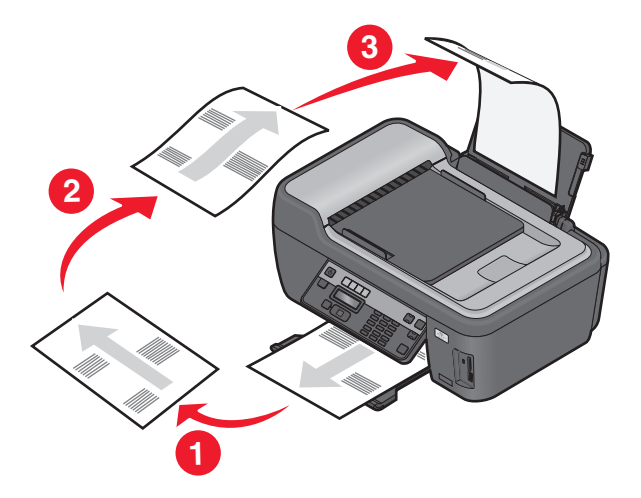

- **6** Herhaal stap 1 en 2.
- **7** Selecteer in het voorgrondmenu Afdrukken of Pagina's voor afdrukken de optie voor het afdrukken van even pagina's.
- **8** Klik op **Afdrukken**.

### **Documenten vanaf een geheugenkaart of flashstation afdrukken (alleen Windows)**

U schakelt als volgt de functie Bestand afdrukken in:

- **•** De printer moet zijn aangesloten op een computer met een USB-kabel of via een netwerk.
- **•** De printer en de computer moeten zijn ingeschakeld.
- **•** De geheugenkaart of het flashstation moet documenten bevatten die worden ondersteund door de printer. Zie ["Ondersteunde geheugenkaarten en bestandstypen" op pagina 43](#page-42-0) voor meer informatie.
- **•** Er moeten toepassingen op de computer zijn geïnstalleerd die de bestandstypen op het opslagapparaat ondersteunen.
- **1** Plaats een geheugenkaart of flashstation in de printer.

Wanneer de printer het opslagapparaat detecteert, wordt het bericht **Geheugenkaart gevonden** of **Apparaat voor massaopslag** weergegeven op de display van het bedieningspaneel.

**2** Als alleen documenten zijn opgeslagen op het opslagapparaat, schakelt de printer automatisch over naar de modus Bestand afdrukken.

Als er documentbestanden en afbeeldingsbestanden zijn opgeslagen op het opslagapparaat, drukt u op OK om **Documenten** te selecteren.

**3** Selecteer het document en druk het af:

### **Als de printer een USB-verbinding gebruikt**

- **a** Druk op de pijltoetsen om de bestandsnaam te selecteren van het document dat u wilt afdrukken of de map waarin het document is opgeslagen op het opslagapparaat.
- **b** Druk op  $\overline{X}$  en druk op  $\overline{X}$  om het document af te drukken.

### **Als de printer een draadloze verbinding gebruikt (alleen bepaalde modellen)**

- **a** Selecteer met de pijltoetsen de bestandsnaam van het document dat u wilt afdrukken.
- **b** Druk op **K** en wacht tot de printer verbinding heeft gemaakt met de netwerkcomputer of tot op het netwerk is gezocht naar beschikbare computers.
- **c** Blader met de pijltoetsen naar de naam van de netwerkcomputer als u hierom wordt gevraagd en druk vervolgens op <sup>ok</sup> om het document af te drukken.

#### **Opmerkingen:**

- **•** U moet wellicht een pincode opgeven als dit vereist is voor de computer. Geef de pincode op met het toetsenblok.
- **•** Raadpleeg de Help van de printersoftware voor uw besturingssysteem als u een computernaam en een pincode wilt toewijzen aan de computer.

## **Speciale documenten afdrukken**

### **Enveloppen afdrukken**

### **Voor Windows-gebruikers**

- **1** Open een document en klik op **Bestand** > **Afdrukken**.
- **2** Klik op **Eigenschappen**, **Voorkeuren**, **Opties** of **Instellen**.
- **3** Ga naar:

Tabblad **Printerinstelling** > lijst Papiersoort > selecteer **Normaal papier**

**4** Ga naar:

Lijst Papierformaat > selecteer het envelopformaat

Stel een aangepast envelopformaat in als er geen passend envelopformaat is.

- **5** Selecteer een afdrukstand bij Richting.
- **6** Klik op **OK** om alle geopende dialoogvensters van de printersoftware te sluiten.
- **7** Klik op **OK** of **Afdrukken**.

### **Voor Macintosh-gebruikers**

- **1** Open het gewenste bestand en klik op **Archief** > **Pagina-instelling**.
- **2** Selecteer de printer in het voorgrondmenu Stel in voor.
- **3** Kies in het voorgrondmenu Papierformaat het formaat van de enveloppen in de printer. Stel een aangepast envelopformaat in als er geen passend envelopformaat is.
- **4** Selecteer een richting en klik op **OK**.
- **5** Selecteer in de menubalk **Archief** > **Druk af**.
- **6** Kies uw printer in de printerlijst of het voorgrondmenu met printers.
- **7** Klik op **Druk af**.

### **Opmerkingen:**

- **•** Voor de meeste enveloppen wordt de afdrukstand Liggend gebruikt.
- **•** Zorg dat u in de toepassing dezelfde afdrukstand hebt geselecteerd.

### **Etiketten afdrukken**

#### **Voor Windows-gebruikers**

- **1** Open een document en klik op **Bestand** > **Afdrukken**.
- **2** Klik op **Eigenschappen**, **Voorkeuren**, **Opties** of **Instellen**.
- **3** Ga naar:

Tabblad **Printerinstelling** > lijst Papiersoort > selecteer de papiersoort

**4** Ga naar:

Lijst Papierformaat > selecteer het papierformaat

Stel een aangepast papierformaat in als er geen passend papierformaat is.

- **5** Klik op **OK** om alle geopende dialoogvensters van de printersoftware te sluiten.
- **6** Klik op **OK** of **Afdrukken**.

### **Voor Macintosh-gebruikers**

- **1** Open het gewenste bestand en klik op **Archief** > **Pagina-instelling**.
- **2** Selecteer de printer in het voorgrondmenu Stel in voor.
- **3** Kies in het voorgrondmenu Papierformaat het papierformaat.

Stel een aangepast papierformaat in als er geen passend papierformaat is.

- **4** Selecteer een richting en klik op **OK**.
- **5** Selecteer in de menubalk **Archief** > **Druk af**.
- **6** Kies uw printer in de printerlijst of het voorgrondmenu met printers.
- **7** Kies in het voorgrondmenu met afdrukopties de optie **Afdrukinstellingen** of **Kwaliteit & media**, afhankelijk van uw besturingssysteem.
- **8** Selecteer **Wenskaarten** in het voorgrondmenu Papiersoort.
- **9** Selecteer in het menu Afdrukkwaliteit een andere afdrukkwaliteit dan Snel afdrukken of Concept.
- **10** Klik op **Bestand**.

### **Tips voor het plaatsen van etiketvellen**

- **•** Zorg dat de bovenkant van het etiketvel als eerste in de printer wordt ingevoerd.
- **•** Zorg dat er een marge van minimaal 1 mm tussen de plakrand en de rand van het etiketvel zit.
- **•** Controleer of de papiergeleider of papiergeleiders tegen de zijkanten van het papier zijn geplaatst.
- **•** Gebruik volledige etiketvellen. Bij gedeeltelijke vellen (met ontbrekende etiketten) kunnen de etiketten tijdens het afdrukken losraken, waardoor het papier kan vastlopen.

## **Afdrukken op papier met een aangepast formaat**

### **Voor Windows-gebruikers**

- Open een document en klik op **Bestand** > **Afdrukken**.
- Klik op **Eigenschappen**, **Voorkeuren**, **Opties** of **Instellen**.
- Ga naar:
	- Tabblad **Printerinstelling** > lijst Papierformaat > selecteer **Aangepast formaat**
- Pas de instellingen naar wens aan om een aangepast formaat te maken en klik op **OK**.
- Klik op **OK** om alle geopende dialoogvensters van de printersoftware te sluiten.
- Klik op **OK** of **Afdrukken**.

### **Voor Macintosh-gebruikers**

- Open het gewenste bestand en klik op **Archief** > **Pagina-instelling**.
- Selecteer de printer in het voorgrondmenu Stel in voor.
- Kies **Beheer aangepaste formaten** in het voorgrondmenu Papierformaat.
- Pas de instellingen naar wens aan om een aangepast formaat te maken en klik op **OK**.
- Kies in het voorgrondmenu Papierformaat het aangepaste papierformaat dat u hebt gemaakt en klik op **OK**.
- Selecteer in de menubalk **Archief** > **Druk af**.
- Kies uw printer in het voorgrondmenu met printers.
- Klik op **Bestand**.

## **Werken met foto's**

## **Geheugenkaart of flashstation gebruiken met de printer**

Geheugenkaarten en flashstations zijn opslagapparaten die regelmatig worden gebruikt met camera's en computers. U kunt de geheugenkaart uit de camera of het flashstation uit de computer verwijderen en rechtstreeks in de printer plaatsen.

**1** Plaats een geheugenkaart in de kaartsleuf of flashstation in de USB-poort.

#### **Geheugenkaart in de printer plaatsen Flashstation in de printer plaatsen**

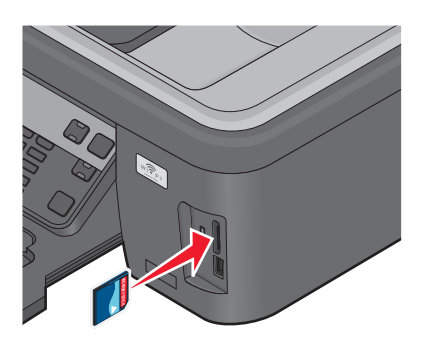

#### **Opmerkingen:**

- **•** Plaats de kaart met het naamlabel naar rechts.
- **•** Controleer of eventuele pijlen op de kaart in de richting van de printer zijn gericht.
- **•** Plaats zo nodig de geheugenkaart in de adapter die bij de kaart is geleverd.
- **•** Controleer of de kaart die u plaatst, wordt ondersteund door de printer. Zie ["Ondersteunde geheugenkaarten](#page-42-0) [en bestandstypen" op pagina 43](#page-42-0) voor meer informatie.

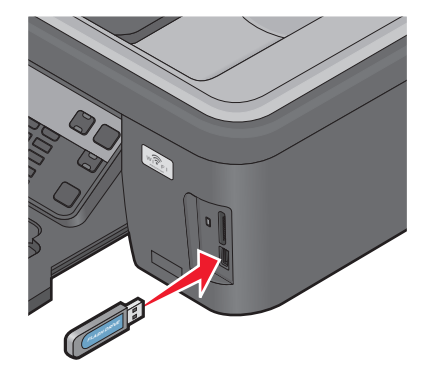

#### **Opmerkingen:**

- **•** Het flashstation gebruikt de poort die ook wordt gebruikt voor de kabel van een PictBridge-camera.
- **•** Mogelijk moet u een adapter gebruiken als het flashstation niet in de poort past.

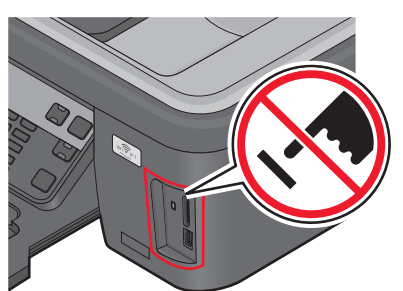

**Let op—Kans op beschadiging:** Raak de kabels, netwerkadapter, de aansluiting, geheugenkaart of de aangegeven gedeelten van de printer niet aan terwijl er wordt afgedrukt vanaf, gelezen van of geschreven naar het opslagapparaat. Er kunnen anders gegevens verloren gaan.

**2** Controleer of **Geheugenkaart gevonden** of **Apparaat voor massaopslag** wordt weergegeven op de display.

### <span id="page-42-0"></span>**Opmerkingen:**

- **•** Als de printer het opslagapparaat niet herkent, verwijdert u het apparaat en plaatst u het weer terug in de printer.
- **•** Als een flashstation of een digitale camera ingesteld op massaopslag in de USB-poort wordt geplaatst terwijl een geheugenkaart in de kaartsleuf is geplaatst, wordt een bericht weergegeven op de display dat u moet kiezen welk opslagapparaat u wilt gebruiken.

## **Ondersteunde geheugenkaarten en bestandstypen**

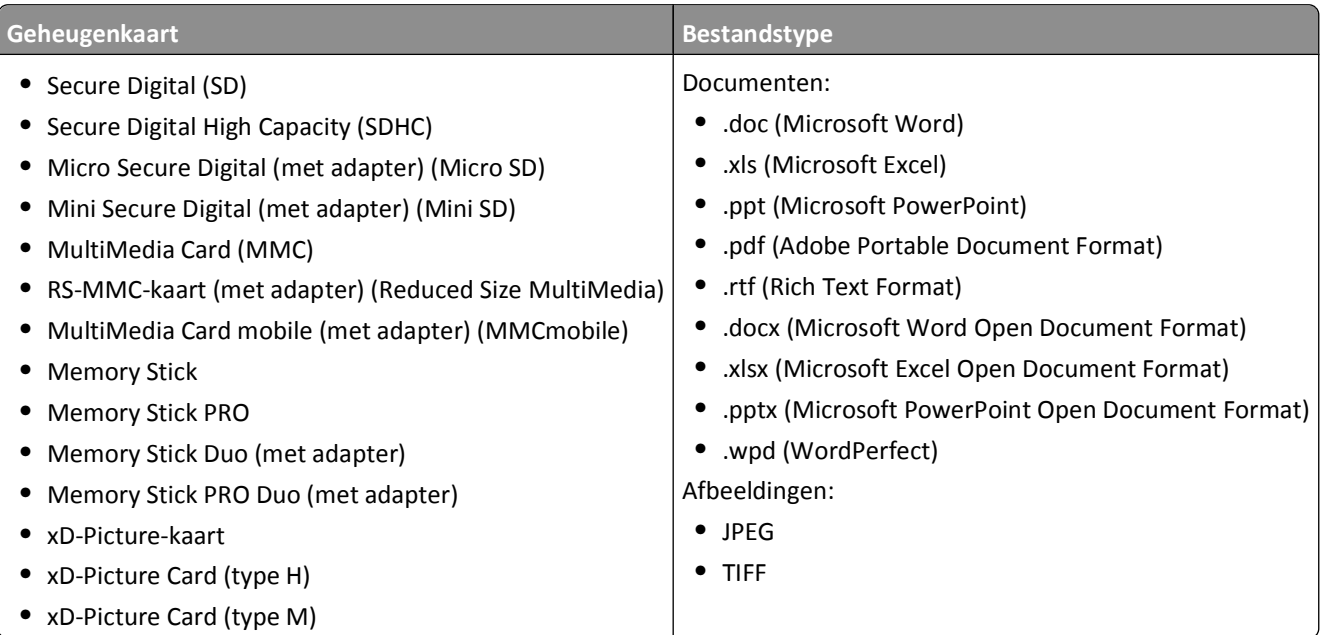

## **Foto's afdrukken met het bedieningspaneel van de printer**

- **1** Plaats fotopapier in de printer.
- **2** Druk op het bedieningspaneel van de printer op  $\hat{\mathcal{L}}$ .
- **3** Plaats een geheugenkaart, flashstation of digitale camera die is ingesteld voor massaopslag. Als documentbestanden en afbeeldingsbestanden zijn opgeslagen op het opslagapparaat, drukt u op de pijltoetsen om **Foto's** te selecteren en drukt u vervolgens op <sup>ok</sup>.
- **4** Blader met de pijltoetsen naar **Snelle foto's** of **Foto's afdrukken** en druk op .

### **Opmerkingen:**

- **•** Selecteer **Snelle foto's** als u snel foto's wilt afdrukken.
- **•** Selecteer **Foto's afdrukken** als u de foto's wilt aanpassen voordat u deze afdrukt.
- **5** Selecteer met de pijltoetsen een optie voor het afdrukken van foto's en druk op <sup>OK</sup>.

**Opmerking:** U kunt de meest recente foto afdrukken, alle foto's afdrukken, foto's afdrukken die binnen een bepaald datumbereik vallen, foto's afdrukken die zijn geselecteerd op een controlevel of vooraf geselecteerde foto's afdrukken via een digitale camera met DPOF (Digital Print Order Format). Deze optie voor DPOF wordt alleen weergegeven als het opslagapparaat een geldig DPOF-bestand bevat.

- **6** Pas de afdrukinstellingen aan:
	- **•** Als het menu Snelle foto's is geopend, kunt u met de pijltoetsen het papierformaat en fotoformaat selecteren. Druk op <sup>ok</sup> elke keer nadat u een keuze hebt gemaakt.
	- **•** Als het menu Foto's afdrukken is geopend, kunt u met de pijltoetsen het fotoformaat, de papiersoort, de indeling, foto-effecten en de kwaliteit van de foto's selecteren en de helderheid en kleureffecten van de foto's aanpassen. Druk op <sup>ok</sup> elke keer nadat u een keuze hebt gemaakt.
- **7** Druk op **Kleur/Zwart** om een kleuren- of zwart-witfax te selecteren.

Als u afdrukt in kleur of alleen met zwart, gaat het lampje bij uw keuze branden.

**8** Druk op  $\mathbb Q$ .

**Opmerking:** voor de beste resultaten laat u de afdrukken ten minste 24 uur drogen voordat u ze op elkaar stapelt, laat zien of opbergt.

### **Foto's op een opslagapparaat afdrukken met de printersoftware**

- **1** Plaats fotopapier met de glanzende zijde of afdrukzijde omhoog. (Raadpleeg de instructies die bij het papier zijn geleverd als u niet zeker weet welke zijde de afdrukzijde is.)
- **2** Druk op het bedieningspaneel van de printer op  $\mathcal{L}$ .
- **3** Plaats een geheugenkaart, flashstation of digitale camera die is ingesteld voor massaopslag.

Als er documentbestanden en afbeeldingsbestanden zijn opgeslagen op het opslagapparaat, drukt u op <sup>ok</sup> om **Foto's** te selecteren.

**4** Draag de foto's over of druk de foto's af:

### **Als de printer een USB-verbinding gebruikt**

**• Voor gebruikers van Windows**

Fast Pics wordt automatisch gestart wanneer u het opslagapparaat plaatst. Volg de aanwijzingen op het scherm om de foto's over te dragen naar de computer of om af te drukken.

**• Voor Macintosh-gebruikers**

Als u een toepassing hebt ingesteld zodat deze wordt gestart wanneer een opslagapparaat wordt aangesloten op de computer, wordt de toepassing automatisch gestart. Volg de aanwijzingen op het scherm om de foto's over te dragen naar de computer of om af te drukken.

### **Als de printer een draadloze verbinding gebruikt (alleen bepaalde modellen)**

- **a** Blader met de pijltoetsen naar **Computer** selecteren en druk op <sup>OK</sup>.
- **b** Selecteer met de pijltoetsen de netwerkcomputer waarop u de foto's wilt opslaan en druk op OK.
- **c** Draag de foto's over of druk de foto's af:
	- **• Voor gebruikers van Windows**

Fast Pics wordt automatisch gestart wanneer u het opslagapparaat plaatst. Volg de aanwijzingen op het scherm om de foto's over te dragen naar de computer of om af te drukken.

**• Voor Macintosh-gebruikers**

Selecteer **Ja** om afbeeldingen weer te geven vanaf het opslagapparaat. Netwerkkaartlezer wordt geopend op de computer. Volg de aanwijzingen op het scherm om de foto's over te dragen naar de computer of om af te drukken.

## **Foto's afdrukken vanaf een digitale PictBridge-camera**

PictBridge is een technologie die wordt gebruikt in de meeste digitale camera's. Hiermee kunt u rechtstreeks vanaf de digitale camera afdrukken zonder dat u een computer nodig hebt.

**1** Sluit één uiteinde van de USB-kabel aan op de camera.

**Opmerking:** gebruik alleen de USB-kabel die bij de camera is geleverd.

**2** Sluit het andere uiteinde van de kabel aan op de PictBridge-poort op de voorkant van de printer.

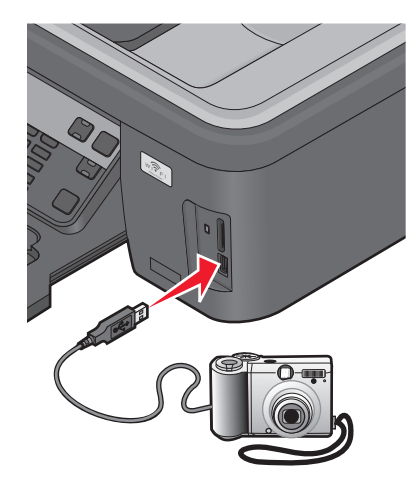

#### **Opmerkingen:**

- **•** Controleer of de PictBridge-camera is ingesteld op de juiste USB-modus. Als de USB-selectie op de camera onjuist is, wordt de camera gedetecteerd als een flashstation of wordt een foutbericht weergegeven op het bedieningspaneel van de printer. Raadpleeg de documentatie bij de camera voor meer informatie.
- **•** De printer leest per keer slechts één opslagmedium.

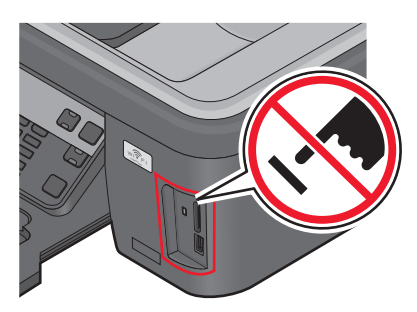

**Let op—Kans op beschadiging:** Raak de USB-kabel, netwerkadapter, de aansluiting, geheugenkaart of de aangegeven gedeelten van de printer niet aan terwijl er wordt afgedrukt vanaf, gelezen van of geschreven naar het opslagapparaat. Er kunnen anders gegevens verloren gaan.

- **3** Als de PictBridge-verbinding tot stand is gebracht, wordt het volgende bericht op de display weergegeven: **PictBridge-camera gevonden. Druk op OK om instellingen te wijzigen.**
- 4 Druk op <sup>OK</sup> om het menu PictBridge te openen.
- **5** Druk op de pijltoetsen om het papierformaat, de papiersoort, het fotoformaat en de indeling te selecteren voor de foto's die u wilt afdrukken. Druk op <sup>ok</sup> elke keer nadat u een keuze hebt gemaakt.
- **6** Raadpleeg de documentatie bij de camera als u wilt afdrukken.

**Opmerking:** als u de camera aansluit terwijl de printer een andere taak uitvoert, wacht u tot de taak is voltooid voordat u afdrukt vanaf de camera.

## **Foto's op een opslagapparaat afdrukken met het controlevel**

- **1** Plaats normaal A4- of Letter-papier in de printer.
- **2** Druk op het bedieningspaneel van de printer op  $\mathcal{L}$ .
- **3** Plaats een geheugenkaart of flashstation in de printer.

Als documentbestanden en afbeeldingsbestanden zijn opgeslagen op het opslagapparaat, drukt u op de pijltoetsen om **Foto's** te selecteren en drukt u vervolgens op <sup>OK</sup>.

- **4** Blader met de pijltoetsen naar **Controlevel** en druk op <sup>OK</sup>.
- **5** Druk op de pijltoetsen om een optie te selecteren voor het afdrukken van een controlevel.

U kunt voor de volgende groepen foto's een controlevel afdrukken:

- **•** Voor alle foto's op het opslagapparaat.
- **•** Voor de 20 recentste foto's, als er meer dan 20 foto's op het opslagapparaat staan.
- **•** Voor op datum gesorteerde foto's als de foto's op de kaart niet allemaal op dezelfde dag zijn gemaakt. Als u deze optie kiest, moet u de datum selecteren.
- **6** Druk op  $\oint$ .

Het controlevel wordt afgedrukt.

**7** Volg de aanwijzingen op het controlevel om op te geven welke foto's u wilt afdrukken en om het aantal exemplaren, de rode-ogenreductie, pagina-indeling, afdrukopties en het papierformaat te selecteren.

**Opmerking:** zorg dat u de cirkels volledig invult.

**8** Als Controlevel scannen wordt weergegeven op de display, drukt u op <sup>OK</sup> en plaatst u het controlevel met de bedrukte zijde naar beneden op de glasplaat.

**Opmerking:** Als **Controlevel scannen** niet wordt weergegeven op de display, drukt u op de pijltoetsen tot het bericht wordt weergegeven.

**9** Druk op  $\lozenge$ .

Het controlevel wordt gescand door de printer.

**10** Plaats fotopapier met de glanzende zijde of afdrukzijde omhoog. (Raadpleeg de instructies die bij het papier zijn geleverd als u niet zeker weet welke zijde de afdrukzijde is.)

**Opmerking:** controleer of het papier overeenkomt met het formaat dat u hebt geselecteerd op het controlevel.

**11** Druk op **Kleur/Zwart-wit** om een kleuren- of zwart-witfax te selecteren.

Als u afdrukt in kleur of alleen met zwart, gaat het lampje bij uw keuze branden.

**12** Druk op  $\Diamond$  om de foto's af te drukken.

**Opmerking:** voor de beste resultaten laat u de afdrukken ten minste 24 uur drogen voordat u ze op elkaar stapelt, laat zien of opbergt.

## <span id="page-46-0"></span>**Foto's afdrukken vanaf een digitale camera met DPOF**

Als uw camera ondersteuning voor DPOF (Digital Print Order Format) biedt, kunt u opgeven welke foto's, en hoeveel exemplaren, met bepaalde afdrukinstellingen moeten worden afgedrukt terwijl de geheugenkaart nog in de camera is geplaatst. De printer herkent deze instellingen wanneer u de geheugenkaart in de printer plaatst of de camera aansluit op de printer.

**Opmerking:** als u een fotoformaat opgeeft terwijl de geheugenkaart in de camera is geplaatst, controleert u of het formaat van het papier in de printer niet kleiner is dan het formaat dat u hebt opgegeven in de DPOF-selectie.

- **1** Plaats fotopapier met de glanzende zijde of afdrukzijde omhoog. (Raadpleeg de instructies die bij het papier zijn geleverd als u niet zeker weet welke zijde de afdrukzijde is.)
- **2** Druk op het bedieningspaneel van de printer op  $\mathcal{L}$ .
- **3** Plaats een geheugenkaart in de printer.

**Geheugenkaart gevonden** wordt op de display weergegeven.

- **4** Blader met de pijltoetsen naar **Foto's afdrukken** en druk op <sup>OK</sup>.
- **5** Blader met de pijltoetsen naar **DPOF** afdrukken en druk op  $\Diamond$  om de foto's af te drukken.

**Opmerking:** deze optie wordt alleen weergegeven als de geheugenkaart een DPOF-bestand bevat.

**Opmerking:** voor de beste resultaten laat u de afdrukken ten minste 24 uur drogen voordat u ze op elkaar stapelt, laat zien of opbergt.

## **Afdrukken vanaf een Bluetooth-apparaat**

- **•** De printer voldoet aan de voorschriften van Bluetooth-specificatie 2.0. De volgende profielen worden ondersteund: Object Push Profile (OPP) en Serial Port Profile (SPP). Raadpleeg de fabrikant van het Bluetooth-apparaat (mobiele telefoon of PDA) voor informatie over compatibiliteit en werking van de hardware. U kunt het beste de nieuwste firmware gebruiken op uw Bluetooth-apparaat.
- **•** Als u documenten wilt afdrukken vanaf uw Windows Mobile/Pocket PC PDA, moet u beschikken over software en stuurprogramma's van derden. Raadpleeg de documentatie van de PDA voor meer informatie over de vereiste software.

## **Verbinding tussen de printer en een Bluetooth-apparaat instellen**

**Opmerking:** de printer biedt geen ondersteuning voor het afdrukken van bestanden vanaf de computer via een Bluetooth-verbinding.

Wanneer u voor de eerste keer een afdruktaak verzendt vanaf een Bluetooth-apparaat, moet u een verbinding instellen tussen de printer en het Bluetooth-apparaat. U moet in de volgende gevallen de verbinding opnieuw instellen:

- **•** U hebt de standaardinstellingen van de printer hersteld.
- **•** U hebt het Bluetooth-beveiligingsniveau of -wachtwoord gewijzigd.
- **•** Het Bluetooth-apparaat dat u gebruikt, vereist dat gebruikers voor elke afdruktaak opnieuw een Bluetoothverbinding instellen. Raadpleeg de documentatie bij uw Bluetooth-apparaat voor meer informatie.
- **•** De naam van het Bluetooth-apparaat dat u gebruikt, is automatisch verwijderd uit de lijst met Bluetooth-apparaten.

Als het Bluetooth-beveiligingsniveau is ingesteld op Hoog, wordt op de printer een lijst met maximaal acht Bluetooth-apparaten opgeslagen die eerder een verbinding hebben ingesteld met de printer. Als er meer dan acht apparaten worden gevonden, wordt het apparaat dat u het langst geleden hebt gebruikt, verwijderd uit de lijst. U moet de installatie herhalen voor het verwijderde apparaat als u een afdruktaak naar de printer wilt verzenden.

**Opmerking:** u moet een verbinding instellen voor elk Bluetooth-apparaat dat u gebruikt om een afdruktaak naar de printer te verzenden.

U stelt als volgt een verbinding in tussen de printer en een Bluetooth-apparaat:

**1** Plaats een USB Bluetooth-adapter in de PictBridge-poort aan de voorkant van de printer.

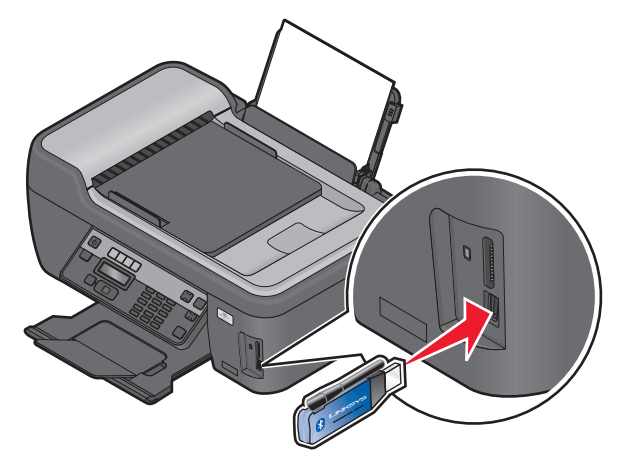

**Bluetooth-dongle aangesloten** verschijnt op de display.

**Opmerking:** er wordt geen Bluetooth-adapter bij de printer geleverd.

- **2** Druk op het bedieningspaneel van de printer op  $\mathbb{R}$ .
- **3** Blader met de pijltoetsen naar **Bluetooth-conf.** en druk op <sup>OK</sup>.
- **4** Blader met de pijltoetsen naar **Zoeken** en druk op <sup>OK</sup>.
- **5** Controleer of Zoeken is ingesteld op Aan. Blader zo nodig met de pijltoetsen naar Aan en druk op OK. De printer kan nu een verbinding van een Bluetooth-apparaat ontvangen.
- **6** Configureer het Bluetooth-apparaat om een verbinding met de printer in te stellen. Raadpleeg de documentatie bij uw Bluetooth-apparaat voor meer informatie.

**Opmerking:** als het Bluetooth-beveiligingsniveau op de printer is ingesteld op Hoog, moet u een wachtwoord opgeven.

### **Het Bluetooth-beveiligingsniveau instellen**

**1** Plaats een Bluetooth USB-adapter in de USB-poort.

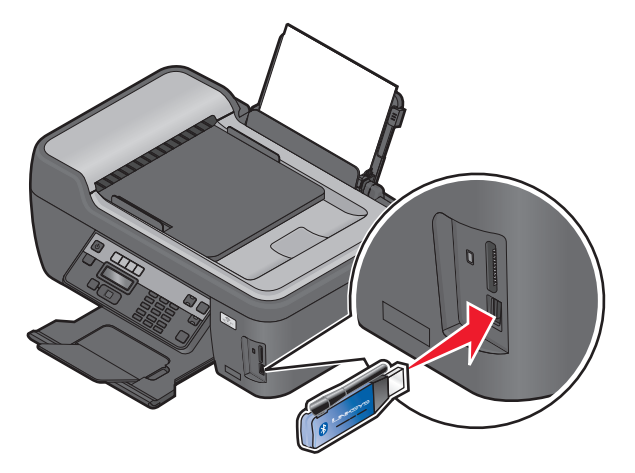

**Bluetooth-dongle aangesloten** verschijnt op de display.

**Opmerking:** er wordt geen Bluetooth-adapter bij de printer geleverd.

- **2** Druk op het bedieningspaneel van de printer op  $\mathbb{R}$ .
- **3** Blader met de pijltoetsen naar **Bluetooth-conf.** en druk op <sup>OK</sup>.
- 4 Blader met de pijltoetsen naar **Beveiligingsniveau** en druk op <sup>OK</sup>.
- **5** Selecteer met de pijltoetsen het beveiligingsniveau en druk op <sup>OK</sup>.
	- **•** Selecteer **Laag** als u wilt toestaan dat Bluetooth-apparaten verbinding met de printer kunnen maken en afdruktaken kunnen verzenden zonder dat gebruikers een code moeten opgeven.
	- **•** Selecteer **Hoog** als u wilt instellen dat gebruikers een viercijferige code moeten opgeven op het Bluetoothapparaat voor ze verbinding kunnen maken met de printer en afdruktaken kunnen verzenden.
- **6** Het menu Bluetooth-wachtwoord wordt op de display weergegeven als u het beveiligingsniveau instelt op Hoog. Geef met het toetsenblok uw viercijferige code op en druk op <sup>OK</sup>.

### **Afdrukken vanaf een Bluetooth-apparaat**

**Opmerking:** De printer biedt geen ondersteuning voor het afdrukken van bestanden vanaf de computer via een Bluetooth-verbinding.

**1** Plaats een Bluetooth USB-adapter in de USB-poort.

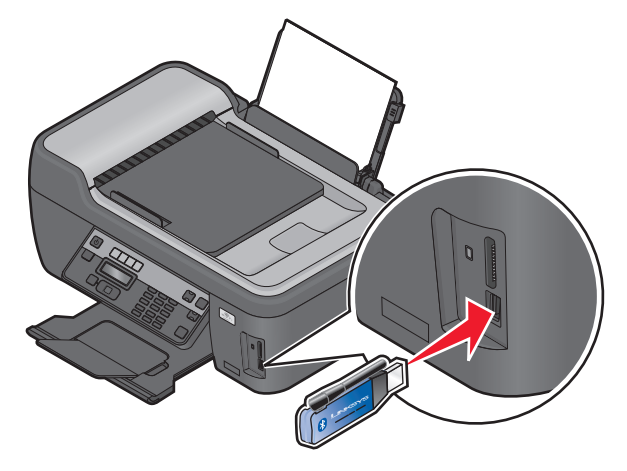

**Bluetooth-dongle aangesloten** verschijnt op de display.

**Let op—Kans op beschadiging:** Raak de kabels, netwerkadapter, aansluitingen, de USB Bluetooth-adapter of de aangegeven gedeelten van de printer niet aan tijdens het afdrukken, lezen of schrijven vanaf een Bluetoothapparaat. Er kunnen anders gegevens verloren gaan.

#### **Opmerkingen:**

- **•** er wordt geen Bluetooth-adapter bij de printer geleverd.
- **•** De printer schakelt automatisch over naar de Bluetooth-modus wanneer u een USB Bluetooth-adapter plaatst.
- **2** De printer moet zijn ingesteld voor het ontvangen van Bluetooth-verbindingen. Zie ["Verbinding tussen de printer](#page-46-0) [en een Bluetooth-apparaat instellen" op pagina 47](#page-46-0) voor meer informatie.
- **3** Stel het Bluetooth-apparaat in voor afdrukken naar de printer. Raadpleeg de documentatie bij uw Bluetoothapparaat voor meer informatie.
- **4** Raadpleeg de documentatie bij uw Bluetooth-apparaat om te beginnen met afdrukken.

**Opmerking:** als het Bluetooth-beveiligingsniveau op de printer is ingesteld op Hoog, moet u een wachtwoord opgeven.

## **Afdruktaken beheren**

### **Stel de printer in als standaardprinter**

De printer moet automatisch worden geselecteerd in het dialoogvenster Afdrukken wanneer u een afdruktaak verzendt. Als u de printer handmatig moet selecteren, is het niet de standaardprinter.

De standaardprinter instellen:

#### **Voor Windows-gebruikers**

- 1 Klik op  $\bullet$  of Start en vervolgens op Uitvoeren.
- **2** Typ **control printers** in het vak Zoekopdracht of Uitvoeren.

**3** Druk op **Enter** of klik op **OK**.

De map Printers wordt geopend.

**4** Klik met de rechtermuisknop op de printer en kies **Als standaardprinter instellen**.

### **Voor Macintosh-gebruikers**

**1** Ga in het Apple-menu naar:

#### **Systeemvoorkeuren** > **Afdrukken en faxen**

**2** Selecteer de printer in het voorgrondmenu Standaardprinter of selecteer de printer en klik op **Maak standaard**.

### **Afdrukmodus wijzigen**

Als u inkt wilt besparen, kunt u voor alle afdruktaken de standaardafdrukmodus wijzigen in Concept of Snel afdrukken. In deze modus wordt minder inkt gebruikt en de modus is ideaal voor het afdrukken van documenten met alleen tekst. Als u foto's of andere documenten van hoge kwaliteit wilt afdrukken, kunt u een andere modus selecteren in het dialoogvenster Afdrukken voordat u de afdruktaak verzendt.

De standaardafdrukmodus wijzigen:

### **Voor Windows-gebruikers**

- 1 Klik op  $\Phi$  of Start en vervolgens op Uitvoeren.
- **2** Typ **control printers** in het vak Zoekopdracht of Uitvoeren.
- **3** Druk op **Enter** of klik op **OK**.
	- De printermap wordt geopend.
- **4** Klik met de rechtermuisknop op de printer en kies **Voorkeursinstellingen voor afdrukken**.
- **5** Selecteer **Snel afdrukken** als afdrukmodus.

### **Voor Macintosh-gebruikers**

- **1** Open een document en klik op **Archief** > **Druk af**.
- **2** Selecteer de printer in het voorgrondmenu Printer.
- **3** Kies in het voorgrondmenu met afdrukopties de optie **Afdrukinstellingen** of **Kwaliteit & media**, afhankelijk van uw besturingssysteem.
- **4** Selecteer in het menu Afdrukkwaliteit de afdrukmodus **Concept** of **Snel afdrukken**.
- **5** Selecteer **Bewaar als** in het voorgrondmenu Voorinstellingen en geef een naam op voor uw configuratie. U moet deze configuratienaam voor elke afdruktaak selecteren in het voorgrondmenu Voorinstellingen.

### **Afdrukmodus wijzigen voor één afdruktaak**

#### **Voor Windows-gebruikers**

- **1** Open een document en klik op **Bestand** > **Afdrukken**.
- **2** Klik op **Eigenschappen**, **Voorkeuren**, **Opties** of **Instellen**.

#### **3** Selecteer **Automatisch**, **Snel afdrukken**, **Normaal** of **Best**.

**Opmerking:** als u afdrukt in de modus Concept of Snel afdrukken wordt er minder inkt gebruikt. Deze modus is ideaal voor het afdrukken van documenten met alleen tekst.

#### **Voor Macintosh-gebruikers**

- **1** Open een document en klik op **Archief** > **Druk af**.
- **2** Selecteer de printer in het voorgrondmenu Printer.
- **3** Kies in het voorgrondmenu met afdrukopties de optie **Afdrukinstellingen** of **Kwaliteit & media**, afhankelijk van uw besturingssysteem.
- **4** Selecteer in het menu Afdrukkwaliteit **Automatisch**, **Concept** of **Snel afdrukken**, **Normaal**, **Foto** of **Best**.

**Opmerking:** als u afdrukt in de modus Snel afdrukken wordt er minder inkt gebruikt. Deze modus is ideaal voor het afdrukken van documenten met alleen tekst.

### **Afdruktaken onderbreken**

### **Voor Windows-gebruikers**

- 1 Klik op  $\bullet$  of Start en vervolgens op Uitvoeren.
- **2** Typ **control printers** in het vak Zoekopdracht of Uitvoeren.
- **3** Druk op **Enter** of klik op **OK**.

De printermap wordt geopend.

- **4** Klik met de rechtermuisknop op het pictogram van de printer en kies **Openen** of **Afdruktaken weergeven**.
- **5** Onderbreek de afdruktaak:
	- **•** Als u een bepaalde afdruktaak wilt onderbreken, klikt u met de rechtermuisknop op de documentnaam en klikt u op **Pauze**.
	- **•** Als u alle afdruktaken in de wachtrij wilt onderbreken, klikt u op **Printer** en schakelt u de optie **Afdrukken onderbreken**.

### **Voor Macintosh-gebruikers**

**1** Klik op het printerpictogram in het Dock.

Het wachtrijvenster wordt weergegeven.

- **2** Onderbreek de afdruktaak:
	- **•** Als u een bepaalde afdruktaak wilt onderbreken, selecteert u de documentnaam en klikt u op **Stel uit**.
	- **•** Als u alle afdruktaken in de wachtrij wilt onderbreken, klikt u op **Stop printer** of **Stop afdruktaken**, afhankelijk van het besturingsysteem.

## **Afdruktaken hervatten**

### **Voor Windows-gebruikers**

- **1** Klik op **b** of **Start** en vervolgens op **Uitvoeren**.
- **2** Typ **control printers** in het vak Zoekopdracht of Uitvoeren.
- **3** Druk op **Enter** of klik op **OK**.

De map Printers wordt geopend.

- **4** Klik met de rechtermuisknop op het pictogram van de printer en kies **Openen** of **Afdruktaken weergeven**.
- **5** Hervat de afdruktaak:
	- **•** Als u een bepaalde afdruktaak wilt hervatten, klikt met de rechtermuisknop op de documentnaam en kiest u **Doorgaan** of **Opnieuw starten**.
	- **•** Als u alle afdruktaken in de wachtrij wilt hervatten, klikt u op **Printer** en schakelt u de optie Afdrukken onderbreken uit.

### **Voor Macintosh-gebruikers**

**1** Ga in het Apple-menu naar:

**Systeemvoorkeuren** > **Afdrukken en faxen** > selecteer de printer

**2** Klik op **Open afdrukwachtrij** of **Printerconfiguratie**.

Het wachtrijvenster wordt weergegeven.

- **3** Hervat de afdruktaak:
	- **•** Als u een bepaalde afdruktaak wilt hervatten, selecteert u de documentnaam en klikt u op **Hervat**.
	- **•** Als u alle afdruktaken in de afdrukwachtrij wilt hervatten, klikt u op **Hervat printer** of **Start taken**.

### **Afdruktaken annuleren**

Druk op  $\times$  om een afdruktaak te annuleren vanaf het bedieningspaneel van de printer. U annuleert als volgt een afdruktaak vanaf de computer:

### **Voor Windows-gebruikers**

- **1** Klik op  $\bullet$  of Start en vervolgens op Uitvoeren.
- **2** Typ **control printers** in het vak Zoekopdracht of Uitvoeren.
- **3** Druk op **Enter** of klik op **OK**.

De printermap wordt geopend.

- **4** Klik met de rechtermuisknop op het pictogram van de printer en kies **Openen** of **Afdruktaken weergeven**.
- **5** De afdruktaak annuleren:
	- **•** Als u een bepaalde afdruktaak wilt annuleren, klikt u met de rechtermuisknop op de documentnaam en kiest u **Annuleren**.
	- **•** Als u alle afdruktaken in de wachtrij wilt annuleren, klikt u op **Printer** > **Alle documenten annuleren**.

### **Voor Macintosh-gebruikers**

- **1** Klik op het printerpictogram in het Dock.
- **2** Selecteer in de afdrukwachtrij de taak die u wilt annuleren en klik op **Verwijder**.

Afdrukken

# **Kopiëren**

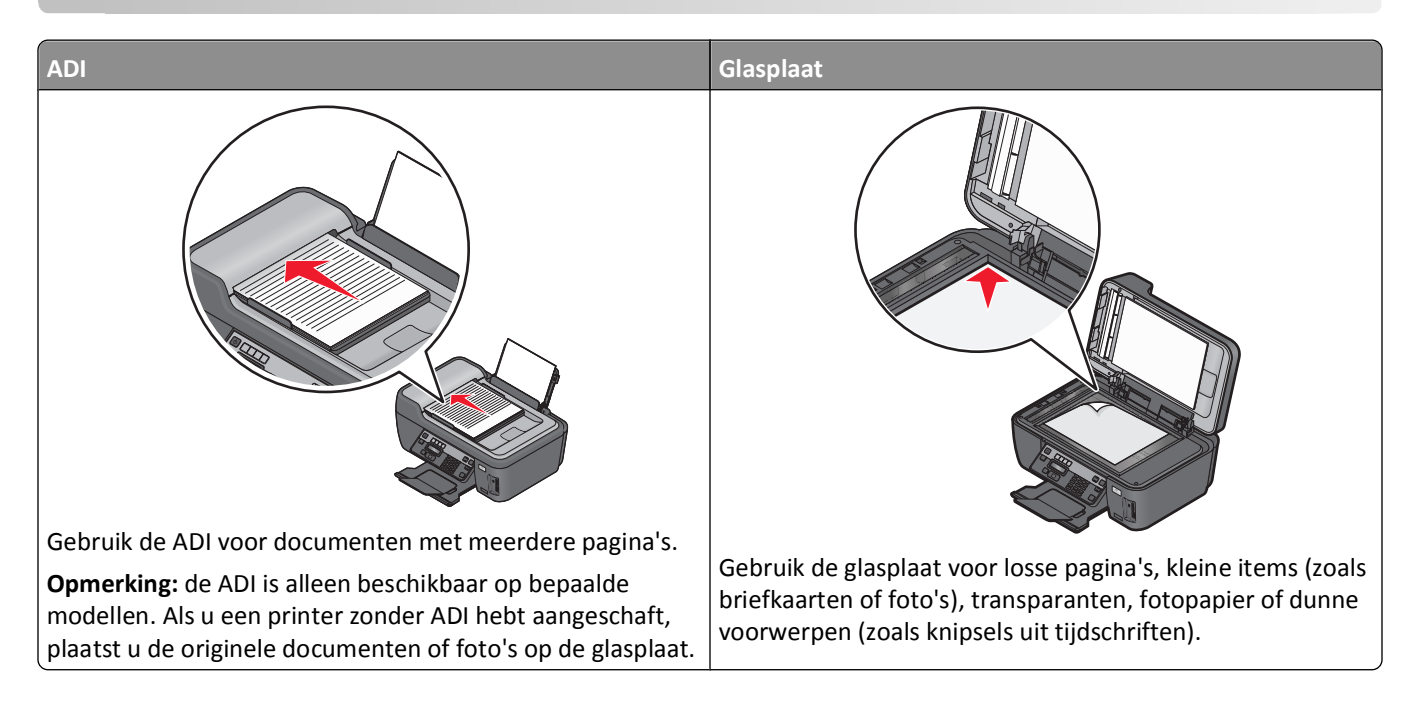

## **Tips voor kopiëren**

- **•** Stel de papiergeleider in de ADI in op de breedte van het originele document als u de automatische documentinvoer gebruikt.
- **•** Als u de glasplaat gebruikt, moet u de scannerklep sluiten om te voorkomen dat er zwarte randen worden weergegeven op de gescande afbeelding.
- **•** Plaats *geen* briefkaarten, foto's, kleine items, transparanten, fotopapier of dunne voorwerpen (zoals knipsels uit tijdschriften) in de ADI. Plaats deze items op de glasplaat.

## **Kopiëren**

- **1** Plaats papier in de printer.
- **2** Plaats een origineel document met de bedrukte zijde omhoog in de ADI of met de bedrukte zijde omlaag op de glasplaat.
- **3** Druk op het bedieningspaneel van de printer op  $\hat{\mathcal{L}}$ .
- **4** Druk op de pijltoetsen om het aantal exemplaren te selecteren en druk op **Kleur/Zwart-wit** om een kleuren- of zwart-witkopie in te stellen.

Als u afdrukt in kleur of alleen met zwart, gaat het lampje bij uw keuze branden.

**5** Druk op  $\mathbb Q$ .

## **Foto's kopiëren**

- **1** Plaats fotopapier in de printer.
- **2** Plaats de foto met de bedrukte zijde naar beneden op de glasplaat.
- **3** Druk op het bedieningspaneel van de printer op  $\hat{\mathcal{S}}$ .
- **4** Druk op **K** tot **Foto** opnieuw afdrukken wordt weergegeven.
- **5** Druk op de pijltoetsen om naar **Ja** te bladeren en druk op <sup>ok</sup>.
- **6** Druk op de pijltoetsen om het gewenste fotoformaat te selecteren en druk op <sup>OK</sup>.
- **7** Druk op  $\mathbb{Q}$ .

**Opmerking:** voor de beste resultaten laat u de afdrukken ten minste 24 uur drogen voordat u ze op elkaar stapelt, laat zien of opbergt.

## **Afbeeldingen vergroten of verkleinen**

- **1** Plaats papier in de printer.
- **2** Plaats een origineel document met de bedrukte zijde naar beneden op de glasplaat.
- **3** Druk op het bedieningspaneel van de printer op  $\hat{\mathcal{S}}$ .
- 4 Druk op <sup>OK</sup> tot **Formaat wijzigen** wordt weergegeven.
- **5** Druk op de pijltoetsen totdat de gewenste instelling wordt weergegeven.

### **Opmerkingen:**

- Als u Aangepast % hebt geselecteerd, drukt u op **K** en vervolgens op de pijltoetsen om het gewenste percentage in te stellen. Druk op <sup>OK</sup> om de instelling op te slaan.
- **•** Als u Zonder rand selecteert, verkleint of vergroot de printer het document of de foto om een kopie zonder rand af te drukken op het papierformaat dat u hebt geselecteerd. Gebruik fotopapier voor de beste resultaten met deze instelling voor Formaat wijzigen en stel de papiersoort in op Foto of stel de papiersoort automatisch vast met de printer.
- **6** Druk op  $\mathbb{Q}$ .

**Opmerking:** Druk op  $\boldsymbol{\times}$  om de standaardinstelling te herstellen nadat de afdruktaak is voltooid. De instelling voor Formaat wijzigen wordt ook weer ingesteld op 100% als de printer twee minuten niet wordt gebruikt.

## **Kopieerkwaliteit aanpassen**

- **1** Plaats papier in de printer.
- **2** Plaats een origineel document met de bedrukte zijde omhoog in de ADI of met de bedrukte zijde omlaag op de glasplaat.
- **3** Druk op het bedieningspaneel van de printer op  $\hat{\mathcal{L}}$ .
- 4 Druk op <sup>ok</sup> tot **Kwaliteit** wordt weergegeven.
- **5** Druk op de pijltoetsen om de kopieerkwaliteit in te stellen op Automatisch, Concept, Normaal of Foto.
- **6** Druk op  $\lozenge$ .

## **Kopieën lichter of donkerder maken**

- **1** Plaats papier in de printer.
- **2** Plaats een origineel document met de bedrukte zijde omhoog in de ADI of met de bedrukte zijde omlaag op de glasplaat.
- **3** Druk op het bedieningspaneel van de printer op  $\hat{\mathcal{L}}$ .
- 4 Druk op <sup>OK</sup> tot Lichter/donkerder wordt weergegeven.
- **5** Druk op de pijltoetsen om de schuifregelaar aan te passen.

**Opmerking:** Als u op de pijl naar links drukt, wordt de kopie lichter. Als u op de pijl naar rechts drukt, wordt de kopie donkerder.

**6** Druk op  $\lozenge$ .

## **Exemplaren sorteren met het bedieningspaneel van de printer**

Als u meerdere exemplaren van een document afdrukt, kunt u ervoor kiezen om elk exemplaar als een set (gesorteerd) af te drukken of de exemplaren af te drukken als groepen van dezelfde pagina's (niet gesorteerd).

#### **Gesorteerd Niet gesorteerd**

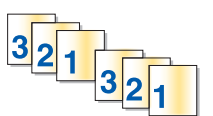

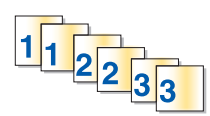

- **1** Plaats papier in de printer.
- **2** Plaats een origineel document met de bedrukte zijde omhoog in de ADI of met de bedrukte zijde omlaag op de glasplaat.
- **3** Druk op het bedieningspaneel van de printer op  $\hat{\mathcal{S}}$ .
- **4** Geef het aantal exemplaren op met de pijltoetsen en druk op <sup>OK</sup>.
- **5** Druk op <sup>OK</sup> tot Sorteren wordt weergegeven.
- **6** Blader met de pijltoetsen naar **Aan**.
- **7** Druk op  $\oint$ .

## **Afbeelding meerdere keren herhalen op een pagina**

U kunt dezelfde pagina meerdere keren afdrukken op één vel papier. Deze optie is handig bij het maken van etiketten, plakplaatjes, pamfletten, hand-outs en dergelijke.

- **1** Plaats papier in de printer.
- **2** Plaats een origineel document met de bedrukte zijde omhoog in de ADI of met de bedrukte zijde omlaag op de glasplaat.
- **3** Druk op het bedieningspaneel van de printer op  $\mathcal{L}$ .
- 4 Druk op <sup>OK</sup> tot **Exemplaren** per vel verschijnt.
- **5** Druk op de pijltoetsen om het aantal keren te selecteren dat een afbeelding wordt herhaald op een pagina: één keer, vier keer, negen keer of zestien keer.
- **6** Druk op  $\lozenge$ .

## **Meerdere pagina's kopiëren op één vel**

Met de instelling Pagina's per vel kunt u meerdere pagina's kopiëren op één vel door kleinere afbeeldingen van elke pagina af te drukken. U kunt bijvoorbeeld een document met twintig pagina's verkleinen tot vijf pagina's als u deze instelling gebruikt om vier paginabeelden per vel af te drukken.

- **1** Plaats papier in de printer.
- **2** Plaats een origineel document met de bedrukte zijde omhoog in de ADI of met de bedrukte zijde omlaag op de glasplaat.
- **3** Druk op het bedieningspaneel van de printer op  $\hat{\mathcal{S}}$ .
- 4 Druk op <sup>OK</sup> tot Pagina's per vel verschijnt.
- **5** Druk op de pijltoetsen om het aantal pagina's te selecteren dat op een vel papier moet worden afgedrukt. U kunt één, twee of vier paginabeelden kopiëren op één vel.

**Opmerking:** als u vier pagina's kopieert in liggende indeling, moet u eerst pagina 3 en 4 scannen en vervolgens pagina 1 en 2.

**6** Druk op  $\oint$ .

## **Dubbelzijdige kopieën maken**

### **Automatisch een dubbelzijdige kopie maken**

De automatische duplexeenheid, alleen beschikbaar op geselecteerde printermodellen, ondersteunt A4- en Letterpapier. Als u een model zonder automatische duplexeenheid hebt aangeschaft, of als u dubbelzijdige kopieën wilt maken op andere papierformaten, kunt u de instructies voor handmatig dubbelzijdig kopiëren gebruiken.

**Opmerking:** u kunt niet dubbelzijdig afdrukken op enveloppen, wenskaarten of fotopapier.

- **1** Plaats papier in de printer.
- **2** Plaats een origineel document met de bedrukte zijde omhoog in de ADI of met de bedrukte zijde omlaag op de glasplaat.
- **3** Druk op het bedieningspaneel van de printer op  $\hat{\mathcal{S}}$ .
- 4 Druk op <sup>OK</sup> tot 2-zijdige exemplaren wordt weergegeven.
- **5** Selecteer de duplexoptie die overeenkomt met het originele document:
	- **•** Druk op de pijltoetsen om **1 naar 2** te selecteren als u een enkelzijdig document kopieert.
	- **•** Als u een dubbelzijdig document kopieert, drukt u op de pijltoetsen om **2 naar 2** te selecteren.
- **6** Druk op  $\lozenge$  om de eerste pagina van het document op te slaan in het printergeheugen.
- **7** Volg de aanwijzingen op de display.

### **Handmatig dubbelzijdige kopieën maken**

- **1** Plaats papier in de printer.
- **2** Plaats een origineel document met de bedrukte zijde omhoog in de ADI of met de bedrukte zijde omlaag op de glasplaat.
- **3** Druk op het bedieningspaneel van de printer op  $\hat{\mathcal{L}}$ .
- **4** Druk op de pijltoetsen om het aantal exemplaren te selecteren en druk op **Kleur/Zwart-wit** om een kleuren- of zwart-witkopie in te stellen.

Als u afdrukt in kleur of alleen met zwart, gaat het lampje bij uw keuze branden.

- **5** Druk op  $\Diamond$  om op de ene zijde van het papier af te drukken.
- **6** Plaats de volgende pagina van het document.
	- **•** Als u een enkelzijdig document kopieert, plaatst u de volgende pagina met de bedrukte zijde omhoog in de automatische documentinvoer of met de bedrukte zijde omlaag op de glasplaat.
	- **•** Als u een dubbelzijdig document kopieert, draait u het originele document om en plaatst u het opnieuw met de bedrukte zijde in de automatische documentvoer of met de bedrukte zijde omlaag op de glasplaat.

**7** Verwijder het papier uit de papieruitvoerlade en plaats het papier opnieuw om de andere zijde van het document af te drukken.

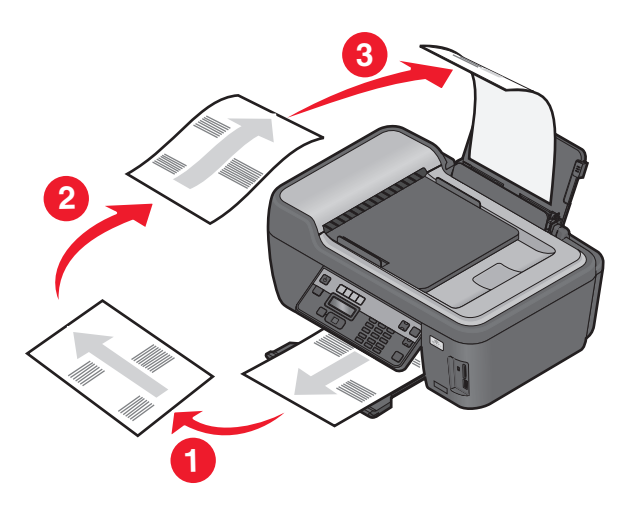

**8** Druk op  $\lozenge$ .

## **Kopieertaken annuleren**

Als u een kopieertaak wilt annuleren, drukt u op  $\blacktriangleright$ .

Het scannen wordt gestopt en de printer keert terug naar het vorige menu.

Kopiëren

## **Scannen**

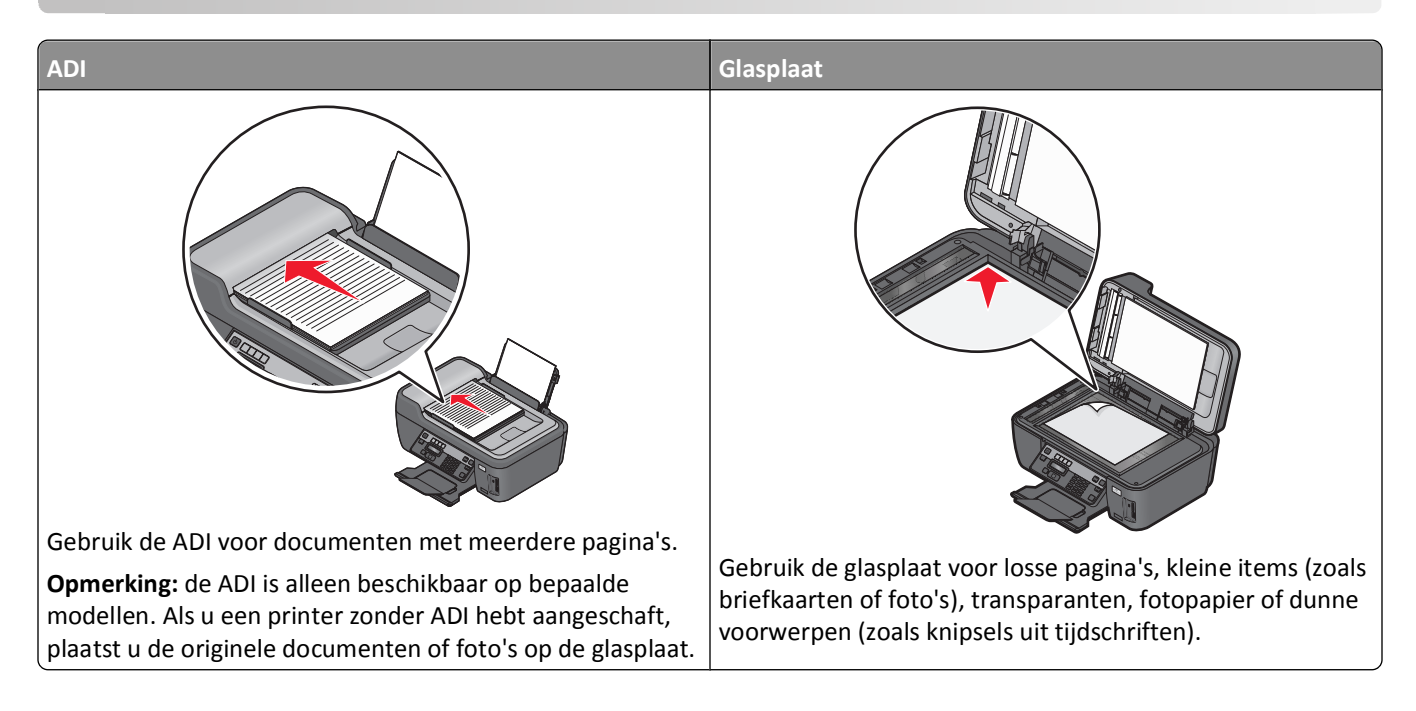

## **Tips voor scannen**

- **•** Pas de papiergeleider in de ADI aan op de breedte van het originele document als u de automatische documentinvoer gebruikt.
- **•** Als u de glasplaat gebruikt, moet u de scannerklep sluiten om te voorkomen dat er zwarte randen worden weergegeven op de gescande afbeelding.
- **•** Plaats *geen* briefkaarten, foto's, kleine items, transparanten, fotopapier of dunne voorwerpen (zoals knipsels uit tijdschriften) in de ADI. Plaats deze items op de glasplaat.
- **•** Selecteer het bestandstype PDF als u meerdere pagina's wilt scannen en deze wilt opslaan als één bestand.
- **•** Als u scannen via het netwerk wilt starten vanaf de printer, moet de optie voor netwerkscannen naar een computer inschakelen is ingeschakeld op het tabblad Algemeen van het Scan Center. Deze optie is alleen beschikbaar in Mac OS X 10.6.

## **Scannen naar een lokale computer of een netwerkcomputer**

- **1** Plaats een origineel document met de bedrukte zijde omhoog in de ADI of met de bedrukte zijde omlaag op de glasplaat.
- **2** Druk op het bedieningspaneel van de printer op  $\leqslant$ .
- **3** Blader met de pijltoetsen naar **Computer** of **Netwerk** en druk op <sup>OK</sup>.
- **4** Druk op de pijltoetsen om de naam van een lokale computer of netwerkcomputer te selecteren en druk op <sup>OK</sup>.

De lokale computer of netwerkcomputer is de bestemming die de scan zal ontvangen. Wacht tot de printer klaar is met het downloaden van een lijst met scantoepassingen die beschikbaar zijn op de geselecteerde computer.

#### **Opmerkingen:**

- **•** Als de printer alleen is aangesloten op een lokale computer, wordt automatisch een lijst met scantoepassingen gedownload.
- **•** U moet wellicht een pincode opgeven als dit vereist is voor de computer. Geef de pincode op met het toetsenblok.
- **•** Raadpleeg de Help van de printersoftware voor uw besturingssysteem als u een computernaam en een pincode wilt toewijzen aan de computer.
- **5** Selecteer met de pijltoetsen een toepassing en druk op <sup>OK</sup>.
- **6** Druk op de pijltoetsen om de resolutie en het formaat van de originele afbeelding te selecteren. Druk op <sup>ok</sup> elke keer nadat u een keuze hebt gemaakt.
- **7** Druk op  $\Diamond$  om te beginnen met scannen.

De scan is voltooid wanneer de toepassing die u hebt geselecteerd in stap 5, wordt geopend op de doelcomputer. De scan wordt in de toepassing weergegeven als nieuw bestand.

## **Scannen naar een flashstation of geheugenkaart**

Voordat u begint moet u controleren of uw flashstation of geheugenkaart niet is beveiligd tegen schrijven.

- **1** Plaats een origineel document met de bedrukte zijde omhoog in de ADI of met de bedrukte zijde omlaag op de glasplaat.
- **2** Druk op het bedieningspaneel van de printer op  $\leqslant$ .
- **3** Als **Scannen naar** wordt weergegeven op de display, plaatst u het flashstation of de geheugenkaart.
- **4** Blader met de pijltoetsen naar **USB-flashstation** of **Geheugenkaart** en druk op .
- **5** Selecteer met de pijltoetsen de resolutie, het gewenste type uitvoer en het formaat van de originele afbeelding. Druk op <sup>ok</sup> elke keer nadat u een keuze hebt gemaakt.

**Opmerking:** selecteer het bestandstype PDF als u meerdere pagina's wilt scannen en deze wilt opslaan als één bestand.

**6** Druk op  $\Diamond$  om te beginnen met scannen.

De scan is voltooid als er een bericht wordt weergegeven op het bedieningspaneel van de printer dat het bestand dat u hebt gescand, is opgeslagen

## **Foto's in een bewerkingsprogramma scannen**

### **Bedieningspaneel van de printer gebruiken**

- **1** Plaats de foto('s) met de bedrukte zijde naar beneden op de glasplaat.
- **2** Druk op het bedieningspaneel van de printer op  $\leqslant$ .
- **3** Blader met de pijltoetsen naar **Computer** of **Netwerk** en druk op <sup>OK</sup>.
- **4** Druk op de pijltoetsen om de naam van een lokale computer of netwerkcomputer te selecteren en druk op OK.

De lokale of netwerkcomputer is de bestemming die de scan ontvangt. Wacht tot de printer klaar is met het downloaden van een lijst met scantoepassingen die beschikbaar zijn op de geselecteerde computer.

#### **Opmerkingen:**

- **•** Als de printer alleen is aangesloten op een lokale computer, wordt automatisch een lijst met scantoepassingen gedownload.
- **•** U moet wellicht een pincode opgeven als dit vereist is voor de computer. Geef de pincode op met het toetsenblok.
- **•** Raadpleeg de Help van de printersoftware voor uw besturingssysteem als u een computernaam en een pincode wilt toewijzen aan de computer.
- **5** Selecteer met de pijltoetsen een fotobewerkingstoepassing en druk op <sup>OK</sup>.
- **6** Selecteer met de pijltoetsen de resolutie, het gewenste type uitvoer en het formaat van de originele afbeelding. Druk op <sup>ok</sup> elke keer nadat u een keuze hebt gemaakt.
- **7** Druk op  $\lozenge$ .

De scan is voltooid wanneer de fotobewerkingstoepassing die u hebt geselecteerd in stap 5, wordt geopend op de doelcomputer. De scan wordt in de toepassing weergegeven als een nieuw bestand.

### **Printersoftware gebruiken**

### **Voor Windows-gebruikers**

- **1** Plaats de foto('s) met de bedrukte zijde naar beneden op de glasplaat.
- **2** Klik op **b** of **Start**.
- **3** Klik op **Alle programma's** of **Programma's** en selecteer de programmamap van de printer in de lijst.
- **4** Ga naar:

#### **Printerstartpagina** > selecteer de printer > **Foto**

- **•** Als u één foto wilt scannen of meerdere foto's wilt scannen als één afbeelding, selecteert u **Eén foto**.
- **•** Als u meerdere foto's tegelijk wilt scannen en ze wilt opslaan als aparte afbeeldingen, selecteert u **Opsplitsen in afzonderlijke foto's**.

De scan wordt gestart en het voortgangsvenster voor scannen wordt weergegeven.

**5** Sla de foto of foto's op en open een fotobewerkingstoepassing als u wilt bewerken.

### **Voor Macintosh-gebruikers**

- **1** Plaats de foto('s) met de bedrukte zijde naar beneden op de glasplaat.
- **2** Dubbelklik op de printermap op het bureaublad of in de map Programma's van de Finder.
- **3** Dubbelklik op **Scan Center** of **Takencentrum**.
- **4** Selecteer **Foto** in het menu Wat wordt gescand? in het hoofdvenster.
- **5** Kies **Voor afdrukken** of **Voor weergeven op een monitor/webpagina** in het voorgrondmenu 'Waarvoor wordt gescand beeld gebruikt?'.
- **6** Selecteer een doelmap of toepassing voor de gescande afbeelding in het menu Stuur gescand beeld naar.
- **7** Als u meerdere afbeeldingen wilt scannen, selecteert u **Prompt voor meerdere pagina's**.

#### **8** Klik op **Voorbeeld/bewerken**.

Het dialoogvenster Scan wordt weergegeven.

- **9** Pas de afbeelding en scaninstellingen naar wens aan.
- **10** Klik op **Scannen**.

## **Documenten in een bewerkingstoepassing scannen**

Met een OCR-toepassing (Optical Character Recognition) kunt u een origineel tekstdocument dat is gescand, bewerken. Hiervoor moet u een OCR-toepassing hebben geïnstalleerd op een lokale of netwerkcomputer en moet u deze kunnen kiezen in de lijst met toepassingen wanneer u de scan instelt.

Wanneer u instellingen voor de scan selecteert:

- **•** Selecteer dat u wilt scannen naar de lokale computer of netwerkcomputer waarop de OCR-toepassing is geïnstalleerd.
- **•** Selecteer de hoogste scanresolutie.

### **Voor Windows-gebruikers**

- **1** Plaats een origineel document met de bedrukte zijde omhoog in de ADI of met de bedrukte zijde omlaag op de glasplaat.
- **2** Klik op **b** of **Start**.
- **3** Klik op **Alle programma's** of **Programma's** en selecteer de programmamap van de printer in de lijst.
- **4** Ga naar:

#### **Printerstartpagina** > selecteer de printer > **Document**

De scan wordt gestart en het voortgangsvenster voor scannen wordt weergegeven.

- **5** Wanneer de scan is voltooid, slaat u het document op in een tekstverwerkingstoepassing.
- **6** Open het document in de geselecteerde toepassing om het te bewerken.

### **Voor Macintosh-gebruikers**

- **1** Plaats een origineel document met de bedrukte zijde omhoog in de ADI of met de bedrukte zijde omlaag op de glasplaat.
- **2** Dubbelklik op de printermap op het bureaublad of in de map Programma's van de Finder.
- **3** Dubbelklik op **Scan Center** of **Takencentrum**.
- **4** Selecteer een andere instelling dan Foto in het gedeelte 'Wat wordt gescand?' in het hoofdvenster.
- **5** Kies **Voor bewerken (OCR)** in het voorgrondmenu Waarvoor wordt gescande afbeelding gebruikt?.
- **6** Selecteer een tekstverwerkingstoepassing in het menu Stuur gescand beeld naar.
- **7** Klik op **Scannen**.
- **8** Open het gescande document vanuit een tekstverwerkingstoepassing om het te bewerken.

## **Rechtstreeks scannen naar e-mail met de printersoftware**

### **Voor Windows-gebruikers**

- **1** Plaats een origineel document met de bedrukte zijde omhoog in de ADI of met de bedrukte zijde omlaag op de glasplaat.
- **2** Klik op **3** of **Start**.
- **3** Klik op **Alle programma's** of **Programma's** en selecteer de programmamap van de printer in de lijst.
- **4** Ga naar:

**Printerstartpagina** > selecteer de printer > **E-mailen**

**5** Selecteer **Foto**, **Document** of **PDF**.

**Opmerking:** u kunt Document alleen selecteren als er een OCR-toepassing is geïnstalleerd op uw computer.

De scan wordt gestart en het voortgangsvenster voor scannen wordt weergegeven.

Wanneer de scan is voltooid, wordt een nieuw e-mailbericht gemaakt waaraan het gescande document automatisch is toegevoegd als bijlage.

**6** Stel uw e-mailbericht op.

**Opmerking:** als uw e-mailprogramma niet automatisch wordt geopend, kunt u het document scannen naar de computer en het vervolgens als bijlage per e-mail verzenden.

### **Voor Macintosh-gebruikers**

- **1** Plaats een origineel document met de bedrukte zijde omhoog in de ADI of met de bedrukte zijde omlaag op de glasplaat.
- **2** Dubbelklik op de printermap op het bureaublad of in de map Programma's van de Finder.
- **3** Dubbelklik op **Scan Center** of **Takencentrum**.
- **4** Selecteer een documenttype in het gedeelte 'Wat wordt gescand?' in het hoofdvenster.
- **5** Kies **Voor weergeven op een monitor/webpagina** in het menu 'Waarvoor wordt gescand beeld gebruikt?'.
- **6** Selecteer een e-mailtoepassing in het voorgrondmenu Stuur gescand beeld naar.
- **7** Klik op **Scannen**.

Wanneer de scan is voltooid, wordt een nieuw e-mailbericht gemaakt waaraan het gescande document automatisch is toegevoegd als bijlage.

**8** Stel uw e-mailbericht op.

## **Scannen naar een PDF**

### **Voor gebruikers van Windows**

- **1** Plaats een origineel document met de bedrukte zijde omhoog in de ADI of met de bedrukte zijde omlaag op de glasplaat.
- **2** Klik op **3** of **Start**.
- **3** Klik op **Alle programma's** of **Programma's** en selecteer de programmamap van de printer in de lijst.
- **4** Ga naar:

**Printerstartpagina** > selecteer de printer > **PDF**

De scan wordt gestart en het voortgangsvenster voor scannen wordt weergegeven.

**5** Sla het document op als een PDF.

### **Voor Macintosh-gebruikers**

- **1** Plaats een origineel document met de bedrukte zijde omhoog in de ADI of met de bedrukte zijde omlaag op de glasplaat.
- **2** Dubbelklik op de printermap op het bureaublad of in de map Programma's van de Finder.
- **3** Dubbelklik op **Scan Center** of **Takencentrum**.
- **4** Selecteer een documenttype in het gedeelte 'Wat wordt gescand?' in het hoofdvenster.
- **5** Pas de instellingen indien nodig aan.
- **6** Klik op **Scannen**.
- **7** Sla het document op als een PDF.

## **Veelgestelde vragen over scannen**

### **Hoe kan ik de kwaliteit van een scan verbeteren?**

- **•** Zorg ervoor dat de originele documenten van goede kwaliteit zijn.
- **•** Controleer of gebruikte toepassing geschikt is voor het ontvangen van gescande documenten. Als u bijvoorbeeld een foto scant om deze te bewerken, moet u ervoor zorgen dat u een fotobewerkingsprogramma selecteert voor het ontvangen van de scan. Als u een document scant om de tekst te bewerken, moet u een OCR-toepassing selecteren.
- **•** Gebruik een hoge resolutie.

### **Hoe kan ik scannen in zwart-wit?**

Kleur is de standaardinstelling voor alle scans. Druk op de knop **Kleur/Zwart-wit** op het bedieningspaneel van de printer om over te schakelen en te scannen in zwart-wit.

### **Waarom moet ik een pincode opgeven?**

Pincodes vormen een beveiligingsmaatregel waarmee kan worden voorkomen dat gescande gegevens op bepaalde locatie terechtkomen of dat anderen de gescande gegevens kunnen weergeven of gebruiken. Mogelijk moet u een pincode opgeven als dit vereist is voor de netwerkcomputer waarnaar u scant.

Raadpleeg de Help van de printersoftware voor uw besturingssysteem voor informatie over het toewijzen van pincodes aan netwerkcomputers.

## **Wat is een lijst met toepassingen en hoe werk ik deze bij?**

Als u een bestand scant, kunt u kiezen welke toepassing wordt gebruikt om het te openen op uw computer. De printer downloadt deze lijst met toepassingen van de computer wanneer u voor het eerst een scan maakt. Als de gewenste toepassing niet wordt weergegeven in de lijst of als u nieuwe toepassingen installeert op de computer, moet u de lijst met toepassingen op de printer bijwerken.

### **Lijst met toepassingen bijwerken**

- **1** Druk op het bedieningspaneel van de printer op  $\leqslant$ .
- **2** Blader met de pijltoetsen naar **Computer** of **Netwerk**.
- **3** Selecteer een lokale computer of een netwerkcomputer om de scan te ontvangen en druk op OK.

Wacht tot de printer klaar is met het downloaden van een lijst met scantoepassingen die beschikbaar zijn op de geselecteerde computer.

**4** Selecteer **VERNIEUWEN** in de lijst met toepassingen.

Hiermee wordt de lijst met toepassingen op de printer bijgewerkt.

## **Scantaken annuleren**

Druk op  $\boldsymbol{\times}$  op het bedieningspaneel van de printer of klik op **Annuleren** op het scherm.

## **Faxen**

**LET OP—KANS OP ELEKTRISCHE SCHOK:** Gebruik de faxfunctie niet tijdens onweer. Installeer dit product nooit tijdens onweer en sluit nooit kabels, zoals het netsnoer of de telefoonlijn, aan tijdens onweer.

## **Printer instellen voor faxen**

### **Scenario 1: standaardtelefoonlijn**

Controleer de onderstaande scenario's en volg de configuratie die van toepassing is op uw telefoonlijn.

### **Configuratie 1: printer is aangesloten op een aparte faxlijn**

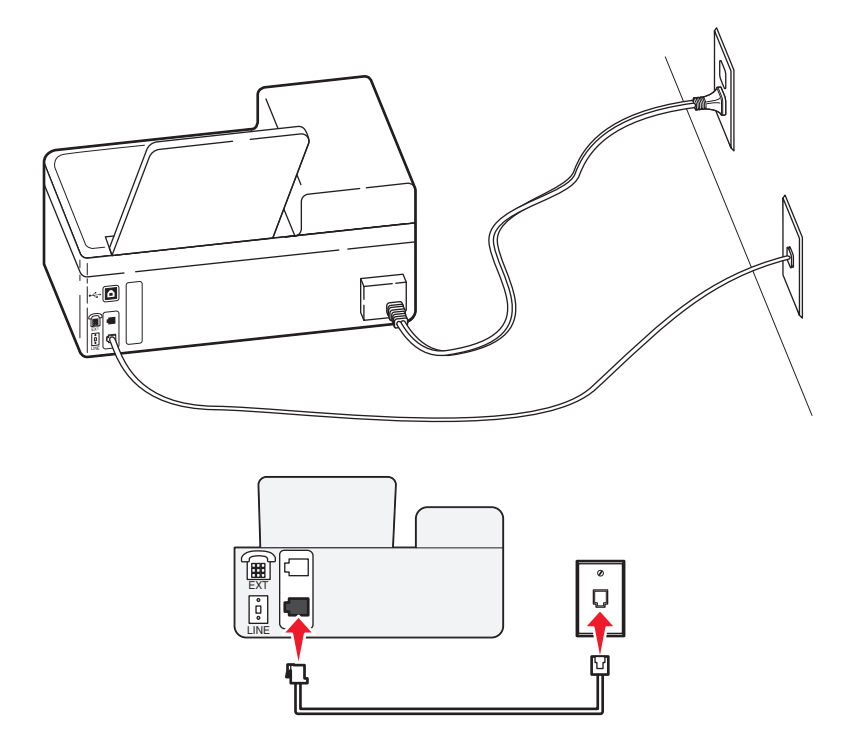

### **Tips voor deze configuratie:**

- **•** U kunt de printer instellen om faxen automatisch (Automatisch beantwoorden: Aan) of handmatig (Automatisch beantwoorden: Uit) te beantwoorden.
- **•** Als u faxen automatisch wilt ontvangen (Automatisch beantwoorden: Aan), kunt u elk gewenst aantal belsignalen instellen waarna de printer de oproep aanneemt..

### **Configuratie 2: printer deelt de lijn met een antwoordapparaat**

**Aangesloten op dezelfde wandaansluiting voor telefoons**

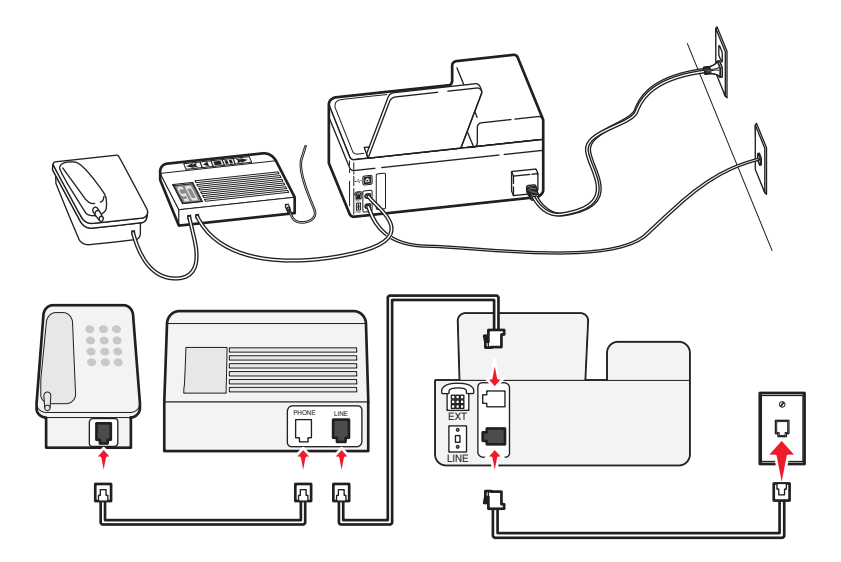

**Aangesloten op verschillende wandaansluitingen**

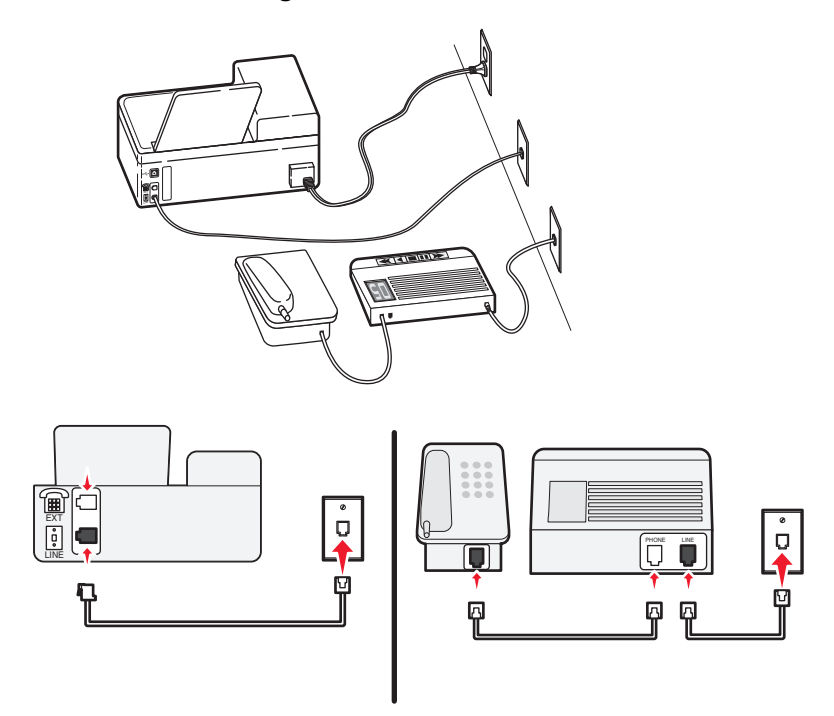

#### **Tips voor deze configuratie:**

- **•** Als er slechts één telefoonnummer op de lijn beschikbaar is, of als u niet bent geabonneerd op een speciaal belsignaal, moet u de printer instellen op het automatisch ontvangen van faxen (Automatisch beantwoorden: Aan).
- **•** Stel de printer zo in dat deze oproepen twee belsignalen na het antwoordapparaat aanneemt. Als het antwoordapparaat bijvoorbeeld na vier belsignalen de oproep aanneemt, moet u de printer instellen op zes belsignalen. Op deze manier neemt het antwoordapparaat eerst oproepen aan en worden uw gesprekken ontvangen. Als een oproep een fax is, detecteert de printer het faxsignaal op de lijn en neemt deze de oproep over.

**•** Als u bent geabonneerd op een speciaal belsignaal van uw telefoonbedrijf, controleert u of u het juiste belsignaal hebt ingesteld voor de printer. Anders ontvangt de printer geen faxsignalen zelfs als u hebt ingesteld om faxen automatisch te ontvangen.

### **Configuratie 3: printer deelt de lijn met een telefoon met een abonnement op een voicemaildienst**

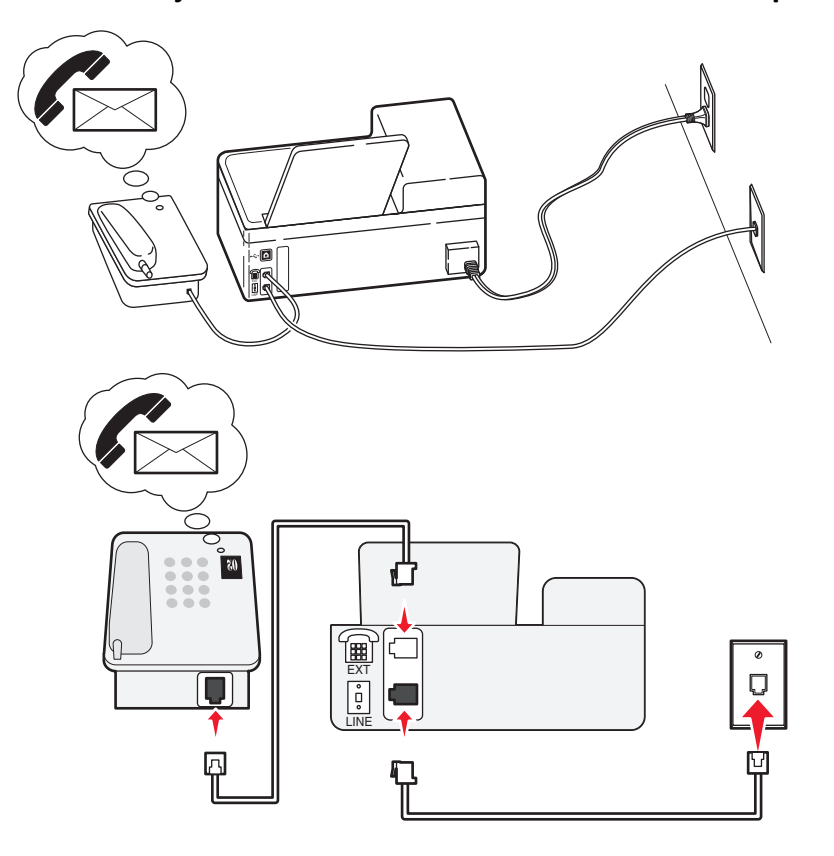

### **Tips voor deze configuratie:**

- **•** Deze configuratie is het meest geschikt als u een abonnement op een speciaal belsignaal hebt. Als u een speciaal belsignaal hebt, controleert u of het juiste belsignaal hebt ingesteld voor de printer. Anders ontvangt de printer geen faxsignalen zelfs als u hebt ingesteld om faxen automatisch te ontvangen.
- **•** Als er slechts één telefoonnummer op de lijn beschikbaar is, of als u niet bent geabonneerd op een speciaal belsignaal, moet u de printer instellen op het handmatig ontvangen van faxen (Automatisch beantwoorden: Uit).

Wanneer u de telefoon opneemt en faxtonen hoort, drukt op de telefoon op \*9\* of geeft u de code voor handmatig beantwoorden op om de fax te ontvangen.

**•** U kunt de printer ook instellen op het automatisch ontvangen van faxen (Automatisch beantwoorden: Aan), maar dan moet u de voicemaildienst uitschakelen wanneer u een fax verwacht. Deze instelling is het meest geschikt als u de voicemaildienst vaker gebruikt dan de fax.

## **Scenario 2: Digital Subscriber Line (DSL)**

Volg deze configuratie als u een DSL-verbinding (Digital Subscriber Line) gebruikt.

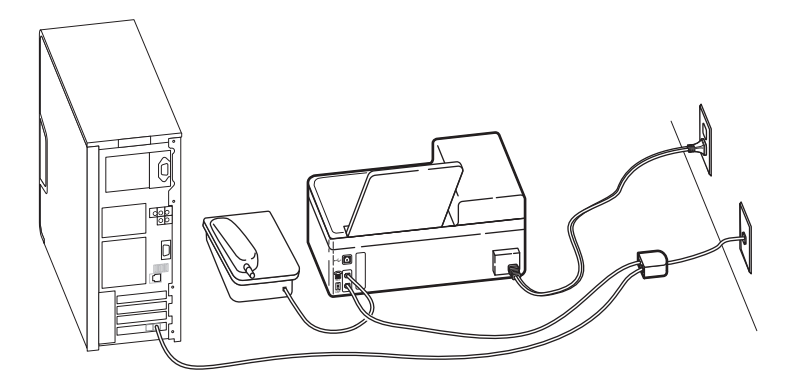

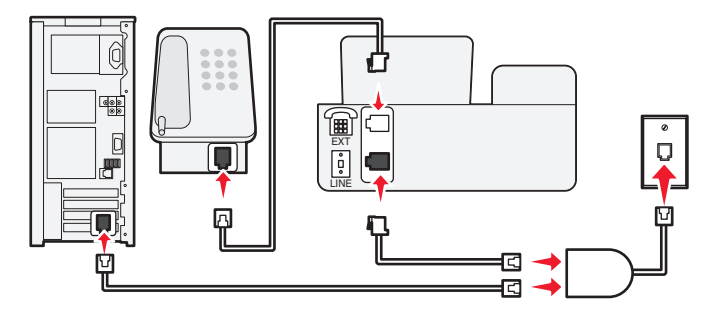

DSL splitst een gewone telefoonlijn in twee kanalen: spraakoproepen en internet Telefoon- en faxsignalen worden beide via het spraakkanaal verzonden terwijl internetsignalen via de andere lijn worden verzonden. Zo kunt u dezelfde lijn tegelijkertijd gebruiken voor analoge spraakoproepen (waaronder faxen) de digitale internettoegang.

U moet een DSL-filter installeren voor de analoge apparaten in uw netwerk (faxapparaat, telefoon, antwoordapparaat) om de storing tussen de twee kanalen te minimaliseren voor een verbinding van goede kwaliteit. De storing veroorzaakt ruis op de lijn, mislukte faxen en faxen van slechte kwaliteit op de printer en een langzame internetverbinding.

U installeert als volgt een filter voor de printer:

- **1** Sluit de LINE-poort van het DSL-filter aan op de wandaansluiting.
- **2** Sluit een telefoonkabel aan tussen de  $\frac{1}{2}$ -poort achter op de printer de telefoonpoort op het DSL-filter.
- **3** Als u de computer wilt blijven gebruiken voor internettoegang, sluit u de computer aan op de DSL HPN-poort op het DSL-filter.

## **Scenario 3: VoIP-telefoondienst**

Volg deze configuratie als u een telefoondienst bij een VoIP-aanbieder (Voice over Internet Protocol) gebruikt.

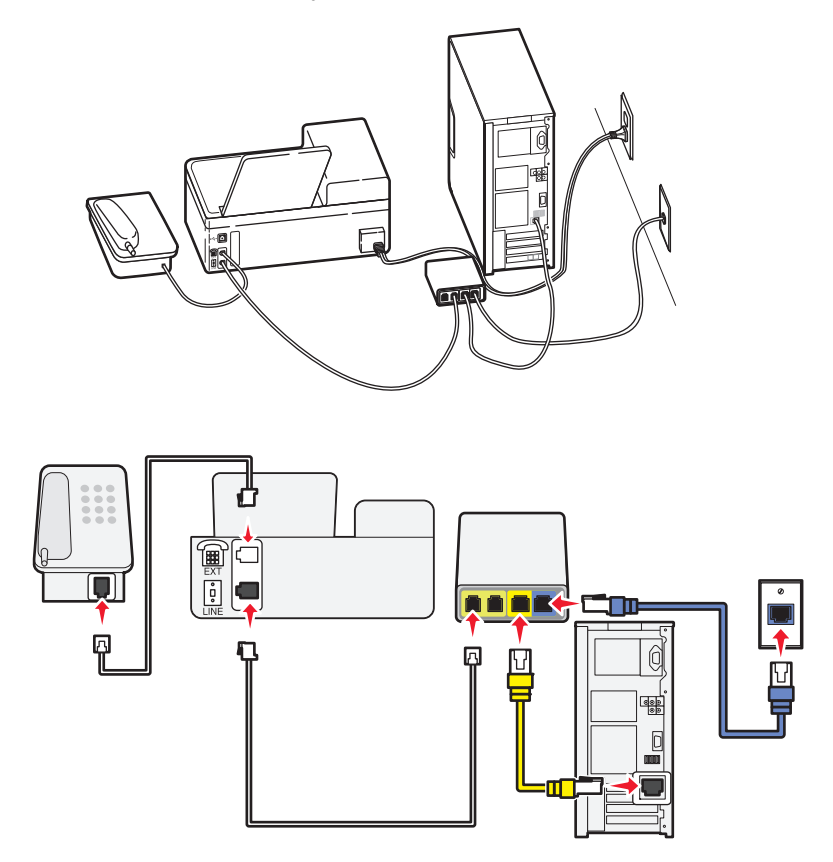

### **Tips voor deze configuratie:**

- **•** Sluit de printer aan op de poort die is aangeduid met **Phone Line 1** (telefoonlijn 1) of **Phone Port** (telefoonpoort) op de VoIP-adapter. De poort die is aangeduid met **Phone Line 2** (telefoonlijn 2) of **Fax Port** (faxpoort), is niet altijd actief. Mogelijk brengt uw VoIP-aanbieder u extra kosten in rekening voor het activeren van de tweede telefoonpoort.
- **•** Als u wilt controleren of de telefoonpoort op de VoIP-adapter actief is, sluit u een analoge telefoon aan op de telefoonpoort en luistert u of u een kiestoon hoort. Als u een kiestoon hoort, is de poort actief.
- **•** Als u twee telefoonpoorten nodig hebt voor uw apparaten, maar geen extra kosten wilt betalen, moet u de printer niet aansluiten op de tweede telefoonpoort. U kunt een telefoonsplitter gebruiken. Sluit de telefoonsplitter aan op **Phone Line 1** (telefoonlijn 1) of **Phone Port** (telefoonpoort) en sluit de printer en telefoon aan op de splitter.

**Opmerking:** Zorg ervoor dat u een telefoonsplitter gebruikt en *niet* een lijnsplitter. Als u wilt controleren of u de juiste splitter gebruikt, sluit u een analoge telefoon aan op de telefoonsplitter en luistert u of u een kiestoon hoort.
### **Scenario 4: digitale telefoondienst via een kabelaanbieder**

### **Configuratie 1: printer is rechtstreeks aangesloten op een kabelmodem**

Volg deze configuratie als u uw telefoon gewoonlijk aansluit op een kabelmodem.

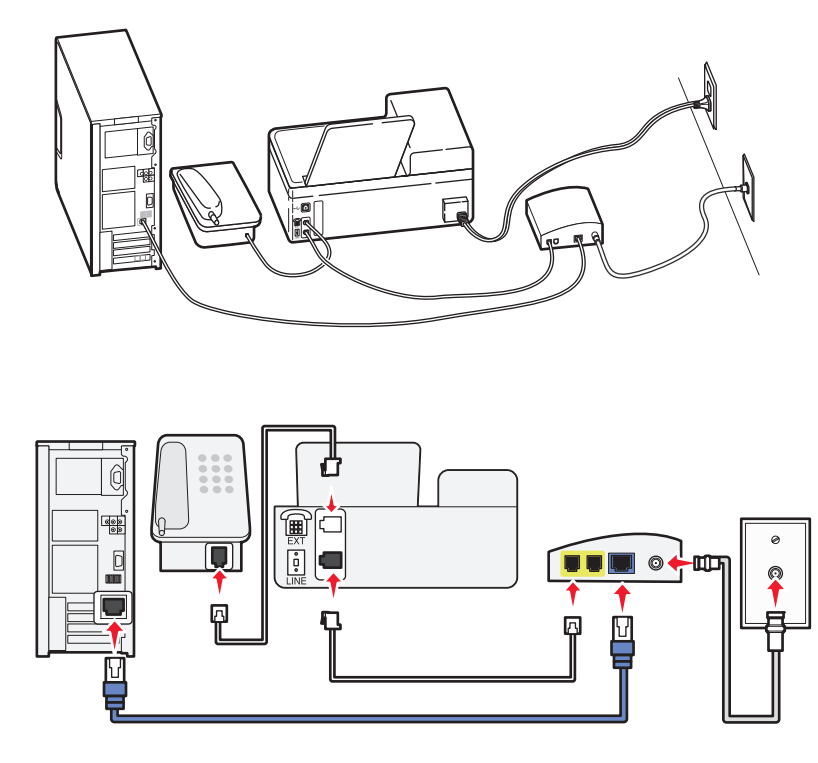

#### **Tips voor deze configuratie:**

- **•** Sluit de printer aan op de poort die is aangeduid met **Phone Line 1** (telefoonlijn 1) of **Phone Port** (telefoonpoort) op de kabelmodem. De poort die is aangeduid met **Phone Line 2** (telefoonlijn 2) of **Fax Port** (faxpoort), is niet altijd actief. Mogelijk brengt uw kabelaanbieder u extra kosten in rekening voor het activeren van de tweede telefoonpoort.
- **•** Als u wilt controleren of de telefoonpoort op de kabelmodem actief is, sluit u een analoge telefoon aan op de telefoonpoort en luistert u of u een kiestoon hoort. Als u een kiestoon hoort, is de poort actief.
- **•** Als u twee telefoonpoorten nodig hebt voor uw apparaten, maar geen extra kosten wilt betalen, moet u de printer niet aansluiten op de tweede telefoonpoort. U kunt een telefoonsplitter gebruiken. Sluit de telefoonsplitter aan op **Phone Line 1** (telefoonlijn 1) of **Phone Port** (telefoonpoort) en sluit de printer en telefoon aan op de splitter.

**Opmerking:** Zorg ervoor dat u een telefoonsplitter gebruikt en *niet* een lijnsplitter. Als u wilt controleren of u de juiste splitter gebruikt, sluit u een analoge telefoon aan op de telefoonsplitter en luistert u of u een kiestoon hoort.

#### **Configuratie 2: printer is aangesloten op een wandaansluiting; kabelmodem bevindt zich ergens anders in het huis**

Volg deze configuratie als uw kabelaanbieder de wandaansluitingen in uw huis heeft geactiveerd, zodat u uw apparaten niet hoeft aan te sluiten op de kabelmodem. De kabeltelefoondienst wordt geleverd via de wandaansluitingen.

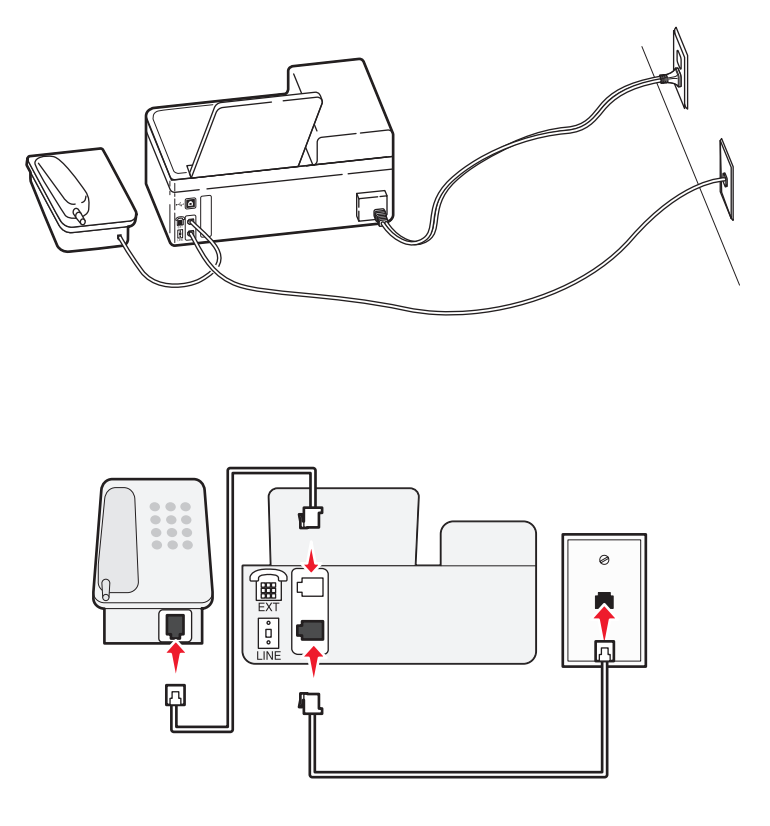

### **Scenario 5: Landspecifieke instelling**

Verschillende landen hebben verschillende soort wandaansluitingen. De meest voorkomende wandaansluiting is de Registered Jack-11 (RJ-11). Deze standaard wordt door de meeste landen gebruikt. U moet een RJ-11-stekker of een telefoonkabel met een RJ-11-aansluiting hebben zodat u een apparaat kunt aansluiten op een RJ-11-wandaansluiting.

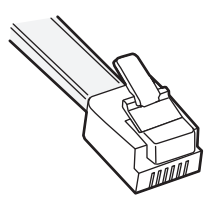

De faxpoort op de achterzijde van de printer en de telefoonkabel die bij de printer zijn geleverd, beschikken over RJ-11 aansluitingen. Als er een ander type aansluiting wordt gebruikt in uw land of regio, moet u mogelijk een RJ-11-adapter gebruiken.

#### **De printer aansluiten op een niet-RJ-11-wandaansluiting**

Als u de printer wilt instellen voor faxen, sluit u de printer aan op de RJ-11-adapter die bij de printer is geleverd en sluit u de adapter aan op de wandaansluiting. U kunt ook een extra apparaten (telefoon of antwoordapparaat) aansluiten op dezelfde telefoonlijn. Als het extra apparaat niet beschikt over een RJ-11-aansluiting, moet u het rechtstreeks aansluiten op de wandaansluiting. Verwijder de loopback-plug *niet* uit de  $\widehat{\mathbb{F}}$ -poort van de printer.

**Opmerking:** De printer wordt wellicht niet geleverd met een RJ-11-adapter in uw land of regio.

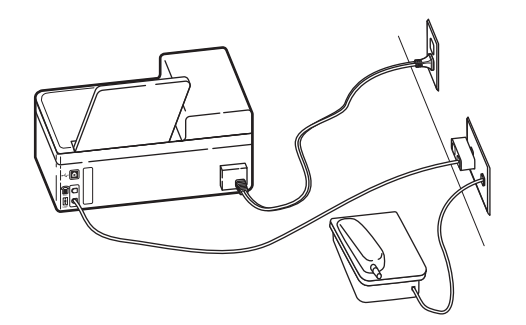

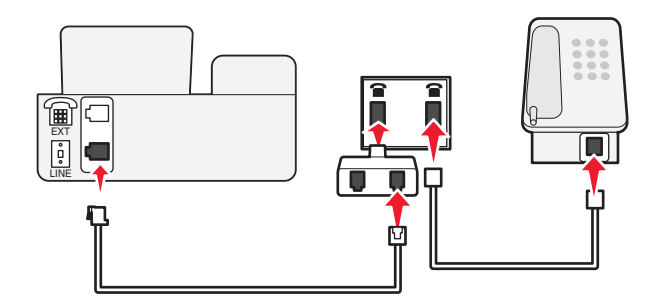

Faxen

Als het aanvullende apparaat (telefoon of antwoordapparaat) over een RJ-11-aansluiting beschikt, kunt u de loopbackplug verwijderen en het apparaat aansluiten op de  $\widehat{\mathbb{H}}$ -poort van de printer.

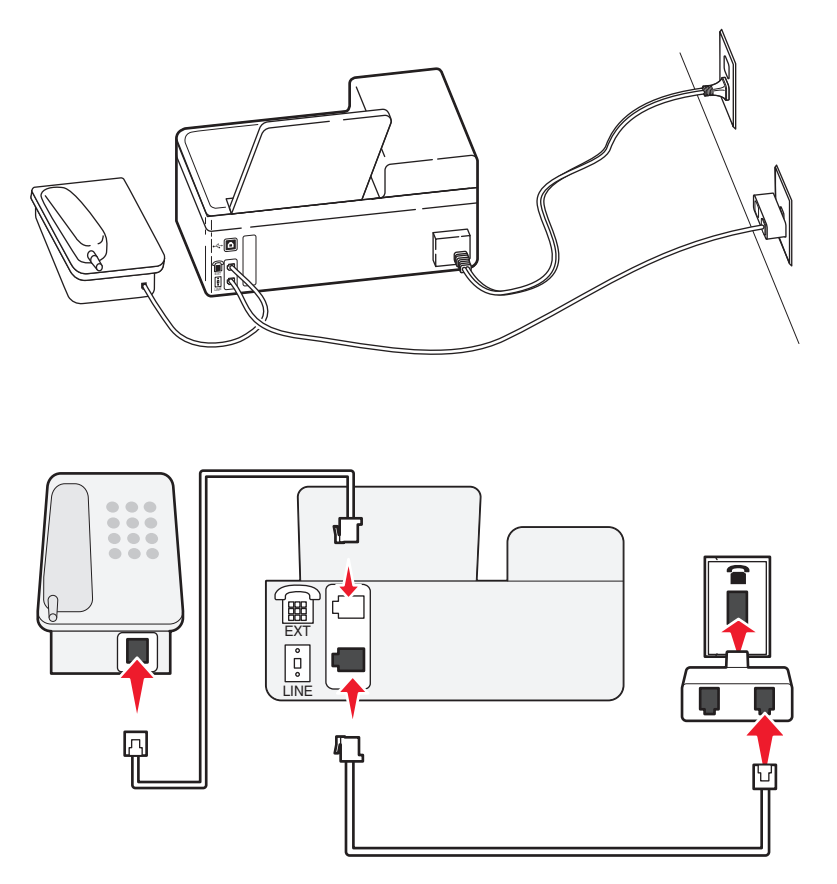

#### **Printer aansluiten in landen die een seriële verbinding gebruiken**

In sommige landen of regio's moet u alle apparaten aansluiten op de wandaansluiting. U kunt een telefoon of een antwoordapparaat niet aansluiten op de  $\widehat{\mathbb{H}}$ -poort van de printer. Dit wordt een seriële verbinding genoemd.

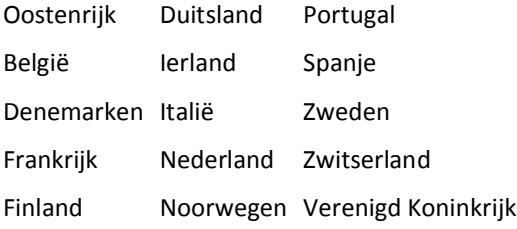

**Let op—Kans op beschadiging:** Als uw land voorkomt op de lijst, moet u de loopback-plug *niet* verwijderen uit de -poort van de printer. Dit is nodig voor het correct functioneren van de apparaten op de telefoonlijn.

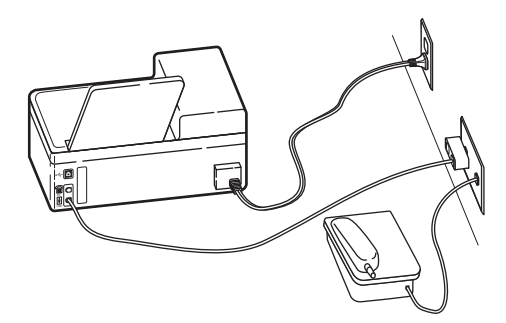

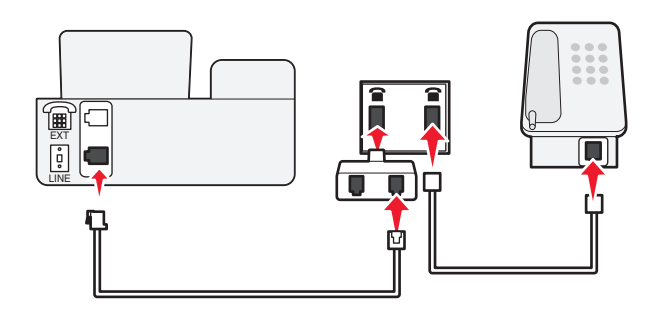

### **De printer aansluiten op een wandaansluiting in Duitsland**

De Duitse wandaansluiting heeft twee soorten poorten. De N-poorten zijn voor faxapparaten, modems en antwoordapparaten. De F-poort is voor telefoons.

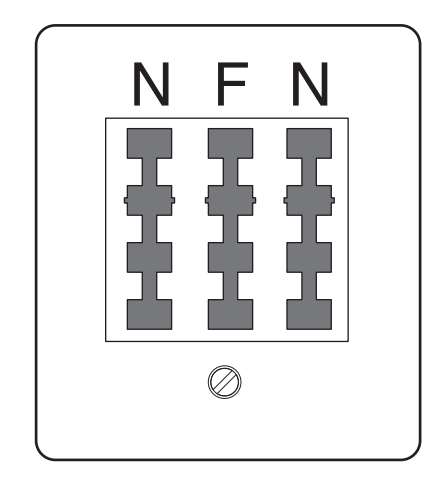

Faxen

Sluit de printer aan op een van de N-poorten.

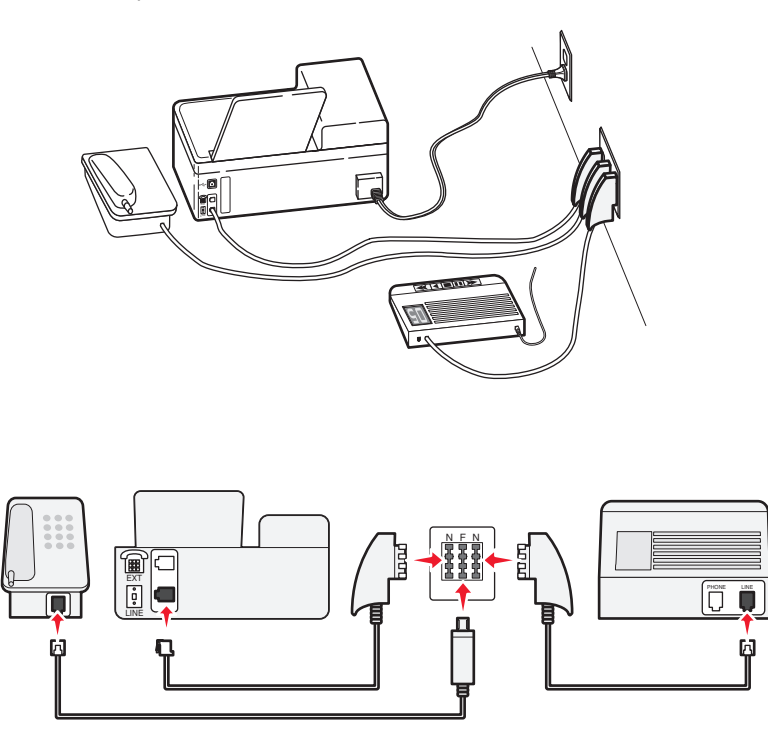

### **Gebruikersgegevens invoeren**

Gebruikersgegevens bestaan uit uw naam of de naam van uw bedrijf, uw faxnummer (dit nummer is gelijk aan uw telefoonnummer tenzij u beschikt over een aparte telefoonlijn voor faxen) en de datum en tijd op uw faxapparaat op het moment dat de fax wordt verzonden. De informatie wordt weergegeven in de kop- en voettekst van de faxen die u verzendt.

In sommige landen kunt u geen faxen verzenden zonder deze gegevens. Ook blokkeren sommige faxapparaten faxen zonder informatie over de afzender, dus het is belangrijk dat u deze informatie invoert.

#### **Koptekst voor fax instellen**

- **1** Druk op het bedieningspaneel van de printer op  $\mathbb{R}$ .
- **2** Blader met de pijltoetsen naar **Faxinstelling** en druk op <sup>OK</sup>.
- **3** Blader met de pijltoetsen naar **Bellen en verzenden** en druk op <sup>OK</sup>.
- **4** Druk nogmaals op om **Uw faxnaam** te selecteren.
- **5** Voer uw naam of die van uw bedrijf in met het toetsenblok en druk op <sup>OK</sup>.
- **6** Blader met de pijltoetsen naar **Uw faxnummer** en druk op <sup>OK</sup>.
- **7** Voer uw fax- of telefoonnummer in met het toetsenblok en druk op <sup>OK</sup>.

#### **Voettekst voor fax instellen**

- 1 Druk op  $\bigcirc$ .
- **2** Blader met de pijltoetsen naar **Fax afdrukken** en druk op <sup>OK</sup>.

Faxen

- **3** Blader met de pijltoetsen naar **Voettekst** fax en druk op <sup>OK</sup>.
- **4** Druk nogmaals op om **Aan** te selecteren.
- **5** Tijdens de installatie van de printer wordt u gevraagd de datum en de tijd op te geven. Als u deze informatie niet hebt opgegeven doet u het volgende:
	- **a** Druk twee keer op  $\bigcirc$ .
	- **b** Blader met de pijltoetsen naar **Apparaatinstelling** en druk op <sup>OK</sup>.
	- **c** Blader met de pijltoetsen naar **Datum/tijd** en druk op <sup>OK</sup>.
	- **d** Voer de datum in met het toetsenblok en druk vervolgens op <sup>OK</sup>.
	- **e** Voer de tijd in met het toetsenblok en druk vervolgens op <sup>OK</sup>.

# **Faxinstellingen configureren**

U kunt de faxinstellingen configureren via het bedieningspaneel van de printer of de faxsoftware. Als u de faxinstellingen configureert op het bedieningspaneel van de printer, worden deze instellingen geïmporteerd met de faxsoftware. De volgende keer dat u de faxsoftware start, worden de wijzigingen weergegeven. De printer slaat ook de wijzigingen op die u opgeeft in de faxsoftware, tenzij u hebt ingesteld dat de printer wijzigingen blokkeert die via de computer worden aangebracht.

### **Faxinstellingen configureren met het bedieningspaneel van de printer**

- **1** Druk op het bedieningspaneel van de printer op  $\mathbb{R}$ .
- **2** Blader met de pijltoetsen naar **Faxinstelling** en druk op <sup>OK</sup>.
- **3** Faxinstellingen configureren met de opties in het menu:

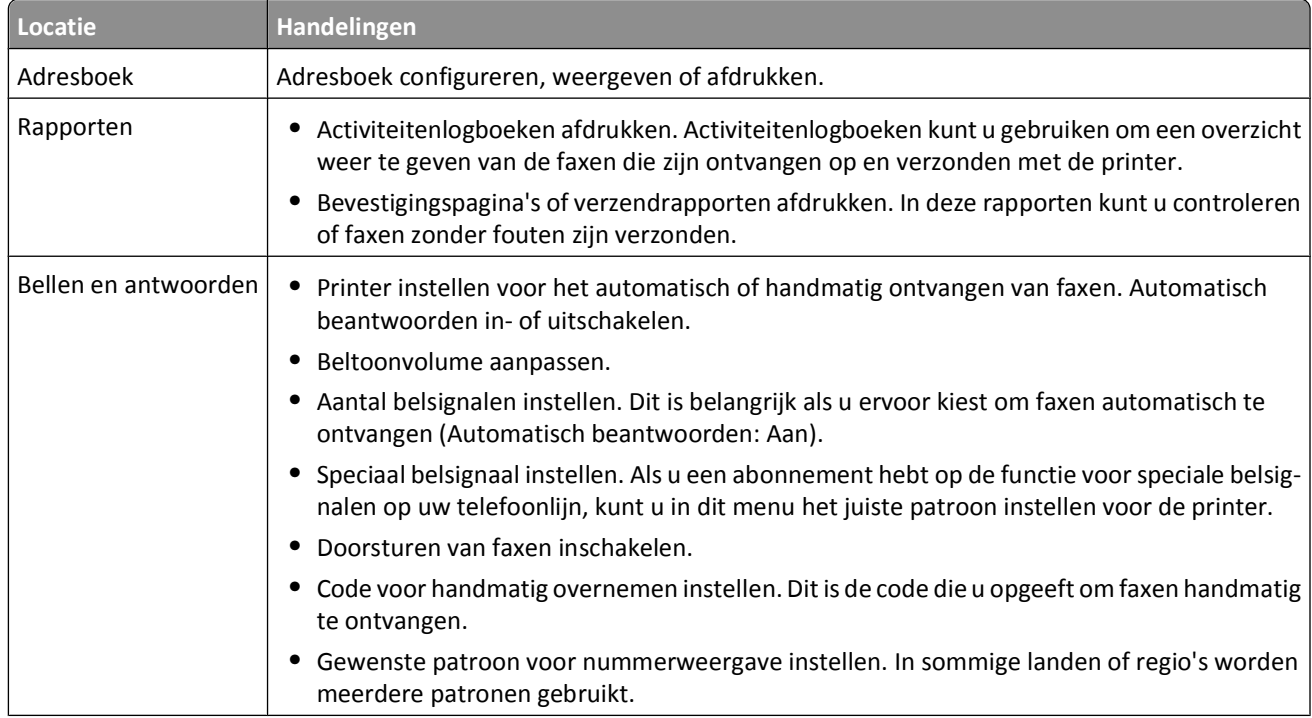

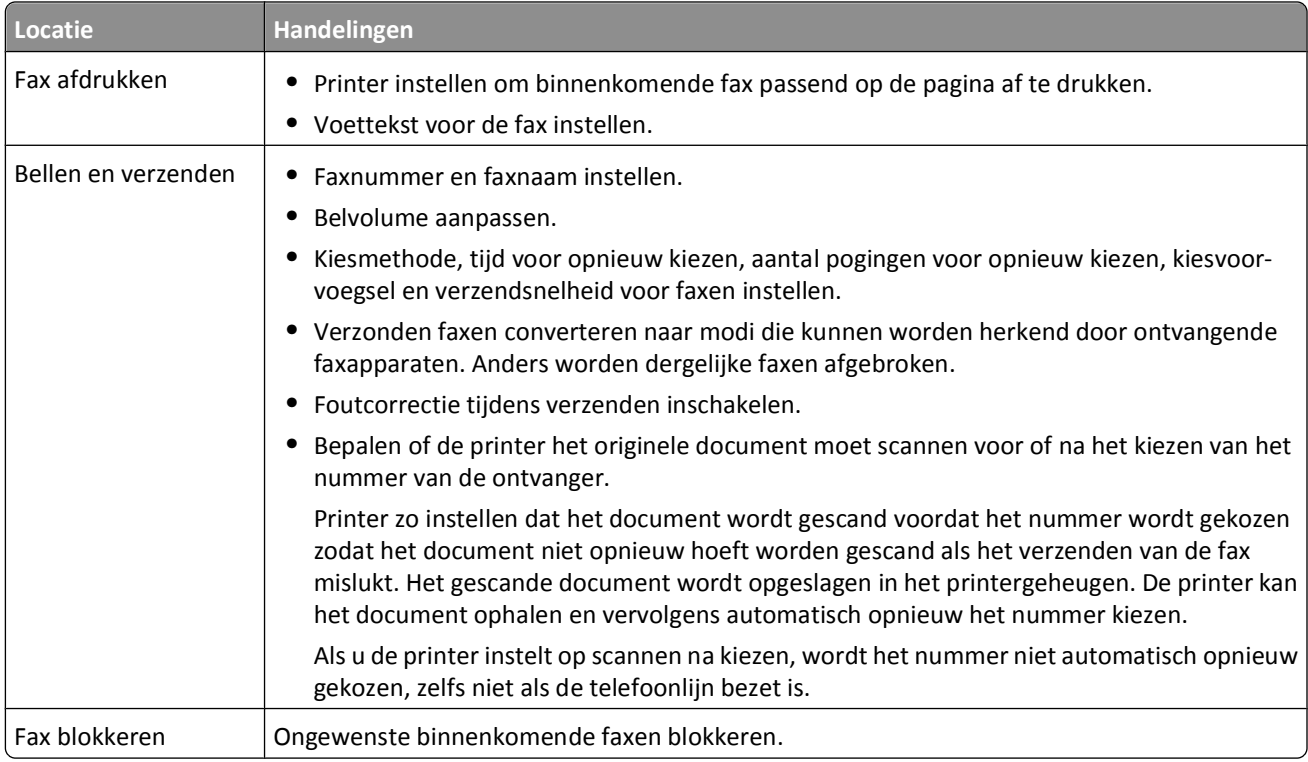

### **Faxinstellingen configureren met de faxsoftware**

Controleer het volgende voor u de faxsoftware opent om de faxinstellingen te configureren:

- **•** De printer is correct aangesloten op de telefoonlijn.
- **•** De printer is ingeschakeld en aangesloten op de computer.
- De printer staat niet in de spaarstand. Als de printer in de spaarstand staat, drukt u op **(b**) om de spaarstand uit te schakelen.

#### **Wizard Faxconfiguratie in Windows gebruiken**

- **1** Klik op **b** of **Start**.
- **2** Klik op **Alle programma's** of **Programma's** en selecteer de programmamap van de printer in de lijst.
- **3** Klik op **Printerstartpagina**.
- **4** Klik op de tab **Faxen** en klik op **Printer configureren voor faxen**.

De wizard Faxconfiguratie wordt geopend.

**5** Voer de wizard Faxconfiguratie uit. Zorg dat u de juiste telefoondienst en –verbinding selecteert. De wizard configureert de optimale instellingen op basis van uw verbinding.

**Opmerking:** Als u de geavanceerde faxinstellingen wilt configureren, klikt u op **Geavanceerde faxinstellingen configureren** op het tabblad Faxen van de printerstartpagina. Hiermee start u het printerconfiguratieprogramma.

#### **Printerinstellingen of Faxconfiguratieprogramma gebruiken in Macintosh**

- **1** Dubbelklik op de printermap op het bureaublad of in de map Programma's van de Finder.
- **2** Dubbelklik op **Printerinstellingen** of **Faxconfiguratieprogramma**.

**3** Configureer de faxinstellingen met de software.

Klik op **Help** of **?** om Help-informatie over de faxsoftware weer te geven.

# **Een lijst met contactpersonen maken**

U kunt een lijst met contactpersonen maken met het adresboek op het bedieningspaneel van de printer of met het telefoonboek in de faxsoftware. Als u een lijst met contactpersonen maakt met het bedieningspaneel van de printer, worden de contactpersonen automatisch opgeslagen als snelkeuze-items in de faxsoftware. Daarnaast worden contactpersonen die u toevoegt aan de snelkeuzelijst in de faxsoftware, automatisch opgeslagen in het adresboek van de printer.

U kunt maximaal 89 contactpersonen en 10 faxgroepen opslaan in de lijst met contactpersonen.

### **Lijst met contactpersonen maken met het bedieningspaneel van de printer**

- **1** Druk op het bedieningspaneel van de printer op  $\mathcal{L}$ .
- 2 Blader met de pijltoetsen naar **Faxinstelling** en druk op <sup>OK</sup>.
- **3** Druk nogmaals op om **Adresboek** te selecteren.
- **4** U voegt als volgt een nieuw faxnummer toe aan het adresboek:
	- **a** Blader met de pijltoetsen naar **Toevoegen**.
	- **Druk op**  $\overline{OK}$ **.**
	- **c** Druk nogmaals op <sup>ok</sup> om het snelkiesnummer te selecteren.

**Opmerking:** De nummers 1 tot 89 zijn bedoeld voor individuele contactpersonen. De nummers 90 tot 99 zijn bedoeld voor groepen met contactpersonen. Wanneer u een fax verzendt, kunt u het snelkiesnummer invoeren in plaats van het faxnummer van uw contactpersoon.

- **d** Geef met het toetsenblok het faxnummer op in het veld Geef nummer op en druk op OK.
- **e** Geef met het toetsenblok de naam van de contactpersoon op in het veld Naam invoeren en druk op <sup>ok</sup> om het item op te slaan.
- **f** Herhaal stap 4b tot en met 4e als u extra items wilt toevoegen. U kunt maximaal 89 faxnummers opgeven.
- **5** U voegt als volgt een faxgroep toe:
	- **a** Druk op <sup>OK</sup> om **Toevoegen** te selecteren.
	- **b** Geef met het toetsenblok een nummer op tussen 90 en 99 en druk op <sup>OK</sup>.
	- **c** Geef het faxnummer op in veld Geef nummer op en druk op <sup>OK</sup>.
	- **d** Als u nog een contactpersoon wilt toevoegen aan de groep, bladert u met de pijltoetsen naar **Ja** en druk op  $\overline{\mathsf{OK}}$  .
	- **e** Herhaal zo nodig stap 5d. U kunt maximaal 30 faxnummers opgeven voor de groep. Als u geen ander faxnummer wilt toevoegen, drukt u op <sup>OK</sup> om **Nee** te selecteren.
	- **f** Geef de groepsnaam op in het veld Naam invoeren en druk op <sup>ok</sup> om het item op te slaan.

Faxen

### **Lijst met contactpersonen maken met de faxsoftware**

#### **Voor Windows-gebruikers**

- **1** Klik op **b** of **Start**.
- **2** Klik op **Alle programma's** of **Programma's** en selecteer de programmamap van de printer in de lijst.
- **3** Klik op **Printerstartpagina** > tabblad **Faxen** > **Lijst met contactpersonen bewerken**.

Het tabblad Contactpersonen van het Printerconfiguratieprogramma wordt geopend.

- **4** Klik op **Selecteren uit telefoonboek**.
- **5** Selecteer een telefoonboek in het veld Telefoonboek.
- **6** Selecteer de contactpersoon die u wilt toevoegen en klik op **Toevoegen aan de lijst of de lijst wijzigen** om de contactpersoon toe te voegen.

**Opmerking:** Als u contactpersonen wilt toevoegen, moet u contactpersonen importeren uit de telefoonboeken op uw computer die worden ondersteund door de faxsoftware. Naast het adresboek van de software zijn er mogelijk ook telefoonboeken geïnstalleerd van de e-mailclients op de computer, zoals Microsoft Outlook.

**7** Klik op **OK**.

#### **Voor Macintosh-gebruikers**

- **1** Dubbelklik op de printermap op het bureaublad of in de map Programma's van de Finder.
- **2** Dubbelklik op **Printerinstellingen** of **Faxconfiguratieprogramma**.
- **3** Klik op de tab **Snelkeuze**.
	- **•** Klik op de tab **Personen** om contactpersonen toe te voegen.
	- **•** Klik op de tab **Groepen** om faxgroepen toe te voegen.
- **4** Klik op **1** om het adresboek te openen.

**Opmerking:** Als u contactpersonen wilt toevoegen, moet u contactpersonen importeren uit het adresboek op uw Macintosh-computer. Als de contactpersoon niet in het adresboek van de Mac staat, moet u de contactpersoon eerst toevoegen aan het adresboek en de contactpersoon vervolgens importeren.

**5** Klik in het adresboek op de contactpersonen die u wilt toevoegen en sleep deze naar de snelkeuzelijst.

Klik op **Help** of **?** voor meer informatie over de faxsoftware.

# **Faxen verzenden**

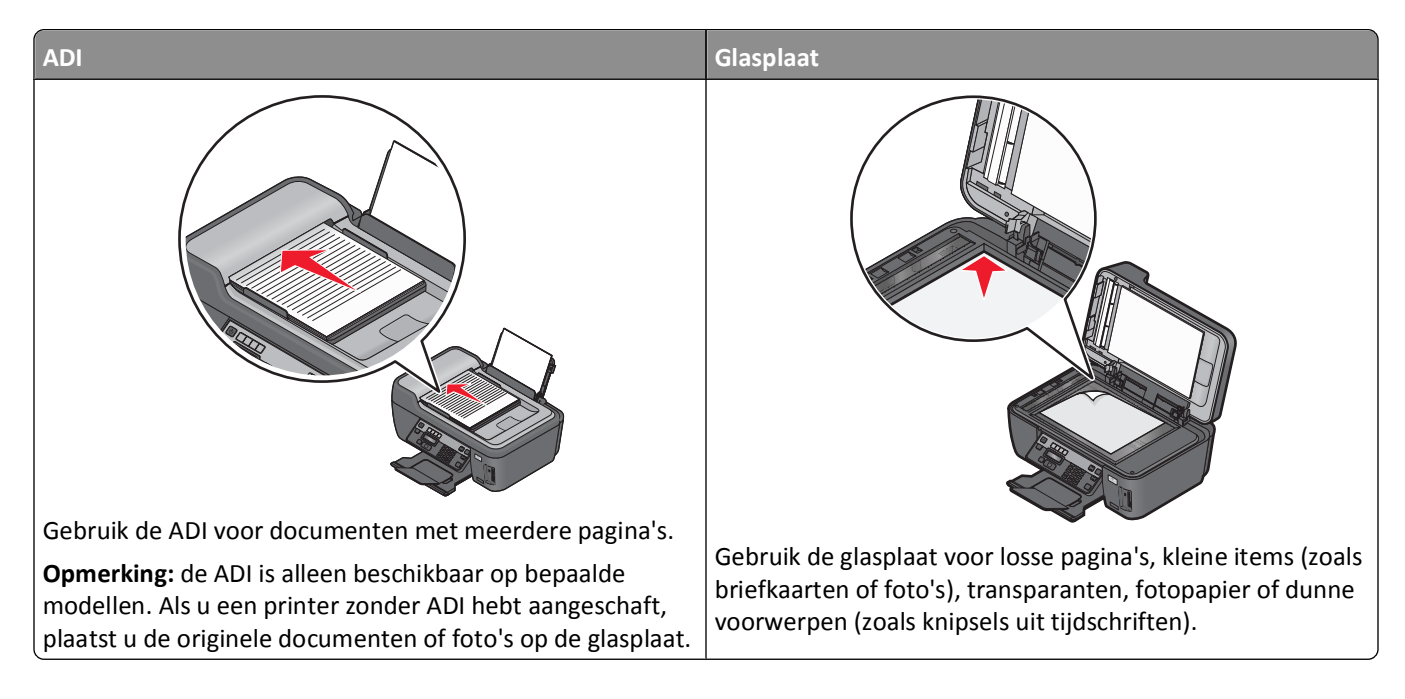

### **Tips voor het verzenden van faxen**

Voordat u een fax verzendt:

- **•** Controleer of de printer is ingeschakeld en aangesloten op een werkende telefoon-, DSL- of VoIP-lijn. Als u een kiestoon hoort, werkt de lijn.
- **•** Plaats een origineel document met de bedrukte zijde omhoog in de ADI of met de bedrukte zijde omlaag op de glasplaat.
- **•** Stel de papiergeleider in de ADI in op de breedte van het originele document als u de automatische documentinvoer gebruikt.
- **•** Als u de glasplaat gebruikt, moet u de scannerklep sluiten om te voorkomen dat er zwarte randen worden weergegeven op de gescande afbeelding.

### **Faxen verzenden met het bedieningspaneel van de printer**

- **1** Druk op het bedieningspaneel van de printer op  $\lessdot$ .
- **2** Voer een faxontvanger in of selecteer er een:
	- Voer een faxnummer in en druk op <sup>OK</sup>.
	- **•** Druk op **Adresboek** om een nummer te selecteren in de snelkeuze- of groepskeuzelijst en druk twee keer op  $\overline{\mathsf{b}}$
- **3** Blader met de pijltoetsen naar Ja en druk op <sup>ok</sup> als u de fax naar een groep met ontvangers (groepsfax) wilt verzenden.

Geen nog een nummer op of selecteer een nummer in het adresboek.

Herhaal de stap om nog meer ontvangers toe te voegen.

- **4** Druk op de knop **Kleur/Zwart-wit** om een kleuren- of zwart-witfax te selecteren.
- **5** Druk op  $\lozenge$  om de faxtaak te starten.

#### **Tip:**

**•** u kunt een groepsfax naar maximaal 30 ontvangers verzenden.

#### **Faxen verzenden met de computer**

#### **Voor Windows-gebruikers**

- **1** Open een bestand en klik op **Bestand Afdrukken**.
- **2** Selecteer de faxversie van uw printer in het menu Printermenu en klik op **OK**. De wizard Fax verzenden wordt weergegeven.
- **3** Volg de aanwijzingen op het scherm.

#### **Voor Macintosh-gebruikers**

- **1** Open een document en klik op **Archief** > **Druk af**.
- **2** Selecteer de faxversie van uw printer in het voorgrondmenu Printer.

**Opmerking:** Als u de faxopties wilt weergeven in het dialoogvenster Druk af, moet u het faxstuurprogramma van de printer gebruiken. Als de faxversie van de printer niet in de lijst staat, kiest u **Een printer toevoegen** en selecteert u de faxversie van de printer.

- **3** Geef de naam en het nummer van de ontvanger op.
- **4** Klik op **Faxen**.

## **Faxen ontvangen**

### **Tips voor het ontvangen van faxen**

Bij het ontvangen van faxen:

- **•** Controleer of de printer is ingeschakeld en aangesloten op een werkende telefoon-, DSL- of VoIP-lijn. Als u een kiestoon hoort, werkt de lijn.
- **•** Als u de printer instelt op handmatig faxen ontvangen (Automatisch beantwoorden: Uit), moet u het beltoonvolume niet instellen op Uit.
- **•** Als u de printer hebt ingesteld op automatisch faxen ontvangen (Automatisch beantwoorden: Aan), moet u papier in de printer plaatsen.

### **Faxen automatisch ontvangen**

- **1** Controleer of Automatisch beantwoorden is ingeschakeld:
	- **a** Druk op het bedieningspaneel van de printer op  $\mathbb{R}$ .
	- **b** Blader met de pijltoetsen naar **Faxinstelling** en druk op <sup>OK</sup>.
- **c** Blader met de pijltoetsen naar **Bellen en antwoorden** en druk op <sup>OK</sup>.
- **d** Druk nogmaals op <sup>ok</sup> om Automatisch beantwoorden te selecteren.
- **e** Als Automatisch beantwoorden niet is ingeschakeld, drukt u op de pijltoetsen om naar **Aan** te bladeren en drukt u op **ok** om de instelling op te slaan.
- **2** Geef op na hoeveel belsignalen de printer binnenkomende faxen moet beantwoorden:
	- **a** Blader met de pijltoetsen naar Opnemen na en druk op <sup>OK</sup>.
	- **b** Druk op de pijltoetsen om naar het aantal gewenste belsignalen te bladeren en druk op <sup>ok</sup> om de instelling op te slaan.

Als het aantal belsignalen dat u hebt ingesteld is bereikt, wordt de fax automatisch ontvangen door de printer.

Let op—Kans op beschadiging: raak de kabels of de poorten **en manual paramier en niet aan wanneer** er een fax wordt ontvangen.

#### **Tips:**

- **•** Als de printer de lijnt deelt met andere analoge apparaten (telefoon, antwoordapparaat), moet u instellen dat de printer oproepen twee belsignalen na het antwoordapparaat aanneemt. Als het antwoordapparaat bijvoorbeeld na vier belsignalen de oproep aanneemt, moet u de printer instellen op zes belsignalen. Op deze manier neemt het antwoordapparaat eerst oproepen aan en worden uw gesprekken ontvangen. Als een oproep een fax is, detecteert de printer het faxsignaal op de lijn en neemt de oproep over. Als de printer zich op een aparte faxlijn bevindt, kunt u elk gewenst aantal belsignalen instellen voor de printer.
- **•** Als een lijn door meerdere nummers wordt gebruikt of als u geabonneerd bent op een dienst voor speciale belsignalen van uw telefoonbedrijf, moet u het juiste belsignaal instellen voor de printer. Anders ontvangt de printer geen faxsignalen zelfs als u hebt ingesteld om faxen automatisch te ontvangen.

### **Handmatig een fax ontvangen**

- **1** Schakel automatisch beantwoorden uit:
	- **a** Druk op het bedieningspaneel van de printer op  $\mathbb{R}$ .
	- **b** Blader met de pijltoetsen naar **Faxinstelling** en druk op <sup>OK</sup>.
	- **c** Blader met de pijltoetsen naar **Bellen en antwoorden** en druk op <sup>OK</sup>.
	- **d** Druk nogmaals op <sup>ok</sup> om Automatisch beantwoorden te selecteren.
	- **e** Blader met de pijltoetsen naar **Uit** en druk op <sup>OK</sup>.
- **2** Als de telefoon overgaat en u hoort faxtonen wanneer u de telefoon opneemt, drukt u op  $\circled{v}$  op de printer of drukt u op **\*9\*** op de telefoon die is aangesloten op de printer.

Let op—Kans op beschadiging: raak de kabels of de poorten **e**n en <sub>n</sub>iet aan wanneer er een fax wordt ontvangen.

#### **Tips:**

- **•** De standaardcode voor het handmatig beantwoorden van faxen is \*9\*, maar voor een verbeterde beveiliging moet u deze code wijzigen in een code die u alleen kent. U kunt maximaal 7 tekens opgeven voor de code. De geldige tekens zijn de cijfers 0-9 en de tekens # en \*.
- Controleer of de telefoon is aangesloten op de wandaansluiting en de  $\Box$ -poort op de achterkant van de printer en of de printer is aangesloten op de wandaansluiting en de  $\frac{1}{2}$ -poort.

# **Veelgestelde vragen over faxen**

### **Als de faxconfiguratie eerst heb overgeslagen, moet ik het installatieprogramma dan opnieuw uitvoeren om de fax te configureren?**

U hoeft het installatieprogramma niet opnieuw uit te voeren. U kunt de fax instellen en configureren met de faxsoftware die met de printersoftware is geïnstalleerd:

- **1** Sluit de printer aan op de telefoonlijn. Zie ["Printer instellen voor faxen" op pagina 68](#page-67-0) voor meer informatie.
- **2** Configureer de faxinstellingen met de faxsoftware. U opent als volgt de faxsoftware:

#### **Voor Windows-gebruikers**

- **a** Klik op *b* of **Start**.
- **b** Klik op **Alle programma's** of **Programma's** en selecteer de programmamap van de printer in de lijst.
- **c** Klik op **Printerstartpagina** > tabblad **Faxen** >**Printer configureren voor faxen**.
- **d** Voer de wizard Faxconfiguratie uit. Zorg dat u de juiste telefoondienst en –verbinding selecteert. De wizard configureert de optimale instellingen op basis van uw verbinding.

#### **Voor Macintosh-gebruikers**

- **a** Dubbelklik op de printermap op het bureaublad of in de map Programma's van de Finder.
- **b** Dubbelklik op **Printerinstellingen** of **Faxconfiguratieprogramma**.
- **c** Configureer de faxinstellingen.

### **Wat is een splitter en welk type splitter moet ik gebruiken?**

U kunt u een telefoonsplitter gebruiken als er in uw huis een beperkt aantal wandaansluitingen beschikbaar is of als de adapter een beperkt aantal poorten heeft. Een splitter splitst het telefoonsignaal waardoor u meerdere apparaten kunt aansluiten op de wandaansluiting. De splitter bevat twee of meer poorten waarop u de apparaten kunt aansluiten. Gebruik *niet* een lijnsplitter.

Als u wilt controleren of u de juiste splitter gebruikt, sluit u een analoge telefoon aan op de telefoonsplitter en luistert u of u een kiestoon hoort.

### **Wat is mijn faxnummer?**

In de meeste gevallen is uw telefoonnummer gelijk aan uw faxnummer. Als u zich abonneert op de DRPD-dienst (Distinctive Ring Pattern Detection) van uw telefoonbedrijf, is het faxnummer het nummer dat u toewijst aan de printer. Zorg ervoor dat u het juiste speciale belsignaal voor dat nummer instelt in de faxsoftware of in het menu Faxinstellingen op het bedieningspaneel van de printer.

Als u beschikt over meerdere telefoonlijnen, moet u het nummer van de lijn opgeven waarop de printer is aangesloten.

### **Wat is mijn kiesvoorvoegsel?**

Het kiesvoorvoegsel is het nummer of de serie nummers die u moet indrukken voordat u het werkelijke faxnummer of telefoonnummer kunt kiezen. Als de printer wordt gebruikt in een kantoor of PBX (private branch exchange) kan dit een bepaald nummer zijn dat u moet invoeren voordat u een oproep buiten het kantoor kunt voeren. Dit kan ook een landcode of regiocode zijn die u moet opgeven als u faxen naar een andere regio verzendt. Dit kan erg handig zijn als u regelmatig faxen verzendt naar hetzelfde land of dezelfde regio. Als u het kiesvoorvoegsel instelt in het hulpprogramma, hoeft u het nummer of de serie nummers niet elke keer in te voeren als u het faxnummer of telefoonnummer kiest. De printer voert automatisch het voorvoegsel in wanneer u een nummer kiest.

U kunt maximaal 8 tekens opgeven als kiesvoorvoegsel. De geldige tekens zijn de cijfers 0-9 en de tekens # en \*. Als u het kiesvoorvoegsel opgeeft met de faxsoftware, kunt u ook de tekens punt, komma, sterretje, hekje, plus, min en haakjes opgeven.

### **Wanneer moet ik Automatisch beantwoorden instellen op Aan?**

Schakel Automatisch beantwoorden in als u automatisch faxen wilt ontvangen met de printer.

Als de printer is aangesloten op dezelfde lijn als een antwoordapparaat, moet u Automatisch beantwoorden inschakelen zodat u zowel gesprekken als faxen kunt ontvangen. Zorg ervoor dat het aantal belsignalen dat is ingesteld op het antwoordapparaat, lager is dan het aantal belsignalen dat is ingesteld op de printer. Hierdoor kunnen de andere apparaten de gesprekken eerst opnemen. Wanneer een binnenkomende oproep een fax is, kan de printer faxsignalen detecteren op de lijn en de oproep overnemen.

### **Welk aantal belsignalen moet ik instellen?**

Als de printer een lijn deelt met een antwoordapparaat, moet u de printer zo instellen dat deze opneemt bij het hoogste aantal belsignalen. Omdat u beschikt over één lijn, kunt u geen onderscheid maken tussen een gesprek en een binnenkomende fax. U kunt het aantal belsignalen zo instellen dat het antwoordapparaat het gesprek aanneemt en de printer de binnenkomende faxen aanneemt. Als u andere apparaten instelt op opnemen na een lager aantal belsignalen, nemen de apparaten oproepen eerst aan en worden uw gesprekken ontvangen. Wanneer een oproep een fax is, kan de printer dit detecteren en de oproep overnemen.

Als de printer zich op een aparte faxlijn bevindt, kunt u elk gewenst aantal belsignalen instellen voor de printer.

### **Hoe kan ik het speciale belsignaal instellen voor de printer?**

Het is belangrijk om het juiste aantal belsignalen in te stellen als u bent geabonneerd op de functie Distinctive Ring Pattern Detection (DRPD) van telefoonbedrijven. U kunt met deze functie meerdere telefoonnummers op één telefoonlijn hebben. Elk telefoonnummer heeft een speciaal belsignaal (één keer overgaan, twee keer overgaan, drie keer overgaan). De verschillende belsignalen geven aan welk telefoonnummer is gekozen en welk apparaat moet worden gebruikt om de oproep te beantwoorden.

Wijs een van uw telefoonnummers toe aan de printer als faxnummer en stel de printer zo in dat deze oproepen met dat belpatroon beantwoordt voor dat nummer. Als het patroon onjuist wordt ingesteld, gaat de printer over, maar wordt de fax nooit ontvangen.

Het belsignaal instellen op de printer:

- **1** Druk op het bedieningspaneel van de printer op  $\mathbb{R}$ .
- 2 Blader met de pijltoetsen naar **Faxinstelling** en druk op <sup>OK</sup>.
- **3** Blader met de pijltoetsen naar **Bellen en antwoorden** en druk op <sup>OK</sup>.
- **4** Blader met de pijltoetsen naar **Belsignaal** en druk op <sup>OK</sup>.
- **5** Druk op de pijltoetsen om het belsignaal te selecteren voor de printer en druk op OK.

Speciaal belsignaal wordt ook Ident-a-Call, Smart Ring, Teen Ring, RingMaster en IdentaRing genoemd.

### **Hoe kan ik de kiestoon controleren?**

Een kiestoon geeft aan dat de telefoonlijn werkt en dat de printer correct is aangesloten op de telefoonlijn. Als u problemen ondervindt met het verzenden en ontvangen van faxen, moet u controleren of u een kiestoon hoort op de lijn en via de printer.

#### **Controleer of de telefoonlijn en wandaansluiting werken**

- **1** Sluit een analoge telefoon aan op de wandaansluiting.
- **2** Luister of u een kiestoon hoort via de hoorn van de telefoon.

Als u een kiestoon hoort, werken de telefoonlijn en wandaansluiting correct.

Als u geen kiestoon hoort, sluit u de analoge telefoon aan op een tweede wandaansluiting en luistert u of u een kiestoon hoort. Als u een kiestoon hoort, werkt de telefoonlijn maar werkt de eerste wandaansluiting niet.

#### **Controleer of de printer correct is aangesloten op de telefoonlijn**

- **1** Terwijl de printer is aangesloten op een telefoonlijn via de  $\frac{1}{2}$ -poort op de achterzijde van de printer, sluit u een analoge telefoon aan op de  $\widehat{\mathbb{F}}$ -poort van de printer.
- **2** Luister of u een kiestoon hoort

Als u een kiestoon hoort, werkt de telefoonlijn en is deze correct aangesloten op de printer.

Zie ["Controlelijst voor problemen met faxen oplossen" op pagina 136](#page-135-0) als u geen kiestoon hoort via de wandaansluiting en de printer.

### **Hoe kan ik het volume van de luidspreker op de printer aanpassen?**

Luister of u kiestoon hoort om na te gaan of de telefoonlijn werkt en controleer of alle kabels en apparaten goed zijn aangesloten op het telefoonnetwerk. Zorg ervoor dat het belvolume niet is ingesteld op Uit, vooral wanneer u een nummer kiest met hoorn op haak. Als u de printer hebt ingesteld op het handmatig ontvangen van faxen, controleert u of het beltoonvolume luid genoeg is.

#### **Belvolume aanpassen**

- **1** Druk op het bedieningspaneel van de printer op  $\mathbb{R}$ .
- **2** Blader met de pijltoetsen naar **Faxinstelling** en druk op <sup>OK</sup>.
- **3** Blader met de pijltoetsen naar **Bellen en verzenden** en druk op <sup>OK</sup>.
- **4** Blader met de pijltoetsen naar **Belvolume** en druk op <sup>OK</sup>.
- **5** Blader met de pijltoetsen naar een instelling voor het belvolume en druk op <sup>OK</sup>.

#### **Beltoonvolume aanpassen**

- **1** Druk op  $\bigcirc$  om terug te bladeren naar het menu Faxinstelling.
- **2** Blader met de pijltoetsen naar **Bellen en antwoorden** en druk op <sup>OK</sup>.
- **3** Blader met de pijltoetsen naar **Beltoonvolume** en druk vervolgens op <sup>OK</sup>.
- **4** Blader met de pijltoetsen naar een instelling voor het beltoonvolume en druk vervolgens op <sup>ok</sup>.

### **Hoe kan ik ervoor zorgen dat de faxoproepen naar de printer worden gestuurd en spraakoproepen naar het antwoordapparaat?**

Als u ervoor wilt zorgen dat de printer binnenkomende faxen verwerkt, moet u Automatisch beantwoorden instellen op Aan en vervolgens voor de printer een groter aantal belsignalen instellen dan voor het antwoordapparaat. Als het antwoordapparaat bijvoorbeeld na vier belsignalen de oproep aanneemt, moet u de printer instellen op zes belsignalen. Op deze manier neemt het antwoordapparaat eerst oproepen aan en worden uw gesprekken ontvangen. Als een oproep een fax is, detecteert de printer het faxsignaal op de lijn en neemt deze de oproep over.

### **Welke instellingen werken het beste met digitale voicemail?**

Voicemail en fax kunnen dezelfde telefoonlijn delen als u een abonnement op speciale belsignalen hebt. U kunt met deze functie meerdere telefoonnummers op één telefoonlijn hebben. Elk telefoonnummer heeft een speciaal belsignaal (één keer overgaan, twee keer overgaan, drie keer overgaan). De verschillende belsignalen geven aan welk telefoonnummer is gekozen en welk apparaat moet worden gebruikt om de oproep te beantwoorden.

Als u niet bent geabonneerd op speciale belsignalen, moet u de printer instellen op het handmatig ontvangen van faxen (Automatisch beantwoorden: Uit). U kunt met deze instelling zowel gesprekken als faxoproepen ontvangen, maar werkt het best als u vaker voicemail gebruikt. U moet voicemail uitschakelen wanneer u een fax verwacht.

### **Hoe kan ik de resolutie wijzigen van de documenten die ik fax?**

De resolutie of faxkwaliteit van de documenten die u verzendt, kunnen van invloed zijn op de faxverzending. Het ontvangende faxapparaat ondersteunt mogelijk de hoge resolutie niet en kan mogelijk uw fax niet ontvangen. U kunt dit probleem oplossen door Automatische faxconversie in te schakelen, maar de automatische conversie kan resulteren in een onleesbare fax vooral als het originele document al vaag is.

Selecteer een faxkwaliteit die het beste overeenkomt met de capaciteit van het ontvangende faxapparaat en de kwaliteit van het originele document.

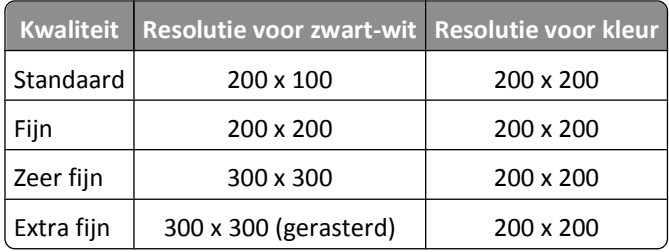

Als u een fax verzendt, moet u na het opgeven van het faxnummer met de pijltoetsen een faxkwaliteit selecteren en vervolgens op <sup>OK</sup> drukken.

### **Hoe kan ik een fax op een opgegeven tijdstip verzenden?**

- **1** Druk op het bedieningspaneel van de printer op  $\leqslant$ .
- **2** Voer een faxontvanger in of selecteer er een:
	- Voer een faxnummer in en druk op <sup>OK</sup>.
	- **•** Druk op **Adresboek** om een nummer te selecteren in de snelkeuze- of groepskeuzelijst en druk twee keer op  $\overline{\mathsf{b}}$
- **3** Blader met de pijltoetsen naar Ja en druk op <sup>ok</sup> als u de fax naar een groep met ontvangers (groepsfax) wilt verzenden.

Geen nog een nummer op of selecteer een nummer in het adresboek.

Herhaal de stap om nog meer ontvangers toe te voegen.

- 4 Druk op <sup>OK</sup> om naar **Fax** plannen te bladeren.
- **5** Blader met de pijltoetsen naar Later verzenden en druk op OK.
- **6** Geef de tijd op waarop u de fax wilt verzenden en druk op **K**.
- **7** Als de printer niet is ingesteld op 24-uurs notatie, drukt u op de pijltoetsen om **AM** of **PM** te selecteren en drukt u  $op$   $OK$ .
- **8** Druk op  $\Diamond$  om het document te scannen en de geplande fax op te slaan.

De fax wordt verzonden op het opgegeven tijdstip. Schakel de printer *niet* uit of koppel deze niet los van de telefoonlijn voor het geplande tijdstip.

**9** Als u nog een pagina wilt toevoegen aan de fax, bladert u met de pijltoetsen naar **Ja** en drukt u op <sup>OK</sup>.

### **Hoe kan ik een fax verzenden met een telefoonkaart?**

**1** Druk op **Kiestoon**.

U moet nu de kiestoon van de telefoon horen.

- **2** Voer de gegevens van de telefoonkaart in en volg de aanwijzingen wanneer u verbinding hebt gemaakt met de provider.
- **3** Voer het faxnummer van de ontvanger in als dit wordt gevraagd en druk op  $\mathbb{Q}$ .

### **Hoe weet ik of de fax correct is verzonden?**

U kunt de printer zo instellen dat er een bevestigingspagina, of verzendrapport, wordt afgedrukt wanneer u een fax verzendt. Dit rapport bevat de datum en tijd waarop de fax is verzonden. Als de fax niet correct is verzonden, bevat het rapport tevens de oorzaak van de fout.

- **1** Druk op het bedieningspaneel van de printer op  $\mathbb{R}$ .
- **2** Blader met de pijltoetsen naar **Faxinstelling** en druk op <sup>OK</sup>.
- **3** Blader met de pijltoetsen naar **Rapporten** en druk op <sup>ok</sup>.
- 4 Blader met de pijltoetsen naar **Bevestiging** en druk op <sup>OK</sup>.
- **5** Selecteer met de pijltoetsen een afdrukoptie voor rapporten:
	- **•** Als voor elke fax een rapport wilt afdrukken, selecteert u **Voor alles** of **Afdrukken voor alles**.
	- **•** Als u inkt wilt besparen en alleen een rapport wilt afdrukken wanneer een fax is mislukt, selecteert u **Bij fouten**.
- $6$  Druk op  $0k$ .

### **Hoe kan ik de faxgeschiedenis van de printer weergeven?**

U kunt rapporten van verzonden en/of ontvangen faxen afdrukken.

- **1** Druk op het bedieningspaneel van de printer op  $\mathcal{L}$ .
- 2 Blader met de pijltoetsen naar **Faxinstelling** en druk op OK.
- **3** Blader met de pijltoetsen naar **Rapporten** en druk op <sup>ok</sup>.
- 4 Blader met de pijltoetsen naar **Activiteitenrapport** en druk op <sup>OK</sup>.
- **5** Als u wilt instellen wanneer rapporten met faxactiviteiten moeten worden afgedrukt, gebruikt u de pijltoetsen om te bepalen of u een activiteitenrapporten wilt afdrukken na elke 40 faxen of alleen op aanvraag.
- **6** Blader met de pijltoetsen naar **Rapporten afdrukken** en druk op <sup>OK</sup> om rapporten met faxactiviteiten af te drukken.
	- **•** Blader naar **Verzendlog** en druk op <sup>ok</sup> als u alleen een overzicht van verzonden faxen wilt afdrukken.
	- **•** Blader naar Ontvangstlog en druk op <sup>OK</sup> als u alleen een overzicht van ontvangen faxen wilt afdrukken.
	- Blader naar **Activiteitenrapport** en druk op <sup>OK</sup> als u een overzicht van verzonden en ontvangen faxen wilt afdrukken.

### **Hoe kan ik een fax doorsturen?**

- **1** Druk op het bedieningspaneel van de printer op  $\mathbb{R}$ .
- **2** Blader met de pijltoetsen naar **Faxinstelling** en druk op <sup>OK</sup>.
- **3** Blader met de pijltoetsen naar **Bellen en antwoorden** en druk op <sup>OK</sup>.
- 4 Blader met de pijltoetsen naar **Fax doorsturen** en druk op <sup>OK</sup>.
- **5** Blader met de pijltoetsen naar **Doorsturen** of **Afdrukken en doorsturen** en druk op .
- **6** Geef met het toetsenblok het nummer op waarnaar u de fax wilt doorsturen en druk op OK.

Als u de optie inschakelt, worden alle ontvangen fax automatisch doorgestuurd tot u de optie uitschakelt.

Als u het doorsturen van faxen wilt uitschakelen, gaat u terug naar het menu Fax doorsturen en selecteert u **Uit**.

### **Kan ik faxen blokkeren?**

U kunt faxen van specifieke nummers blokkeren. U kunt ook ongewenste faxen en faxen van onbekende afzenders (afzenders zonder nummerweergave) blokkeren . Deze functie is handig als u automatisch faxen wilt ontvangen, maar de faxen wilt filteren die u ontvangt.

- **1** Schakel het blokkeren van fax en in.
	- **a** Druk op het bedieningspaneel van de printer op  $\mathbb{R}$ .
	- **b** Blader met de pijltoetsen naar **Faxinstelling** en druk op <sup>OK</sup>.
	- **c** Blader met de pijltoetsen naar **Fax** blokkeren en druk op <sup>OK</sup>.
	- **d** Blader met de pijltoetsen Aan-/uitzetten en druk op <sup>OK</sup>.
	- **e** Blader met de pijltoetsen naar **Aan** en druk op **K** om de instelling op te slaan.
- **2** Voeg een nummer toe dat u wilt blokkeren.
	- **a** Blader met de pijltoetsen naar **Toevoegen**.
	- **Druk op**  $\overline{\text{OK}}$ **.**
	- **c** Geef met het toetsenblok het faxnummer op en druk op <sup>OK</sup> om het nummer op te slaan.
	- **d** Geef met het toetsenblok de naam op van de persoon die u wilt blokkeren.
	- **e** Herhaal stap 2b tot en met 2d totdat u alle nummers hebt toegevoegd die u wilt blokkeren. U kunt maximaal 50 nummers blokkeren.
- **3** Blokkeer onbekende faxen (faxen zonder nummerweergave).
	- **a** Blader met de pijltoetsen naar **Zonder** id blok. en druk op <sup>OK</sup>.
	- **b** Blader met de pijltoetsen naar **Aan** en druk op <sup>ok</sup> om de instelling op te slaan.

### **Kan ik mislukte faxen terughalen?**

De printer slaat een binnenkomende fax op in het printergeheugen voordat de fax wordt afgedrukt. Als het papier of de inkt in de printer op is, kunt u de fax afdrukken nadat u de fout hebt verholpen. Er verschijnt een bericht als er faxen zijn die kunnen worden afgedrukt.

Als een binnenkomende of uitgaande fax mislukt vanwege een stroomstoring, drukt de printer automatisch een foutrapport af de volgende keer dat deze wordt ingeschakeld. Voor binnenkomende faxen geeft het rapport aan wie de fax heeft verzonden en hoeveel pagina's niet zijn afgedrukt. Voor uitgaande faxen wordt aangegeven hoeveel pagina's er niet zijn verzonden. Faxen die verloren gaan vanwege een stroomstoring, kunnen niet worden teruggehaald.

# **Netwerk**

# **Printer installeren op een draadloos netwerk**

### **Compatibiliteit met draadloze netwerken**

De printer bevat een draadloze IEEE 802.11n-afdrukserver. De printer is compatibel met IEEE 802.11 b/g/n-routers die voldoen aan de Wi-Fi-norm.

### **Ondersteunde netwerkbeveiligingsopties**

De printer ondersteunt drie draadloze beveiligingsopties: geen beveiliging, WEP en WPA/WPA2.

#### **Geen beveiliging**

Het wordt niet aanbevolen om geen beveiliging in te stellen op een thuisnetwerk. Als u geen beveiliging gebruikt, betekent dit dat iedereen binnen het bereik van uw draadloze netwerk uw netwerkbronnen kan gebruiken - waaronder internettoegang, als uw draadloze netwerk is aangesloten op internet. Het bereik van uw draadloze netwerk kan ver buiten de muren van uw huis uitstrekken, waardoor er toegang is tot uw netwerk vanaf de straat of vanuit de huizen van uw buren.

#### **WEP**

WEP (Wired Equivalent Privacy) is het eenvoudigste en zwakste type draadloze beveiliging. WEP-beveiliging vertrouwd op een serie tekens die de WEP-sleutel wordt genoemd.

Alle apparaten op het draadloze netwerk moeten dezelfde WEP-sleutel gebruiken. WEP-beveiliging kan op ad-hoc- en infrastructuurnetwerken worden gebruikt.

Voor een geldige WEP-sleutel geldt het volgende:

**•** Exact 10 of 26 hexadecimale tekens. Hexadecimale tekens zijn A-F, a-f en 0-9.

*of*

**•** Exact 5 of 13 ASCII-tekens. ASCII-tekens zijn letters, cijfers, interpunctietekens en symbolen die op het toetsenbord worden weergegeven.

#### **WPA/WPA2**

WPA (Wi-Fi Protected Access) en WPA2 (Wi-Fi Protected Access 2) bieden sterkere draadloze netwerkbeveiliging dan WEP. WPA en WPA2 zijn vergelijkbare typen beveiliging. WPA2 gebruikt een complexere coderingsmethode en is veiliger dan WPA. WPA en WPA2 gebruiken beide een serie tekens, de vooraf gedeelde WPA-sleutel of het wachtwoord, om draadloze netwerken te beveiligen tegen niet-geautoriseerde toegang.

Voor een geldig WPA-wachtwoord geldt het volgende:

**•** 8 tot 63 ASCII-tekens. ASCII-tekens in een WPA-wachtwoord zijn hoofdlettergevoelig.

*of*

**•** Precies 64 hexadecimale tekens. Hexadecimale tekens zijn A-F, a-f en 0-9.

Alle apparaten op het draadloze netwerk moeten hetzelfde WPA-wachtwoord gebruiken. WPA-beveiliging is alleen een optie voor infrastructuurnetwerken met draadloze toegangspunten en netwerkkaarten die WPA ondersteunen. De meeste nieuwere draadloze-netwerkapparatuur biedt ook WPA2-beveiliging als optie.

**Opmerking:** Als uw netwerk WPA- of WPA2-beveiliging gebruikt, selecteert u **WPA-Personal** wanneer u wordt gevraagd het type beveiliging van uw netwerk te selecteren.

### **Netwerkconfiguratiepagina afdrukken**

Een *netwerkconfiguratiepagina* bevat de configuratie-instellingen van de printer, waaronder het IP-adres en MAC-adres van de printer.

- **1** Plaats normaal papier in de printer.
- **2** Druk op het bedieningspaneel van de printer op  $\mathbb{R}$ .
- **3** Druk op de pijltoetsen om naar **Netwerkconfiguratie** te bladeren en druk op <sup>OK</sup>.
- 4 Druk op <sup>OK</sup> om Configuratiepagina afdrukken te selecteren.

De netwerkconfiguratiepagina wordt afgedrukt.

### **Gegevens die vereist zijn om de printer te installeren op een draadloos netwerk**

Als u de printer wilt instellen voor draadloos afdrukken, hebt u de volgende gegevens nodig:

- **•** De naam van het draadloze netwerk. Deze wordt ook wel de *SSID* (Service Set Identifier) genoemd.
- **•** Informatie over de codering als die wordt gebruikt voor netwerkbeveiliging.
- **•** De beveiligingssleutel (een WEP-sleutel of een WPA-wachtwoord) waarmee andere apparaten communiceren op het netwerk als er codering wordt gebruikt voor netwerkbeveiliging.

U kunt de WEP-sleutel of het WPA-wachtwoord voor het netwerk vinden bij de beveilgingsinformatie op uw draadloze toegangspunt of router.

Als uw draadloze toegangspunt (draadloze router) *WEP-beveiliging* (Wired Equivalent Privacy) gebruikt, moet de WEPsleutel de volgende kenmerken hebben:

**•** Exact 10 of 26 hexadecimale tekens. Hexadecimale tekens zijn A-F, a-f en 0-9.

*of*

**•** Exact 5 of 13 ASCII-tekens. ASCII-tekens zijn letters, cijfers, interpunctietekens en symbolen die op het toetsenbord worden weergegeven.

Als uw draadloze toegangspunt *WPA-beveiliging* (Wi-Fi Protected Access) gebruikt, moet het WPA-wachtwoord de volgende kenmerken hebben:

**•** 8 tot 63 ASCII-tekens. ASCII-tekens in een WPA-wachtwoord zijn hoofdlettergevoelig.

*of*

**•** Precies 64 hexadecimale tekens. Hexadecimale tekens zijn A-F, a-f en 0-9.

Als uw netwerk niet is beveiligd, hebt u geen beveiligingssleutel.

**Opmerking:** Als u de SSID van het netwerk waarop de computer is aangesloten niet weet, start u het hulpprogramma voor de draadloze netwerkadapter van de computer en zoekt u de netwerknaam op. Raadpleeg de documentatie bij het draadloze toegangspunt of neem contact op met uw systeembeheerder als u de SSID of de beveiligingsinformatie van uw netwerk niet kunt vinden.

### **Printer installeren op een draadloos netwerk**

Voordat u de printer installeert op een draadloos netwerk, moet u het volgende controleren:

- **•** Uw draadloze netwerk is ingesteld en werkt correct.
- **•** De computer die u gebruikt, is aangesloten op hetzelfde draadloze netwerk waarop u de printer wilt installeren.

#### **Voor gebruikers van Windows**

- **1** Sluit alle geopende programma's.
- **2** Plaats de cd met installatiesoftware in de computer.

Als het welkomstvenster niet wordt weergegeven na een minuut, start u de cd handmatig:

- **a** Klik op **U**, of klik op **Start** en **Uitvoeren**.
- **b** Typ in het vak Zoekopdracht starten of Uitvoeren **D:\setup.exe**, waarbij **D** de letter van het cd-rom- of dvdrom-station is.
- **3** Volg de aanwijzingen in het welkomstvenster om de printer in te stellen.

#### **Voor Macintosh-gebruikers**

- **1** Sluit alle geopende toepassingen.
- **2** Plaats de cd met installatiesoftware in de computer.

Als het installatievenster niet wordt weergegeven na een minuut, klikt u op het cd-pictogram op het bureaublad.

- **3** Dubbelklik op **Installeer**.
- **4** Volg de aanwijzingen in het installatiescherm om de printer te installeren.

### **Printer installeren op andere computers**

Nadat de printer is geconfigureerd op het draadloze netwerk, heeft elke computer op het netwerk draadloos toegang tot de printer. U moet echter wel het printerstuurprogramma installeren op elke computer waarvoor u de printer wilt gebruiken. U hoeft de printer niet opnieuw te configureren, maar u moet wel de installatiesoftware uitvoeren op de afzonderlijke computers om het stuurprogramma te installeren.

#### **Voor gebruikers van Windows**

- **1** Sluit alle geopende programma's.
- **2** Plaats de cd met installatiesoftware in de computer.

Als het welkomstvenster niet wordt weergegeven na een minuut, start u de cd handmatig:

- **a** Klik op  $\bullet$ , of klik op **Start** en **Uitvoeren**.
- **b** Typ in het vak Zoekopdracht starten of Uitvoeren **D:\setup.exe**, waarbij **D** de letter van het cd-rom- of dvdrom-station is.
- **3** Volg de aanwijzingen op het scherm om een geconfigureerde printer te installeren op een nieuwe computer.

#### **Voor Macintosh-gebruikers**

- **1** Sluit alle geopende toepassingen.
- **2** Plaats de cd met installatiesoftware in de computer.

Als het installatievenster niet wordt weergegeven na een minuut, klikt u op het cd-pictogram op het bureaublad.

- **3** Dubbelklik op **Installeer**.
- **4** Selecteer **De printer is al geconfigureerd. Ik installeer de printer op een nieuwe computer.**
- **5** Klik op **Doorgaan** en volg de aanwijzingen op het scherm om een geconfigureerde printer te installeren op een nieuwe computer.

### **Uitleg van de kleuren van de Wi-Fi-aanduiding**

De kleuren van de Wi-Fi-aanduiding geven de netwerkstatus van de printer aan.

- **• Uit** kan het volgende betekenen:
	- **–** De printer is uitgeschakeld of aan het opwarmen.
	- **–** De printer is niet verbonden met een draadloos netwerk en bevindt zich in de spaarstand. In de spaarstand knippert het aan/uit-lampje.
- **• Oranje** kan het volgende betekenen:
	- **–** De printer is nog niet geconfigureerd voor gebruik op een draadloos netwerk.
	- **–** De printer is geconfigureerd voor een ad-hocverbinding, maar communiceert momenteel niet met een ander ad-hocapparaat.
- **• Knippert oranje** kan het volgende betekenen:
	- **–** De printer is buiten het bereik van het draadloze toegangspunt (draadloze router).
	- **–** De printer probeert te communiceren met het draadloze toegangspunt, maar het draadloze toegangspunt is wellicht uitgeschakeld of werkt niet correct.
	- **–** De geconfigureerde printer of het draadloze toegangspunt is uitgeschakeld en weer ingeschakeld. Daarom probeert de printer communicatie tot stand te brengen met het netwerk.
	- **–** De draadloze instellingen van de printer zijn wellicht niet langer geldig.
- **• Groen** geeft aan dat de printer is verbonden met een draadloos netwerk en gereed is voor gebruik.

### **Speciale installatieaanwijzingen voor draadloze aansluitingen**

De volgende aanwijzingen zijn van toepassing op klanten buiten Noord-Amerika die een draadloze breedbandbox gebruiken. Dit zijn onder andere LiveBox, AliceBox, N9UF Box, FreeBox en Club Internet.

#### **Voor u begint**

- **•** Zorg ervoor dat de draadloze functies zijn ingeschakeld en geactiveerd voor gebruik op een draadloos netwerk. Raadpleeg de documentatie bij de box voor meer informatie over het configureren voor draadloos gebruik.
- **•** Controleer of de box en de computer zijn ingeschakeld en zijn aangesloten op uw draadloze netwerk.

#### **Printer toevoegen aan het draadloze netwerk**

**1** Volg de aanwijzingen om de printer in te stellen voor uw draadloze netwerk.

Stop wanneer u wordt gevraagd een netwerk te selecteren.

**2** Als de box over een knop voor koppeling/registratie beschikt op de achterkant, moet u op deze knop drukken voordat u een netwerk selecteert.

**Opmerking:** nadat u op de knop hebt gedrukt, hebt u vijf minuten de tijd om de printerinstallatie te voltooien.

**3** Ga nu verder met de aanwijzingen op het computerscherm.

Selecteer uw netwerk in de lijst met draadloze netwerken die wordt weergegeven en klik op **Doorgaan**.

Als uw draadloze netwerk niet wordt weergegeven in de lijst:

**a** Maak verbinding met een ander draadloos netwerk.

#### **Voor Windows-gebruikers**

Klik op **Netwerk niet in lijst**.

#### **Voor Macintosh-gebruikers**

Selecteer **Ander draadloos netwerk** en klik op **Ga door**.

**b** Voer de gegevens van uw draadloze netwerk in.

**Opmerking:** De WEP-, WPA- of WPA2-sleutel vindt u op de onderzijde van de box of in de gebruikershandleiding van de box, of u kunt de sleutel verkrijgen via de webpagina van de box. Als u de sleutel voor het draadloze netwerk al hebt aangepast, gebruikt u de sleutel die u hebt gemaakt.

**4** Volg de aanwijzingen op het scherm om de installatie te voltooien.

### **Een statisch IP-adres toewijzen**

Op de meeste draadloze netwerken wordt via DHCP automatisch een IP-adres toegewezen aan de printer.

- **1** Voltooi de draadloze installatie waardoor de printer een DHCP-adres ontvangt van een DHCP-server op het netwerk.
- **2** Druk een netwerkconfiguratiepagina af om het IP-adres vast te stellen dat nu is toegewezen aan de printer.
- **3** Open een webbrowser en typ het IP-adres van de printer in de adresbalk. Druk op **Enter**.

De webpagina van de printer wordt geladen.

**Opmerking:** Als u een proxyserver gebruikt, moet u deze tijdelijk uitschakelen zodat de webpagina van de printer correct kan worden geladen.

- **4** Klik op de koppeling **Configuratie**.
- **5** Klik op de koppeling **TCP/IP**.
- **6** Klik op de koppeling **Statisch IP-adres instellen** .
- **7** Geef het IP-adres dat u wilt toewijzen aan de printer op in het veld **IP-adres**.
- **8** Klik op de knop **Verzenden**.

Er verschijnt een bericht waarin wordt aangegeven dat de selectie wordt verzonden.

Typ het statisch IP-adres in het adresvak van de webbrowser en druk op **Enter** om te controleren of het adres correct is toegewezen. De webpagina van de printer wordt geladen als het adres is toegewezen.

Neem contact op met uw systeembeheerder voor meer informatie.

### **Draadloze instellingen wijzigen na de installatie**

U wijzigt als volgt draadloze instellingen van de printer, zoals het geconfigureerde netwerk en de beveiligingssleutel:

#### **Voor Windows-gebruikers**

- **1** Klik op **b** of **Start**.
- **2** Klik op **Alle programma's** of **Programma's** en selecteer de programmamap van de printer in de lijst.
- **3** Ga naar:

**Printerstartpagina** > selecteer de printer > tabblad **Instellingen** > **Wireless Setup Utility**

**4** Volg de aanwijzingen op het scherm.

#### **Voor Macintosh-gebruikers**

- **1** Dubbelklik op de printermap op het bureaublad of in de map Programma's van de Finder.
- **2** Dubbelklik op **Assistent voor draadloze configuratie**.
- **3** Volg de aanwijzingen op het scherm.

# **Geavanceerde draadloze installatie**

### **Draadloos ad-hocnetwerk instellen**

U kunt een ad-hocnetwerk instellen als u:

- **•** Geen toegangspunt of draadloze router hebt
- **•** Geen draadloos netwerk hebt (maar wel een draadloze netwerkadapter voor uw computer hebt)
- **•** Een zelfstandig netwerk wilt instellen tussen de printer en de computer met een draadloze netwerkadapter.

#### **Opmerkingen:**

- **•** Controleer voor u begint of de draadloze netwerkadapter correct is aangesloten op de computer en of de adapter werkt.
- **•** U kunt het beste uw draadloze netwerk instellen met een toegangspunt (draadloze router). Deze netwerkconfiguratie wordt een *infrastructuurnetwerk* genoemd.
- **•** Als uw computer beschikt over *MyWi-Fi* of *Wi-Fi Direct*, kunt u rechtstreekse verbindingen met uw draadloze printer instellen. Raadpleeg de documentatie bij de computer voor meer informatie.
- **•** De printer kan niet met meerdere draadloze netwerken tegelijk communiceren. Als u de printer configureert voor een ad-hoc draadloos netwerk kan deze niet functioneren op andere draadloze netwerken. Dit geld voor zowel ad-hoc- als infrastructuurnetwerken.

#### **In Windows Vista of later**

- **1** Klik op > **Configuratiescherm** > **Netwerk en internet** > **Netwerkcentrum**.
- **2** Klik op **Verbinding of netwerk instellen** > **Een ad-hoc (computer-naar-computer) netwerk instellen** > **Volgende**.
- **3** Volg de aanwijzingen voor het instellen van een draadloos ad-hocnetwerk. Tijdens de installatie:
	- **a** Maak een netwerknaam of SSID voor het netwerk met de computer en de printer.
	- **b** Schrijf de naam van uw draadloze netwerk op. Noteer de gegevens nauwkeurig, inclusief eventuele hoofdletters.
	- **c** Open het lijst voor het beveiligingstype, selecteer **WPA2-Personal** of **WEP** en maak een WPA-wachtwoord of WEP-beveiligingssleutel.

Het WPA-wachtwoord moet bestaan uit het volgende:

- **•** 8 tot 63 ASCII-tekens. ASCII-tekens zijn letters, cijfers en symbolen die op het toetsenbord worden weergegeven. ASCII-tekens in een WPA-wachtwoord zijn hoofdlettergevoelig. *of*
- **•** Exact 64 hexadecimale tekens. Hexadecimale tekens zijn A-F, a-f en 0-9.

WEP-sleutels moeten de volgende kenmerken hebben:

**•** Exact 5 of 13 ASCII-tekens. ASCII-tekens zijn letters, cijfers en symbolen die op het toetsenbord worden weergegeven.

*of*

- **•** Exact 10 of 26 hexadecimale tekens. Hexadecimale tekens zijn A-F, a-f en 0-9.
- **d** Schrijf het wachtwoord van uw draadloze netwerk op. Noteer de gegevens nauwkeurig, inclusief eventuele hoofdletters.

Windows Vista schakelt het ad-hocnetwerk in. Het netwerk wordt weergegeven bij de beschikbare netwerken in het dialoogvenster Verbinding met een netwerk maken. Dit geeft aan dat de computer is geconfigureerd voor het ad-hocnetwerk.

- **4** Sluit het Configuratiescherm van Windows en eventuele andere vensters.
- **5** Plaats de installatiesoftware-cd in de computer en volg de aanwijzingen voor draadloze installatie.

**Opmerking:** sluit de installatie- of netwerkkabel niet aan totdat dit wordt aangegeven door de installatiesoftware.

- **6** Wanneer de beschikbare netwerken worden weergegeven, geeft u de netwerknaam en beveiligingsgegevens op die u hebt gemaakt. Het installatieprogramma configureert de printer voor gebruik met de computer.
- **7** Bewaar een kopie van de netwerknaam en de beveiligingsgegevens op een veilige plaats, zodat u deze in de toekomst weer kunt gebruiken.

**Opmerking:** mogelijk moet u op een computer met Windows Vista opnieuw verbinding maken met het ad-hocnetwerk nadat de computer opnieuw is opgestart.

#### **Windows XP:**

- **1** Klik op **Start** > **Configuratiescherm** > **Netwerk- en Internet-verbindingen** > **Netwerkverbindingen**.
- **2** Klik met de rechtermuisknop op het pictogram van de draadloze netwerkverbinding.
- **3** Klik op **Inschakelen** als deze optie wordt weergegeven in het voorgrondmenu.

**Opmerking:** als Uitschakelen wordt weergegeven, is de draadloze verbinding al ingeschakeld.

- **4** Klik met de rechtermuisknop op het pictogram **Draadloze netwerkverbinding**.
- **5** Klik op **Eigenschappen** > tab **Draadloze netwerken**.

**Opmerking:** Als de tab Draadloze netwerken niet wordt weergegeven, is er software van derden op de computer geïnstalleerd waarmee de instellingen voor draadloze netwerken wordt beheerd. U moet deze software gebruiken om het draadloze ad-hocnetwerk in te stellen. Raadpleeg de documentatie bij deze software van derden voor meer informatie.

- **6** Schakel het selectievakje **Draadloos netwerk automatisch configureren** in.
- **7** Verwijder eventueel bestaande netwerken onder Voorkeursnetwerken.

Selecteer een netwerk en klik op **Verwijderen** als u het netwerk wilt verwijderen uit de lijst.

- **8** Klik op **Toevoegen** om een ad-hocnetwerk te maken.
- **9** Voer in het vak Netwerknaam (SSID) de naam in voor het draadloze netwerk.
- **10** Noteer de netwerknaam zodat u deze bij de hand hebt tijdens het uitvoeren van de draadloze configuratie. Noteer de gegevens nauwkeurig, inclusief eventuele hoofdletters.
- **11** Als Netwerkverificatie wordt weergegeven in de lijst, selecteert u **Openen**.
- **12** Selecteer **WEP** in de lijst Gegevenscodering.
- **13** Schakel zo nodig het selectievakje De sleutel wordt mij automatisch aangeleverd uit.
- **14** Geef een WEP-sleutel op in het vak Netwerksleutel.
- **15** Noteer de WEP-sleutel zodat u deze bij de hand hebt tijdens het uitvoeren van de draadloze configuratie. Noteer de gegevens nauwkeurig, inclusief eventuele hoofdletters.
- **16** Geef dezelfde beveiligingssleutel op in het vak Bevestig de WEP-sleutel.
- **17** Selecteer **Dit is een computer-naar-computer netwerk. Er worden geen draadloze toegangspunten gebruikt**.
- **18** Klik twee keer op **OK** om de twee geopende vensters te sluiten.
- **19** Het kan enkele minuten duren voordat de computer de nieuwe instellingen heeft herkend. U controleert als volgt de status van uw netwerk:
	- **a** Klik met de rechtermuisknop op het pictogram **Draadloze netwerkverbindingen**.
	- **b** Selecteer **Beschikbare draadloze netwerken weergeven**.
		- **•** Als het netwerk wordt weergegeven maar de computer heeft geen verbinding, selecteert u het adhocnetwerk en klikt u op **Verbinden**.
		- **•** Als het netwerk niet wordt weergegeven, wacht u even en klikt u op de knop **Netwerklijst vernieuwen**.
- **20** Plaats de cd met installatiesoftware in de computer en volg de aanwijzingen voor draadloze installatie.

**Opmerking:** sluit de installatie- of netwerkkabel *niet* aan totdat dit wordt aangegeven door de installatiesoftware.

- **21** Wanneer de beschikbare netwerken worden weergegeven, geeft u de netwerknaam en beveiligingsgegevens op die u hebt gemaakt. Het installatieprogramma configureert de printer voor gebruik met de computer.
- **22** Bewaar een kopie van de netwerknaam en de beveiligingsgegevens op een veilige plaats, zodat u deze in de toekomst weer kunt gebruiken.

#### **Windows 2000:**

**•** Raadpleeg de documentatie die bij uw draadloze netwerkadapter is geleverd voor meer informatie over het configureren van een ad-hocnetwerk met Windows 2000.

#### **Voor Macintosh-gebruikers**

**1** Geef de Aitport-instellingen als volgt weer:

#### **Mac OS X 10.5 of hoger**

Ga in het Apple-menu naar:

#### **Systeemvoorkeuren** > **Netwerk** > **AirPort**

#### **Mac OS X 10.4 en eerder**

Blader in de Finder naar:

#### **Programma's** > **Internetverbinding** > **AirPort**

- **2** Klik in het menu Netwerk of Netwerknaam op **Maak netwerk aan**.
- **3** Geef een naam op voor het ad-hocnetwerk en klik op **OK**.

**Opmerking:** bewaar de netwerknaam en het wachtwoord op een veilige plaats, zodat u deze in de toekomst weer kunt gebruiken.

### **Printer toevoegen aan een bestaand, draadloos ad-hocnetwerk**

**Opmerking:** De printer kan niet met meerdere draadloze netwerken tegelijk communiceren. Als u de printer configureert voor een ad-hoc draadloos netwerk wordt deze van eventuele andere draadloze netwerken verwijderd. Dit geld voor zowel ad-hoc- als infrastructuurnetwerken waar de printer voor is geconfigureerd.

#### **Voor Windows-gebruikers**

- **1** Klik op **b** of **Start**.
- **2** Klik op **Alle programma's** of **Programma's** en selecteer de programmamap van de printer in de lijst.
- **3** Ga naar:

**Printerstartpagina** > selecteer de printer > tabblad **Instellingen** > **Wireless Setup Utility**

**4** Volg de aanwijzingen op het scherm.

**Opmerking:** computers met Windows Vista moeten mogelijk opnieuw verbinding maken met het ad-hocnetwerk nadat de computer opnieuw is opgestart.

#### **Voor Macintosh-gebruikers**

- **1** Dubbelklik op de printermap op het bureaublad of in de map Programma's van de Finder.
- **2** Dubbelklik op **Assistent voor draadloze configuratie**.
- **3** Volg de aanwijzingen op het scherm.

### **Printer draadloos configureren met WPS (Wi-Fi Protected Setup)**

*Wi-Fi Protected Setup* (WPS) is een manier om computers en printers op een beveiligd draadloos netwerk te configureren. WPS is sneller dan handmatige configuratie en leidt tot minder typefouten bij het toevoegen van nieuwe apparaten aan een draadloos netwerk. De SSID en het WPA-wachtwoord worden automatisch vastgesteld en voor u ingesteld. De printer ondersteunt WPS en kan worden geconfigureerd voor draadloze toegang via WPS. Als u WPS wilt gebruiken om de printer te configureren, moet de draadloze router ook WPS ondersteunen.

Als u WPS wilt gebruiken om uw printer in te stellen, plaatst u de cd en volgt u de aanwijzingen op het scherm.

#### **Opmerkingen:**

- **•** Als u WPS wilt gebruiken om de printer draadloos te configureren, moeten alle apparaten op uw draadloze netwerk WPS ondersteunen. Als een apparaat op uw netwerk WPS niet ondersteunt, moet u de SSID en beveiligingsgegevens invoeren wanneer daarom wordt gevraagd.
- **•** Als u de pincodemethode gebruikt om de printer toe te voegen via WPS, moet u ervoor zorgen dat u alle acht cijfers invoert wanneer u wordt gevraagd uw pincode in te voeren.

### **Schakelen tussen een draadloze en USB-verbinding (alleen Windows)**

Afhankelijk van uw wensen kunt u de methode wijzigen waarmee u toegang krijgt tot de printer. In de volgende procedures wordt ervan uitgegaan dat u de printer hebt geconfigureerd voor één type verbinding en dat de printerstuurprogramma's zijn geïnstalleerd op de computer. Raadpleeg de onderwerpen over het oplossen van problemen met de specifieke verbinding als u problemen ondervindt tijdens de configuratie.

#### **Printer draadloos gebruiken**

- **1** Klik op **b** of **Start**.
- **2** Klik op **Alle programma's** of **Programma's** en selecteer de programmamap van de printer in de lijst.
- **3** Selecteer de **printermap**.
- **4** Klik op de tab **Instellingen**.
- **5** Klik op de koppeling **Hulpprogramma voor draadloze configuratie**.
- **6** Volg de aanwijzingen om de printer draadloos in te stellen.

**Opmerking:** u hoeft tijdens de draadloze configuratie de USB-kabel waarmee de printer is aangesloten op de computer, niet los te maken.

#### **Printer lokaal gebruiken (USB)**

- **1** Sluit een USB-kabel aan op de printer en de computer.
- **2** Wacht een ogenblik tot Windows het stuurprogramma heeft gevonden en voltooi het instellen van de printer.

**Opmerking:** u de printer draadloos blijven gebruiken.

### **Schakelen tussen een draadloze en USB-verbinding (alleen Macintosh)**

Afhankelijk van uw wensen kunt u de methode wijzigen waarmee u toegang krijgt tot de printer. In de volgende procedures wordt ervan uitgegaan dat u de printer hebt geconfigureerd voor één type verbinding. Raadpleeg de onderwerpen over het oplossen van problemen met de specifieke verbinding als u problemen ondervindt tijdens de configuratie.

#### **Overschakelen naar een draadloze verbinding**

- **1** Sluit alle geopende toepassingen.
- **2** Plaats de cd met installatiesoftware in de computer.

Als het installatievenster niet wordt weergegeven na een minuut, klikt u op het cd-pictogram op het bureaublad.

- <span id="page-102-0"></span>**3** Dubbelklik op **Lexmark Extra's** > **Lexmark Configuratie-assistent**.
- **4** Volg de aanwijzingen op het scherm om de printer draadloos te configureren.

**Opmerking:** u hoeft tijdens de draadloze configuratie de USB-kabel waarmee de printer is aangesloten op de computer, niet los te maken.

#### **Overschakelen naar een lokale of USB-verbinding**

- **1** Sluit het ene uiteinde van een USB-kabel aan op de USB-poort aan de achterkant van de printer. Sluit het andere uiteinde aan op een USB-poort op de computer.
- **2** Voeg de printer toe:

#### **In Mac OS X 10.5 tot 10.6**

**a** Ga in het Apple-menu naar:

**Systeemvoorkeuren** > **Afdrukken en faxen** > **+** > tabblad **Standaard** > selecteer de printer

**Opmerking:** Kies de printer die overeenkomst met het geselecteerde verbindingstype (*Bonjour* of USB).

**b** Klik op **Voeg toe**.

#### **Mac OS X 10.4 en eerder**

- **a** Selecteer in de Finder **Hulpprogramma's**.
- **b** Dubbelklik op **Printerconfiguratie** of **Afdrukbeheer**.
- **c** Selecteer de gewenste printer in het dialoogvenster met de printerlijst en klik op **Voeg toe**.
- **d** Selecteer de printer in de printerbrowser en klik op **Voeg toe**.
- **3** Er wordt een tweede afdrukwachtrij gemaakt. Verwijder de wachtrij voor draadloos afdrukken als u de printer niet weer wilt gebruiken via een draadloze verbinding.

### **Printer delen in een Windows-omgeving**

- **1** Bereid de computers voor op het delen van de printer:
	- **a** Schakel in het Configuratiescherm de optie Bestands- en printerdeling in bij Netwerk om ervoor te zorgen dat alle computers waarvoor de printer wordt gebruikt, toegankelijk zijn. Raadpleeg de documentatie bij Windows voor informatie over het inschakelen van Bestands- en printerdeling.
	- **b** Installeer de printersoftware op alle computers waarvoor de printer wordt gebruikt.
- **2** Identificeer de printer:
	- **a** Ga als volgt te werk op de computer die is aangesloten op de printer:
		- **1** Klik op  $\bullet$  of op Start en klik op Uitvoeren.
		- **2** Typ **control printers** in het vak Zoekopdracht of Uitvoeren.
		- **3** Druk op **Enter** of klik op **OK**.

De printermap wordt geopend.

- **b** Klik met de rechtermuisknop op de naam van de printer.
- **c** Klik op **Delen** of **Printereigenschappen**.
- **d** Selecteer **Deze printer delen** of **Gedeeld als** op het tabblad Delen en geef een duidelijk herkenbare naam op.
- **e** Klik op **OK**.

**3** Zoek de printer vanaf de externe computer:

**Opmerking:** de externe computer is de computer die niet is aangesloten op de printer.

- **a** Voer een van de volgende handelingen uit:
	- **1** Klik op **b** of op **Start** en klik op **Uitvoeren**.
	- **2** Typ **control printers** in het vak Zoekopdracht of Uitvoeren.
	- **3** Druk op **Enter** of klik op **OK**.

De printermap wordt geopend.

- **b** Klik met de rechtermuisknop op de naam van de printer.
- **c** Klik op **Eigenschappen** of **Printereigenschappen**.
- **d** Klik op de tab **Poorten** en vervolgens op **Poort toevoegen**.
- **e** Selecteer **Local Port** en klik op de knop **Nieuwe poort**.
- **f** Typ de **UNC-naam voor de poort** (Universal Naming Convention; uniforme naamgevingsregels). Deze bestaat uit de naam van de server en de naam van de printer die is opgegeven in [stap 2 op pagina 103](#page-102-0) De naam moet de volgende notatie hebben: **\\server\printer**.
- **g** Klik op **OK**.
- **h** Klik op **Sluiten** in het dialoogvenster Printerpoorten.
- **i** Controleer of de nieuwe poort is geselecteerd op het tabblad Poorten en klik op **Toepassen**. De nieuwe poort wordt weergegeven bij de naam van de printer.
- **j** Klik op **OK**.

### **Printer delen in een Macintosh-omgeving**

- **1** Kies **Systeemvoorkeuren** in het Apple-menu.
- **2** Klik in de menubalk op **Help Systeemvoorkeuren Help**.
- **3** Typ **printer delen op een netwerk** in het zoekvak en druk op **return**.
- **4** Dubbelklik op **Printer delen met andere Mac OS X-gebruikers** als u andere Macintosh-computers met Mac OS X 10.3 of hoger op het netwerk toegang wilt geven tot een printer die is aangesloten op uw Macintosh-computer. *of*

Dubbelklik op **Printers delen met Windows-gebruikers** als u Windows-computers op het netwerk toegang wilt geven tot een printer die is aangesloten op uw Macintosh-computer.

**5** Volg de aanwijzingen op het scherm.

**Opmerking:** Windows-gebruikers moeten de Windows-documentatie raadplegen voor informatie over het toevoegen van een netwerkprinter die is aangesloten op een Macintosh-computer.

# **Veelgesteld vragen over netwerken**

### **Wat is Wi-Fi Protected Setup?**

*Wi-Fi Protected Setup* (WPS) is een eenvoudige en veilige configuratie waarmee u een draadloos thuisnetwerk kunt opzetten en netwerkbeveiliging kunt inschakelen zonder kennis van de Wi-Fi-technologie. Het is niet langer nodig om voor netwerkapparaten de netwerknaam (SSID) en de WEP-sleutel of het WPA-wachtwoord te configureren.

**Opmerking:** WPS ondersteunt alleen netwerken die communiceren via draadloze toegangspunten (draadloze routers).

De printer ondersteunt de volgende verbindingsmethoden voor draadloze netwerken:

- **•** *Pincode*: bij deze methode wordt de pincode van de printer ingesteld bij de draadloze instellingen van het draadloze toegangspunt.
- **•** *Configuratie met drukknop*: hierbij moeten binnen een bepaalde periode een knop op de printer en een knop op het draadloze apparaat worden ingedrukt.

Zoek naar de volgende aanduiding om na te gaan of uw draadloze toegangspunt geschikt is voor WPS:

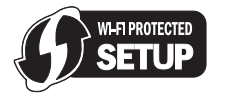

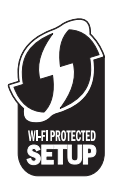

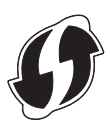

U vindt deze WPS-logo's aan de zijkant, achterkant of bovenkant van uw draadloze toegangspunt.

Raadpleeg de documentatie bij het draadloze toegangspunt of neem contact op met de systeembeheerder voor meer informatie over de toegang tot de draadloze instellingen en het bepalen of uw draadloze toegangspunt geschikt is voor WPS.

### **Waar kan ik mijn WEP-sleutel of WPA-wachtwoord vinden?**

De WEP-sleutel of het WPA-wachtwoord voor het draadloze netwerk kunt u vinden in de beveiligingsinstellingen van het toegangspunt of de draadloze router. De meeste toegangspunten hebben een webpagina die u kunt openen met een webbrowser.

U kunt ook de handleiding bij uw toegangspunt of router raadplegen. U kunt de informatie in de handleiding vinden als uw toegangspunt of router de standaardinstellingen gebruikt. Als iemand anders uw netwerk voor u heeft geconfigueerd, heeft deze persoon de informatie mogelijk genoteerd in de handleiding.

Neem contact op met uw systeembeheerder als u niet weet hoe u de webpagina moet openen, geen beheerdersrechten voor het toegangspunt op uw netwerk hebt of de informatie niet kunt vinden in de handleiding.

### **Wat is een SSID?**

Een SSID (*Service Set Identifier*) is de naam waarmee een draadloos netwerk wordt aangeduid. Alle apparaten op het netwerk moeten de SSID kennen van het draadloze netwerk, anders kunnen ze niet met elkaar communiceren Het draadloze netwerk zendt de SSID meestal uit zodat draadloze apparaten in de omgeving verbinding kunnen maken. De SSID wordt soms om veiligheidsredenen niet uitgezonden.

Als de SSID van uw draadloze netwerk niet wordt uitgezonden, kan het netwerk niet automatisch worden gedetecteerd en wordt het niet weergegeven in de lijst met beschikbare draadloze netwerken. U moet in dit geval de netwerkgegevens handmatig opgeven.

Netwerk

**105**

Een SSID kan uit maximaal 32 tekens bestaan.

### **Waar kan ik de SSID vinden?**

U kunt de SSID voor het draadloze netwerk vinden door de instellingen van het toegangspunt of de draadloze router te bekijken. De meeste toegangspunten hebben een ingebouwde webserver die geopend kan worden met een webbrowser.

Veel netwerkadapters leveren een programma waarmee u de draadloze instellingen van uw computer, waaronder de SSID, kunt weergeven. Controleer uw computer om te zien of er een programma is geïnstalleerd met uw netwerkadapter.

Als u de SSID niet kunt vinden met deze methoden, neemt u contact op met uw systeembeheerder.

### **Wat is een netwerk?**

Een netwerk is een verzameling apparaten, zoals computers, printers, Ethernet-hubs, draadloze toegangspunten en routers die met elkaar zijn verbonden via kabels of via een draadloze verbinding zodat ze kunnen communiceren. Een netwerk kan bedraad of draadloos zijn, of zijn ingesteld voor zowel bedrade als draadloze apparaten.

Apparaten op een bedraad netwerk gebruiken kabels om met elkaar te communiceren.

Apparaten op een draadloos netwerk gebruiken radiogolven in plaats van kabels om met elkaar te communiceren. Draadloze communicatie met een apparaat is alleen mogelijk als een draadloze netwerkadapter is aangesloten of geïnstalleerd waarmee radiogolven kunnen worden ontvangen en verzonden.

### **Hoe bepaal ik welk type beveiliging voor mijn netwerk wordt gebruikt?**

U moet de WEP-sleutel of het WPA-wachtwoord en het type beveiliging (WEP, WPA of WPA2) kennen dat wordt gebruikt op het draadloze netwerk. Raadpleeg de documentatie bij het draadloze toegangspunt (draadloze router) of de webpagina voor het draadloze toegangspunt, of neem contact op met de systeembeheerder als u niet beschikt over deze instellingen.

**Opmerking:** De WEP-sleutel en het WPA-wachtwoord zijn niet hetzelfde als het wachtwoord voor het draadloze toegangspunt. Met dit wachtwoord hebt u toegang tot de instellingen van het draadloze toegangspunt. U kunt met de WEP-sleutel of het WPA-wachtwoord printers en computers aansluiten op het draadloze netwerk.

### **Hoe worden thuisnetwerken geconfigureerd?**

Computers, laptops en printers moeten met elkaar verbonden zijn met kabels en/of moeten beschikken over ingebouwde of geïnstalleerde netwerkadapters, als u wilt dat ze met elkaar kunnen communiceren.

Een netwerk kan op veel verschillende manieren worden ingesteld. Hieronder worden vier algemene voorbeelden gegeven.

**Opmerking:** de printers in de volgende diagrammen stellen printers voor die zijn uitgerust met interne afdrukservers zodat ze kunnen communiceren via een netwerk.

#### **Voorbeelden van een draadloos netwerk**

**Scenario 1: Een combinatie van draadloze en bedrade netwerkverbindingen op een netwerk met toegang tot internet**

- **•** Alle computers en printers zijn verbonden met het netwerk via een router met mogelijkheden voor Ethernet en draadloos.
- **•** Sommige computers en printers zijn draadloos met de router verbonden en anderen via een bedrade verbinding.
- **•** Het netwerk is aangesloten op internet via een DSL- of een kabelmodem.

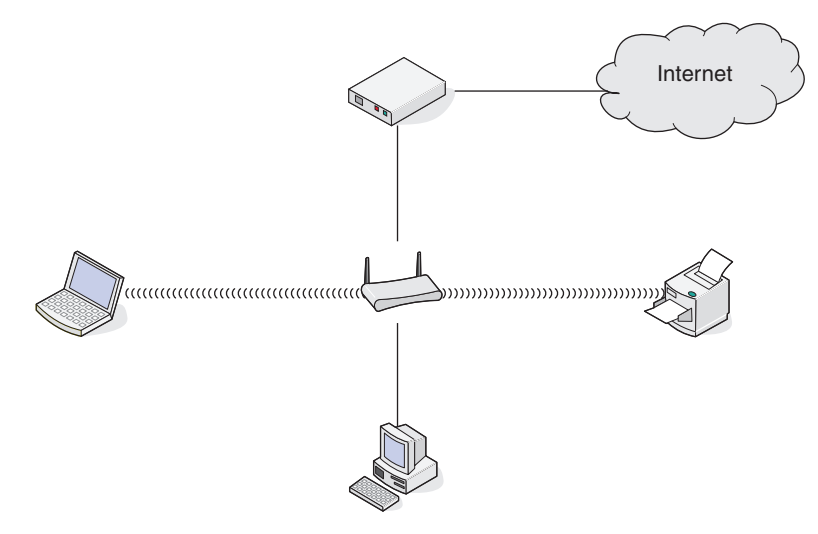

#### **Scenario 2: Draadloos netwerk met toegang tot internet**

- **•** Alle computers en printers zijn verbonden met het netwerk via een draadloos toegangspunt of draadloze router.
- **•** Het draadloze toegangspunt verbindt het netwerk met internet via een DSL- of een kabelmodem.

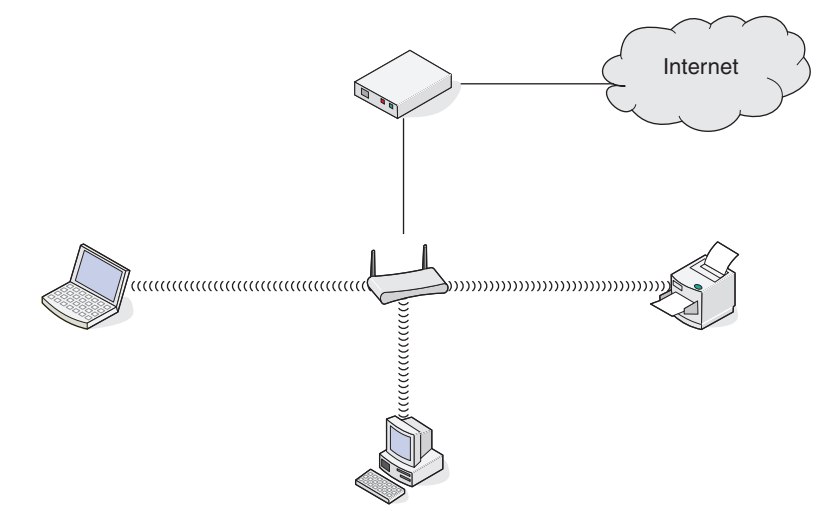

#### **Scenario 3: Draadloos netwerk zonder toegang tot internet**

- **•** Computers en printers zijn verbonden met het netwerk via een draadloos toegangspunt.
- **•** Het netwerk heeft geen verbinding met internet.

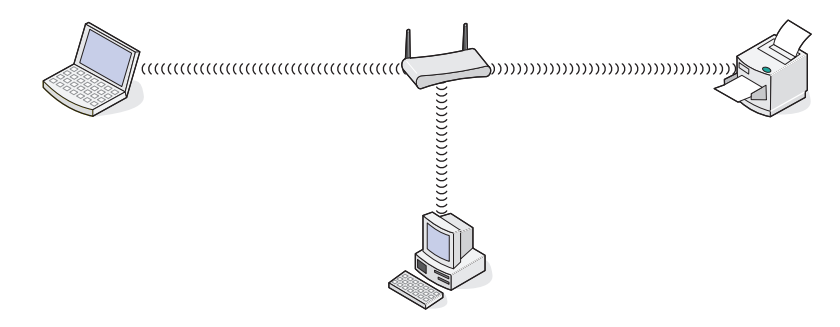

#### **Scenario 4: Computer draadloos verbonden met een printer zonder toegang tot internet**

- **•** Een computer is rechtstreeks aangesloten op een printer en wordt niet via een draadloze router geleid.
- **•** Deze configuratie word een *ad-hocnetwerk* genoemd.
- **•** Het netwerk heeft geen verbinding met internet.

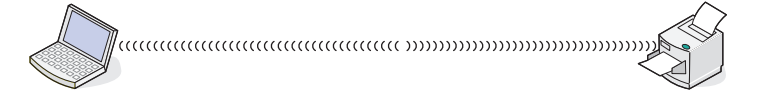

**Opmerking:** De meeste computers kunnen niet met meerdere draadloze netwerken tegelijk verbinding maken. Als u verbinding maakt met internet via de draadloze verbinding, verliest u de toegang tot internet als u verbonden bent met een ad-hocnetwerk.

### **Waarom heb ik een installatiekabel nodig?**

Als u de printer installeert op uw draadloze netwerk, moet u de printer tijdelijk aansluiten op een computer met de installatiekabel. Deze tijdelijke aansluiting wordt gebruikt om de draadloze instellingen van de printer in te stellen.

De installatiekabel wordt aangesloten op een rechthoekige USB-poort op de computer en op een vierkante USB-poort op de printer.

Netwerk
## **Hoe moet ik de installatiekabel aansluiten?**

U kunt de installatiekabel aansluiten op een USB-poort van de printer en de vierkante aansluiting achter op de printer. Via deze verbinding kunt u de printer configureren voor een lokale of netwerkinstallatie.

**1** Sluit de grote, rechthoekige stekker aan op een USB-poort op de computer. USB-poorten bevinden zich aan de voorof achterkant van de computer en kunnen horizontaal of verticaal geplaatst zijn.

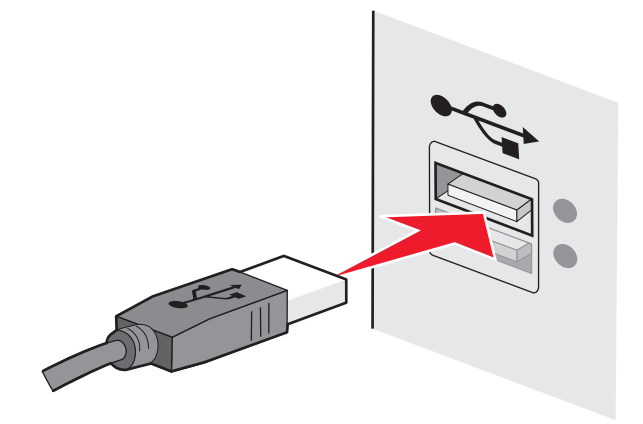

**2** Sluit de kleine, vierkante stekker aan op de printer.

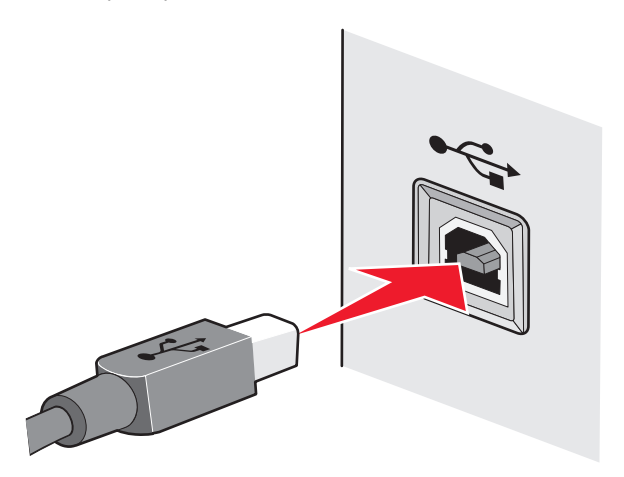

**3** Volg de aanwijzingen op het scherm.

Netwerk

## **Wat is het verschil tussen infrastructuur- en ad-hocnetwerken?**

Er zijn twee soorten draadloze netwerken: infrastructuur en ad-hoc.

In de *infrastructuurmodus* communiceren alle apparaten op een draadloos netwerk met elkaar via een draadloze router (draadloos toegangspunt). Apparaten op het draadloze netwerk moeten geldige IP-adressen hebben voor het huidige netwerk en ze moeten dezelfde SSID en hetzelfde kanaal gebruiken als het draadloze toegangspunt.

In de *ad-hocmodus* communiceert een computer met een draadloze netwerkadapter rechtstreeks met een printer met een draadloze afdrukserver. De computer moet een geldig IP-adres hebben voor het huidige netwerk en moet zijn ingesteld op de ad-hocmodus. De draadloze afdrukserver moet zijn geconfigureerd om dezelfde SSID en hetzelfde kanaal te gebruiken als de computer.

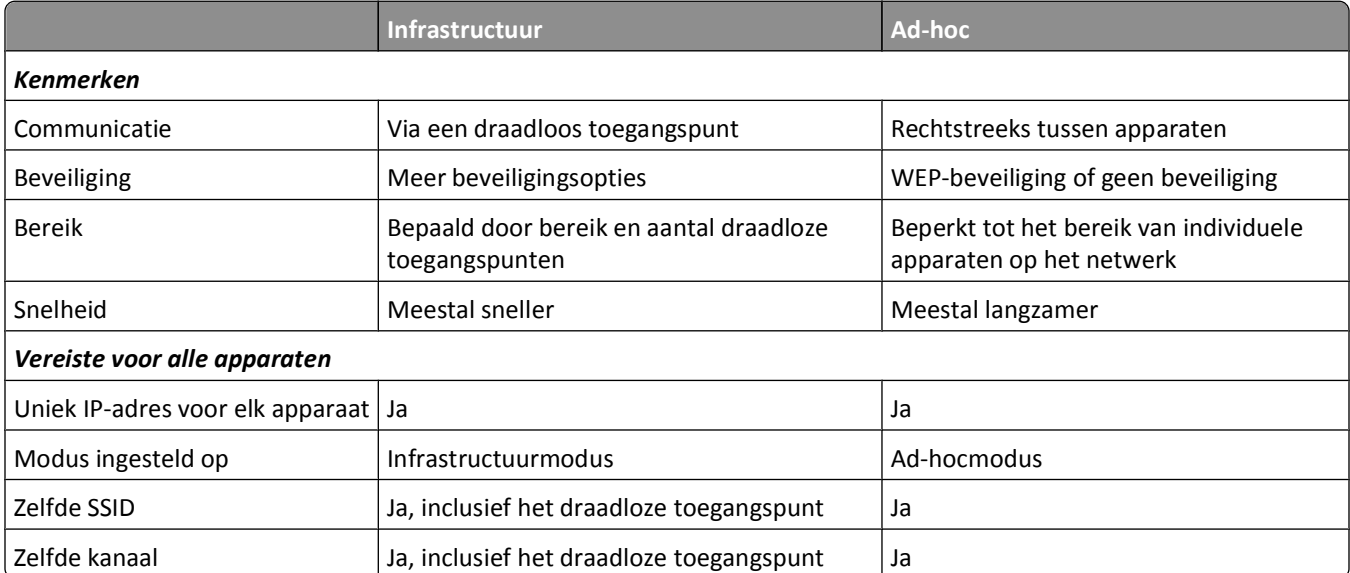

In de volgende tabel worden de kenmerken en de vereisten van de twee draadloze netwerktypen vergeleken.

Het wordt aangeraden een netwerk op te zetten in infrastructuurmodus met de installatie-cd die bij de printer is geleverd.

Infrastructuurmodus is de aanbevolen installatiemethode vanwege de volgende redenen:

- **•** Verbeterde netwerkbeveiliging
- **•** Verbeterde betrouwbaarheid
- **•** Snellere prestaties
- **•** Eenvoudigere installatie

## **Signaalsterkte bepalen**

Draadloze apparaten hebben een ingebouwde antenne die radiosignalen verzendt en ontvangt. De signaalsterkte die wordt weergegeven op de netwerkconfiguratiepagina van de printer geeft aan hoe sterk een verzonden signaal wordt ontvangen. Veel factoren hebben invloed op de signaalsterkte. Eén factor is de storing die wordt veroorzaakt door andere draadloze apparaten of zelfs andere apparatuur, zoals magnetrons. Een andere factor is afstand. Hoe verder twee draadloze apparaten van elkaar verwijderd zijn, hoe waarschijnlijker het is dat het communicatiesignaal zwakker is.

De signaalsterkte die door uw computer wordt ontvangen, kan tijdens de configuratie ook de verbinding van de printer met het netwerk beïnvloeden. Tijdens de installatie van de draadloze adapter in uw computer, is met de software van de adapter waarschijnlijk een pictogram gemaakt in het systeemvak. Dubbelklik op dit pictogram om gegevens weer te geven over de sterkte van het draadloze netwerksignaal dat door de computer wordt ontvangen.

U kunt de kwaliteit van het signaal verbeteren door storingsbronnen te verwijderen en/of draadloze apparaten dichter bij het draadloze toegangspunt (draadloze router) te plaatsen.

## **Hoe kan ik de signaalsterkte van het draadloze netwerk verbeteren?**

Een veelvoorkomende reden dat draadloze printers niet kunnen communiceren via een netwerk, is een draadloos signaal van slechte kwaliteit. Als het signaal te zwak is, te vervormd of wordt geblokkeerd door een object, kan het geen gegevens overdragen tussen het toegangspunt en de printer. Druk een netwerkconfiguratiepagina af om te controleren of de printer een krachtig signaal ontvangt van het toegangspunt. In het veld voor de kwaliteit wordt de relatieve sterkte van het draadloze signaal weergegeven dat de printer ontvangt. Afnamen van de signaalsterkte kunnen echter tijdelijk zijn. Hoewel de signaalsterkte goed lijkt, kan deze onder bepaalde omstandigheden zwakker worden.

Als u denkt dat de signaalsterkte een probleem is tussen het toegangspunt en de printer, kunt u een van de volgende oplossingen proberen:

### **Opmerkingen:**

- **•** De volgende oplossingen zijn van toepassing op infrastructuurnetwerken. Wanneer u een ad-hocnetwerk gebruikt, moet u de computerinstellingen wijzigen als in de oplossing wordt aangegeven dat u de toegangspuntinstellingen moet wijzigen.
- **•** Ad-hocnetwerken hebben een veel kleiner bereik dan infrastructuurnetwerken. Plaats de printer dichter bij de computer als er een communicatieprobleem lijkt te zijn

### **PLAATS DE PRINTER DICHTER BIJ HET DRAADLOZE TOEGANGSPUNT/DRAADLOZE ROUTER.**

Als de printer te ver van het toegangspunt is geplaatst, is communicatie met andere apparaten op het netwerk niet mogelijk. Voor de meeste draadloze netwerken binnenshuis is de maximale afstand tussen het toegangspunt en de printer ongeveer 30 meter. Deze afstand kan groter of kleiner zijn, afhankelijk van de indeling van het netwerk en de beperkingen van het toegangspunt.

### **VERWIJDER OBJECTEN DIE TUSSEN HET TOEGANGSPUNT EN DE PRINTER GEPLAATST ZIJN**

Het draadloze signaal van uw toegangspunt kan door de meeste objecten heen worden verzonden. De meeste muren, vloeren, meubels en andere objecten zullen het draadloze signaal niet blokkeren. Er zijn echter materialen waar het signaal niet doorheen kan worden verzonden. Objecten met metaal en beton kunnen het signaal blokkeren. Plaats de printer en het toegangspunt zo dat het signaal niet wordt geblokkeerd door dergelijke objecten.

### **VERWIJDER STORINGSBRONNEN**

Andere soorten radiofrequenties kunnen problemen veroorzaken met het draadloze signaal op uw netwerk. Deze storingsbronnen kunnen afdrukproblemen veroorzaken die tijdelijk lijken te zijn. Schakel mogelijke storingsbronnen uit wanneer dit mogelijk is. Gebruik geen magnetrons en draadloze telefoons wanneer u afdrukt via het draadloze netwerk.

Als een ander draadloos netwerk wordt gebruikt in de nabije omgeving, wijzigt u het draadloze kanaal van het toegangspunt.

Netwerk

Plaats het toegangspunt niet op een printer of een ander elektronisch apparaat. Dergelijke apparaten kunnen ook storing veroorzaken van het draadloze signaal.

### **DEEL HET NETWERK OPNIEUW IN ZODAT DE SIGNAALOPNAME WORDT VERMINDERD**

Zelfs als het draadloze signaal door een object kan worden verzonden, wordt het signaal een beetje zwakker. Als het signaal door te veel objecten heen wordt verzonden, kan het erg worden verzwakt. Alle objecten nemen een deel van het draadloze signaal op wanneer het door de objecten heen wordt verzonden en bepaalde objecten kunnen zoveel van het signaal opnemen dat er communicatieproblemen optreden. Plaats het toegangspunt zo hoog mogelijk in de kamer om signaalopname te voorkomen.

## **Hoe kan ik controleren of mijn computer en printer beide met hetzelfde draadloze netwerk verbonden zijn?**

Als de printer niet is aangesloten op hetzelfde draadloze netwerk als de computer, kunt u niet draadloos afdrukken. De SSID van de printer moet overeenkomen met de SSID van de computer, als de computer al is aangesloten op het draadloze netwerk.

### **Voor Windows-gebruikers**

**1** Zoek de SSID op van het netwerk waarmee de computer is verbonden:

**a** Geef het IP-adres van uw toegangspunt (draadloze router) op in het adresveld van uw browser.

Als u het IP-adres van het toegangspunt niet weet:

- **1** Klik op  $\bullet$  of Start en vervolgens op Uitvoeren.
- **2** Typ **cmd** in het vak Zoekopdracht starten of Uitvoeren.
- **3** Druk op **Enter** of klik op **OK**.
- **4** Typ **ipconfig** en druk op **Enter**. Controleer als volgt het gedeelte Draadloze netwerkverbinding:
	- **•** Het 'Default Gateway' toegangspunt geeft gewoonlijk het toegangspunt aan.
	- **•** Het IP-adres bestaat uit vier sets met cijfers gescheiden door punten, bijvoorbeeld: 192.168.2.134.
- **b** Geef de gebruikersnaam en wachtwoord van de router op als hiernaar wordt gevraagd.
- **c** Klik op **OK**.
- **d** Zoek in het gedeelte met de draadloze instellingen naar SSID.
- **e** Noteer de SSID.

**Opmerking:** noteer de gegevens nauwkeurig, inclusief eventuele hoofdletters.

- **2** Zoek de SSID op van het netwerk waarmee de printer is verbonden:
	- **a** Druk vanaf de printer een netwerkconfiguratiepagina af.
	- **b** Zoek in het gedeelte Draadloos naar **SSID**.
- **3** Vergelijk de SSID van de computer met de SSID van de printer.

Als de SSID's gelijk zijn, zitten de computer en de printer op hetzelfde draadloze netwerk.

Als de SSID's niet gelijk zijn, voert u het hulpprogramma nogmaals uit om de printer te installeren op het netwerk dat door de computer wordt gebruikt.

### **Voor Macintosh-gebruikers met een AirPort-basisstation**

### **Mac OS X 10.5 of hoger**

**1** Ga in het Apple-menu naar:

### **Systeemvoorkeuren** > **Netwerk** > **AirPort**

De SSID van het netwerk waarmee de computer is verbonden, wordt weergegeven in het menu Netwerknaam.

**2** Noteer de SSID.

### **Mac OS X 10.4 en eerder**

**1** Blader in de Finder naar:

### **Programma's** > **Internetverbinding** > **AirPort**

De SSID van het netwerk waarmee de computer is verbonden, wordt weergegeven in het menu Netwerk.

**2** Noteer de SSID.

### **Voor Macintosh-gebruikers met een toegangspunt**

- **1** Typ het IP-adres van het toegangspunt in de adresbalk van uw browser en ga verder met stap 2. Ga als volgt te werk als u het IP-adres van het toegangspunt niet weet:
	- **a** Ga in het Apple-menu naar:
		- **Systeemvoorkeuren** > **Netwerk** > **AirPort**
	- **b** Klik op **Geavanceerd** of **Configureren**.
	- **c** Klik op **TCP/IP**. Het item Router geeft gewoonlijk het toegangspunt aan.
- **2** Typ uw gebruikersnaam en wachtwoord en klik op **OK**.
- **3** Zoek in het gedeelte met de draadloze instellingen naar SSID.
- **4** Noteer de SSID, het beveiligingstype en de WEP-sleutel/het WPA-wachtwoord (indien weergegeven).

### **Opmerkingen:**

- **•** noteer de netwerkgegevens nauwkeurig, inclusief eventuele hoofdletters.
- **•** Bewaar de SSID en de WEP-sleutel of het WPA-wachtwoord op een veilige plaats, zodat u deze in de toekomst weer kunt gebruiken.

## **Kan ik mijn printer tegelijkertijd via een USB- en een netwerkverbinding gebruiken?**

Ja, de printer ondersteunt USB- en netwerkverbindingen die tegelijkertijd zijn aangesloten. De printer kan als volgt geconfigureerd worden:

- **•** Lokaal aangesloten (aangesloten op de computer met een USB-kabel).
- **•** Draadloos netwerk
- **•** Tegelijkertijd draadloos netwerk en lokaal aangesloten

## **Wat is een MAC-adres?**

Een MAC-adres (Media Access Control) is een 48-bits code die is gekoppeld aan hardware- of netwerkapparaten. Het MAC-adres wordt ook wel het fysieke adres genoemd omdat het gekoppeld is aan de hardware van een apparaat en niet aan de software. Het MAC-adres wordt weergegeven als hexadecimaal getal met de volgende indeling: 01-23-45-67-89-AB.

Elk apparaat dat kan communiceren op een netwerk, heeft een MAC-adres. Netwerkprinters, computers en routers (Ethernet of draadloos) hebben allemaal een MAC-adres.

U kunt het MAC-adres van een netwerkapparaat wijzigen, maar dit is niet gebruikelijk. MAC-adressen worden doorgaans beschouwd als permanente adressen. Omdat IP-adressen eenvoudig kunnen worden gewijzigd, bieden MAC-adressen een betrouwbaardere methode voor het identificeren van specifieke apparaten op een netwerk.

Routers met beveiligingsmogelijkheden beschikken mogelijk over een filterfunctie voor MAC-adressen op netwerken. Hiermee kan een beheerde lijst worden opgesteld van apparaten die netwerktoegang krijgen op basis van hun MACadres. Door te filteren op MAC-adressen kunt u voorkomen dat ongewenste apparaten, bijvoorbeeld van indringers op een draadloos netwerk, toegang krijgen tot het netwerk. Het kan echter ook voorkomen dat een nieuw apparaat met een geldige netwerktoegang geen toegang krijgt tot het netwerk als u het MAC-adres niet hebt toegevoegd aan de lijst van apparaten met netwerktoegang op de router. Als op uw netwerk een filter voor MAC-adressen wordt gebruikt, moet u het MAC-adres van de printer opnemen in de lijst van apparaten met netwerktoegang.

## **Hoe vind ik het MAC-adres?**

De meeste netwerkapparatuur beschikt over een unieke hardware-identificatiecode waarmee het betreffende netwerkapparaat kan worden onderscheiden van andere apparaten op het netwerk. Dit wordt het *MAC-adres* (Media Access Control) genoemd.

Zorg dat de printer met een juist MAC-adres is geselecteerd wanneer u de printer op een netwerk wilt aansluiten.

Het label met het MAC-adres vindt u aan de binnenkant van de printer.

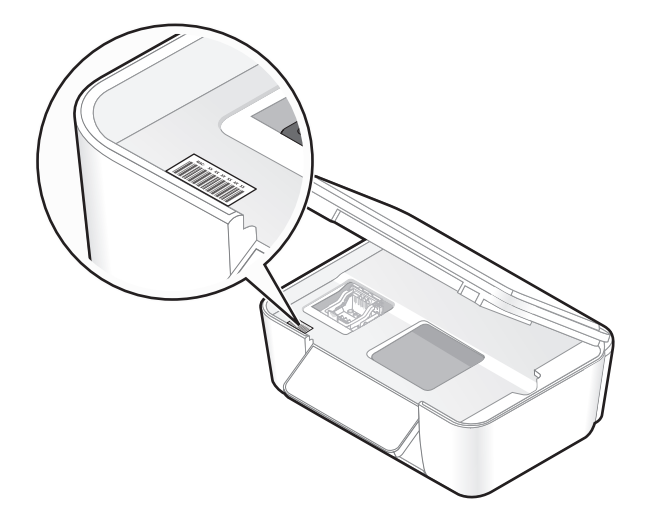

Netwerk

Het MAC-adres van de interne afdrukserver bestaat uit een reeks letters en cijfers. Andere apparaten gebruiken soms een ander type MAC-adres dat *Universally Administered Address (UAA)* wordt genoemd.

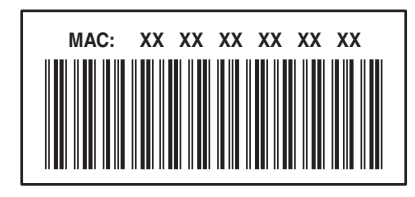

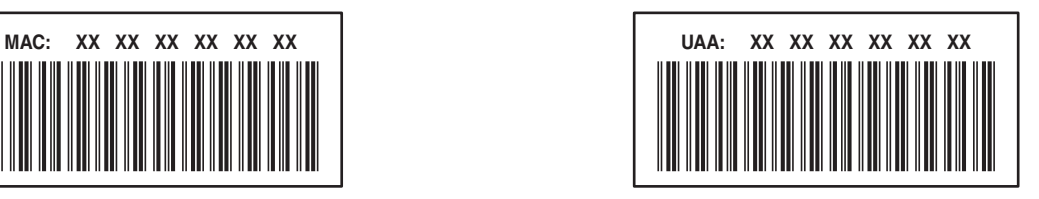

**Opmerking:** Een lijst met MAC-adressen kan worden ingesteld op een toegangspunt (router) zodat alleen apparaten met de juiste MAC-adressen het netwerk kunnen gebruiken. Dit wordt *filteren op MAC-adres* genoemd. Als filteren op MAC-adres is ingeschakeld in uw toegangspunt en u wilt een printer toevoegen aan uw netwerk, moet het MAC-adres van de printer zijn opgenomen in de MAC-filterlijst.

## **Wat is een IP-adres?**

Een IP-adres is een uniek getal dat wordt gebruikt door apparaten op een IP-netwerk, zoals een draadloze printer, computer of een draadloos toegangspunt, om andere apparaten te zoeken en hiermee te communiceren. Apparaten op een IP-netwerk kunnen alleen met elkaar communiceren als ze een uniek en geldig IP-adres hebben. Een uniek IPadres betekent dat apparaten op hetzelfde netwerk niet hetzelfde IP-adres mogen hebben.

Het IP-adres bestaat uit vier sets met cijfers gescheiden door punten. Een voorbeeld van een IP-adres is 192.168.100.110.

## **Wat is TCP/IP?**

Netwerken kunnen functioneren omdat computers, printers en andere apparaten gegevens naar elkaar kunnen verzenden via kabels of met draadloze signalen. De overdracht van gegevens wordt mogelijk gemaakt door sets met regels voor gegevensverzending die *protocollen* worden genoemd. Een protocol kan worden gezien als een taal, en net als een taal heeft een protocol regels waardoor gebruikers kunnen communiceren met elkaar.

Verschillende soorten netwerken gebruiken verschillende protocollen, maar *TCP/IP* (Transmission Control Protocol/Internet Protocol) is het meest populair. TCP/IP wordt gebruikt om gegevens te verzenden via internet en via de meeste bedrijfs- en thuisnetwerken.

Aangezien computers geen woorden begrijpen en in plaats daarvan getallen gebruiken om te communiceren, is voor TCP/IP vereist dat elk apparaat op een netwerk dat TCP/IP gebruikt voor communicatie een IP-adres heeft. IP-adressen zijn unieke computernamen met een numerieke indeling die worden gebruikt om gegevens te verzenden via een netwerk. Met IP-adressen kan TCP/IP verzoeken bevestigen voor het aanvragen en ontvangen van gegevens door verschillende apparaten in het netwerk.

## **Hoe zoek ik IP-adressen?**

### **Voor gebruikers van Windows**

- **1** Klik op  $\bullet$ , of klik op **Start** en **Uitvoeren**.
- **2** Typ **cmd** in het vak Zoekopdracht of Uitvoeren.

**3** Druk op **Enter** of klik op **OK**.

Het venster met de opdrachtprompt wordt geopend.

**4** Typ **ipconfig** en druk op **Enter**.

Het IP-adres bestaat uit vier sets met cijfers gescheiden door punten: 192.168.0.100.

### **Voor Macintosh-gebruikers**

- **1** Kies **Over deze Mac** in het Apple-menu.
- **2** Klik op **Meer info**.
- **3** Selecteer **Netwerk** in het deelvenster Inhoud.
- **4** Als u verbinding hebt gemaakt via een draadloos netwerk, kiest u **AirPort** in de lijst Actieve voorzieningen.

### **Het IP-adres van een printer zoeken**

**•** Het IP-adres van de printer bevindt zich op de netwerkconfiguratiepagina.

## **Hoe worden IP-adressen toegewezen?**

Een IP-adres kan automatisch door het netwerk worden toegewezen met DHCP. Nadat de printer is geconfigureerd op een computer, worden alle afdruktaken op de computer via het netwerk verzonden naar de printer met dit adres.

Als het IP-adres niet automatisch wordt toegewezen tijdens de draadloze installatie, kunt u het adres en andere netwerkgegevens handmatig opgeven nadat u de printer hebt geselecteerd in de beschikbare lijst.

## **Wat is een sleutelindex?**

Een draadloos toegangspunt (draadloze router) kan met maximaal vier WEP-sleutels worden geconfigureerd. Er wordt op het netwerk echter maar één sleutel tegelijkertijd gebruikt. De sleutels zijn genummerd en het nummer van de sleutel wordt de sleutelindex genoemd. Wanneer er meerdere WEP-sleutels geconfigureerd zijn op het draadloze toegangspunt, moeten alle apparaten op het draadloze netwerk geconfigureerd zijn zodat ze dezelfde sleutel gebruiken.

Selecteer dezelfde sleutelindex op de printer als de sleutelindex die u gebruikt voor het draadloze toegangspunt.

Netwerk

# **Printer onderhouden**

# **Inktcartridges onderhouden**

Als de printer is aangesloten op een stopcontact, kunt u naast de volgende printertaken ook elke week een automatische onderhoudscyclus uitvoeren. Hiervoor wordt de spaarstand uitgeschakeld of wordt de printer tijdelijk ingeschakeld als deze is uitgeschakeld.

## **Inktvoorraden controleren**

### **Bedieningspaneel van de printer gebruiken**

- **1** Blader op het bedieningspaneel van de printer naar:
	- $\sqrt[3]{ }$  > Onderhoud >  $\sqrt{ }$  >  $\sqrt{ }$   $\sqrt{ }$
- **2** Druk op de pijltoetsen om de inktvoorraad in elke cartridge te controleren.

### **Printersoftware gebruiken**

### **Voor Windows-gebruikers**

- **1** Klik op **3** of **Start**.
- **2** Klik op **Alle programma's** of **Programma's** en selecteer de programmamap van de printer in de lijst.
- **3** Ga naar:

**Printerstartpagina** > selecteer de printer > tabblad **Onderhoud** > **Inktvoorraden controleren**

### **Voor Macintosh-gebruikers**

### **Mac OS X 10.6**

**1** Ga in het Apple-menu naar:

**Systeemvoorkeuren** > **Afdrukken en faxen** > selecteer de printer

- **2** Klik op **Opties & Supplies** of **Afdrukwachtrij**.
- **3** Klik op **Niveau supplies**.

### **Mac OS X 10.5 en eerder**

- **1** Dubbelklik in de Finder op de printermap.
- **2** Dubbelklik op het pictogram **Printerhulpprogramma**.
- **3** Controleer de inktniveaus op het tabblad Onderhoud.

## **Printerkop uitlijnen**

Als tekens of lijnen gekarteld of met golvingen zijn afgedrukt, moet u mogelijk de printerkop uitlijnen.

### **Bedieningspaneel van de printer gebruiken**

- **1** Plaats normaal papier in de printer.
- **2** Blader in het startscherm naar:

 $\mathbb{R}$  > Onderhoud >  $\mathbb{R}$  > Printer uitlijnen >  $\mathbb{R}$  >  $\mathbb{R}$ 

Er wordt een uitlijningspagina afgedrukt.

**Opmerking:** Verwijder de uitlijningspagina pas uit de printer als deze volledig is afgedrukt.

### **Printersoftware gebruiken**

### **Voor Windows-gebruikers**

- **1** Plaats normaal papier in de printer.
- **2** Klik op **b** of **Start**.
- **3** Klik op **Alle programma's** of **Programma's** en selecteer de programmamap van de printer in de lijst.
- **4** Ga naar:

**Printerstartpagina** > selecteer de printer > tabblad **Onderhoud** > **Cartridges uitlijnen**

**5** Volg de aanwijzingen op het scherm.

### **Voor Macintosh-gebruikers**

**Opmerking:** deze functie is alleen beschikbaar in Mac OS X 10.5 of lager.

- **1** Plaats normaal, ongebruikt papier.
- **2** Dubbelklik in de Finder op de printermap.
- **3** Dubbelklik op het pictogram **Printerhulpprogramma**.
- **4** Klik op het tabblad Onderhoud op **Uitlijningspagina**.
- **5** Volg de aanwijzingen op het scherm.

Als u de cartridges hebt uitgelijnd om de afdrukkwaliteit te verbeteren, drukt u het document nogmaals af. Als de afdrukkwaliteit niet is verbeterd, reinigt u de spuitopeningen van de printerkop.

## **Spuitopeningen van de printerkop reinigen**

Slechte afdrukkwaliteit kan soms worden veroorzaakt door verstopte spuitopeningen van de printerkop. Reinig de spuitopeningen van de printerkop om de kwaliteit van uw afdrukken te verbeteren.

### **Opmerkingen:**

- **•** Bij het reinigen van de spuitopeningen van de printerkop wordt inkt gebruikt, dus reinig de spuitopeningen alleen wanneer dit nodig is.
- **•** Bij het diep reinigen wordt meer inkt gebruikt, dus probeer eerst de optie Printerkop reinigen om inkt te besparen.
- **•** Als de inktvoorraad te laag is, moet u de inktcartridges vervangen voordat u de spuitopeningen van de printerkop kunt reinigen.

### **Bedieningspaneel van de printer gebruiken**

**1** Blader op het bedieningspaneel van de printer naar:

**8 > Onderhoud > OK** 

- **2** Blader met de pijltoetsen naar **Printerkop reinigen** of **Printerkop diep reinigen** en druk op .
- $3$  Druk op  $\overline{\text{OK}}$ .

Er wordt een reinigingspagina afgedrukt.

### **Printersoftware gebruiken**

### **Voor Windows-gebruikers**

- **1** Klik op **b** of **Start**.
- **2** Klik op **Alle programma's** of **Programma's** en selecteer de programmamap van de printer in de lijst.
- **3** Ga naar:

### **Printerstartpagina** > tabblad **Onderhoud** > **Cartridges reinigen**

Er wordt een reinigingspagina afgedrukt.

### **Voor Macintosh-gebruikers**

**Opmerking:** deze functie is alleen beschikbaar in Mac OS X 10.5 of lager.

- **1** Plaats normaal papier in de printer.
- **2** Dubbelklik in de Finder op de printermap.
- **3** Dubbelklik op het pictogram **Printerhulpprogramma**.
- **4** Selecteer **Spuitopeningen reinigen** op het tabblad Onderhoud.

Er wordt een reinigingspagina afgedrukt.

# **Buitenkant van de printer reinigen**

**1** Controleer of de printer is uitgeschakeld en dat de stekker van het netsnoer uit het stopcontact is getrokken.

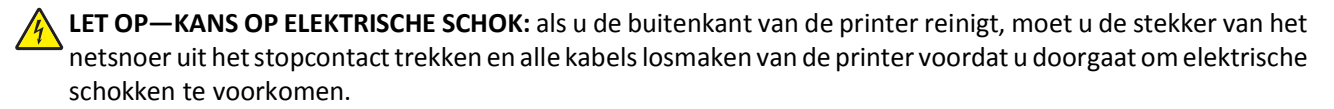

- **2** Verwijder alle papier uit de printer.
- **3** Maak een schone, pluisvrije doek vochtig met water.

**Let op—Kans op beschadiging:** Gebruik geen huishoudelijke schoonmaakmiddelen of afwasmiddelen. Deze kunnen het oppervlak van de printer beschadigen.

**4** Veeg alleen de buitenkant van de printer schoon. Verwijder hierbij eventuele inktresten die zijn achtergebleven op de papieruitvoerlade.

**Let op—Kans op beschadiging:** als u een vochtige doek gebruikt om de binnenkant van de printer te reinigen, kan de printer beschadigd raken.

**5** Controleer of de printer droog is voor u een nieuwe afdruktaak start.

# **Glasplaat reinigen**

- **1** Maak een schone, pluisvrije doek vochtig met water.
- **2** Veeg de glasplaat voorzichtig schoon.

**Opmerking:** controleer of alle inkt of correctievloeistof op een document droog is voordat u het document op de glasplaat plaatst.

# **Problemen oplossen**

# **Voor u problemen gaat oplossen**

Gebruik deze controlelijst om de meeste printerproblemen op te lossen:

- **•** Controleer of het netsnoer is aangesloten op de printer en een geaard stopcontact.
- **•** Controleer of de printer niet is aangesloten op een overspanningsbeveiliging, UPS-systeem of verlengsnoer.
- **•** Controleer of de printer is ingeschakeld.
- **•** Controleer of de printer stevig is aangesloten op de hostcomputer, afdrukserver of een ander netwerktoegangspunt.
- **•** Controleer de printer op foutberichten en los eventuele problemen op.
- **•** Controleer op berichten over vastgelopen en verwijder zo nodig vastgelopen papier.
- **•** Controleer de inktcartridges en installeer zo nodig nieuwe cartridges.
- **•** Gebruik het Servicecentrum om het probleem op te sporen en op te lossen (alleen Windows).
- **•** Schakel de printer uit en schakel de printer na 10 seconden weer in.

# **Servicecentrum gebruiken om printerproblemen op te lossen**

Het Servicecentrum biedt hulp bij het stap voor stap oplossen van problemen, snelkoppelingen naar onderhoudstaken voor de printer en klantenondersteuning.

Ga als volgt te werk om het Servicecentrum te openen:

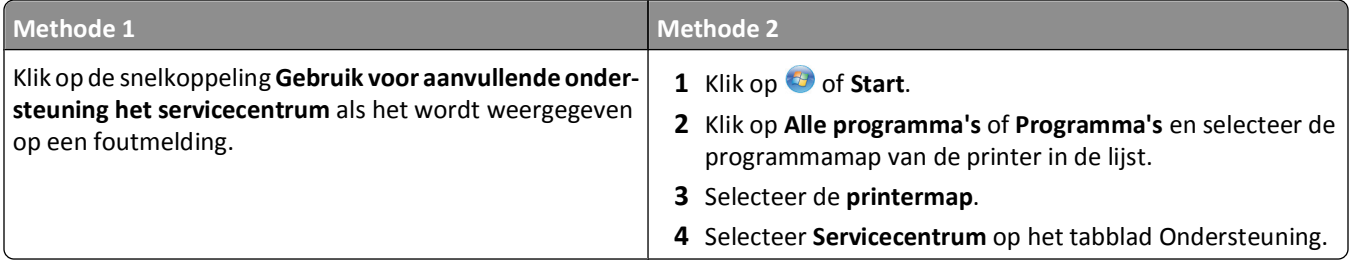

# **Als uw probleem niet wordt opgelost met Problemen oplossen**

Ga naar onze website op **<http://support.lexmark.com>** voor de volgende informatie:

- **•** Knowledgebase-artikelen met de nieuwste informatie en aanwijzingen voor het oplossen van problemen voor uw printer
- **•** Live online technische ondersteuning
- **•** Telefoonnummers voor telefonische technische ondersteuning

# **Installatieproblemen oplossen**

- **•** ["Onjuiste taal wordt weergegeven op de display" op pagina 122](#page-121-0)
- **•** ["Printerkopfouten" op pagina 122](#page-121-0)
- <span id="page-121-0"></span>**•** ["Software is niet geïnstalleerd" op pagina 124](#page-123-0)
- **•** ["Afdruktaak wordt niet afgedrukt of er ontbreken pagina's" op pagina 125](#page-124-0)
- **•** ["Printer drukt lege pagina's af" op pagina 126](#page-125-0)
- **•** ["Printer is bezet of reageert niet" op pagina 126](#page-125-0)
- **•** ["Kan geen documenten verwijderen uit de printerwachtrij" op pagina 127](#page-126-0)
- **•** ["Kan niet afdrukken via USB" op pagina 127](#page-126-0)

## **Onjuiste taal wordt weergegeven op de display**

Als u met de controlelijst Voordat u problemen gaat oplossen het probleem niet kunt oplossen, kunt u een van de volgende oplossingen controleren:

### **DE TAAL WIJZIGEN MET DE PRINTERMENU'S**

- **1** Druk op het bedieningspaneel van de printer op  $\mathcal{L}$ .
- 2 Blader met de pijltoetsen naar Standaardwaarden en druk op <sup>OK</sup>.
- **3** Blader met de pijltoetsen naar **Standaardwaarden instellen** en druk op <sup>OK</sup>.
- 4 Blader met de pijltoetsen naar **Fabrieksinstellingen** en druk op <sup>OK</sup>.
- **5** Voltooi de eerste installatie van de printer.

### **DE TAAL WIJZIGEN MET EEN TOETSENCOMBINATIE (ALS <sup>U</sup> DE HUIDIGE TAAL NIET KUNT LEZEN)**

**1** Schakel de printer uit.

Opmerking: als u de time-out voor de spaarstand hebt ingesteld in het menu Instellen, houdt u  $\Phi$  drie seconden ingedrukt om de printer uit te schakelen.

**2** Houd  $\Diamond$  en  $\blacktriangleright$  ingedrukt, druk op  $\Diamond$  en laat de knop weer los om de printer in te schakelen.

**Opmerking:** Laat  $\Diamond$  en  $\blacktriangleright$  niet los voordat **Taal** selecteren wordt weergegeven op de display. Hiermee wordt aangegeven dat de fabrieksinstellingen van de printer zijn hersteld.

**3** Voltooi de eerste installatie van de printer.

## **Printerkopfouten**

Als u met de controlelijst Voordat u problemen gaat oplossen het probleem niet kunt oplossen, kunt u de volgende oplossingen controleren:

### **VERWIJDER DE PRINTERKOP EN PLAATS DE PRINTERKOP TERUG IN DE PRINTER**

**1** Open de printer en til het deksel op.

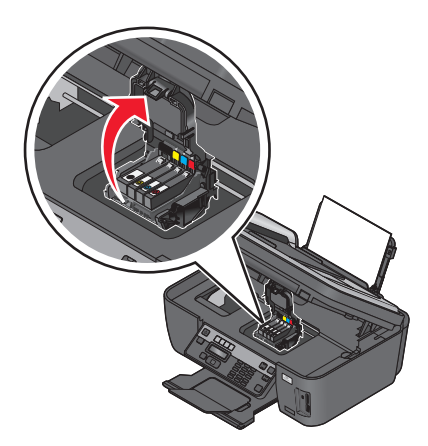

**2** Verwijder de printerkop.

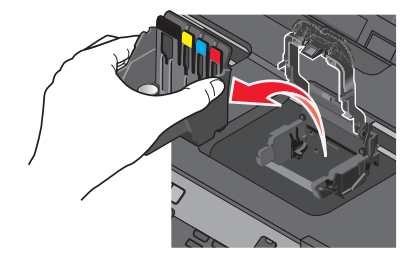

**Let op—Kans op beschadiging:** raak de spuitopeningen van de printerkop niet aan.

**3** Veeg de contactpunten van de printerkop schoon met een schone, pluisvrije doek.

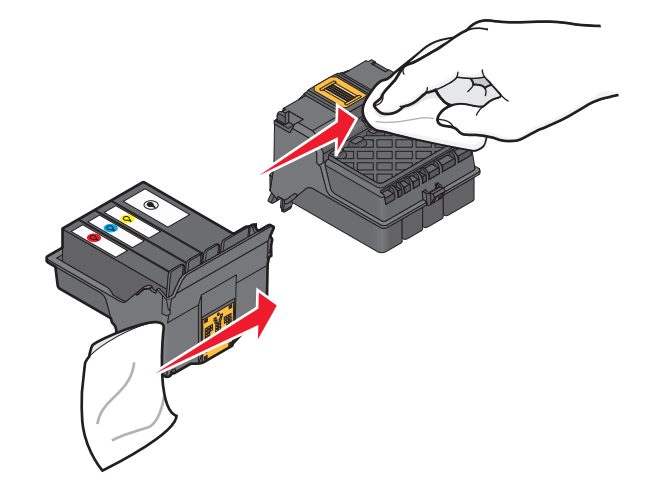

Problemen oplossen

<span id="page-123-0"></span>**4** Plaats de printerkop terug in de printer en sluit de klem tot deze vastklikt.

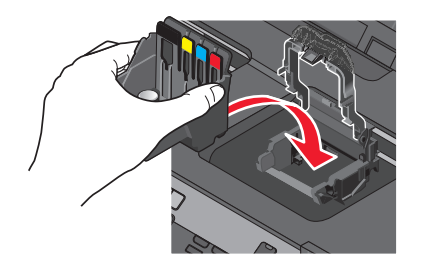

**5** Sluit de printer.

**Opmerking:** als het probleem niet is opgelost na het verwijderen en weer terugplaatsen van de printerkop, neemt u contact op met de technische ondersteuning.

## **Software is niet geïnstalleerd**

Als u problemen hebt ondervonden tijdens de installatie of als de printer wordt niet weergegeven in de map Printers of als printeroptie bij het verzenden van een afdruktaak, kunt u de software verwijderen en opnieuw installeren.

Voordat u de software opnieuw installeert, moet u als volgt te werk gaan:

**CONTROLEER OF DE COMPUTER VOLDOET AAN DE MINIMUMVEREISTEN DIE OP DE PRINTERDOOS WORDEN VERMELD**

### **SCHAKEL DE BEVEILIGINGSPROGRAMMA'S IN WINDOWS TIJDELIJK UIT VOORDAT <sup>U</sup> DE SOFTWARE INSTALLEERT**

### **CONTROLEER DE USB-AANSLUITING**

- **1** Controleer of de USB-kabel niet is beschadigd. Als de kabel is beschadigd, moet u een nieuwe aanschaffen.
- **2** Sluit het vierkante uiteinde van de USB-kabel stevig aan op de aansluiting achter op de printer.
- **3** Sluit het rechthoekige uiteinde van de USB-kabel stevig aan op de USB-poort van de computer.

De USB-poort is aangegeven met een  $\stackrel{\bullet}{\longleftarrow}$  USB-symbool.

**Opmerking:** Als de problemen zich blijven voordoen, probeert u een andere USB-poort van de computer. Mogelijk hebt u de kabel aangesloten op een defecte poort.

### **MAAK DE NETVOEDING VAN DE PRINTER LOS EN SLUIT DEZE WEER AAN**

- **1** Schakel de printer uit en trek de stekker van het netsnoer van de printer uit het stopcontact.
- **2** Trek de stekker van het netsnoer voorzichtig uit de printer en sluit de stekker weer aan.
- **3** Sluit het netsnoer aan op het stopcontact en schakel de printer in.

## <span id="page-124-0"></span>**Afdruktaak wordt niet afgedrukt of er ontbreken pagina's**

Als u met de controlelijst Voordat u problemen gaat oplossen het probleem niet kunt oplossen, kunt u een van de volgende oplossingen controleren:

### **CONTROLEER OF DE INKTCARTRIDGES CORRECT ZIJN GEPLAATST**

- **1** Schakel de printer in en open vervolgens de printer.
- **2** Controleer of de cartridges correct zijn geplaatst.

De cartridges moeten stevig *vastklikken* in de overeenkomende kleurensleuf van de printerkop.

**3** Sluit de printer.

### **SELECTEER DE PRINTER IN HET AFDRUKDIALOOGVENSTER VOORDAT <sup>U</sup> DE AFDRUKTAAK VERZENDT**

**Opmerking:** deze oplossing is alleen van toepassing op Macintosh-gebruikers.

- **1** Open een document en kies **Archief** > **Druk af**.
- **2** Kies de printer in het voorgrondmenu met printers en klik op **Druk af**.

Als de printer niet wordt weergegeven in de lijst, kiest u **Voeg printer toe**. Selecteer de printer in de lijst op het tabblad Standaard en klik op **Voeg toe**.

Als de printer niet wordt weergegeven in de lijst, probeert u een van de volgende oplossingen:

- **•** Als de printer is aangesloten via een USB-kabel, maakt u de USB-kabel los van de printer en sluit deze weer aan.
- **•** Als de printer een draadloze verbinding gebruikt, controleert u de informatie in het gedeelte over het oplossen van problemen met draadloze netwerken.

### **CONTROLEER OF DE AFDRUKTAAK NIET IS ONDERBROKEN**

**CONTROLEER OF DE PRINTER IS INGESTELD ALS DE STANDAARDPRINTER**

### **SLUIT DE NETVOEDING VAN DE PRINTER WEER AAN**

**1** Schakel de printer uit.

**Opmerking:** Controleer of de printer zich niet in de spaarstand bevindt Houd de knop  $\bigcirc$  drie seconden ingedrukt om de printer uit te schakelen.

- **2** Haal de stekker uit het stopcontact en koppel het netsnoer los van de voeding.
- **3** Sluit het netsnoer na één minuut weer aan op de voeding en steek de stekker van het netsnoer in een stopcontact.
- **4** Zet de printer aan.

**MAAK DE USB-KABEL LOS VAN DE PRINTER EN SLUIT DEZE WEER AAN**

### <span id="page-125-0"></span>**CONTROLEER DE USB-AANSLUITING**

- **1** Controleer of de USB-kabel niet is beschadigd. Als de kabel is beschadigd, moet u een nieuwe aanschaffen.
- **2** Sluit het vierkante uiteinde van de USB-kabel stevig aan op de aansluiting achter op de printer.
- **3** Sluit het rechthoekige uiteinde van de USB-kabel stevig aan op de USB-poort van de computer.

De USB-poort is aangegeven met een  $\overline{\mathbb{C}}$  USB-symbool.

**Opmerking:** Als de problemen zich blijven voordoen, probeert u een andere USB-poort van de computer. Mogelijk hebt u de kabel aangesloten op een defecte poort.

**VERWIJDER DE PRINTERSOFTWARE EN INSTALLEER DEZE OPNIEUW**

## **Printer drukt lege pagina's af**

Lege pagina's kunnen worden veroorzaakt door onjuist geplaatste inktcartridges.

**INSTALLEER DE INKTCARTRIDGES OPNIEUW, VOER EEN DIEPE REINIGING VAN DE PRINTKOP UIT EN LIJN DEZE OPNIEUW UIT.**

**1** Zie ["Inktcartridges vervangen" op pagina 13](#page-12-0) voor meer informatie over het opnieuw installeren van de inktcartridges.

Als de cartridges niet lijken te passen, moet u controleren of de printerkop juist is geplaatst en probeer vervolgens de cartridges opnieuw te installeren.

- **2** Plaats normaal papier in de printer.
- **3** Druk op het bedieningspaneel van de printer op  $\mathbb{R}$ .
- **4** Blader met de pijltoetsen naar **Onderhoud** en druk op <sup>OK</sup>.
- **5** Blader met de pijltoetsen naar **Printerkop diep reinigen** en druk op <sup>OK</sup>. Er wordt een reinigingspagina afgedrukt.
- **6** Blader met de pijltoetsen naar **Printer** uitlijnen en druk op <sup>OK</sup>.

Er wordt een uitlijningspagina afgedrukt.

**Opmerking:** verwijder de uitlijningspagina pas als deze volledig is afgedrukt.

## **Printer is bezet of reageert niet**

Als u met de controlelijst Voordat u problemen gaat oplossen het probleem niet kunt oplossen, kunt u een van de volgende oplossingen controleren:

### **CONTROLEER OF DE PRINTER ZICH NIET IN DE SPAARSTAND BEVINDT**

Als het aan/uit-lampje langzaam knippert, bevindt de printer zich in de spaarstand. Druk op  $\bigcirc$  om de printer te activeren.

Problemen oplossen

<span id="page-126-0"></span>Als u de spaarstand van de printer niet wordt uitgeschakeld, moet u de printer uitschakelen en weer inschakelen:

- **1** Trek de stekker van het netsnoer uit het stopcontact en wacht 10 seconden.
- **2** Sluit het netsnoer aan op het stopcontact en schakel de printer in.

Controleer onze website voor updates voor de printersoftware of -firmware als dit probleem blijft bestaan.

### **MAAK DE DE NETVOEDING VAN DE PRINTER LOS EN SLUIT DEZE WEER AAN**

- **1** Schakel de printer uit en trek de stekker van het netsnoer van de printer uit het stopcontact.
- **2** Trek de stekker van het netsnoer voorzichtig uit de printer en sluit de stekker weer aan.
- **3** Sluit het netsnoer aan op het stopcontact en schakel de printer in.

### **Kan geen documenten verwijderen uit de printerwachtrij**

Als er taken zijn vastgelopen in de afdrukwachtrij en u kunt deze niet verwijderen om andere taken uit te voeren, communiceren de computer en printer mogelijk niet.

### **START DE COMPUTER OPNIEUW OP EN PROBEER HET OPNIEUW**

## **Kan niet afdrukken via USB**

Als u met de controlelijst Voordat u problemen gaat oplossen het probleem niet kunt oplossen, kunt u een van de volgende oplossingen controleren:

### **CONTROLEER DE USB-AANSLUITING**

- **1** Controleer of de USB-kabel niet is beschadigd. Als de kabel is beschadigd, moet u een nieuwe aanschaffen.
- **2** Sluit het vierkante uiteinde van de USB-kabel stevig aan op de aansluiting achter op de printer.
- **3** Sluit het rechthoekige uiteinde van de USB-kabel stevig aan op de USB-poort van de computer.

De USB-poort is aangegeven met een  $\overline{\mathcal{L}}$  USB-symbool.

**Opmerking:** Als de problemen zich blijven voordoen, probeert u een andere USB-poort van de computer. Mogelijk hebt u de kabel aangesloten op een defecte poort.

### **CONTROLEER OF DE USB-POORT IS INGESCHAKELD IN WINDOWS**

- **1** Klik op  $\bullet$  of op Start en klik op Uitvoeren.
- **2** Typ **devmgmt.msc** in het vak Zoekopdracht of Uitvoeren.
- **3** Druk op **Enter** of klik op **OK**.

Het venster Apparaatbeheer wordt geopend.

**4** Klik op het plusteken (**+**) naast Universal Serial Bus Controllers.

Als u USB-hostcontroller en USB-hoofdhub ziet staan, is de USB-poort geactiveerd.

Raadpleeg de documentatie bij de computer voor meer informatie.

**VERWIJDER DE PRINTERSOFTWARE EN INSTALLEER DEZE OPNIEUW**

# **Problemen met vastgelopen en verkeerd ingevoerd papier oplossen**

- **•** "Er is papier vastgelopen in de printer" op pagina 128
- **•** "Er is papier vastgelopen in de papiersteun" op pagina 128
- **•** ["Papier is vastgelopen in de duplexeenheid" op pagina 129](#page-128-0)
- **•** ["Papier vastgelopen in de automatische documentinvoer \(alleen bepaalde modellen\)" op pagina 130](#page-129-0)
- **•** ["Papier of speciaal papier wordt verkeerd ingevoerd" op pagina 130](#page-129-0)

## **Er is papier vastgelopen in de printer**

**Opmerking:** De onderdelen in de printer zijn kwetsbaar. Zorg dat u deze onderdelen niet onnodig aanraakt als u vastgelopen papier verwijdert.

- **1** Druk op  $\bigcirc$  om de printer uit te zetten.
- **2** Controleer de papierlade of til de scannereenheid op om te controleren of er papier is vastgelopen.

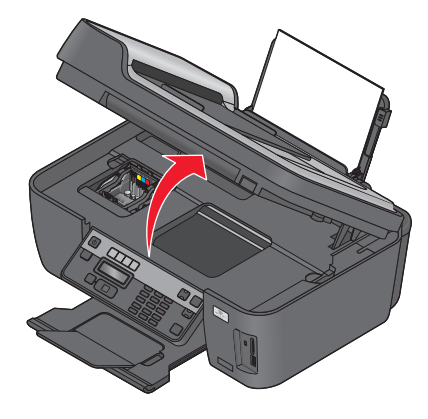

**3** Pak het papier stevig vast en trek het voorzichtig uit de printer.

**Opmerking:** zorg dat u het papier niet scheurt wanneer u het verwijdert.

**4** Druk op  $\Phi$  om de printer weer aan te zetten.

## **Er is papier vastgelopen in de papiersteun**

**Opmerking:** De onderdelen in de printer zijn kwetsbaar. Zorg dat u deze onderdelen niet onnodig aanraakt als u vastgelopen papier verwijdert.

- **1** Druk op  $\bigcirc$  om de printer uit te zetten.
- **2** Pak het papier stevig vast en trek het voorzichtig uit de printer.

**Opmerking:** zorg dat u het papier niet scheurt wanneer u het verwijdert.

**3** Druk op  $\Phi$  om de printer weer aan te zetten.

Problemen oplossen

## <span id="page-128-0"></span>**Papier is vastgelopen in de duplexeenheid**

**Opmerking:** De onderdelen in de printer zijn kwetsbaar. Zorg dat u deze onderdelen niet onnodig aanraakt als u vastgelopen papier verwijdert.

**1** Druk de vergrendelingen van de duplexeenheid naar beneden en trek de duplexeenheid naar buiten.

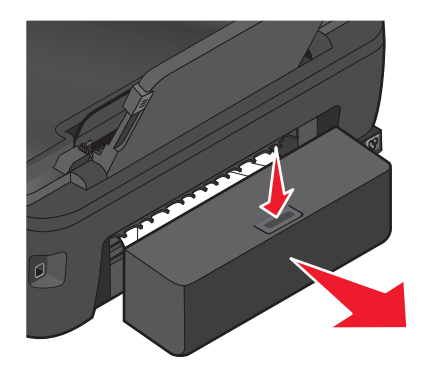

**LET OP—KANS OP LETSEL:** Het gedeelte achter de duplexklep bevat uitstekende ribben die onderdeel zijn van de papierbaan. Wees voorzichtig wanneer u in dit gedeelte vastgelopen papier verwijdert om letsel te voorkomen.

**2** Pak het papier stevig vast en trek het voorzichtig uit de printer.

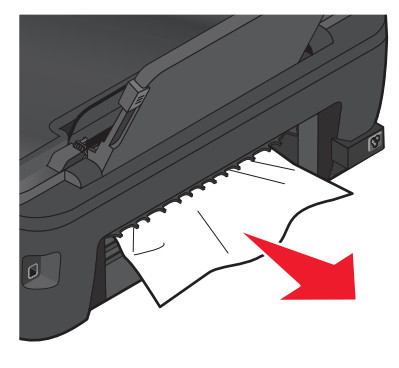

**Opmerking:** zorg dat u het papier niet scheurt wanneer u het verwijdert.

**3** Plaats de duplexeenheid terug in de printer.

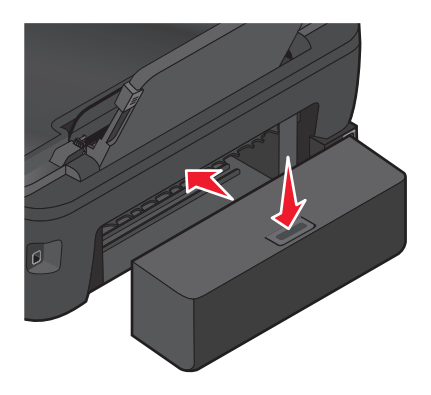

- 4 Raak GEREED aan of druk op <sup>OK</sup>, afhankelijk van het printermodel.
- **5** Ga verder met de afdruktaak op de computer.

## <span id="page-129-0"></span>**Papier vastgelopen in de automatische documentinvoer (alleen bepaalde modellen)**

**Opmerking:** De onderdelen in de printer zijn kwetsbaar. Zorg dat u deze onderdelen niet onnodig aanraakt als u vastgelopen papier verwijdert.

**1** Open de ADF-klep en trek het vastgelopen papier voorzichtig uit de printer.

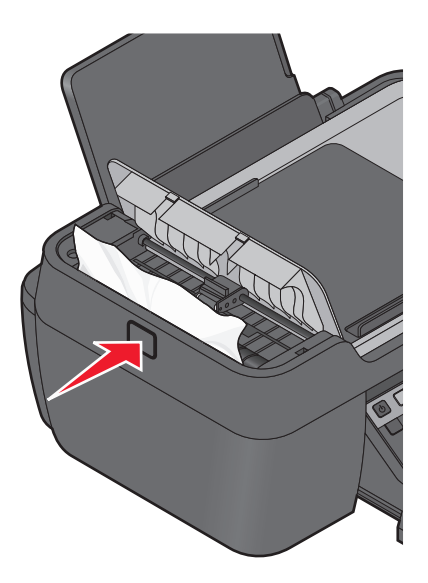

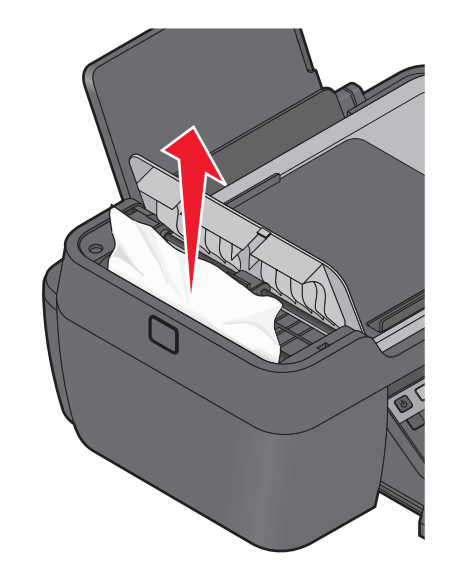

**Opmerking:** zorg dat u het papier niet scheurt wanneer u het verwijdert.

- **2** Sluit de klep van de automatische documentinvoer.
- **3** Raak **GEREED** aan of druk op <sup>OK</sup>, afhankelijk van het printermodel.
- **4** Ga verder met de afdruktaak op de computer.

## **Papier of speciaal papier wordt verkeerd ingevoerd**

Probeer een of meer van de volgende oplossingen wanneer papier of speciaal papier verkeerd, scheef of met meerdere vellen tegelijk wordt ingevoerd, of vellen aan elkaar vastkleven. Probeer een of meer van de volgende oplossingen:

### **CONTROLEER DE STAAT VAN HET PAPIER**

Gebruik alleen nieuw en ongekreukeld papier.

### **CONTROLEER DE PLAATSING VAN HET PAPIER**

- **•** Plaats een kleinere hoeveelheid papier in de printer.
- **•** Plaats het papier met de afdrukzijde naar boven in de printer. (Raadpleeg de instructies die bij het papier zijn geleverd als u niet zeker weet welke zijde de afdrukzijde is.)
- **•** Controleer de instructies voor het plaatsen het papier of speciaal papier.

**VERWIJDER ELKE PAGINA ZODRA DEZE IS AFGEDRUKT**

**PAS DE PAPIERGELEIDERS AAN HET GEPLAATSTE PAPIER AAN**

# **Problemen met afdrukken oplossen**

- **•** "Slechte kwaliteit aan de randen van het papier" op pagina 131
- **•** ["Strepen of lijnen op afgedrukte afbeelding" op pagina 132](#page-131-0)
- **•** ["Lage afdruksnelheid" op pagina 132](#page-131-0)
- **•** ["Computer wordt trager tijdens het afdrukken" op pagina 133](#page-132-0)

## **Slechte kwaliteit aan de randen van het papier**

Als u met de controlelijst Voordat u problemen gaat oplossen het probleem niet kunt oplossen, kunt u een van de volgende oplossingen controleren:

### **CONTROLEER DE MINIMUMINSTELLINGEN VOOR AFDRUKKEN**

Als u de functie voor afdrukken zonder rand niet gebruikt, zijn dit de aanbevolen minimuminstellingen:

- **•** Linker- en rechtermarge:
	- **–** 6,35 mm voor Letter-papier
	- **–** 3,37 mm voor alle papierformaten, behalve Letter
- **•** Bovenmarge: 1,7 mm
- **•** Ondermarge: 12,7 mm

### **SCHAKEL DE FUNCTIE VOOR AFDRUKKEN ZONDER RAND IN**

### **Voor Windows-gebruikers**

- **1** Open het gewenste document of de gewenste foto en klik op **Bestand** > **Afdrukken**.
- **2** Klik op **Eigenschappen**, **Voorkeuren**, **Opties** of **Instellen**.
- **3** Selecteer **Zonder rand** in het gedeelte Papieropties van het tabblad Printerinstelling.

### **Voor Macintosh-gebruikers**

**1** Open de foto en klik op **Archief** > **Pagina-instelling**.

Als het item Pagina-instelling niet beschikbaar in het menu Archief, gaat u verder met stap 2. Anders geeft u de afdrukinstellingen op:

- **a** Kies **Paginakenmerken** in het voorgrondmenu Instellingen.
- **b** Selecteer de printer in het voorgrondmenu Stel in voor.
- **c** Kies in het voorgrondmenu Papierformaat een formaat met een naam waar (Zonder randen) in voorkomt. Als u bijvoorbeeld een 4 x 6-fotokaart plaatst, kiest u **US 4 x 6 inch (zonder rand)**.
- **d** Selecteer een richting en klik op **OK**.
- **2** Selecteer in de menubalk **Archief** > **Druk af**.

<span id="page-131-0"></span>Als u de printer, het papierformaat en de afdrukstand al hebt opgegeven in stap 1, moet u de printer mogelijk opnieuw selecteren in het voorgrondmenu Printer voordat u verdergaat met stap 3. Als dit niet het geval is, moet u ze instellen.

- **a** Kies uw printer in de printerlijst of het voorgrondmenu met printers.
- **b** Kies in het voorgrondmenu Papierformaat een formaat met een naam waar (Zonder randen) in voorkomt. Als u bijvoorbeeld een 4 x 6-fotokaart plaatst, kiest u **US 4 x 6 inch (zonder rand)**.
- **c** Selecteer een afdrukstand bij Richting.
- **3** Klik zo nodig op **Algemeen**.
- **4** Kies in het voorgrondmenu met afdrukopties de optie **Afdrukinstellingen** of **Kwaliteit & media**, afhankelijk van uw besturingssysteem.
	- **•** Selecteer in het voorgrondmenu Papiersoort de gewenste papiersoort.
	- **•** Kies in het voorgrondmenu Afdrukkwaliteit de optie **Foto** of **Best**.
- **5** Klik op **Bestand**.

## **Strepen of lijnen op afgedrukte afbeelding**

Als u met de controlelijst Voordat u problemen gaat oplossen het probleem niet kunt oplossen, kunt u een van de volgende oplossingen controleren:

### **CONTROLEER DE INKTVOORRADEN**

Vervang bijna lege of lege inktcartridges.

### **SELECTEER EEN HOGERE AFDRUKKWALITEIT IN DE PRINTERSOFTWARE**

**CONTROLEER OF DE INKTCARTRIDGES CORRECT ZIJN GEÏNSTALLEERD**

### **LIJN DE PRINTERKOP UIT**

### **REINIG DE SPUITOPENINGEN VAN DE PRINTERKOP OF VOER EEN DIEPTEREINIGING UIT**

**Opmerking:** als de strepen of lijnen niet verdwijnen van de afbeeldingen met deze oplossingen, neemt u contact op met de technische ondersteuning.

## **Lage afdruksnelheid**

Als u met de controlelijst Voordat u problemen gaat oplossen het probleem niet kunt oplossen, kunt u een van de volgende oplossingen controleren:

### **VERHOOG DE VERWERKINGSSNELHEID VAN DE COMPUTER**

- **•** Sluit alle toepassingen die u niet gebruikt.
- **•** Gebruik minder afbeeldingen of kleinere afbeeldingen in het document.
- **•** Verwijder zo veel mogelijk ongebruikte lettertypen van het systeem.

<span id="page-132-0"></span>**VOEG GEHEUGEN TOE**

Ga na of u het RAM-geheugen van de computer moet uitbreiden.

**SELECTEER EEN LAGERE AFDRUKKWALITEIT IN DE PRINTERSOFTWARE**

**SELECTEER HANDMATIG EEN PAPIERSOORT DIE OVEREENKOMT MET HET PAPIER DAT <sup>U</sup> GEBRUIKT**

**VERWIJDER DE PRINTERSOFTWARE EN INSTALLEER DEZE OPNIEUW**

## **Computer wordt trager tijdens het afdrukken**

Dit zijn mogelijke oplossingen. Voer een van de volgende handelingen uit:

**PROBEER EEN ANDERE USB-KABEL ALS <sup>U</sup> EEN USB-VERBINDING GEBRUIKT**

**SCHAKEL HET TOEGANGSPUNT (ROUTER) UIT EN WEER IN ALS <sup>U</sup> ZICH OP EEN NETWERK BEVINDT**

- **1** Trek de stekker van het toegangspunt uit het stopcontact.
- **2** Wacht tien seconden en steek de stekker van het netsnoer weer in het stopcontact.

## **Problemen met kopiëren en scannen oplossen**

- **•** "Kopieerapparaat of scanner reageert niet" op pagina 133
- **•** ["Scannereenheid sluit niet" op pagina 134](#page-133-0)
- **•** ["Kwaliteit van gekopieerde of gescande afbeelding is slecht" op pagina 134](#page-133-0)
- **•** ["Documenten of foto's worden slechts gedeeltelijk gekopieerd of gescand" op pagina 134](#page-133-0)
- **•** ["Scan is mislukt" op pagina 135](#page-134-0)
- **•** ["Scannen duurt te lang of de computer loopt vast tijdens het scannen" op pagina 135](#page-134-0)
- **•** ["Kan niet scannen naar een computer via een netwerk" op pagina 136](#page-135-0)

## **Kopieerapparaat of scanner reageert niet**

Als u met de controlelijst Voordat u problemen gaat oplossen het probleem niet kunt oplossen, kunt u een van de volgende oplossingen controleren:

### **STEL DE PRINTER IN ALS STANDAARDPRINTER**

### **VERWIJDER DE PRINTERSOFTWARE EN INSTALLEER DEZE OPNIEUW**

## <span id="page-133-0"></span>**Scannereenheid sluit niet**

- **1** Til de scannereenheid op.
- **2** Verwijder eventuele obstakels die de scannereenheid blokkeren.
- **3** Laat de scannereenheid zakken.

## **Kwaliteit van gekopieerde of gescande afbeelding is slecht**

Als u met de controlelijst Voordat u problemen gaat oplossen het probleem niet kunt oplossen, kunt u een van de volgende oplossingen controleren:

**REINIG DE GLASPLAAT**

**PAS DE SCANKWALITEIT AAN IN DE PRINTERSOFTWARE**

**CONTROLEER DE TIPS VOOR KOPIËREN, SCANNEN EN HET VERBETEREN VAN DE AFDRUKKWALITEIT**

**GEBRUIK EEN VERSIE VAN HET ORIGINELE DOCUMENT OF DE AFBEELDING DIE HELDERDER IS**

**ZORG DAT HET DOCUMENT OF DE FOTO MET DE BEDRUKTE ZIJDE NAAR BENEDEN IN DE RECHTERBENEDENHOEK VAN DE GLASPLAAT IS GEPLAATST**

## **Documenten of foto's worden slechts gedeeltelijk gekopieerd of gescand**

Als u met de controlelijst Voordat u problemen gaat oplossen het probleem niet kunt oplossen, kunt u een van de volgende oplossingen controleren:

**ZORG DAT HET DOCUMENT OF DE FOTO MET DE BEDRUKTE ZIJDE NAAR BENEDEN IN DE RECHTERBENEDENHOEK VAN DE GLASPLAAT IS GEPLAATST**

**SELECTEER EEN PAPIERFORMAAT IN DE PRINTERSOFTWARE DAT OVEREENKOMT MET HET GEPLAATSTE PAPIERFORMAAT**

**DE INSTELLING ORIGINEEL MOET OVEREENKOMEN MET HET FORMAAT VAN HET ORIGINELE DOCUMENT DAT <sup>U</sup> SCANT**

## <span id="page-134-0"></span>**Scan is mislukt**

Als u met de controlelijst Voordat u problemen gaat oplossen het probleem niet kunt oplossen, kunt u een van de volgende oplossingen controleren:

### **CONTROLEER DE USB-AANSLUITING**

- **1** Controleer of de USB-kabel niet is beschadigd. Als de kabel is beschadigd, moet u een nieuwe aanschaffen.
- **2** Sluit het vierkante uiteinde van de USB-kabel stevig aan op de aansluiting achter op de printer.
- **3** Sluit het rechthoekige uiteinde van de USB-kabel stevig aan op de USB-poort van de computer.

De USB-poort wordt aangegeven met  $\overrightarrow{C}$ .

**Opmerking:** Als de problemen zich blijven voordoen, probeert u een andere USB-poort van de computer. Mogelijk hebt u de kabel aangesloten op een defecte poort.

### **START DE COMPUTER OPNIEUW OP**

### **NETWERKPRINTERS TOEVOEGEN VIA HET DIALOOGVENSTER APPARAATLIJST BEWERKEN**

Als u wilt scannen vanaf een netwerkprinter, moet u de printer toevoegen met de toepassing Apparaatlijst bewerken. Raadpleeg de Help bij Apparaatlijst bewerken voor meer informatie:

- **1** Open de toepassing Scan Center application en kies **Apparaten zoeken** in het voorgrondmenu Apparaat.
- **2** Klik op **?** in het dialoogvenster Apparaatlijst bewerken dat wordt weergegeven.

## **ZORG ERVOOR DAT DE OPTIE VOOR NETWERKSCANNEN NAAR EEN COMPUTER INSCHAKELEN IS INGESCHAKELD OP HET TABBLAD ALGEMEEN VAN HET SCAN CENTER (ALLEEN MACINTOSH)**

### **Opmerkingen:**

- **•** Deze optie is alleen beschikbaar in Mac OS X 10.6.
- **•** Zorg dat Scan Center de actieve toepassing is als u meerdere toepassingen hebt geopend. Anders wordt niet de juiste menubalk weergegeven.

Ga in de menubalk naar:

**Scan Center** > **Voorkeuren** > tabblad **Algemeen**

## **Scannen duurt te lang of de computer loopt vast tijdens het scannen**

Als u met de controlelijst Voordat u problemen gaat oplossen het probleem niet kunt oplossen, kunt u een van de volgende oplossingen controleren:

### **SLUIT ANDERE PROGRAMMA'S DIE NIET WORDEN GEBRUIKT**

**GEBRUIK EEN LAGERE SCANRESOLUTIE**

## <span id="page-135-0"></span>**Kan niet scannen naar een computer via een netwerk**

Als u met de controlelijst Voordat u problemen gaat oplossen het probleem niet kunt oplossen, kunt u een van de volgende oplossingen controleren:

**CONTROLEER OF DE PRINTER EN DOELCOMPUTER BEIDE MET HETZELFDE NETWERK VERBONDEN ZIJN**

### **CONTROLEER OF DE PRINTERSOFTWARE IS GEÏNSTALLEERD OP DE DOELCOMPUTER**

**ZORG ERVOOR DAT DE OPTIE VOOR NETWERKSCANNEN NAAR EEN COMPUTER INSCHAKELEN IS INGESCHAKELD OP HET TABBLAD ALGEMEEN VAN HET SCAN CENTER (ALLEEN MACINTOSH)**

### **Opmerkingen:**

- **•** Deze optie is alleen beschikbaar in Mac OS X 10.6.
- **•** Zorg dat Scan Center de actieve toepassing is als u meerdere toepassingen hebt geopend. Anders wordt niet de juiste menubalk weergegeven.

Ga in de menubalk naar:

**Scan Center** > **Voorkeuren** > tabblad **Algemeen**

# **Problemen met faxen oplossen**

- **•** "Controlelijst voor problemen met faxen oplossen" op pagina 136
- **•** ["Kan geen faxen verzenden" op pagina 137](#page-136-0)
- **•** ["Kan geen faxen ontvangen" op pagina 139](#page-138-0)
- **•** ["Kan de faxsoftware niet uitvoeren" op pagina 141](#page-140-0)
- **•** ["Foutberichten voor faxen op het bedieningspaneel van de printer" op pagina 141](#page-140-0)

Zie de volgende onderwerpen voor uitgebreide beschrijvingen van veelgebruikte termen en taken:

- **•** ["Printer instellen voor faxen" op pagina 68](#page-67-0)
- **•** ["Veelgestelde vragen over faxen" op pagina 86](#page-85-0)

## **Controlelijst voor problemen met faxen oplossen**

Voordat u problemen gaat oplossen, moet u de volgende controlelijst gebruiken om de meeste faxproblemen op te lossen:

**•** Controleer of u de kiestoon hoort om te controleren of de kabels correct zijn aangesloten en of de telefoonlijn werkt.

U controleert als volgt de kiestoon:

- **1** Sluit een analoge telefoon aan op de wandaansluiting.
- **2** Luister of u een kiestoon hoort via de hoorn van de telefoon.
	- Als u een kiestoon hoort, zijn de kabels correct aangesloten en werkt de lijn.

Als u geen kiestoon hoort, controleert u de andere items in de controlelijst. Luister of u een kiestoon hoort nadat u elk item hebt gecontroleerd.

Problemen oplossen

- <span id="page-136-0"></span>**•** Zorg ervoor dat de apparaten correct zijn geconfigureerd volgens de configuratieprocedure in het gedeelte 'Printer instellen voor faxen'.
- **•** Controleer of de kabels zijn aangesloten op de juiste poorten.
- **•** Controleer of de kabels stevig zijn aangesloten.

Controleer zo nodig of de kabels van de volgende hardware stevig zijn aangesloten:

- **–** Netvoeding
- **–** Telefoon
- **–** Antwoordapparaat
- **–** VoIP-adapter
- **–** DSL-filter
- **–** Splitter
- **–** Kabelmodem
- **•** Als de printer is aangesloten op een DSL-lijn, moet u een DSL-filter voor de printer installeren. Een DSL-filter minimaliseert storing tussen de faxsignalen en internetsignalen op de lijn. Sluit de printer aan op de telefoonpoort op het DSL-filter en sluit de computer aan op de DSL/HPN-poort op het filter.

Als u wilt controleren of u de printer correct op het filter hebt aangesloten, sluit u een analoge telefoon aan op de Fighthroof achter op de printer en luistert u of u een kiestoon hoort.

**•** Als de printer is aangesloten op een VoIP-lijn, controleert u of de printer is aangesloten op een actieve telefoonpoort. Sluit de printer aan op de eerste poort op de VoIP-adapter, meestal aangeduid met de naam 'Phone Port' (telefoonpoort) of 'Phone Line 1' (telefoonlijn 1).

Als u wilt controleren of de telefoonpoort actief is, sluit u een analoge telefoon aan op de poort en luistert u of u een kiestoon hoort.

- **•** Als u een splitter gebruikt, moet u ervoor zorgen dat u een telefoonsplitter gebruikt. Gebruik *niet* een lijnsplitter. Als u wilt controleren of u de juiste splitter gebruikt, sluit u een analoge telefoon aan op de splitter en luistert u of u een kiestoon hoort.
- **•** Als u de items in deze lijst hebt gecontroleerd, maar nog steeds geen kiestoon hoort, neemt u contact op met uw telefoonaanbieder.

## **Kan geen faxen verzenden**

Als u met de Controlelijst voor problemen met faxen oplossen het probleem niet kunt oplossen, kunt u een van de volgende oplossingen controleren:

### **CONTROLEER OF <sup>U</sup> UW GEBRUIKERSGEGEVENS HEBT GEREGISTREERD IN DE PRINTER**

Als u uw gebruikersgegevens niet hebt opgegeven tijdens de eerste installatie, moet u uw faxnaam en faxnummer opgeven. In sommige landen kunt u geen fax verzenden als u uw faxnaam of bedrijfsnaam niet hebt opgegeven. Sommige faxapparaten blokkeren onbekende faxen of faxen zonder gegevens van de afzender.

### **VERLAAG DE VERZENDSNELHEID VAN DE FAXMODEM**

De modem van de printer kan gegevens verzenden met 33.600 bps. Dit is de maximale snelheid waarmee de printer faxen kan verzenden en ontvangen. Het is echter niet nodig om de modem in te stellen op de snelste mogelijkheid voor gegevensoverdracht. De snelheid van de modem van het ontvangende faxapparaat moet gelijk zijn aan of groter dan de snelheid waarmee u de fax verzendt. Anders wordt uw fax niet ontvangen.

De verzendsnelheid van de faxmodus verlagen:

- **1** Druk op het bedieningspaneel van de printer op  $\mathbb{R}$ .
- **2** Blader met de pijltoetsen naar **Faxinstelling** en druk op .
- **3** Blader met de pijltoetsen naar **Bellen en verzenden** en druk op <sup>OK</sup>.
- **4** Blader met de pijltoetsen naar Max. verz.snelheid en druk op <sup>OK</sup>.
- **5** Selecteer een verzendsnelheid en druk op <sup>ok</sup>.

### **STEL DE PRINTER IN OM HET ORIGINELE DOCUMENT TE SCANNEN VOORDAT HET NUMMER WORDT GEKOZEN**

De printer kiest het nummer niet automatisch opnieuw als u deze instelt om het originele document te scannen nadat u het nummer hebt gekozen.

Printer zo instellen dat het document wordt gescand voordat het nummer wordt gekozen zodat het document niet opnieuw hoeft worden gescand als het verzenden van de fax mislukt. Het gescande document wordt opgeslagen in het printergeheugen. De printer kan het document ophalen en vervolgens automatisch opnieuw het nummer kiezen.

De printer instellen op scannen voor kiezen:

- **1** Druk op het bedieningspaneel van de printer op  $\mathbb{R}$ .
- **2** Blader met de pijltoetsen naar **Faxinstelling** en druk op <sup>OK</sup>.
- **3** Blader met de pijltoetsen naar **Bellen en verzenden** en druk op <sup>OK</sup>.
- **4** Blader met de pijltoetsen naar **Scannen** en druk op <sup>OK</sup>.
- **5** Blader met de pijltoetsen naar **Voor** bellen en druk op **K.**

### **FOUTCORRECTIE INSCHAKELEN**

Er kunnen fouten en vlekken in het gefaxte document voorkomen als er te veel ruis op de lijn voorkomt. Met deze optie kan de printer corrupte gegevensblokken opnieuw verzenden en de fouten corrigeren. Wanneer er te veel fouten voorkomen in een fax, kan de fax worden geweigerd door het ontvangende faxapparaat.

Controleren of foutcorrectie is ingeschakeld:

- **1** Druk op het bedieningspaneel van de printer op  $\mathbb{R}$ .
- **2** Blader met de pijltoetsen naar **Faxinstelling** en druk op <sup>OK</sup>.
- **3** Blader met de pijltoetsen naar **Bellen en verzenden** en druk op <sup>OK</sup>.
- 4 Blader met de pijltoetsen naar **Foutcorrectie** en druk op <sup>OK</sup>.
- **5** Controleer of foutcorrectie is ingesteld op Aan.

Als de instelling niet is ingeschakeld, bladert u met de pijltoetsen naar **Aan** en drukt u op <sup>OK</sup>.

### **AUTOMATISCH FAXCONVERSIE INSCHAKELEN**

Als het ontvangende faxapparaat geen kleurenfaxen ondersteunt, wordt met deze optie de uitgaande fax automatisch omgezet in zwart-wit. De resolutie van de fax wordt automatisch gewijzigd in een resolutie die wordt ondersteund door het ontvangende faxapparaat.

Problemen oplossen

<span id="page-138-0"></span>Controleren of automatische faxconversie is ingeschakeld:

- **1** Druk op het bedieningspaneel van de printer op  $\mathbb{R}$ .
- **2** Blader met de pijltoetsen naar **Faxinstelling** en druk op <sup>OK</sup>.
- **3** Blader met de pijltoetsen naar **Bellen en verzenden** en druk op <sup>OK</sup>.
- **4** Blader met de pijltoetsen naar **Fax autom.** converteren en druk op <sup>OK</sup>.
- **5** Controleer of Fax autom. converteren is ingesteld op Aan.

Als de instelling niet is ingeschakeld, bladert u met de pijltoetsen naar Aan en drukt u op <sup>OK</sup>.

### **CONTROLEER OF DE INSTELLING KIESVOORVOEGSEL CORRECT IS**

Het kiesvoorvoegsel is het nummer of de serie nummers die u moet indrukken voordat u het werkelijke faxnummer of telefoonnummer kunt kiezen. Als de printer wordt gebruikt in een kantoor of PBX (private branch exchange) kan dit een bepaald nummer zijn dat u moet invoeren voordat u een oproep buiten het kantoor kunt voeren.

Controleer of het kiesvoorvoegsel dat is ingesteld op de printer correct is voor uw netwerk.

De instelling voor het kiesvoorvoegsel controleren:

- **1** Druk op het bedieningspaneel van de printer op  $\mathbb{R}$ .
- **2** Blader met de pijltoetsen naar **Faxinstelling** en druk op <sup>OK</sup>.
- **3** Blader met de pijltoetsen naar **Bellen en verzenden** en druk op OK.
- **4** Blader met de pijltoetsen naar **Kiesvoorvoegsel** en druk op <sup>ok</sup>.
- **5** Druk op de pijltoetsen om het voorvoegsel te maken of aan te passen.
- **6** Als het kiesvoorvoegsel onjuist is, geeft u het juiste kiesvoorvoegsel op en drukt u op OK.

## **Kan geen faxen ontvangen**

Als u met de Controlelijst voor problemen met faxen oplossen het probleem niet kunt oplossen, kunt u een van de volgende oplossingen controleren:

### **CONTROLEER OF <sup>U</sup> DE JUISTE INSTELLINGEN HEBT OPGEGEVEN BIJ HET INSTELLEN**

De faxinstellingen verschillen als de printer is aangesloten op een eigen faxlijn of de lijn deelt met andere apparaten.

Als de printer de telefoonlijn deelt met een antwoordapparaat, moet u de volgende instellingen opgeven:

- **•** Automatisch beantwoorden is ingeschakeld.
- **•** De printer neemt op bij een hoger aantal belsignalen dan het antwoordapparaat.
- **•** De printer neemt op bij het juiste speciale belsignaal (als u een abonnement op speciale belsignalen hebt).

Als de printer de telefoonlijn deelt met een telefoon met voicemail, moet u de volgende instellingen opgeven:

- **•** Automatisch beantwoorden is uitgeschakeld (als u maar één nummer hebt op de telefoonlijn).
- **•** De printer neemt op bij het juiste speciale belsignaal (als u een abonnement op speciale belsignalen hebt).

### **CONTROLEER OF DE PRINTER IS AANGESLOTEN OP EEN ANALOGE POORT**

De printer is een analoog apparaat. Als u een PBX-systeem gebruikt, moet de printer zijn aangesloten op een analoge poort op het PBX-systeem. U hebt wellicht een DA-converter nodig die digitale signalen omzet in analoge signalen.

### **CONTROLEER OF HET PRINTERGEHEUGEN NIET VOL IS**

De printer slaat een binnenkomende fax op in het printergeheugen voordat de fax wordt afgedrukt. Als de inkt in de printer opraakt of als het papier opraakt bij het ontvangen van de fax, wordt de fax opgeslagen in de printer zodat u de fax later kunt afdrukken. Als het printergeheugen vol is, kan de printer mogelijk geen inkomende faxen meer ontvangen. Als het printergeheugen vol is, wordt een foutbericht weergegeven op de display. Maak ruimte vrij in het printergeheugen om de fout op te lossen

### **CONTROLEER OF FAX DOORSTUREN IS UITGESCHAKELD**

Fax doorsturen is mogelijk ingeschakeld. Schakel deze optie uit zodat de printer de fax kan ontvangen.

- **1** Druk op het bedieningspaneel van de printer op  $\mathbb{R}$ .
- 2 Blader met de pijltoetsen naar **Faxinstelling** en druk op <sup>OK</sup>.
- **3** Blader met de pijltoetsen naar **Bellen en antwoorden** en druk op <sup>OK</sup>.
- **4** Blader met de pijltoetsen naar **Fax doorsturen** en druk op <sup>OK</sup>.
- **5** Blader met de pijltoetsen naar **Uit** en druk op <sup>ok</sup>.

### **VERHOOG HET BELTOONVOLUME**

Als u de printer instelt op handmatig faxen ontvangen (Automatisch beantwoorden Uit), moet u het beltoonvolume verhogen.

### **CONTROLEER OF <sup>U</sup> DE JUISTE SUBNETMASKER CODE VOOR HANDMATIG OVERNEMEN HEBT GESELECTEERD**

Als u de printer instelt op het handmatig ontvangen van faxen (Automatisch beantwoorden uit), moet u de juiste code invoeren wanneer een fax binnenkomt zodat de printer de fax kan ontvangen.

De juiste code ophalen:

- **1** Druk op het bedieningspaneel van de printer op  $\mathbb{R}$ .
- **2** Blader met de pijltoetsen naar **Faxinstelling** en druk op <sup>OK</sup>.
- **3** Blader met de pijltoetsen naar **Bellen en antwoorden** en druk op <sup>OK</sup>.
- 4 Blader met de pijltoetsen naar Code handmatig overnemen en druk op OK.
- **5** Kopieer de code voor handmatig overnemen die op de display wordt weergegeven.

## <span id="page-140-0"></span>**Kan de faxsoftware niet uitvoeren**

De printer moet zijn aangesloten op een telefoon-, DSL- of VoIP-lijn voor u de faxinstellingen kunt configureren in de faxsoftware.

### **CONTROLEER OF DE FAXSOFTWARE IS GEÏNSTALLEERD**

Fax Solutions Software is optioneel voor Windows-gebruikers en wordt alleen geïnstalleerd met de printersoftware als u deze software tijdens de installatie selecteert in het venster Extra software installeren. Als u de faxsoftware niet hebt geïnstalleerd, kunt u via het tabblad voor faxen op de startpagina van de printer naar onze website gaan en de software downloaden.

### **CONTROLEER OF DE PRINTER CORRECT IS AANGESLOTEN OP EEN TELEFOONLIJN**

U moet de printer aansluiten op een telefoonlijn (via een standaardwandaansluiting, DSL-filter of VoIP-adapter) voor u de faxsoftware kunt openen om de faxinstellingen te configureren.

**CONTROLEER OF DE PRINTER IS AANGESLOTEN OP DE COMPUTER**

**CONTROLEER OF DE PRINTER ZICH NIET IN DE SPAARSTAND BEVINDT**

## **Foutberichten voor faxen op het bedieningspaneel van de printer**

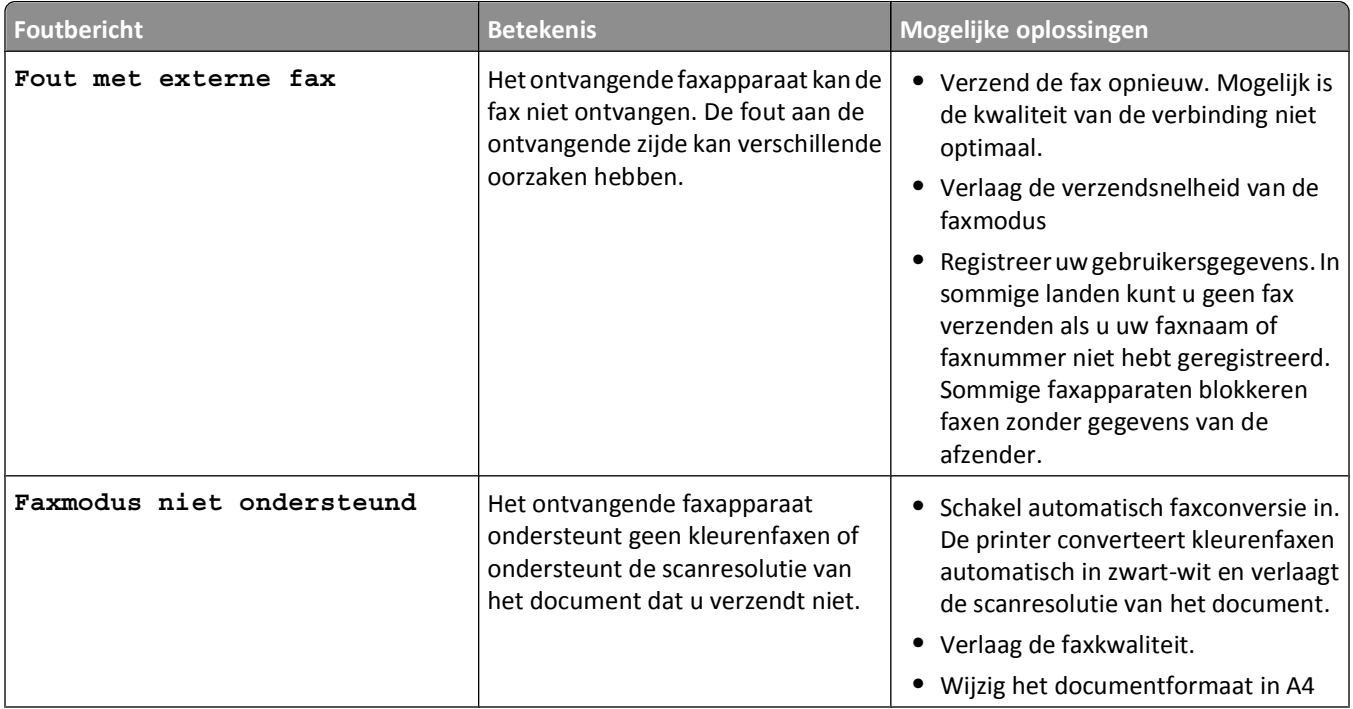

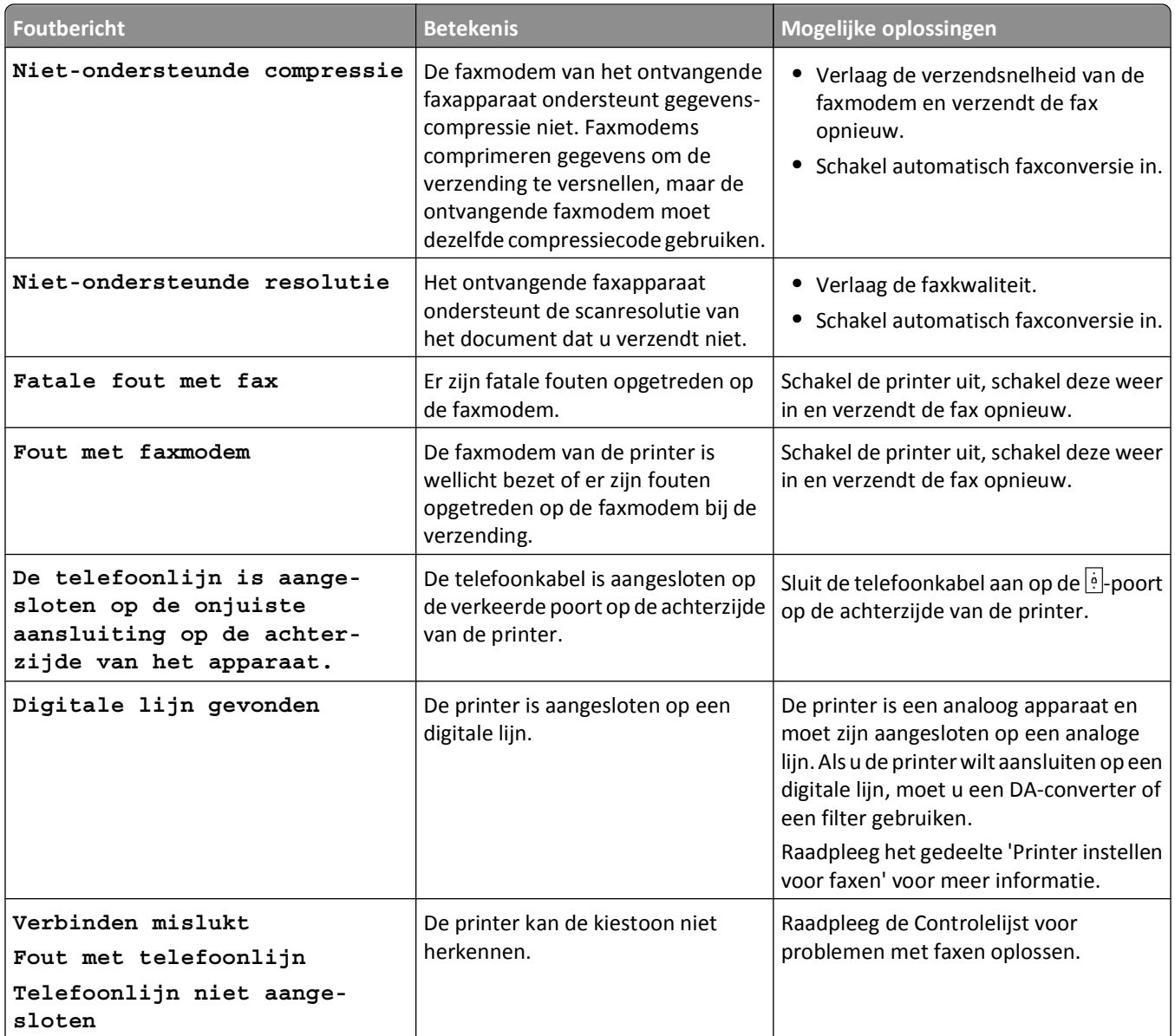

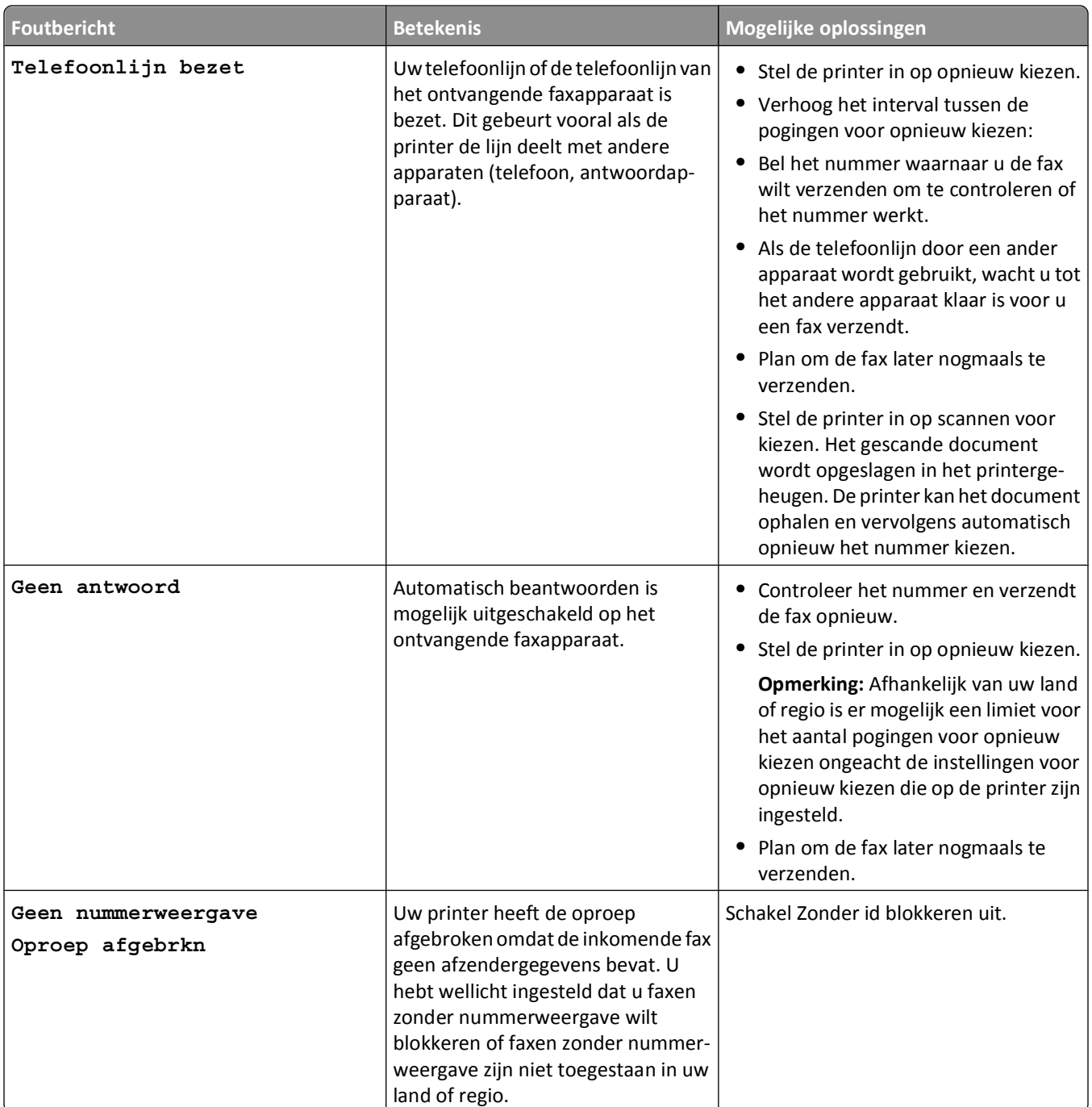

Als u foutberichten wilt oplossen in de faxsoftware, klikt u op **Help** om de helpinformatie weer te geven voor de faxsoftware.

# **Problemen met geheugenkaarten oplossen**

- **•** ["Controlelijst voor problemen met geheugenkaarten oplossen" op pagina 144](#page-143-0)
- **•** ["Er gebeurt niets wanneer de geheugenkaart is geplaatst" op pagina 144](#page-143-0)
- **•** ["Kan geen documenten afdrukken vanaf een geheugenkaart of flashstation" op pagina 144](#page-143-0)
- **•** ["Foto's worden niet overgedragen van een geheugenkaart via een draadloos netwerk" op pagina 145](#page-144-0)

## <span id="page-143-0"></span>**Controlelijst voor problemen met geheugenkaarten oplossen**

Voordat u problemen gaat oplossen, moet u de volgende controlelijst gebruiken om de meeste geheugenkaartproblemen op te lossen:

- **•** Controleer of de geheugenkaart die u gebruikt, geschikt is voor de printer.
- **•** Controleer of de geheugenkaart niet is beschadigd.
- **•** Controleer of de geheugenkaart ondersteunde bestandstypen bevat.

## **Er gebeurt niets wanneer de geheugenkaart is geplaatst**

Als u met de Controlelijst voor problemen met geheugenkaarten oplossen het probleem niet kunt oplossen, kunt u een van de volgende oplossingen controleren:

### **VERWIJDER DE GEHEUGENKAART UIT DE PRINTER EN PLAATS DE KAART TERUG IN DE PRINTER**

De geheugenkaart is mogelijk te langzaam geplaatst. Verwijder de geheugenkaart en plaats deze vervolgens snel weer terug.

### **CONTROLEER DE USB-AANSLUITING**

- **1** Controleer of de USB-kabel niet is beschadigd. Als de kabel is beschadigd, moet u een nieuwe aanschaffen.
- **2** Sluit het vierkante uiteinde van de USB-kabel stevig aan op de aansluiting achter op de printer.
- **3** Sluit het rechthoekige uiteinde van de USB-kabel stevig aan op de USB-poort van de computer.

De USB-poort is aangegeven met een  $\overline{\mathbb{C}}$  USB-symbool.

**Opmerking:** Als de problemen zich blijven voordoen, probeert u een andere USB-poort van de computer. Mogelijk hebt u de kabel aangesloten op een defecte poort.

### **CONTROLEER DE NETWERKVERBINDING**

Als de printer en de computer via een netwerk met elkaar verbonden zijn, controleert u of communicatie mogelijk is tussen de juiste host en het juiste apparaat. Selecteer de printer vanaf de computer of de computer vanaf de printer.

## **Kan geen documenten afdrukken vanaf een geheugenkaart of flashstation**

Als u met de Controlelijst voor problemen met geheugenkaarten oplossen het probleem niet kunt oplossen, kunt u de volgende oplossingen controleren:

### **CONTROLEER DE USB-AANSLUITING**

- **1** Controleer of de USB-kabel niet is beschadigd. Als de kabel is beschadigd, moet u een nieuwe aanschaffen.
- **2** Sluit het vierkante uiteinde van de USB-kabel stevig aan op de aansluiting achter op de printer.
<span id="page-144-0"></span>**3** Sluit het rechthoekige uiteinde van de USB-kabel stevig aan op de USB-poort van de computer.

De USB-poort is aangegeven met een  $\overrightarrow{C}$  USB-symbool.

**Opmerking:** Als de problemen zich blijven voordoen, probeert u een andere USB-poort van de computer. Mogelijk hebt u de kabel aangesloten op een defecte poort.

#### **CONTROLEER DE NETWERKVERBINDING**

Als de printer en de computer via een netwerk met elkaar verbonden zijn, controleert u of communicatie mogelijk is tussen de juiste host en het juiste apparaat. Selecteer de printer vanaf de computer of de computer vanaf de printer.

## **Foto's worden niet overgedragen van een geheugenkaart via een draadloos netwerk**

Als u met de Controlelijst voor problemen met geheugenkaarten oplossen het probleem niet kunt oplossen, kunt u een van de volgende oplossingen controleren:

**ZORG ERVOOR DAT DE PRINTER EN DE DOELCOMPUTER ZIJN AANGESLOTEN EN ZIJN INGESCHAKELD**

## **ZORG ERVOOR DAT LEZEN VAN EEN OPSLAGAPPARAAT VIA HET NETWERK VANAF DE PRINTER IS INGESCHAKELD IN HET DIALOOGVENSTER VOORKEUREN VAN NETWERKKAARTLEZER (ALLEEN MACINTOSH)**

#### **Opmerkingen:**

- **•** Deze optie is alleen beschikbaar in Mac OS X 10.6.
- **•** Zorg dat de Netwerkkaartlezer de actieve toepassing is als er meerdere toepassingen zijn geopend. Anders wordt niet de juiste menubalk weergegeven.

Ga in de menubalk naar:

**Netwerkkaartlezer** > **Voorkeuren**

#### **SELECTEER DE JUISTE COMPUTERNAAM IN DE LIJST OP DE PRINTER**

#### **CONTROLEER OF HET DRAADLOZE NETWERK VERBINDING HEEFT EN ACTIEF IS**

Als de draadloze verbinding niet actief is, sluit u de printer aan op de computer met een USB-kabel.

## **Problemen met draadloze functies oplossen**

- **•** ["Controlelijst voor problemen met draadloze netwerken oplossen" op pagina 146](#page-145-0)
- **•** ["Instellingen voor draadloze netwerken herstellen naar standaardwaarden" op pagina 146](#page-145-0)
- **•** ["Kan niet afdrukken met draadloze netwerkprinter" op pagina 147](#page-146-0)
- **•** ["De knop Doorgaan is niet beschikbaar" op pagina 150](#page-149-0)
- **•** ["Kan niet afdrukken en er is een firewall aanwezig op de computer" op pagina 152](#page-151-0)
- **•** ["Wi-Fi-aanduiding brandt niet" op pagina 152](#page-151-0)

Problemen oplossen

- <span id="page-145-0"></span>**•** ["WiFi-lampje brandt groen, maar de printer drukt niet af \(alleen Windows\)" op pagina 152](#page-151-0)
- **•** ["WiFi-aanduiding brandt nog steeds oranje" op pagina 153](#page-152-0)
- **•** ["Wi-Fi-aanduiding knippert oranje tijdens de installatie" op pagina 155](#page-154-0)
- **•** ["Draadloze afdrukserver is niet geïnstalleerd." op pagina 159](#page-158-0)
- **•** ["Bericht Communicatie is niet beschikbaar verschijnt tijdens draadloos afdrukken" op pagina 159](#page-158-0)
- **•** ["Communicatie met de printer verbroken tijdens verbinding met VPN \(Virtual Private Network\)" op pagina 161](#page-160-0)
- **•** ["Problemen met onderbrekingen in de draadloze communicatie oplossen" op pagina 161](#page-160-0)

## **Controlelijst voor problemen met draadloze netwerken oplossen**

Controleer het volgende voordat u begint met problemen met draadloze netwerken oplossen:

- **•** De printer, computer en het draadloze toegangspunt zijn aangesloten en ingeschakeld.
- **•** Het draadloze netwerk werkt correct.

Probeer toegang te krijgen tot andere computers op uw draadloze netwerk.

- Probeer verbinding te maken met internet via de draadloze verbinding als uw netwerk een internetverbinding heeft.
- **•** Uw SSID is juist.

Druk een netwerkconfiguratiepagina af om de SSID die de printer gebruikt te controleren.

Voer de draadloze installatie nogmaals uit als u er niet zeker van bent dat uw SSID correct is.

**•** Uw WEP-sleutel of WPA-wachtwoord is juist (als uw netwerk beveiligd is).

Met dit wachtwoord kunt u zich aanmelden bij het draadloze toegangspunt (draadloze router) en de beveiligingsinstellingen controleren.

Een beveiligingssleutel werkt als een wachtwoord. Alle apparaten op hetzelfde draadloze netwerk die WEP, WPA of WPA2 gebruiken, beschikken over dezelfde beveiligingssleutel.

Voer de draadloze installatie nogmaals uit als u er niet zeker van bent dat uw beveiligingsinformatie correct is.

**•** De printer en computer bevinden zich beide binnen het bereik van het draadloze netwerk.

Bij de meeste netwerken moeten de printer en de computer zich binnen een bereik van 30 meter vanaf het draadloze toegangspunt (draadloze router) bevinden.

- **•** Het Wi-Fi-lampje brandt groen.
- **•** Het printerstuurprogramma is geïnstalleerd op de computer waarop u een taak uitvoert.
- **•** De juiste printerpoort is geselecteerd.
- **•** De computer en printer zijn beide met hetzelfde draadloze netwerk verbonden.
- **•** De printer staat niet in de buurt van andere elektronische apparaten die storing kunnen veroorzaken met het draadloze signaal.

Zorg dat de printer en het draadloze toegangspunt niet van elkaar gescheiden worden door palen, muren of steunpilaren die metaal of beton bevatten.

Er zijn veel apparaten die invloed kunnen hebben op het draadloze signaal waaronder: babyfoons, motoren, draadloze telefoons, beveiligingscamera's, andere draadloze apparaten en een aantal Bluetooth-apparaten.

## **Instellingen voor draadloze netwerken herstellen naar standaardwaarden**

- **1** Druk op het bedieningspaneel van de printer op  $\mathcal{R}$ .
- **2** Druk op de pijltoetsen om naar **Netwerkconfiguratie** te bladeren en druk op <sup>OK</sup>.

Problemen oplossen

- <span id="page-146-0"></span>**3** Druk op de pijltoetsen om naar **Standaardwaarden netwerkadapter** te bladeren en druk op .
- **4** Druk op de pijltoetsen om naar Ja te bladeren en druk op <sup>OK</sup>.

De draadloze instellingen van de printer zijn hersteld naar de standaardwaarden. Druk ter controle een netwerkconfiguratiepagina af.

## **Kan niet afdrukken met draadloze netwerkprinter**

Als u problemen hebt ondervonden tijdens de installatie of wanneer de printer wordt niet weergegeven in de map Printers of als printeroptie bij het verzenden van een afdruktaak, kunt u de software verwijderen en opnieuw installeren.

Als u de software opnieuw wilt installeren, neemt u eerst de controlelijst voor het oplossen van problemen door en voert u hierna de volgende handelingen uit:

#### **SCHAKEL HET TOEGANGSPUNT (DRAADLOZE ROUTER) UIT EN WEER IN**

Wacht een minuut tot de printer en computer de verbinding hebben hersteld. Hierdoor kunnen soms netwerkverbindingen worden vernieuwd en verbindingsproblemen worden verholpen.

#### **VERBINDING MET VPN-SESSIE VERBREKEN**

Wanneer u verbonden bent met een ander netwerk via een VPN-verbinding, hebt u geen toegang tot de printer over uw draadloze netwerk. Beëindig de VPN-sessie en probeer opnieuw af te drukken.

#### **CONTROLEER OF DE DEMOMODUS IS UITGESCHAKELD**

Bepaalde printerfuncties zijn niet beschikbaar als de demomodus is ingeschakeld.

Blader in het startscherm naar:

> **Demomodus** > **Uit** > sla de instelling op

#### **CONTROLEER DE WEP-SLEUTEL OF HET WPA-WACHTWOORD**

Als uw toegangspunt WEP-beveiliging gebruikt, moet de WEP-sleutel de volgende kenmerken hebben:

**•** Exact 10 of 26 hexadecimale tekens. Hexadecimale tekens zijn A-F, a-f en 0-9.

*of*

**•** Exact 5 of 13 ASCII-tekens. ASCII-tekens zijn letters, cijfers en symbolen die op het toetsenbord worden weergegeven. ASCII-tekens in een WEP-sleutel zijn hoofdlettergevoelig.

Als uw toegangspunt WPA- of WPA2-beveiliging gebruikt, moet het WPA-wachtwoord de volgende kenmerken hebben:

**•** Exact 64 hexadecimale tekens. Hexadecimale tekens zijn A-F, a-f en 0-9.

*of*

**•** 8 tot 63 ASCII-tekens. ASCII-tekens zijn letters, cijfers en symbolen die op het toetsenbord worden weergegeven. ASCII-tekens in een WPA-wachtwoord zijn hoofdlettergevoelig.

**Opmerking:** raadpleeg de documentatie van het draadloze netwerk of neem contact op met de persoon die het draadloze netwerk heeft opgezet als u niet beschikt over deze gegevens.

#### **CONTROLEER OF HET TOEGANGSPUNT EEN KNOP VOOR KOPPELING/REGISTRATIE HEEFT**

Als u een draadloze breedbandbox gebruikt in Europa, het Midden-Oosten en Afrika zoals LiveBox, AliceBox, N9UF Box, FreeBox of Club Internet, moet u mogelijk op een knop voor koppeling/registratie drukken wanneer u de printer toevoegt aan uw draadloze netwerk.

Als u een dergelijke box gebruikt, raadpleegt u de documentatie bij de router voor meer informatie of neemt u contact op met uw *internetaanbieder*.

#### **VERPLAATS HET TOEGANGSPUNT ZODAT HET ZICH NIET IN DE BUURT VAN ANDERE ELEKTRONISCHE APPARATEN BEVINDT**

Er kan een tijdelijke storing worden veroorzaakt door andere elektronische apparatuur, zoals magnetrons of andere apparaten, draadloze telefoons, babyfoons en camera's van beveiligingssystemen. Controleer of het toegangspunt niet te dicht bij deze apparaten is geplaatst.

#### **PLAATS DE COMPUTER EN/OF PRINTER DICHTER BIJ HET TOEGANGSPUNT**

Het bereik van uw draadloze netwerk is afhankelijk van veel factoren, waaronder de mogelijkheden van uw toegangspunt en netwerkadapters. Als u problemen ondervindt met afdrukken, moet u ervoor zorgen dat de computer en printer zich niet meer dan 30 meter uit elkaar bevinden.

#### **CONTROLEER DE KWALITEIT VAN HET DRAADLOZE SIGNAAL**

Druk een netwerkconfiguratiepagina af en controleer de kwaliteit van het signaal. Als de signaalkwaliteit als goed of uitstekend wordt aangegeven, wordt het probleem door iets anders veroorzaakt.

#### **CONTROLEER DE GEAVANCEERDE BEVEILIGINGSINSTELLINGEN**

- **•** Als u een filter voor MAC-adressen (Media Access Control) gebruikt om toegang tot uw draadloze netwerk te beperken, moet u het MAC-adres van de printer toevoegen aan de lijst van adressen die verbinding mogen maken met uw toegangspunt.
- **•** Als u het toegangspunt instelt zodat een beperkt aantal IP-adressen wordt toegewezen, moet u dit aanpassen zodat de printer kan worden toegevoegd.

**Opmerking:** raadpleeg de documentatie van het toegangspunt of neem contact op met de persoon die het draadloze netwerk heeft opgezet als u niet weet hoe u deze wijzigingen moet aanbrengen.

#### **CONTROLEER OF DE PRINTER IS AANGESLOTEN OP HET TOEGANGSPUNT.**

- **•** Open uw webbrowser en ga naar een willekeurige site om te controleren of u toegang hebt tot internet.
- **•** Als er andere computers of bronnen zijn verbonden met het draadloze netwerk, controleert u of u hiertoe toegang hebt vanaf uw computer.

#### **CONTROLEER OF DE COMPUTER EN DE PRINTER BEIDE MET HETZELFDE DRAADLOZE NETWERK VERBONDEN ZIJN**

Als de printer niet is aangesloten op hetzelfde draadloze netwerk als de computer, kunt u niet draadloos afdrukken. De SSID van de printer moet overeenkomen met de SSID van de computer, als de computer al is aangesloten op het draadloze netwerk.

#### **Voor Windows-gebruikers**

- **1** Zoek de SSID op van het netwerk waarop de computer is aangesloten.
	- **a** Typ het IP-adres van uw toegangspunt in het adresveld van uw webbrowser.

Als u het IP-adres van het toegangspunt niet weet:

- 1 Klik op  $\bullet$  of Start en vervolgens op Uitvoeren.
- **2** Typ **cmd** in het vak Zoekopdracht starten of Uitvoeren.
- **3** Druk op **Enter** of klik op **OK**.
- **4** Typ **ipconfig** en druk op **Enter**. Controleer als volgt het gedeelte Draadloze netwerkverbinding:
	- **•** Het item 'Default Gateway' geeft gewoonlijk het toegangspunt aan.
	- **•** Het IP-adres bestaat uit vier sets met cijfers gescheiden door punten, bijvoorbeeld: 192.168.2.134.
- **b** Typ de gebruikersnaam en het wachtwoord voor het toegangspunt als u hierom wordt gevraagd.
- **c** Klik op **OK**.
- **d** Zoek in het gedeelte met de draadloze instellingen naar SSID.
- **e** Noteer de SSID.

**Opmerking:** noteer de gegevens nauwkeurig, inclusief eventuele hoofdletters.

- **2** Zoek de SSID op van het netwerk waarmee de printer is verbonden:
	- **a** Druk vanaf de printer een netwerkconfiguratiepagina af.
	- **b** Zoek in het gedeelte Draadloos naar **SSID**.
- **3** Vergelijk de SSID van de computer met de SSID van de printer.

Als de SSID's gelijk zijn, zitten de computer en de printer op hetzelfde draadloze netwerk.

Als de SSID's niet gelijk zijn, voert u het hulpprogramma nogmaals uit om de printer te installeren op het netwerk dat door de computer wordt gebruikt.

#### **Voor Macintosh-gebruikers met een AirPort-basisstation**

#### **Mac OS X 10.5 of hoger**

**1** Ga in het Apple-menu naar:

#### **Systeemvoorkeuren** > **Netwerk** > **AirPort**

De SSID van het netwerk waarmee de computer is verbonden, wordt weergegeven in het menu Netwerknaam.

**2** Noteer de SSID.

#### **Mac OS X 10.4 en eerder**

**1** Blader in de Finder naar:

#### **Programma's** > **Internetverbinding** > **AirPort**

De SSID van het netwerk waarmee de computer is verbonden, wordt weergegeven in het menu Netwerk.

**2** Noteer de SSID.

#### **Voor Macintosh-gebruikers met een toegangspunt**

**1** Typ het IP-adres van het toegangspunt in de adresbalk van uw browser en ga verder met stap 2.

<span id="page-149-0"></span>Ga als volgt te werk als u het IP-adres van het toegangspunt niet weet:

- **a** Ga in het Apple-menu naar: **Systeemvoorkeuren** > **Netwerk** > **AirPort**
- **b** Klik op **Geavanceerd** of **Configureren**.
- **c** Klik op **TCP/IP**. Het item Router geeft gewoonlijk het toegangspunt aan.
- **2** Typ uw gebruikersnaam en wachtwoord en klik op **OK**.
- **3** Zoek in het gedeelte met de draadloze instellingen naar SSID.
- **4** Noteer de SSID, het beveiligingstype en de WEP-sleutel/het WPA-wachtwoord (indien weergegeven).

#### **Opmerkingen:**

- **•** noteer de netwerkgegevens nauwkeurig, inclusief eventuele hoofdletters.
- **•** Bewaar de SSID en de WEP-sleutel of het WPA-wachtwoord op een veilige plaats, zodat u deze in de toekomst weer kunt gebruiken.

**CONTROLEER OF UW BESTURINGSSYSTEEM GESCHIKT IS VOOR DRAADLOOS AFDRUKKEN VIA AIRPORT**

De printer biedt alleen ondersteuning voor draadloos afdrukken via AirPort-basisstations voor Mac OS X 10.5 of hoger.

## **De knop Doorgaan is niet beschikbaar**

Probeer de volgende oplossingen in de volgorde waarin ze worden vermeld tot de knop Doorgaan actief wordt en u op de knop kunt klikken:

## **CONTROLEER OF DE USB-KABEL STEVIG IS AANGESLOTEN OP DE USB-POORT OP DE PRINTER EN OP DE COMPUTER**

USB-poorten zijn gemarkeerd met het symbool

#### **CONTROLEER OF DE PRINTER IS AANGESLOTEN EN INGESCHAKELD**

Controleer of de knop  $\bigcirc$  brandt. Als u de printer zojuist hebt aangezet, moet u mogelijk de USB-kabel losmaken en opnieuw aansluiten.

#### **CONTROLEER OF DE USB-POORT OP DE COMPUTER WERKT**

Test de USB-poort door andere apparaten op de poort aan te sluiten. Als u de apparaten zonder problemen kunt gebruiken op de poort, werkt de poort.

Als de USB-poort op de computer niet werk, probeert u een van de andere USB-poorten op de computer.

#### **CONTROLEER OF DE USB-KABEL WERKT**

Probeer een andere USB-kabel. Als u een kabel gebruikt die langer is dan drie meter, moet u een kortere kabel proberen.

#### **CONTROLEER OF <sup>U</sup> DE JUISTE CD VOOR HET PRINTERMODEL GEBRUIKT**

Vergelijk het printermodel dat is vermeld op de cd met het printermodel dat is vermeld op de printer. De cijfers moeten exact overkomen of binnen dezelfde productserie vallen.

Bij twijfels controleert u op onze website of er een bijgewerkte versie van de printersoftware beschikbaar is. Raadpleeg 'Printersoftware installeren' in de *Gebruikershandleiding* voor meer informatie. U kunt de *Gebruikershandleiding* weergeven via de koppeling onder aan het installatievenster.

#### **SLUIT DE NETVOEDING OPNIEUW AAN**

- **1** Schakel de printer uit.
- **2** Trek de stekker van het netsnoer uit het stopcontact.
- **3** Maak de netvoeding los van de achterkant van de printer en sluit de netvoeding weer aan.
- **4** Steek de stekker van het netsnoer weer in het stopcontact.
- **5** Schakel de printer in en hervat de installatie op de computer.

#### **VOER HET INSTALLATIEPROGRAMMA OPNIEUW UIT**

- **1** Sluit het installatieprogramma.
- **2** Verwijder de cd uit de computer en start de computer opnieuw op.
- **3** Plaats de cd in de computer en voer het installatieprogramma opnieuw uit.

#### **Opmerkingen:**

- **•** Als het venster **Software is al geïnstalleerd** wordt weergegeven, selecteert u **Printer installeren**.
- **•** Als u de printer al hebt geconfigureerd, selecteert u **Extra computer** als het venster **Configureert u een nieuwe printer?** wordt weergegeven om de wizard voor hardwareconfiguratie over te slaan.

#### **CONTROLEER OF DE COMPUTER USB-ACTIVITEIT OP DE USB-POORT AANGEEFT**

Open Apparaatbeheer en controleer of er activiteit plaatsvindt als een USB-apparaat wordt aangesloten op een USBpoort:

- **1** Klik op  $\bullet$  of op Start en klik op Uitvoeren.
- **2** Typ **devmgmt.msc** in het vak Zoekopdracht of Uitvoeren.
- **3** Druk op **Enter** of klik op **OK**.

Het venster Apparaatbeheer wordt geopend.

- **4** Controleer het venster Apparaatbeheer terwijl u een USB-kabel of een ander apparaat aansluit op de USB-poort. Het venster wordt vernieuwd wanneer Apparaatbeheer de USB-verbinding herkent.
	- **•** Neem contact op met de klantenservice als Apparaatbeheer activiteit aangeeft maar geen van de voorgaande oplossingen heeft gewerkt.
	- **•** Als Apparaatbeheer geen activiteit aangeeft, is er mogelijk een probleem met de USB-ondersteuning van de computer. De computer moet de USB-verbinding herkennen voordat u de installatie kunt uitvoeren.

## <span id="page-151-0"></span>**Kan niet afdrukken en er is een firewall aanwezig op de computer**

Firewalls van derden (niet van Microsoft) kunnen de werking van draadloos afdrukken beïnvloeden. Als de printer en de computer op de juiste manier geconfigureerd zijn, het draadloze netwerk correct werkt en de printer niet draadloos wil afdrukken, zou een firewall het probleem kunnen zijn. Probeer een of meer van de volgende oplossingen als er een firewall (een andere dan de Windows firewall) op de computer aanwezig is:

- **•** Werk de firewall bij met de meest recente update van de fabrikant die beschikbaar is. Raadpleeg de documentatie die bij de firewall is geleverd voor meer informatie.
- **•** Als programma's om toegang vragen van de firewall wanneer u de printer installeert of wanneer u wilt afdrukken, moet u ervoor zorgen dat deze programma's die toegang krijgen.
- **•** Schakel de firewall tijdelijk uit en installeer de draadloze printer op uw computer. Schakel de firewall weer in wanneer de draadloze installatie is voltooid.

## **Wi-Fi-aanduiding brandt niet**

#### **CONTROLEER DE STROOMVOORZIENING**

Als de Wi-Fi-aanduiding niet brandt, controleert u of het lampje  $\bigcirc$  brandt. Als het lampje  $\bigcirc$  niet brandt, controleert u het volgende:

- **•** Controleer of de printer is aangesloten en ingeschakeld.
- **•** Controleer of de printer is aangesloten op een werkend stopcontact.
- **•** Als de printer is aangesloten op een stekkerdoos, controleert u of deze is ingeschakeld en werkt.

## **WiFi-lampje brandt groen, maar de printer drukt niet af (alleen Windows)**

Als u de configuratie voor draadloos afdrukken hebt voltooid en alle instellingen correct lijken, kunt u een of meer van de volgende oplossingen proberen als de printer niet afdrukt:

#### **WACHT TOT DE DRAADLOZE INSTALLATIE VOLTOOID IS**

Zorg dat u niet afdrukt, de installatie-cd uit de computer verwijdert of de installatiekabel losmaakt voordat het venster Draadloze configuratie voltooid is weergegeven.

#### **SCHAKEL DE PRINTER IN**

Controleer of de printer is ingeschakeld:

- **1** Klik op  $\bullet$ , of klik op **Start** en **Uitvoeren**.
- **2** Typ **control printers** in het vak Zoekopdracht of Uitvoeren.
- **3** Druk op **Enter** of klik op **OK**.

De printermap wordt geopend.

- **4** Klik met de rechtermuisknop op de nieuwe printer en kies **Printer online gebruiken** in het menu.
- **5** Sluit het venster Printers of Printers en faxapparaten en probeer opnieuw af te drukken.

#### <span id="page-152-0"></span>**SELECTEER DE DRAADLOZE PRINTER**

U moet wellicht de draadloze printer selecteren op uw computer om de printer draadloos te kunnen gebruiken.

- **1** Klik op  $\bullet$ , of klik op Start en Uitvoeren.
- **2** Typ **control printers** in het vak Zoekopdracht of Uitvoeren.
- **3** Druk op **Enter** of klik op **OK**.

De printermap wordt geopend.

- **4** Klik met de rechtermuisknop op de printer in de map met dezelfde naam en hetzelfde modelnummer, gevolgd door (Netwerk).
- **5** Selecteer **Printer online gebruiken** in het menu.
- **6** Sluit het venster Printers of Printers en faxapparaten en probeer opnieuw af te drukken.

#### **SELECTEER DE DRAADLOZE POORT**

Als u de printer eerder als lokaal aangesloten printer hebt geconfigureerd, moet u wellicht de draadloze printer selecteren om de printer draadloos te gebruiken.

- **1** Klik op  $\bullet$ , of klik op **Start** en **Uitvoeren**.
- **2** Typ **control printers** in het vak Zoekopdracht of Uitvoeren.
- **3** Druk op **Enter** of klik op **OK**.

De printermap wordt geopend.

- **4** Klik met de rechtermuisknop op het pictogram van de printer en kies **Eigenschappen** of **Printereigenschappen**in het menu.
- **5** Klik op de tab **Poorten**.
- **6** Zoek de geselecteerde poort op. Er staat een vinkje in de kolom Poort naast de geselecteerde poort.
- **7** Als in de kolom Beschrijving wordt aangegeven dat de geselecteerde poort een USB-poort is, bladert u door de lijst en selecteert u de poort waarvoor Printerpoort wordt vermeld in de kolom Beschrijving. Controleer het printermodel in de kolom Printer en ga na of u de juiste printerpoort hebt geselecteerd.
- **8** Klik op **OK** en druk nogmaals af.

## **WiFi-aanduiding brandt nog steeds oranje**

Wanneer de WiFi-aanduiding oranje brandt, kan dit aangeven dat de printer:

- **•** niet is geconfigureerd in de infrastructuurmodus;
- **•** wacht om een ad-hocverbinding met een ander draadloos apparaat te maken;
- **•** niet is verbonden met een draadloos netwerk.

De printer kan wellicht geen verbinding maken met het netwerk vanwege een storing, de afstand tot het draadloze toegangspunt (draadloze router) of omdat de instellingen zijn gewijzigd.

Dit zijn mogelijke oplossingen. Probeer een of meer van de volgende oplossingen:

#### **CONTROLEER DE NETWERKNAAM**

Uw netwerk mag niet dezelfde naam hebben als een ander netwerk bij u in de buurt. Als u en uw buurman bijvoorbeeld de standaardnetwerknaam van de fabrikant gebruiken, kan de printer verbinding maken met het netwerk van uw buurman.

Als u geen unieke netwerknaam gebruikt, raadpleegt u de documentatie voor het draadloze toegangspunt (draadloze router) om een nieuwe netwerknaam in te stellen.

Als u een netwerknaam instelt, moet u de SSID van de printer en computer terugzetten naar dezelfde netwerknaam.

#### **CONTROLEER DE BEVEILIGINGSSLEUTELS**

#### **Als u WEP-beveiliging gebruikt**

Voor een geldige WEP-sleutel geldt het volgende:

**•** Exact 10 of 26 hexadecimale tekens. Hexadecimale tekens zijn A-F, a-f en 0-9.

*of*

**•** Exact 5 of 13 ASCII-tekens. ASCII-tekens zijn letters, cijfers en symbolen die op het toetsenbord worden weergegeven.

#### **Als u WPA-beveiliging gebruikt**

Voor een geldig WPA-wachtwoord geldt het volgende:

- **•** 8 tot 63 ASCII-tekens. ASCII-tekens in een WPA-wachtwoord zijn hoofdlettergevoelig. *of*
- **•** Precies 64 hexadecimale tekens. Hexadecimale tekens zijn A-F, a-f en 0-9.

Als uw netwerk niet is beveiligd, hebt u geen beveiligingssleutel. Een draadloos netwerk gebruiken zonder beveiliging wordt niet aangeraden omdat indringers zonder uw goedkeuring uw netwerkbronnen kunnen gebruiken.

#### **PLAATS DE COMPUTER EN/OF PRINTER DICHTER BIJ HET DRAADLOZE TOEGANGSPUNT (DRAADLOZE ROUTER)**

De mogelijke afstand tussen apparaten in 802.11b- of 802.11g-netwerken is 90 meter. Deze afstand voor draadloze netwerken kan mogelijk verdubbelen voor 802.11n-netwerken. Het bereik van uw draadloze netwerk is afhankelijk van veel factoren, waaronder de mogelijkheden van uw router en netwerkadapters. Als u problemen ondervindt met afdrukken, moet u ervoor zorgen dat de computer en printer zich niet meer dan 30 meter uit elkaar bevinden.

U kunt de signaalsterkte van het netwerk vinden op de netwerkconfiguratiepagina van de printer.

#### **CONTROLEER HET MAC-ADRES**

Als op het netwerk een filter voor MAC-adressen wordt gebruikt, moet u het MAC-adres van de printer opnemen in de filterlijst voor MAC-adressen. U kunt de printer dan gebruiken op het netwerk.

## <span id="page-154-0"></span>**Wi-Fi-aanduiding knippert oranje tijdens de installatie**

Als de Wi-Fi-aanduiding oranje knippert tijdens de installatie, geeft dit aan dat de printer is geconfigureerd voor gebruik op een draadloos netwerk maar geen verbinding kan maken met het netwerk waarvoor de printer is geconfigureerd. De printer kan wellicht geen verbinding maken met het netwerk vanwege een storing, de afstand tot het toegangspunt (draadloze router) of omdat de instellingen zijn gewijzigd.

Dit zijn mogelijke oplossingen. Probeer een of meer van de volgende oplossingen:

#### **CONTROLEER OF HET TOEGANGSPUNT IS INGESCHAKELD**

Controleer het toegangspunt en schakel het zo nodig in.

#### **VERPLAATS HET TOEGANGSPUNT OM STORING TE BEPERKEN**

Er kan een tijdelijke storing worden veroorzaakt door andere apparatuur zoals magnetrons of andere apparaten, draadloze telefoons, babyfoons en camera's van beveiligingssystemen. Controleer of het toegangspunt niet te dicht bij deze apparaten is geplaatst.

#### **PLAATS DE COMPUTER EN/OF PRINTER DICHTER BIJ HET TOEGANGSPUNT**

De mogelijke afstand tussen apparaten in 802.11b- of 802.11g-netwerken is 90 meter. Deze afstand voor draadloze netwerken kan mogelijk verdubbelen voor 802.11n-netwerken. Het bereik van uw draadloze netwerk is afhankelijk van veel factoren, waaronder de mogelijkheden van uw toegangspunt en draadloze netwerkadapters. Als u problemen ondervindt met afdrukken, moet u ervoor zorgen dat de computer en printer zich niet meer dan 30 meter uit elkaar bevinden.

U kunt de signaalsterkte van het netwerk vinden op de netwerkconfiguratiepagina.

#### **CONTROLEER DE WEP-SLEUTEL OF HET WPA-WACHTWOORD**

Als uw toegangspunt WEP-beveiliging gebruikt, moet de WEP-sleutel de volgende kenmerken hebben:

- **•** Exact 10 of 26 hexadecimale tekens. Hexadecimale tekens zijn A-F, a-f en 0-9. *of*
- **•** Exact 5 of 13 ASCII-tekens. ASCII-tekens zijn letters, cijfers en symbolen die op het toetsenbord worden weergegeven.

Als uw toegangspunt WPA- of WPA2-beveiliging gebruikt, moet het WPA-wachtwoord de volgende kenmerken hebben:

**•** Exact 64 hexadecimale tekens. Hexadecimale tekens zijn A-F, a-f en 0-9.

*of*

**•** 8 tot 63 ASCII-tekens. ASCII-tekens zijn letters, cijfers en symbolen die op het toetsenbord worden weergegeven. ASCII-tekens in een WPA-wachtwoord zijn hoofdlettergevoelig.

**Opmerking:** raadpleeg de documentatie van het draadloze netwerk of neem contact op met de persoon die het draadloze netwerk heeft opgezet als u niet beschikt over deze gegevens.

#### **MAC-ADRES CONTROLEREN**

Als op het netwerk een filter voor MAC-adressen wordt gebruikt, moet u het MAC-adres van de printer opnemen in de filterlijst voor MAC-adressen. U kunt de printer dan gebruiken op het netwerk. Zie ["Hoe vind ik het MAC-adres?"](#page-113-0) [op pagina 114](#page-113-0) voor meer informatie.

#### Problemen oplossen

#### **PING HET TOEGANGSPUNT OM TE CONTROLEREN OF HET NETWERK FUNCTIONEERT**

#### **Voor Windows-gebruikers**

- **1** Zoek het IP-adres van het toegangspunt op.
	- **a** Klik op **b** of **Start** en vervolgens op **Uitvoeren**.
	- **b** Typ **cmd** in het vak Zoekopdracht starten of Uitvoeren.
	- **c** Druk op **Enter** of klik op **OK**.
	- **d** Typ **ipconfig** en druk op **Enter**.
		- **•** Het 'Default Gateway' toegangspunt geeft gewoonlijk het toegangspunt aan.
		- **•** Het IP-adres bestaat uit vier sets met cijfers gescheiden door punten, bijvoorbeeld: 192.168.2.134.
- **2** Ping het toegangspunt:
	- **a** Klik op **b** of **Start** en vervolgens op **Uitvoeren**.
	- **b** Typ **cmd** in het vak Zoekopdracht starten of Uitvoeren.
	- **c** Druk op **Enter** of klik op **OK**.
	- **d** Typ **ping** gevolgd door een spatie en het IP-adres van het toegangspunt. Bijvoorbeeld: **ping 192.168.1.100**
	- **e** Druk op **Enter**.
- **3** Controleer of het toegangspunt reageert:
	- **•** Als het toegangspunt reageert, worden verschillende regels weergegeven die beginnen met 'Antwoord van'. Het is mogelijk dat de printer geen verbinding heeft gemaakt met het draadloze netwerk. Zet de printer uit en weer aan en probeer opnieuw verbinding te maken.
	- **•** Als het toegangspunt niet reageert, wordt 'Time-out bij opdracht.' weergegeven.

Probeer het volgende:

- **a** Klik op **b** of **Start** en vervolgens op **Uitvoeren**.
- **b** Typ **ncpa.cpl** in het vak Zoekopdracht Starten of Uitvoeren en druk op **Enter**.
- **c** Druk op **Enter** of klik op **OK**.
- **d** Selecteer de juiste verbinding in het overzicht.
- **e** Klik met de rechtermuisknop op de verbinding en kies **Herstellen** of **Diagnose**.

#### **Voor Macintosh-gebruikers**

**1** Controleer of AirPort is ingeschakeld:

Ga in het Apple-menu naar:

#### **Systeemvoorkeuren** > **Netwerk**

De statusaanduiding van AirPort moet groen zijn.

#### **Opmerkingen:**

- **•** Geel betekent dat de poort actief is, maar niet aangesloten.
- **•** Rood betekent dat de poort niet is ingesteld.
- **2** Zoek het IP-adres van het toegangspunt op:
	- **a** Ga in het Apple-menu naar:
		- **Over deze Mac** > **Meer info**
	- **b** Selecteer **Netwerk** in het deelvenster Inhoud.
	- **c** Selecteer **AirPort** in de lijst Actieve voorzieningen. De gegevens van de AirPort-verbinding worden weergegeven in het onderste deelvenster.
	- **d** Noteer de gegevens bij het item Router. Het item Router geeft gewoonlijk het toegangspunt aan.
- **3** Ping het toegangspunt:
	- **a** Blader in de Finder naar:

#### **Hulpprogramma's** > **Netwerkhulpprogramma** > tabblad **Ping**

- **b** Geef het IP-adres van het toegangspunt op in het veld voor het netwerkadres. Bijvoorbeeld: **10.168.1.101**
- **c** Klik op **Ping**.
- **4** Als het toegangspunt reageert, worden er meerdere regels weergegeven met het aantal bytes dat wordt ontvangen van het toegangspunt. Dit geeft aan dat de computer is verbonden met het toegangspunt.

Als het toegangspunt niet reageert, wordt niets weergegeven. U kunt netwerkcontrole gebruiken om het probleem op te lossen.

#### **CONTROLEER OF DE COMPUTER KAN COMMUNICEREN MET DE PRINTER**

#### **Voor Windows-gebruikers**

- **1** Zoek het IP-adres van printer op.
	- **a** Druk vanaf de printer een netwerkconfiguratiepagina af. Raadpleeg de *Gebruikershandleiding* voor meer informatie.
	- **b** Zoek naar **Adres** in het gedeelte TCP/IP.
- **2** Klik op  $\bullet$  of Start en vervolgens op Uitvoeren.
- **3** Typ **cmd** in het vak Zoekopdracht starten of Uitvoeren.
- **4** Druk op **Enter** of klik op **OK**.
- **5** Typ **ping**, gevolgd door een spatie en het IP-adres van de printer. Bijvoorbeeld:

**ping 192.168.1.100**

- **6** Druk op **Enter**.
- **7** Als de printer reageert, worden er meerdere regels weergegeven met het aantal bytes dat wordt ontvangen van de printer. Dit geeft aan dat de computer communiceert met de printer.

Als de printer niet reageert, wordt 'Time-out bij opdracht.' weergegeven.

- **•** De computer is wellicht niet verbonden met het netwerk.
- **•** U moet mogelijk de instellingen voor de printer wijzigen. Voer het hulpprogramma voor draadloze configuratie opnieuw uit.

#### **Voor Macintosh-gebruikers**

- **1** Zoek het IP-adres van printer op.
	- **a** Druk vanaf de printer een netwerkconfiguratiepagina af. Raadpleeg de *Gebruikershandleiding* voor meer informatie.
	- **b** Zoek naar **Adres** in het gedeelte TCP/IP.
- **2** Blader in de Finder naar:

#### **Hulpprogramma's** > **Netwerkhulpprogramma** > tabblad **Ping**

**3** Geef het IP-adres van de printer op in het veld voor het netwerkadres. Bijvoorbeeld:

**10.168.1.101**

- **4** Klik op **Ping**.
- **5** Als de printer reageert, worden er meerdere regels weergegeven met het aantal bytes dat wordt ontvangen van de printer. Dit geeft aan dat de computer communiceert met de printer.

Als de printer niet reageert, wordt er niets weergegeven.

- **•** De computer is wellicht niet verbonden met het netwerk. U kunt netwerkcontrole gebruiken om het probleem op te lossen.
- **•** U moet mogelijk de instellingen voor de printer wijzigen. Voer de Assistent voor draadloze configuratie opnieuw uit.

#### **CONFIGUREER DE PRINTER OPNIEUW VOOR DRAADLOZE TOEGANG**

Als de draadloze instellingen zijn gewijzigd, moet u het hulpprogramma opnieuw uitvoeren. De WEP- of WPA-sleutel, het kanaal of andere netwerkinstellingen zijn mogelijk handmatig gewijzigd, of de fabrieksinstellingen van het toegangspunt zijn hersteld.

Problemen die zijn ontstaan door fouten tijdens de draadloze configuratie, kunnen mogelijk opgelost worden door de draadloze installatie opnieuw uit te voeren.

#### **Opmerkingen:**

- **•** Als u de netwerkinstellingen wijzigt, moet u deze wijzigen op alle netwerkapparaten voordat u deze wijzigt voor het toegangspunt.
- **•** Als u de draadloze netwerkinstellingen hebt gewijzigd op het toegangspunt, moet u de instellingen wijzigen op alle andere netwerkapparaten voordat u deze kunt zien op het netwerk.

#### **Voor Windows-gebruikers**

- **1** Klik op **b** of **Start**.
- **2** Klik op **Alle programma's** of **Programma's** en selecteer de programmamap van de printer in de lijst.

#### <span id="page-158-0"></span>**3** Ga naar:

#### **Printerstartpagina** > selecteer de printer > tabblad **Instellingen** > **Wireless Setup Utility**

**Opmerking:** als onderdeel van de configuratieprocedure wordt u mogelijk gevraagd om de printer opnieuw aan te sluiten op de computer met de installatiekabel.

**4** Volg de aanwijzingen op het scherm.

#### **Voor Macintosh-gebruikers**

- **1** Dubbelklik op de printermap op het bureaublad of in de map Programma's van de Finder.
- **2** Dubbelklik op **Assistent voor draadloze configuratie**.
- **3** Volg de aanwijzingen op het scherm.

## **Draadloze afdrukserver is niet geïnstalleerd.**

Er kan een bericht worden weergegeven tijdens de installatie waarin wordt aangegeven dat er geen draadloze afdrukserver is geïnstalleerd voor de printer. Als u er zeker van bent dat de printer draadloos kan afdrukken kunt u het volgende proberen:

#### **CONTROLEER DE STROOMVOORZIENING**

Controleer of het lampje  $\bigcirc$  brandt.

## **Bericht Communicatie is niet beschikbaar verschijnt tijdens draadloos afdrukken**

Dit zijn mogelijke oplossingen. Probeer een of meer van de volgende oplossingen:

#### **CONTROLEER OF DE COMPUTER EN PRINTER GELDIGE IP-ADRESSEN VOOR HET NETWERK HEBBEN**

Als u een laptop gebruikt waarop de energiebesparingstand is ingeschakeld, kan het bericht Communicatie is niet beschikbaar worden weergegeven op de computer als u draadloos wilt afdrukken. Dit kan gebeuren als de vaste schijf van de laptop is uitgeschakeld.

Als dit bericht verschijnt, wacht u een paar seconden voor u probeert opnieuw af te drukken. Het duurt een paar seconden voordat de laptop en printer weer zijn ingeschakeld en opnieuw verbinding hebben gemaakt op het draadloze netwerk.

Als dit bericht wordt weergegeven nadat er voldoende tijd is verstreken voor het herstellen van de netwerkverbinding voor de printer en de laptop, is er wellicht een probleem met het draadloze netwerk.

Controleer of er IP-adressen zijn toegewezen aan de laptop en de printer:

#### **Voor Windows-gebruikers**

- **1** Klik op  $\bullet$  of op Start en vervolgens op Uitvoeren.
- **2** Typ **cmd** in het vak Zoekopdracht of Uitvoeren.

**3** Druk op **Enter** of klik op **OK**.

Het venster met de opdrachtprompt wordt geopend.

**4** Typ **ipconfig** en druk op **Enter**.

Het IP-adres bestaat uit vier sets met cijfers gescheiden door punten: 192.168.0.100.

#### **Voor Macintosh-gebruikers**

- **1** Kies **Over deze Mac** in het Apple-menu.
- **2** Klik op **Meer info**.
- **3** Selecteer **Netwerk** in het deelvenster Inhoud.
- **4** Als u verbinding hebt gemaakt via een draadloos netwerk, kiest u **AirPort** in de lijst Actieve voorzieningen.

#### **Het IP-adres van een printer zoeken**

**•** Het IP-adres van de printer bevindt zich op de netwerkconfiguratiepagina.

Ga als volgt te werk als aan de printer en/of laptop geen IP-adres is toegewezen, of als een van de apparaten het IPadres 169.254.x.y (waarbij x en y twee getallen tussen 0 en 255 zijn) heeft:

- **1** Schakel het apparaat zonder geldig IP-adres uit (de laptop, de printer of beide).
- **2** Schakel de apparaten weer in.
- **3** Controleer nogmaals de IP-adressen.

Als de laptop en/of printer nog steeds geen geldig IP-adres ontvangt, is er een probleem met uw draadloze netwerk. Probeer het volgende:

- **•** Controleer of uw draadloze toegangspunt (draadloze router) is ingeschakeld en werkt.
- **•** Verwijder objecten die het signaal kunnen blokkeren.
- **•** Schakel ongebruikte draadloze apparaten op het netwerk tijdelijk uit en onderbreek handelingen die het netwerk zwaar belasten, zoals de overdracht van grote bestanden of het spelen van games via het netwerk. Als het netwerk bezet is, ontvangt de printer het IP-adres mogelijk niet binnen de toegestane tijd.
- **•** Controleer of uw DHCP-server, die mogelijk ook fungeert als uw draadloze router, werkt en is geconfigureerd voor het toewijzen van IP-adressen. Raadpleeg de handleiding bij uw draadloze router als u niet weet hoe u dit moet doen.

Als de printer en computer geldige IP-adressen hebben en het netwerk correct werkt, gaat u verder met het oplossen van problemen.

#### **CONTROLEER OF DE DRAADLOZE POORT IS GESELECTEERD**

**Opmerking:** deze oplossing is alleen van toepassing op Windows-gebruikers

- 1 Klik op  $\bullet$  of op Start en vervolgens op Uitvoeren.
- **2** Typ **control printers** in het vak Zoekopdracht of Uitvoeren.
- **3** Druk op **Enter** of klik op **OK**.
	- De printermap wordt geopend.
- **4** Klik met de rechtermuisknop op het pictogram van de printer en kies **Eigenschappen** of **Printereigenschappen**in het menu.

Problemen oplossen

- <span id="page-160-0"></span>**5** Klik op de tab **Poorten**.
- **6** Zoek de geselecteerde poort op. Er staat een vinkje in de kolom Poort naast de geselecteerde poort.
- **7** Als in de kolom Beschrijving wordt aangegeven dat de geselecteerde poort een USB-poort is, bladert u door de lijst en selecteert u de poort waarvoor Printerpoort wordt vermeld in de kolom Beschrijving. Controleer het printermodel in de kolom Printer en ga na of u de juiste printerpoort hebt geselecteerd.
- **8** Klik op **OK** en druk nogmaals af.

#### **CONTROLEER OF BIDIRECTIONELE COMMUNICATIE IS INGESCHAKELD**

**Opmerking:** deze oplossing is alleen van toepassing op Windows-gebruikers

- **1** Klik op , of op **Start** en vervolgens op **Uitvoeren**.
- **2** Typ **control printers** in het vak Zoekopdracht of Uitvoeren.
- **3** Druk op **Enter** of klik op **OK**.

De printermap wordt geopend.

- **4** Klik met de rechtermuisknop op het pictogram van de printer en kies **Eigenschappen** of **Printereigenschappen**in het menu.
- **5** Klik op de tab **Poorten**.
- **6** Schakel zo nodig het selectievakje naast **Bidirectionele ondersteuning inschakelen** in.
- **7** Klik op **Toepassen**.
- **8** Klik op **OK** en druk nogmaals af.

## **Communicatie met de printer verbroken tijdens verbinding met VPN (Virtual Private Network)**

De verbinding met een draadloze printer wordt verbroken op uw lokale netwerk als u verbinding maakt met de meeste *VPN's* (Virtual Private Networks). De meeste VPN's staan gebruikers toe alleen te communiceren met de VPN en staan geen andere netwerkverbinding toe op hetzelfde moment. Als u tegelijkertijd verbinding wilt maken met uw lokale netwerk en een VPN, moet de systeembeheerder voor de VPN 'split tunneling' toepassen. Sommige bedrijven staan 'split tunneling' niet toe vanwege technische of beveiligingsredenen.

## **Problemen met onderbrekingen in de draadloze communicatie oplossen**

Mogelijk valt het u op dat de printer een korte periode werkt en vervolgens stopt met werken, hoewel er schijnbaar niets is gewijzigd op het draadloze netwerk.

Er zijn veel oorzaken waardoor de netwerkcommunicatie kan worden onderbroken en soms treden er meerdere problemen tegelijk op. Dit zijn mogelijke oplossingen. Probeer een of meer van de volgende oplossingen:

#### **VERBREEK DE VERBINDING MET ALLE VPN'S WANNEER <sup>U</sup> HET DRAADLOZE NETWERK WILT GEBRUIKEN**

De meeste VPN's (Virtual Private Networks) staan computers toe alleen te communiceren met de VPN en staan geen andere netwerkverbinding toe op hetzelfde moment. Verbreek de verbinding met de VPN voordat u het stuurprogramma installeert of voordat u de draadloze installatie uitvoert op de computer.

Als u wilt controleren of de computer momenteel is verbonden met een VPN, opent u de VPN Client-software en controleert u de VPN-verbindingen. Als er geen VPN Client-software is geïnstalleerd, controleert u de verbindingen handmatig met de Windows VPN Client.

Als u tegelijkertijd verbinding wilt maken met uw lokale netwerk en een VPN, moet de systeembeheerder voor de VPN 'split tunneling' toepassen. Sommige bedrijven staan 'split tunneling' niet toe vanwege technische of beveiligingsredenen.

#### **SCHAKEL HET DRAADLOZE TOEGANGSPUNT (DRAADLOZE ROUTER) UIT EN WEER IN**

#### **ZORG ERVOOR DAT HET NETWERK NIET OVERBELAST IS**

Als een draadloos netwerk overbelast is, kunnen de computer en printer mogelijk niet met elkaar communiceren. Overbelasting van het draadloze netwerk kan onder andere worden veroorzaakt door:

- **•** Overdracht van grote bestanden via het netwerk
- **•** Games die worden gespeeld via het netwerk
- **•** Peer-to-peer-toepassingen voor het uitwisselen van de bestanden
- **•** Streaming video
- **•** Te veel computers die tegelijk zijn verbonden met het draadloze netwerk

#### **SCHAKEL DE STORINGSBRONNEN UIT**

Veelgebruikte huishoudelijke apparatuur verstoort mogelijk de netwerkcommunicatie. Draadloze telefoons (geen mobiele telefoons), magnetrons, babyfoons, vrijwel alle keukenapparatuur, draadloze beveiligingsapparatuur, andere draadloze netwerken in de buurt en elk apparaat met een motor kan onderbrekingen in de draadloze netwerkcommunicatie veroorzaken.

Schakel mogelijke storingsbronnen uit en controleer of deze het probleem veroorzaken. Als dit het geval is, moet u het draadloze netwerk afschermen van het apparaat.

#### **WIJZIG HET KANAAL DAT WORDT GEBRUIKT DOOR DE DRAADLOZE ROUTER**

Soms kunt u interferentie door onbekende bronnen opheffen door het kanaal te wijzigen dat de draadloze router gebruikt om uit te zenden. Een router beschikt over drie aparte kanalen. Raadpleeg de documentatie bij de router om vast te stellen welke kanalen van toepassing zijn. Andere kanalen zijn optioneel en overlappen met deze drie kanalen. Als de router is geconfigureerd voor het gebruik van de standaardinstellingen, wijzigt u de kanaalinstelling om een ander kanaal te gebruiken. Raadpleeg de handleiding bij de draadloze router als u niet weet hoe u het kanaal moet wijzigen.

#### **CONFIGUREER DE DRAADLOZE ROUTER MET EEN UNIEKE SSID**

Veel draadloze netwerken gebruiken de oorspronkelijke SSID die door de fabrikant is ingesteld. Het gebruik van de standaard-SSID kan problemen veroorzaken als meerdere netwerken in een gebied dezelfde SSID gebruiken. Mogelijk proberen de printer of computer verbinding te maken met het verkeerde netwerk, hoewel het lijkt als ze verbinding maken met het juiste netwerk.

Wijzig de standaard ingestelde SSID op uw draadloze router om dit probleem te voorkomen. Raadpleeg de handleiding bij uw router als u niet weet hoe u de SSID moet wijzigen.

**Opmerking:** als u de SSID wijzigt op de router, moet u dit ook doen op alle apparaten die toegang hebben tot het draadloze netwerk.

#### **WIJS STATISCHE IP-ADRESSEN TOE AAN ALLE APPARATEN OP HET NETWERK**

De meeste draadloze netwerken gebruiken een DHCP-server (dynamic host configuration protocol; dynamisch protocol voor hostconfiguratie) in de draadloze router om IP-adressen toe te wijzen aan clients op het draadloze netwerk. DHCP-adressen worden toegewezen wanneer dit nodig is, bijvoorbeeld als een nieuw apparaat wordt toegevoegd aan het netwerk of als een apparaat wordt ingeschakeld. Draadloze apparaten verzenden een verzoek naar de router en ontvangen dan een IP-adres zodat ze kunnen worden gebruikt op het netwerk. Omdat de router naast het toewijzen van adressen nog veel andere taken uitvoert, reageert de router soms niet snel genoeg met een IP-adres. Het aanvragende apparaat geeft het daarom soms op voordat het een adres heeft ontvangen.

Wijs statische IP-adressen toe aan de apparaten op uw netwerk om dit probleem op te lossen. Met statische IPadressen beperkt u de taken van uw draadloze router. Raadpleeg de handleidingen bij uw router en besturingssysteem als u niet weet hoe u een statisch IP-adres kunt toewijzen.

Voer de volgende handelingen uit om een statisch IP-adres toe te wijzen aan de printer:

- **1** Voltooi de draadloze installatie waardoor de printer een DHCP-adres ontvangt van een DHCP-server op het netwerk.
- **2** Druk een netwerkconfiguratiepagina af om het IP-adres vast te stellen dat nu is toegewezen aan de printer.
- **3** Open een webbrowser en typ het IP-adres van de printer in de adresbalk. Druk op **Enter**. De webpagina van de printer wordt geladen.
- **4** Klik op de koppeling **Configuratie**.
- **5** Klik op de koppeling **TCP/IP**.
- **6** Klik op de koppeling **Statisch IP-adres instellen** .
- **7** Geef het IP-adres dat u wilt toewijzen aan de printer op in het veld **IP-adres**.
- **8** Klik op de knop **Verzenden**.

Een bericht dat de selectie wordt verzonden, wordt weergegeven.

Ga na of het IP-adres is bijgewerkt door het statische IP-adres in de adresbalk van de browser te typen en te controleren of de webpagina van de printer opnieuw wordt geladen.

#### **GA NA OF ER BEKENDE PROBLEMEN MET DE DRAADLOZE ROUTER ZIJN**

Voor sommige draadloze routers bevat de documentatie informatie over fouten die zijn vastgesteld en opgelost door de fabrikant. Ga naar de website van de fabrikant van de router. Controleer of er firmwareupdates en andere informatie van de fabrikant beschikbaar zijn. Raadpleeg de handleiding bij de draadloze router als u niet weet hoe u de website van de fabrikant kunt bereiken.

#### **CONTROLEER OP UPDATES VOOR DE DRAADLOZE ADAPTER**

Als u problemen ondervindt met het afdrukken vanaf een bepaalde computer, controleert u de website van de fabrikant van de netwerkadapter in de computer. Mogelijk is er een bijgewerkt stuurprogramma beschikbaar waarmee u het probleem kunt oplossen.

#### **STEL ALLE NETWERKAPPARATEN IN OP HETZELFDE TYPE**

Wanneer 802.11b-, 802.11g- en 802.11n-apparaten zonder problemen kunnen worden gebruikt op hetzelfde draadloze netwerk, is het mogelijk dat de snellere apparaten de netwerkcommunicatie van de langzamere apparaten blokkeren. Draadloze apparaten zijn zo ontworpen dat ze alleen gegevens verzenden als er een onderbreking is in de draadloze netwerkcommunicatie. Als de nieuwere en snellere apparaten steeds het draadloze netwerk gebruiken, kunnen de oudere en tragere apparaten nooit hun gegevens verzenden.

Schakel alleen netwerkapparaten van hetzelfde type in en controleer of de netwerkcommunicatie beter wordt. Als u hiermee het probleem verhelpt, is het wellicht verstandig om uw oudere apparaten bij te werken met nieuwere netwerkadapters.

#### **SCHAF EEN NIEUWE ROUTER AAN**

Als uw router een aantal jaren oud is, is deze mogelijk niet volledig compatibel met de nieuwere draadloze apparaten op uw netwerk. Het is wellicht verstandig een nieuwe router aan te schaffen die volledig compatibel is met de 802.11 IEEE-specificaties.

# **Kennisgevingen**

## **Productinformatie**

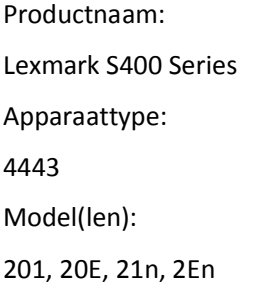

## **Uitgavebericht**

November 2010

**De volgende alinea is niet van toepassing op landen waarin de volgende voorwaarden strijdig zijn met de plaatselijke wetgeving:** LEXMARK INTERNATIONAL, INC. LEVERT DEZE PUBLICATIE IN DE STAAT WAARIN DEZE VERKEERT, ZONDER ENIGE VORM VAN GARANTIE, NOCH IMPLICIET, NOCH EXPLICIET, INCLUSIEF MAAR NIET BEPERKT TOT IMPLICIETE GARANTIES VAN VERHANDELBAARHEID OF GESCHIKTHEID VOOR EEN BEPAALD DOEL. Some states do not allow disclaimer of express or implied warranties in certain transactions; therefore, this statement may not apply to you.

Deze publicatie kan technische onjuistheden of typografische fouten bevatten. De informatie in deze publicatie wordt regelmatig herzien, wijzigingen zullen in latere uitgaven worden opgenomen. De producten of programma's die worden beschreven, kunnen te allen tijde worden verbeterd of gewijzigd.

Verwijzingen in deze publicatie naar producten, programma's of diensten houden niet in dat de fabrikant deze producten op de markt wil brengen in alle landen waar de fabrikant actief is. Een verwijzing naar een product, programma of dienst betekent niet dat alleen dat product, dat programma of die dienst kan worden gebruikt. In plaats daarvan kunnen alle functioneel gelijkwaardige producten, programma's of diensten, waarmee geen inbreuk wordt gemaakt op bestaande intellectuele eigendomsrechten, worden gebruikt. De gebruiker is verantwoordelijk voor de evaluatie en controle van de werking in combinatie met andere producten, programma's of diensten, met uitzondering van de producten, programma's of diensten die door de fabrikant zijn aangegeven.

Voor technische ondersteuning van Lexmark gaat u naar **[support.lexmark.com](http://support.lexmark.com)**.

Voor informatie over supplies en downloads gaat u naar **[www.lexmark.com](http://www.lexmark.com)**.

Als u geen toegang hebt tot internet, kunt u ook per post contact opnemen met Lexmark:

Lexmark International, Inc. Bldg 004-2/CSC 740 New Circle Road NW Lexington, KY 40550 USA

#### **© 2010 Lexmark International, Inc.**

**Alle rechten voorbehouden.**

## <span id="page-165-0"></span>**Handelsmerken**

Lexmark en Lexmark met het diamantlogo zijn gedeponeerde handelsmerken van Lexmark International, Inc. in de Verenigde Staten en/of andere landen.

PerfectFinish is een handelsmerk van Lexmark International, Inc.

Mac en het Mac-logo zijn gedeponeerde handelsmerken van Apple Inc. in de Verenigde Staten en andere landen.

Andere handelsmerken zijn eigendom van hun respectieve houders.

## **Licentiemeldingen**

Alle licentiemeldingen behorende bij dit product kunt u vinden in de CD:\LEGAL-directory van de installatie-cd van de software.

## **Hinweis zum GS-Zeichen**

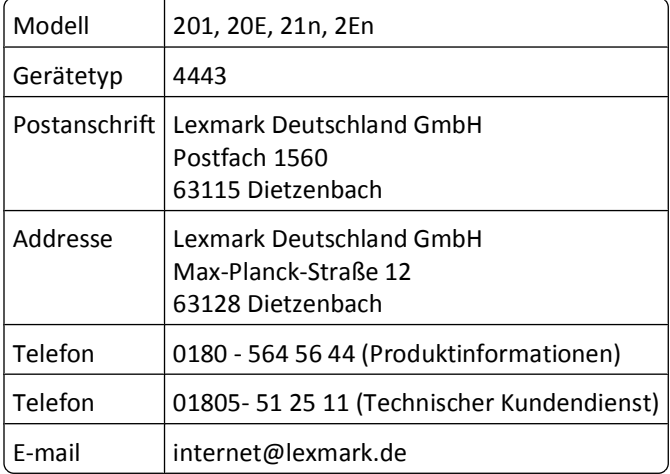

## **Geluidsemissie**

De volgende metingen zijn uitgevoerd conform ISO 7779 en gerapporteerd overeenkomstig ISO 9296.

**Opmerking:** sommige modi zijn wellicht niet van toepassing op uw product.

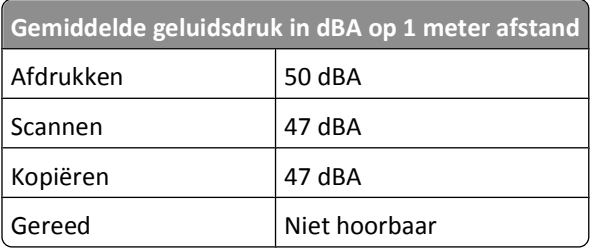

Waarden kunnen gewijzigd worden. Zie **[www.lexmark.com](http://www.lexmark.com)** voor de huidige waarden.

## <span id="page-166-0"></span>**Temperatuurgegevens:**

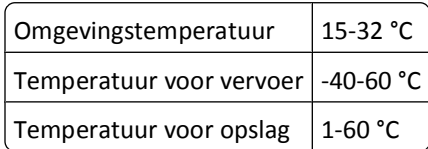

## **AEEA-richtlijn (Afgedankte elektrische en elektronische apparatuur)**

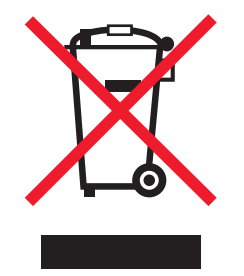

Het AEEA-logo geeft aan dat er in de Europese Unie specifieke programma's en procedures zijn voor het hergebruiken van elektronische producten. Wij moedigen het hergebruiken van onze producten aan. Als u meer vragen hebt over de mogelijkheden voor hergebruik, bezoekt u de Lexmark website op **[www.lexmark.com](http://www.lexmark.com)** voor het telefoonnummer van uw lokale verkoopafdeling.

## **Verwijdering van het product**

Gooi de printer of onderdelen niet weg met het huishoudelijke afval. Neem contact op met uw gemeente voor mogelijkheden voor afvoer en recycling.

## **Kennisgeving voor batterijen**

Dit product bevat materiaal met perchloraat. Mogelijk zijn speciale bedieningsinstructies van toepassing. Ga voor meer informatie naar **<http://www.dtsc.ca.gov/hazardouswaste/perchlorate/>**.

## **ENERGY STAR**

Alle Lexmark-producten met het ENERGY STAR-logo op het product of op een beginscherm zijn gecertificeerd conform de ENERGY STAR-vereisten van EPA, als de configuratie zoals die is ingesteld door Lexmark nog van toepassing is.

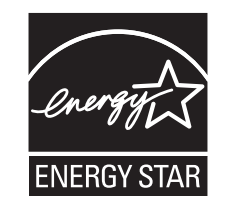

## **Stroomverbruik**

#### **Stroomverbruik van het product**

In de volgende tabel worden de stroomverbruikskenmerken van het product weergegeven.

**Opmerking:** sommige modi zijn wellicht niet van toepassing op uw product.

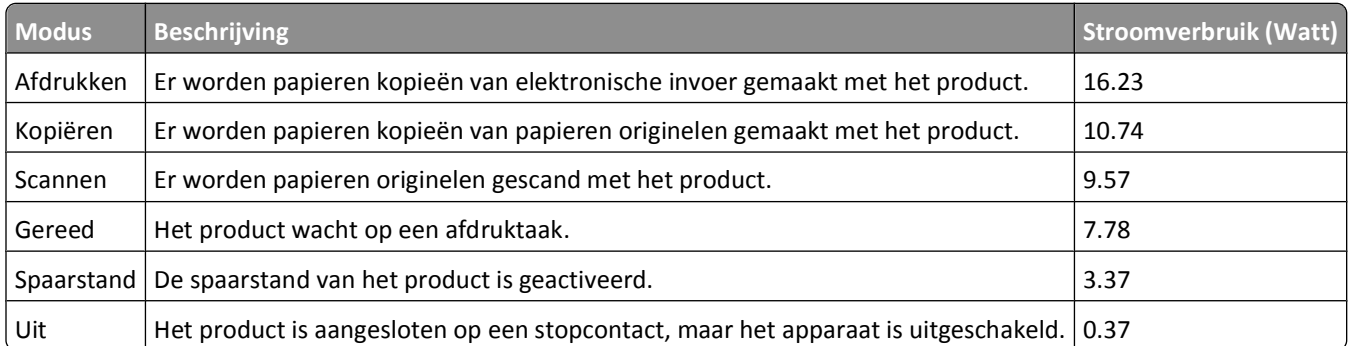

De stroomverbruikniveaus in de vorige tabel zijn metingen op basis van tijdgemiddelden. Stroompieken kunnen aanzienlijk hoger zijn dan het gemiddelde.

Waarden kunnen gewijzigd worden. Zie **[www.lexmark.com](http://www.lexmark.com)** voor de huidige waarden.

#### **Spaarstand**

Dit product werd ontworpen met een energiebesparende modus, namelijk de Spaarstand. De spaarstandmodus is het equivalent van de slaapmodus. De spaarstand bespaart energie door het energieverbruik te verlagen tijdens periodes waarin de printer langdurig niet wordt gebruikt. De spaarstand wordt automatisch ingeschakeld als het product niet wordt gebruikt tijdens een opgegeven tijdsduur, die de time-out voor de spaarstand wordt genoemd.

Standaard is de time-out voor de spaarstand voor dit product ingesteld op (in minuten):  $|10|$ 

U kunt de time-out voor de spaarstand via de configuratiemenu's instellen tussen 1 minuut en 240 minuten. Als u de time-out voor de spaarstand instelt op een lage waarde, vermindert het energieverbruik, maar kan de responstijd van het product toenemen. Als u de time-out voor de spaarstand instelt op een hoge waarde, reageert de printer snel, maar wordt er meer energie verbruikt.

#### **Printer is uitgeschakeld**

Als dit product een stand heeft waarin het is uitgeschakeld maar er nog steeds een kleine hoeveelheid energie wordt verbruikt en u wilt het stroomverbruik van het product volledig stoppen, moet u de stekker van het product uit het stopcontact trekken.

#### **Totaal energieverbruik**

Het is soms handig om het totale energieverbruik van het product te berekenen. Aangezien het stroomverbruik wordt aangegeven in watt, moet het stroomverbruik worden vermenigvuldigd met de tijd dat elke stand actief is op het product. Zo kunt u het energieverbruik berekenen. Het totale energieverbruik van het product is de som van het energieverbruik voor alle standen.

## **BEPERKTE GARANTIEVERKLARING EN LICENTIEOVEREENKOMSTEN VOOR**

## **LEXMARK SOFTWARE**

LEES HET VOLGENDE ZORGVULDIG DOOR VOOR U DIT PRODUCT GEBRUIKT: DOOR DIT PRODUCT TE GEBRUIKEN, GEEFT U AAN AKKOORD TE GAAN MET ALLE VOORWAARDEN EN BEPALINGEN VOOR DEZE BEPERKTE GARANTIEVERKLARING VOOR SOFTWARE EN DE LICENTIEOVEREENKOMSTEN. ALS U NIET AKKOORD GAAT MET DE VOORWAARDEN VAN DEZE BEPERKTE GARANTIEVERKLARING EN LICENTIEOVEREENKOMSTEN VOOR DEZE SOFTWARE, MOET U HET PRODUCT ONGEBRUIKT RETOURNEREN EN HET BEDRAG TERUGVRAGEN DAT U HEBT BETAALD. ALS U DIT PRODUCT INSTALLEERT VOOR GEBRUIK DOOR DERDEN, GAAT U ERMEE AKKOORD DE GEBRUIKERS OP DE HOOGTE TE STELLEN VAN HET FEIT DAT ZE DOOR HET PRODUCT TE GEBRUIKEN, AANGEVEN DAT ZE AKKOORD GAAN MET DEZE VOORWAARDEN.

#### **LICENTIEOVEREENKOMST VOOR PRINTER**

Ik ga ermee akkoord dat deze gepatenteerde printer wordt geleverd met een licentie voor, en is ontworpen om alleen te werken met, officiële Lexmark inktcartridges gedurende de levencyclus van de gepatenteerde printer. Ik ga ermee akkoord om: (1) alleen officiële Lexmark inktcartridges te gebruiken voor deze printer (hoewel ik vervangende cartridges mag gebruiken die zijn gemaakt door Lexmark en die worden verkocht zonder de voorwaarden voor eenmalig gebruik die hierna worden beschreven in de licentieovereenkomst voor cartridges) en (2) de licentie/overeenkomst voor de printer door te geven aan een eventuele volgende gebruiker van deze printer.

#### **LICENTIEOVEREENKOMST VOOR CARTRIDGES\***

Ik ga ermee akkoord dat de gepatenteerde cartridge(s) die bij deze printer zijn geleverd, worden verkocht met de volgende licentie/overeenkomst: De bijgeleverde, gepatenteerde inktcartridge(s) mogen slechts eenmalig worden gebruikt en zijn ontworpen om te stoppen met werken nadat een vastgestelde hoeveelheid inkt is gebruikt. Er blijft een variabele hoeveelheid inkt achter in de cartridge wanneer vervanging is vereist. Nadat de inktcartridge is opgebruikt, wordt de licentie voor het gebruik van de inktcartridge beëindigd en moet de gebruikte cartridge worden geretourneerd naar Lexmark zodat de cartridge kan worden gebruikt voor de fabricage van nieuwe producten, opnieuw kan worden gevuld of kan worden gerecycled. Als ik een andere inktcartridge aanschaf die wordt verkocht met de bovenstaande voorwaarden, ga ik akkoord met de voorwaarden met betrekking tot die cartridge. Als u niet akkoord gaat met de voorwaarden van deze licentieovereenkomst voor eenmalig gebruik, moet u dit product in de verpakking terugbrengen naar de winkel van aankoop. U kunt een vervangende cartridge zonder deze voorwaarden aanschaffen op www.lexmark.com.

#### **LICENTIEOVEREENKOMST VOOR LEXMARK SOFTWARE**

Deze Licentieovereenkomst voor software ('Licentieovereenkomst') is een rechtsgeldige overeenkomst tussen u (een individu of een rechtspersoon) en Lexmark International, Inc. ('Lexmark') die, voor zover uw Lexmark product of Softwareprogramma niet op andere wijze onderhevig is aan een geschreven licentieovereenkomst voor software tussen u en Lexmark of zijn leveranciers, uw gebruik beheerst van enig Softwareprogramma dat is geïnstalleerd op of wordt geleverd door Lexmark voor gebruik in combinatie met uw Lexmark product. De term 'Softwareprogramma' omvat machineleesbare instructies, beeld- en geluidsmateriaal (zoals afbeeldingen en opnamen) en bijbehorende media, gedrukte materialen en elektronische documentatie, ongeacht of dit is opgenomen in, geleverd bij of wordt gebruikt met het Lexmark product.

**1 BEPERKTE GARANTIEVERKLARING VOOR SOFTWARE**. Lexmark garandeert dat de media (bijvoorbeeld diskettes of cd's) met het Softwareprogramma (als dit geleverd is) bij normaal gebruik geen materiaal of bewerkingsfouten bevatten gedurende de garantieperiode. De garantieperiode is negentig (90) dagen en gaat in op de dag waarop het Softwareprogramma wordt overgedragen aan de eindgebruiker. De beperkte garantieverklaring is alleen van toepassing op Softwareprogramma's die zijn gekocht bij Lexmark of een geautoriseerde wederverkoper of

distributeur van Lexmark. Lexmark zal het Softwareprogramma vervangen als er wordt vastgesteld dat de media niet voldoen aan deze beperkte garantieverklaring.

**2 AFWIJZING EN BEPERKING VAN GARANTIES**. BEHALVE ZOALS AANGEGEVEN IN DEZE

SOFTWARELICENTIEOVEREENKOMST EN VOOR ZOVER MAXIMAAL TOEGESTAAN ONDER TOEPASSELIJK RECHT, LEVEREN LEXMARK EN ZIJN LEVERANCIERS HET SOFTWAREPROGRAMMA ALS ZODANIG EN WIJZEN HIERBIJ ALLE ANDERE GARANTIES EN BEPALINGEN, EXPLICIET OF IMPLICIET, INCLUSIEF MAAR NIET BEPERKT TOT EIGENDOM, NIET-INBREUKMAKENDHEID, VERHANDELBAARHEID EN GESCHIKTHEID VOOR EEN BEPAALD DOEL, EN AFWEZIGHEID VAN VIRUSSEN, VAN DE HAND MET BETREKKING TOT HET SOFTWAREPROGRAMMA. VOOR ZOVER HET LEXMARK BIJ WET NIET IS TOEGESTAAN ENIG ONDERDEEL VAN DE IMPLICIETE GARANTIES MET BETREKKING TOT VERHANDELBAARHEID OF GESCHIKTHEID VOOR EEN BEPAALD DOEL AF TE WIJZEN, BEPERKT LEXMARK DE DUUR VAN DERGELIJKE GARANTIES TOT DE PERIODE VAN 90 DAGEN VAN DE EXPLICIETE BEPERKTE GARANTIEVERKLARING VOOR SOFTWARE. Deze Overeenkomst moet worden geïnterpreteerd in combinatie met bepaalde wettelijke bepalingen, zoals die van tijd tot tijd van kracht kunnen zijn, die garanties of bepalingen impliceren of verplichtingen opleggen aan Lexmark die niet kunnen worden uitgesloten of aangepast. Als dergelijke bepalingen van toepassing zijn, beperkt Lexmark, voor zover Lexmark hiertoe in staat is, hierbij zijn aansprakelijkheid voor het schenden van deze bepalingen tot een van de volgende acties: levering van een vervangend exemplaar van het Softwareprogramma of teruggave van het bedrag dat is betaald voor het Softwareprogramma.

Het Softwareprogramma kan internetkoppelingen bevatten naar andere softwaretoepassingen en/of webpagina's die worden gehost en beheerd door derden die niet gelieerd zijn aan Lexmark. U accepteert en gaat ermee akkoord dat Lexmark op geen enkele wijze verantwoordelijk is voor het hosten, de prestaties, de werking, het onderhoud of de inhoud van dergelijke softwaretoepassingen en/of webpagina's.

**3 BEPERKING VAN VERHAALSMOGELIJKHEID**. VOOR ZOVER TOEGESTAAN OP GROND VAN TOEPASSELIJK RECHT IS DE AANSPRAKELIJKHEID VAN LEXMARK OP BASIS VAN DEZE SOFTWARELICENTIEOVEREENKOMST UITDRUKKELIJK BEPERKT TOT EEN MAXIMUM VAN VIJF AMERIKAANSE DOLLAR (OF HET EQUIVALENT HIERVAN IN DE LOKALE VALUTA) OF HET BEDRAG DAT U HEBT BETAALD VOOR HET SOFTWAREPROGRAMMA, INDIEN DIT HOGER IS. UW ENIGE VERHAALSMOGELIJKHEID BIJ LEXMARK IN ENIG GESCHIL DAT VOORTVLOEIT UIT DEZE SOFTWARELICENTIEOVEREENKOMST BESTAAT UIT HET TERUGVORDEREN VAN EEN VAN DEZE BEDRAGEN, WAARBIJ LEXMARK NA BETALING VAN HET BEDRAG VOLLEDIG IS GEVRIJWAARD VAN ENIGE VERPLICHTING OF AANSPRAKELIJKHEID TEN OPZICHTE VAN U.

IN GEEN GEVAL ZIJN LEXMARK, ZIJN LEVERANCIERS, DOCHTERONDERNEMINGEN OF WEDERVERKOPERS AANSPRAKELIJK VOOR ENIGE SPECIALE, INCIDENTELE, INDIRECTE, EXEMPLARISCHE OF PUNITIEVE SCHADE OF GEVOLGSCHADE (INCLUSIEF MAAR NIET BEPERKT TOT VERLIES VAN WINST OF INKOMSTEN, VERLOREN SPAARTEGOEDEN, ONDERBREKING IN HET GEBRUIK OF ENIG VERLIES VAN GEBRUIK, ONNAUWKEURIGHEID IN OF SCHADE AAN GEGEVENS OF RECORDS, VOOR CLAIMS VAN DERDEN, OF SCHADE AAN ECHTE OF TASTBARE EIGENDOMMEN, VOOR SCHENDING VAN PRIVACY VOORTKOMEND UIT OF OP ENIGE MANIER VERWANT AAN HET GEBRUIK VAN OF HET NIET KUNNEN GEBRUIKEN VAN HET SOFTWAREPROGRAMMA, OF ANDERSZINS IN COMBINATIE MET ENIGE BEPALING IN DEZE SOFTWARELICENTIEOVEREENKOMST), ONGEACHT DE AARD VAN DE CLAIM, INCLUSIEF MAAR NIET BEPERKT TOT SCHENDING VAN GARANTIE OF CONTRACT, ONRECHTMATIGE DAAD (INCLUSIEF NALATIGHEID OF STRIKTE AANSPRAKELIJKHEID), ZELFS NIET ALS LEXMARK, OF ZIJN LEVERANCIERS, PARTNERS OF WEDERVERKOPERS OP DE HOOGTE ZIJN GESTELD VAN DE MOGELIJKHEID VAN DERGELIJKE SCHADE, OF VOOR ENIGE CLAIM DOOR U OP BASIS VAN EEN CLAIM VAN DERDEN, BEHALVE VOOR ZOVER DEZE UITSLUITING VAN SCHADE NIET RECHTSGELDIG IS. DE VOORGAANDE BEPERKINGEN ZIJN ZELFS VAN TOEPASSING ALS DE BOVENSTAANDE VERHAALSMOGELIJKHEDEN NIET SLAGEN IN HUN ESSENTIËLE DOEL.

**4 WETTEN VAN DE STATEN IN DE VERENIGDE STATEN VAN AMERIKA**. Deze Beperkte Garantieverklaring voor Software geeft u specifieke juridische rechten. Mogelijk beschikt u ook over andere rechten die per rechtsgebied kunnen verschillen. In sommige rechtsgebieden is vaststelling van de duur van impliciete garantie of uitsluiting of beperking van incidentele schade of gevolgschade niet toegestaan, waardoor de voorgaande beperkingen of uitsluitingen mogelijk niet op u van toepassing zijn.

- **5 LICENTIEVERLENING**. Lexmark verleent u de volgende rechten op voorwaarde dat u zich houdt aan alle voorwaarden en bepalingen van deze Licentieovereenkomst:
	- **a Gebruik**. U mag één (1) exemplaar van het Softwareprogramma gebruiken. De term 'Gebruik' betekent het opslaan, laden, installeren, uitvoeren of weergeven van het Softwareprogramma. Als u het Softwareprogramma gebruikt met een licentie voor gelijktijdig gebruik, moet u het aantal geautoriseerde gebruikers beperken tot het aantal dat is opgegeven in uw overeenkomst met Lexmark. U mag de onderdelen van het Softwareprogramma niet van elkaar scheiden voor gebruik op meer dan één computer. U stemt ermee in dat u het Softwareprogramma, geheel of gedeeltelijk, niet zult gebruiken op enige wijze waardoor de visuele weergave van een handelsmerk, handelsnaam, woordmerk of kennisgeving voor intellectueel eigendom op een computerscherm die normaal gesproken wordt gegenereerd door, of als gevolg van, het Softwareprogramma, zal worden overschreven, aangepast, verwijderd, onleesbaar gemaakt, gewijzigd of verhuld.
	- **b Kopiëren**. U mag één (1) kopie van het Softwareprogramma maken die uitsluitend is bestemd voor back-up-, archiverings- of installatiedoeleinden, op voorwaarde dat de kopie alle eigendomskennisgevingen van het originele Softwareprogramma bevat. U mag het Softwareprogramma niet kopiëren naar een openbaar of gedistribueerd netwerk.
	- **c Voorbehoud van rechten**. Het Softwareprogramma, inclusief alle lettertypen, is auteursrechtelijk beschermd en eigendom van Lexmark International, Inc. en/of zijn leveranciers. Alle rechten die niet expliciet worden verleend aan u in deze Licentieovereenkomst, zijn voorbehouden aan Lexmark.
	- **d Freeware**. Niettegenstaande de voorwaarden en bepalingen van deze Licentieovereenkomst, worden alle gedeelten van het Softwareprogramma waarin wordt gebruikgemaakt van software die onder een openbare licentie wordt geleverd door derden ('Freeware'), aan u in licentie gegeven onderhevig aan de voorwaarden en bepalingen die horen bij dergelijke Freeware, ongeacht of deze de vorm heeft van een afzonderlijke overeenkomst, een in de verpakking opgenomen licentie of elektronische licentievoorwaarden ten tijde van het downloaden. Gebruik van de Freeware door u wordt volledig beheerst door de voorwaarden en bepalingen van een dergelijke licentie.
- **6 OVERDRACHT**. U mag het Softwareprogramma overdragen aan een andere eindgebruiker. Elke overdracht moet bestaan uit alle softwareonderdelen, media, gedrukte materialen en deze Licentieovereenkomst en u mag geen exemplaren van het Softwareprogramma of onderdelen daarvan bewaren. De overdracht mag niet een indirecte overdracht zijn, zoals een zending. Vóór de overdracht moet de eindgebruiker die het overgedragen Softwareprogramma ontvangt, akkoord gaan met alle voorwaarden van deze Licentieovereenkomst. Bij overdracht van het Softwareprogramma wordt uw licentie automatisch beëindigd. U mag het Softwareprogramma niet verhuren, in sublicentie geven of afstaan behalve voor zover is toegestaan onder deze Licentieovereenkomst. Als u dit wel doet is de overeenkomst niet langer geldig.
- **7 UPGRADES**. Om een Softwareprogramma dat als upgrade wordt aangeduid, te mogen gebruiken, moet u beschikken over een licentie voor het originele Softwareprogramma dat door Lexmark is aangeduid als in aanmerking komend voor de upgrade. Na het uitvoeren van de upgrade mag u het originele Softwareprogramma dat de basis vormde voor de upgrade, niet langer gebruiken.
- **8 BEPERKING VOOR REVERSE-ENGINEERING**. U mag het Softwareprogramma niet aanpassen, decoderen, onderwerpen aan reverse-engineering, disassembleren, decompileren of op andere wijze vertalen, behalve voor zover expliciet is toegestaan onder de toepasselijke wetgeving voor doeleinden met betrekking tot samenwerking, foutcorrectie en beveiligingstesten. Als u beschikt over dergelijke wettelijke rechten, moet u Lexmark schriftelijk op de hoogte stellen als u van plan bent reverse-engineering, disassemblage of decompilatie uit te voeren. U mag het Softwareprogramma niet decoderen tenzij dit vereist is voor het legitieme Gebruik van het Softwareprogramma.
- **9 AANVULLENDE SOFTWARE**. Deze Licentieovereenkomst is van toepassing op updates van of aanvullingen op het originele Softwareprogramma die worden geleverd door Lexmark tenzij Lexmark andere voorwaarden levert samen met de update of aanvulling.
- **10 DUUR**. Deze Licentieovereenkomst is van kracht tenzij deze wordt beëindigd of afgewezen. U mag deze licentie op elk gewenst moment afwijzen of beëindigen door alle exemplaren van het Softwareprogramma te vernietigen, samen met alle aanpassingen, documentatie en samengevoegde gedeelten in welke vorm dan ook, of zoals anderszins hierin beschreven. Lexmark mag uw licentie na kennisgeving beëindigen als u zich niet houdt aan de

voorwaarden van deze Licentieovereenkomst. Bij een dergelijke beëindiging gaat u ermee akkoord alle exemplaren van het Softwareprogramma te vernietigen, samen met alle aanpassingen, documentatie en samengevoegde gedeelten in welke vorm dan ook.

- **11 BELASTING**. U stemt ermee in dat u verantwoordelijk bent voor het betalen van eventuele belasting, inclusief, maar niet beperkt tot, belasting voor goederen en services en persoonlijke eigendommen, die voortkomt uit deze Overeenkomst of uw Gebruik van het Softwareprogramma.
- **12 BEPERKING VOOR GERECHTELIJKE VORDERINGEN**. Geen gerechtelijke vordering, ongeacht in welke vorm dan ook, die voorkomt uit deze Overeenkomst, mag worden ondernomen tegen een van de partijen meer dan twee jaar nadat de oorzaak van de gerechtelijke vordering heeft plaatsgevonden, behalve voor zover is toegestaan onder de toepasselijke wetgeving.
- **13 TOEPASSELIJKE WETGEVING**. Deze Overeenkomst wordt beheerst door de wetgeving van het gemenebest van Kentucky, Verenigde Staten van Amerika. Het is niet mogelijk om de wetgeving van een bepaald rechtsgebied te kiezen. Het Verdrag der Verenigde Naties inzake internationale koopovereenkomsten betreffende roerende zaken (Het Weens koopverdrag) is niet van toepassing.
- **14 BEPERKTE RECHTEN AMERIKAANSE OVERHEID**. Het Softwareprogramma is volledig op eigen kosten ontwikkeld. De rechten van de Amerikaanse overheid om het Softwareprogramma te gebruiken zijn zoals uiteengezet in deze Overeenkomst en zoals beperkt in DFARS 252.227-7014 en in vergelijkbare FAR-bepalingen (of vergelijkbare bepalingen voor overheidsinstellingen of contractclausules).
- **15 TOESTEMMING VOOR GEBRUIK VAN GEGEVENS**. U gaat ermee akkoord dat Lexmark, zijn partners en vertegenwoordigers de door u geleverde gegevens kunnen verzamelen en gebruiken voor ondersteuningsservices die worden uitgevoerd voor het Softwareprogramma en op uw verzoek. Lexmark stemt ermee in deze gegevens niet te gebruiken in een vorm aan de hand waarvan u persoonlijk kunt worden geïdentificeerd, behalve voor zover vereist om dergelijke services te kunnen leveren.
- **16 EXPORTBEPERKINGEN**. U mag niet (a) het Softwareprogramma of enig direct afgeleid product daarvan aanschaffen, verzenden, overdragen of herexporteren als hierbij de toepasselijke exportwetgeving wordt geschonden of (b) toestaan dat het Softwareprogramma wordt gebruikt voor doeleinden die zijn verboden in dergelijke exportwetgeving, inclusief maar niet beperkt tot het verspreiden van nucleaire, chemische of biologische wapens.
- **17 INSTEMMING MET CONTRACT IN ELEKTRONISCHE VORM**. U en Lexmark gaan ermee akkoord deze Licentieovereenkomst in elektronische vorm aan te gaan. Dit betekent dat wanneer u op de knop 'Ik ga akkoord' of 'Ja' op deze pagina klikt of dit product gebruikt, u aangeeft in te stemmen met de voorwaarden en bepalingen van deze Licentieovereenkomst en dat u dat doet met de intentie een contract met Lexmark te 'ondertekenen'.
- **18 VERMOGEN EN RECHT OM HET CONTRACT AAN TE GAAN**. U verklaart dat u meerderjarig bent in het land of regio waar u deze Licentieovereenkomst aangaat en, indien van toepassing, dat u bent gemachtigd door uw werkgever of opdrachtgever om dit contract aan te gaan.
- **19 VOLLEDIGE OVEREENKOMST**. Deze Licentieovereenkomst (inclusief eventuele aanvullingen of aanpassingen op deze Licentieovereenkomst die bij het Softwareprogramma worden geleverd) is de volledige overeenkomst tussen u en Lexmark met betrekking tot het Softwareprogramma. Behalve indien anders aangegeven in dit document, vervangen deze voorwaarden en bepalingen alle voorgaande of gelijktijdige mondelinge of schriftelijke communicaties, voorstellen en verklaringen met betrekking tot het Softwareprogramma of enig ander onderwerp dat onder deze Licentieovereenkomst valt (behalve voor zover dergelijke externe voorwaarden niet in strijd zijn met de voorwaarden van deze Licentieovereenkomst of enige andere geschreven overeenkomst die is ondertekend door u en Lexmark met betrekking tot uw Gebruik van het Softwareprogramma). Voor zover enige Lexmark beleidsrichtlijnen of programma's voor ondersteuningsservices in strijd zijn met de voorwaarden van deze Licentieovereenkomst, zullen de voorwaarden van deze Licentieovereenkomst van kracht zijn.

\* De Licentieovereenkomst voor cartridges is niet van toepassing op producten van de XX90 Series (inclusief maar niet beperkt tot de modellen Z2390, Z2490, X2690, X3690 en X4690). Deze Licentieovereenkomst voor cartridges is niet van toepassing op cartridges die worden geleverd in de doos voor printers van de XX75 Series (inclusief maar niet beperkt tot de modellen X4975 en X7675). Deze overeenkomst is echter wel van toepassing op vervangende cartridges

<span id="page-172-0"></span>die worden verkocht onder deze voorwaarden en bepalingen. U kunt vervangende cartridges zonder deze voorwaarden aanschaffen op www.lexmark.com.

#### **MICROSOFT CORPORATION NOTICES**

- **1** This product may incorporate intellectual property owned by Microsoft Corporation. The terms and conditions upon which Microsoft is licensing such intellectual property may be found at **[http://go.microsoft.com/fwlink/?LinkId=52369.](http://go.microsoft.com/fwlink/?LinkId=52369)**
- **2** This product is based on Microsoft Print Schema technology. You may find the terms and conditions upon which Microsoft is licensing such intellectual property at **<http://go.microsoft.com/fwlink/?LinkId=83288>**.

#### **ADOBE SYSTEMS INCORPORATED NOTICE**

Contains Flash®, Flash® Lite™ and/or Reader® technology by Adobe Systems Incorporated

This Product contains Adobe® Flash® player software under license from Adobe Systems Incorporated, Copyright © 1995-2007 Adobe Macromedia Software LLC. All rights reserved. Adobe, Reader and Flash are trademarks of Adobe Systems Incorporated.

## **Conformiteit met de richtlijnen van de Europese Gemeenschap (EG)**

Dit product voldoet aan de veiligheidseisen die zijn omschreven in de Europese richtlijnen 2004/108/EG, 2006/95/EG en 1999/5/EG aangaande het harmoniseren van de wetten van de Lidstaten met betrekking tot elektromagnetische compatibiliteit en veiligheid van elektrische apparatuur die is ontworpen voor gebruik binnen een bepaald spanningsbereik en in combinatie met radioapparatuur en apparatuur voor een telecommunicatiestation.

De fabrikant van dit product is: Lexmark International, Inc., 740 West New Circle Road, Lexington, KY, 40550 USA. De gemachtigde vertegenwoordiger is: Lexmark International Technology Hungária Kft., 8 Lechner Ödön fasor, Millennium Tower III, 1095 Budapest HONGARIJE, Een verklaring van conformiteit met de vereisten van de richtlijnen kan worden opgevraagd bij de gemachtigde vertegenwoordiger.

Dit product voldoet aan de eisen voor apparaten van Klasse B, zoals omschreven in richtlijn EN 55022 en in de veiligheidseisen van EN 60950.

## **Kennisgevingen over regelgeving met betrekking tot terminalapparatuur voor**

## **telecommunicatie**

Dit gedeelte bevat informatie over de regelgeving voor producten die terminalapparatuur voor telecommunicatie bevatten, zoals faxapparaten.

## **Kennisgeving voor gebruikers in de Europese Unie**

Producten met de CE-markering voldoen aan de veiligheidseisen die zijn omschreven in de Europese richtlijnen 2004/108/EG, 2006/95/EG en 1999/5/EG aangaande het harmoniseren van de wetten van de Lidstaten met betrekking tot elektromagnetische compatibiliteit en veiligheid van elektrische apparatuur die is ontworpen voor gebruik binnen een bepaald spanningsbereik en in combinatie met radioapparatuur en apparatuur voor een telecommunicatiestation. <span id="page-173-0"></span>De CE-markering geeft aan dat het product aan deze richtlijnen voldoet.

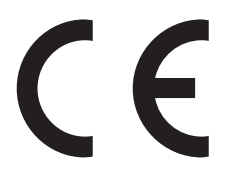

De fabrikant van dit product is: Lexmark International, Inc., 740 West New Circle Road, Lexington, KY, 40550 USA. De gemachtigde vertegenwoordiger is: Lexmark International Technology Hungária Kft., 8 Lechner Ödön fasor, Millennium Tower III, 1095 Budapest HONGARIJE, Een verklaring van conformiteit met de vereisten van de richtlijnen kan worden opgevraagd bij de gemachtigde vertegenwoordiger.

Zie de tabel onder aan het gedeelte Kennisgevingen voor meer informatie over conformiteit.

## **Kennisgevingen over regelgevingen voor draadloze producten**

Dit gedeelte bevat informatie over de regelgeving voor draadloze producten die zenders bevatten, zoals onder andere netwerkkaartlezers en smartcardlezers.

## **Blootstelling aan hoogfrequentie-energie**

De hoeveelheid hoogfrequentie-energie die door dit draadloze apparaat wordt uitgestraald, ligt ver onder de limieten voor hoogfrequentie-energie die zijn vastgesteld door de FCC en andere regelgevende instanties. Er moet minimaal 20 cm (8 inch) ruimte tussen de antenne en eventuele personen zijn om te voldoen aan de vereisten voor hoogfrequentie-energie van de FCC en andere regelgevende instanties.

## **Notice to users in Brazil**

Este equipamento opera em carater secundario, isto e, nao tem direito a protecao contra interferencia prejudicial, mesmo de estacoes do mesmo tipo, e nao pode causar interferencia a sistemas operando em carater primario. (Res.ANATEL 282/2001).

## **Industry Canada (Canada)**

This device complies with Industry Canada specification RSS-210. Operation is subject to the following two conditions: (1) this device may not cause interference, and (2) this device must accept any interference, including interference that may cause undesired operation of the device.

This device has been designed to operate only with the antenna provided. Use of any other antenna is strictly prohibited per regulations of Industry Canada.

To prevent radio interference to the licensed service, this device is intended to be operated indoors and away from windows to provide maximum shielding. Equipment (or its transmit antenna) that is installed outdoors is subject to licensing.

The installer of this radio equipment must ensure that the antenna is located or pointed such that it does not emit RF fields in excess of Health Canada limits for the general population; consult Safety Code 6, obtainable from Health Canada's Web site www.hc-sc.gc.ca/rpb.

The term "IC:" before the certification/registration number only signifies that the Industry Canada technical specifications were met.

#### <span id="page-174-0"></span>**Industry Canada (Canada)**

Cet appareil est conforme à la norme RSS-210 d'Industry Canada. Son fonctionnement est soumis aux deux conditions suivantes :

(1) cet appareil ne doit pas provoquer d'interférences et (2) il doit accepter toute interférence reçue, y compris celles risquant d'altérer son fonctionnement.

Cet appareil a été conçu pour fonctionner uniquement avec l'antenne fournie. L'utilisation de toute autre antenne est strictement interdite par la réglementation d'Industry Canada.

En application des réglementations d'Industry Canada, l'utilisation d'une antenne de gain supérieur est strictement interdite.

Pour empêcher toute interférence radio au service faisant l'objet d'une licence, cet appareil doit être utilisé à l'intérieur et loin des fenêtres afin de garantir une protection optimale.

Si le matériel (ou son antenne d'émission) est installé à l'extérieur, il doit faire l'objet d'une licence.

L'installateur de cet équipement radio doit veiller à ce que l'antenne soit implantée et dirigée de manière à n'émettre aucun champ HF dépassant les limites fixées pour l'ensemble de la population par Santé Canada. Reportez-vous au Code de sécurité 6 que vous pouvez consulter sur le site Web de Santé Canada www.hc-sc.gc.ca/rpb.

Le terme « IC » précédant le numéro de d'accréditation/inscription signifie simplement que le produit est conforme aux spécifications techniques d'Industry Canada.

## **Taiwan NCC RF notice statement**

#### NCC型式認證設備注意事項 台灣低功率射頻電機設備之使用注意事項

經型式認證合格之低功率射頻電機,非經許可,公司、商號或使用者均不得擅自變 更頻率、加大功率或變更原設計之特性及功能。

低功率射頻電機之使用不得影響飛航安全及干擾合法通信;經發現有干擾現象時, 應立即停用,並改善至無干擾時方得繼續使用。前項合法通信,指依電信規定作業 之無線電信。低功率射頻電機須忍受合法通信或工業、科學及醫療用電波輻射性電 機設備之干擾。

## **Kennisgeving voor gebruikers in de Europese Unie**

Producten met CE-markering voldoen aan de veiligheidseisen die zijn omschreven in de Europese richtlijnen 2004/108/EG, 2006/95/EG en 1999/5/EG aangaande het harmoniseren van de wetten van de Lidstaten met betrekking tot elektromagnetische compatibiliteit en veiligheid van elektrische apparatuur die is ontworpen voor gebruik binnen bepaalde voltagegrenzen en voor radioapparatuur en telecommunicatieterminals.

Het CE-teken geeft aan dat een apparaat voldoet aan de veiligheidsvoorschriften.

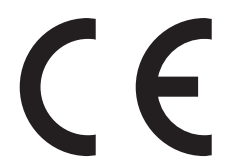

De fabrikant van dit product is: Lexmark International, Inc., 740 West New Circle Road, Lexington, KY, 40550, Verenigde Staten. De erkende vertegenwoordiger is: Lexmark International Technology Hungária Kft., 8 Lechner Ödön fasor,

Millennium Tower III, 1095 Budapest HONGARIJE. Een verklaring waarin staat dat het product voldoet aan de veiligheidseisen van de EG-richtlijnen kan op aanvraag worden verkregen bij de erkende vertegenwoordiger.

Dit product voldoet aan de eisen van EN 55022 met betrekking tot klasse B-producten en de veiligheidsvoorschriften van EN 60950.

Producten met mogelijkheid voor draadloos LAN (2,4 GHz) voldoen aan de veiligheidseisen die zijn omschreven in de Europese richtlijnen 2004/108/EG, 2006/95/EG en 1999/5/EG aangaande het harmoniseren van de wetten van de Lidstaten met betrekking tot elektromagnetische compatibiliteit en veiligheid van elektrische apparatuur die is ontworpen voor gebruik binnen bepaalde voltagegrenzen en voor radioapparatuur en telecommunicatieterminals.

Het CE-teken geeft aan dat een apparaat voldoet aan de veiligheidsvoorschriften.

# $C \in \Theta$

Het product mag worden gebruikt in alle landen van de EU en de Europese Vrijhandelsassociatie, maar mag alleen binnenshuis worden gebruikt.

De fabrikant van dit product is: Lexmark International, Inc., 740 West New Circle Road, Lexington, KY, 40550, Verenigde Staten. De erkende vertegenwoordiger is: Lexmark International Technology Hungária Kft., 8 Lechner Ödön fasor, Millennium Tower III, 1095 Budapest HONGARIJE. Een verklaring waarin staat dat het product voldoet aan de veiligheidseisen van de EG-richtlijnen kan op aanvraag worden verkregen bij de erkende vertegenwoordiger.

Dit product mag worden gebruikt in de landen die in de onderstaande tabel zijn weergegeven.

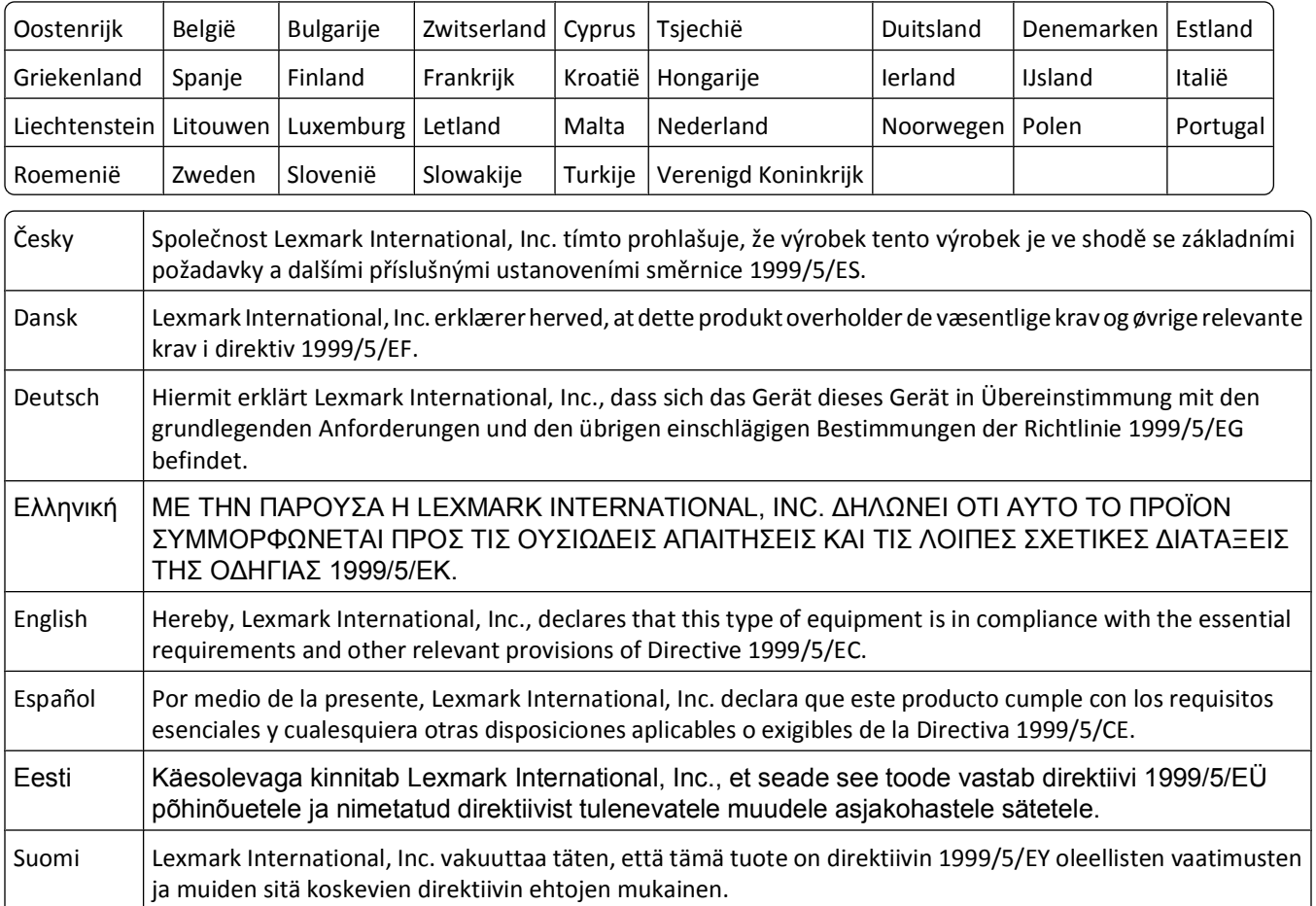

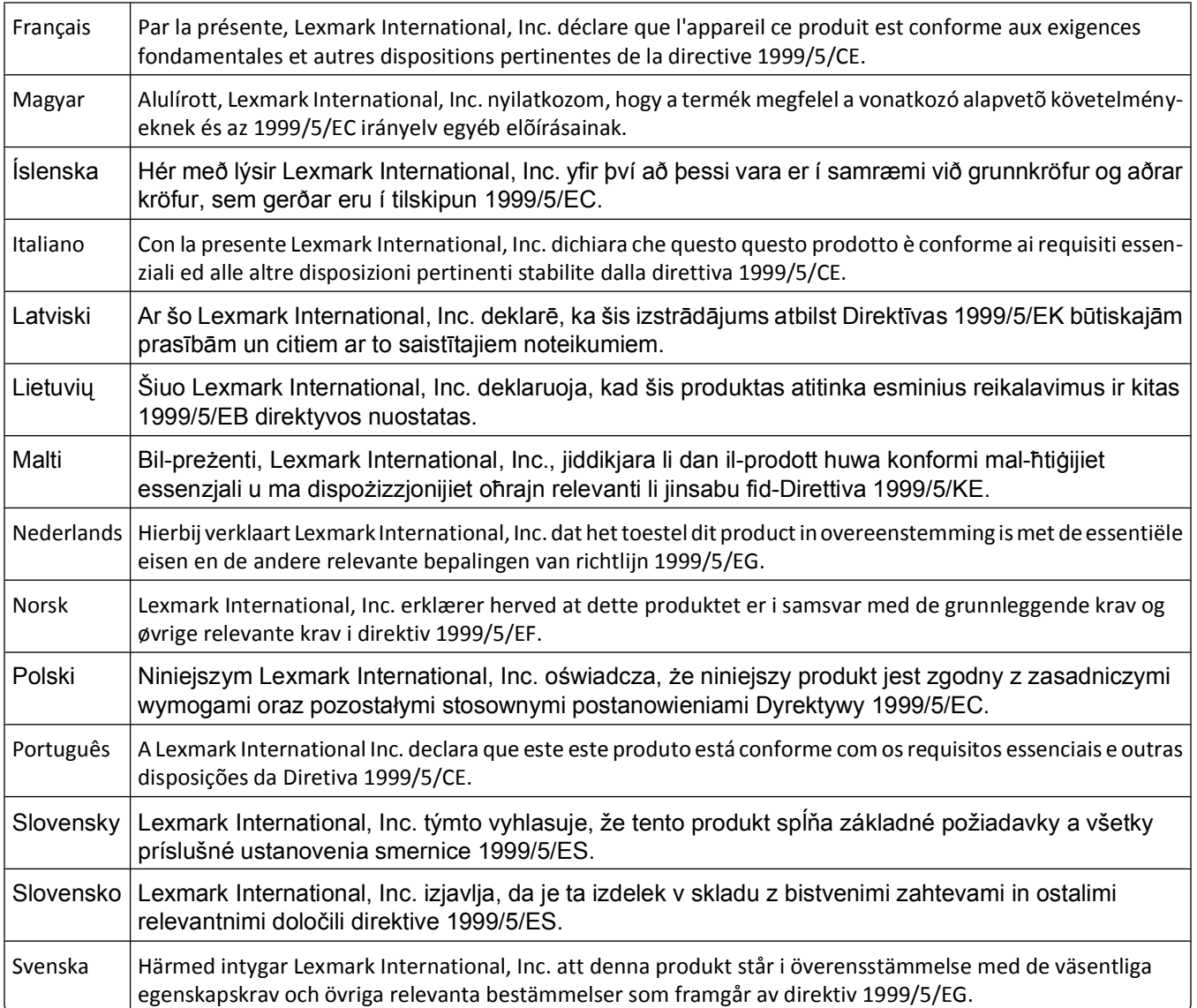

## **Index**

## **A**

aangepast papierformaat afdrukken op [41](#page-40-0) aanpassen, beltoon- en kiesvolume [88](#page-87-0) aanpassen, luidsprekervolume [88](#page-87-0) ad-hoc SSID [98](#page-97-0) WEP [98](#page-97-0) ad-hocnetwerk [110](#page-109-0) ad-hocnetwerk, draadloos maken met Macintosh [98](#page-97-0) maken met Windows [98](#page-97-0) printer toevoegen [101](#page-100-0) Adresboek instellen [81](#page-80-0), [82](#page-81-0) Adresboek, fax instellen [79](#page-78-0) afbeelding herhalen [58](#page-57-0) afbeelding verkleinen [56](#page-55-0) afdrukken aangepast papierformaat [41](#page-40-0) documenten [34](#page-33-0) documenten van een geheugenkaart of flashstation [38](#page-37-0) dubbelzijdig [37](#page-36-0) enveloppen [39](#page-38-0) etiketten [40](#page-39-0) foto's met bedieningspaneel van de printer [43](#page-42-0) foto's met het controlevel [46](#page-45-0) foto's vanaf digitale camera met DPOF [47](#page-46-0) foto's vanaf opslagapparaat met de printersoftware [44](#page-43-0) laatste pagina eerst [35](#page-34-0) meerdere pagina's op één vel [36](#page-35-0) netwerkconfiguratiepagina [94](#page-93-0) omgekeerde paginavolgorde [35](#page-34-0) op beide zijden van het papier [37](#page-36-0) sorteren [35](#page-34-0) tips [34](#page-33-0) vanaf een Bluetooth-apparaat [49](#page-48-0) vanaf een PictBridge-camera [45](#page-44-0) afdrukken in conceptmodus [51](#page-50-0) afdrukken, bevestigingspagina [90](#page-89-0)

afdrukken, problemen oplossen computer wordt trager tijdens het afdrukken [133](#page-132-0) kan documenten niet verwijderen uit printerwachtrij [127](#page-126-0) lage afdruksnelheid [132](#page-131-0) slechte kwaliteit aan de randen van de pagina [131](#page-130-0) strepen of lijnen op afgedrukte afbeelding [132](#page-131-0) afdrukken, verzendrapport [90](#page-89-0) afdrukmateriaal etiketten [31](#page-30-0) wenskaarten [31](#page-30-0) afdrukmodus wijzigen [51](#page-50-0) afdruktaak annuleren [53](#page-52-0) hervatten [53](#page-52-0) onderbreken [52](#page-51-0) afzender, informatie vastleggen [78](#page-77-0) AliceBox [96](#page-95-0) annuleren afdruktaak [53](#page-52-0) kopieertaak [60](#page-59-0) scantaak [67](#page-66-0) antwoordapparaat beste instellingen voor faxapparaat [89](#page-88-0) instellen [68](#page-67-0) apparaten draadloos netwerk [111](#page-110-0) Automatisch beantwoorden wanneer inschakelen [87](#page-86-0) Automatische documentinvoer (ADI) [10](#page-9-0) documenten plaatsen [33](#page-32-0) lade [10](#page-9-0) papiercapaciteit [33](#page-32-0) papiergeleider [9](#page-8-0) uitvoerlade [10](#page-9-0) vastgelopen papier verwijderen uit [130](#page-129-0) automatische faxconversie instellen [79](#page-78-0)

#### **B**

bannerpapier [30](#page-29-0) beltoonvolume aanpassen [88](#page-87-0) belvolume aanpassen [88](#page-87-0) besparen, papier Ecomodus gebruiken [20](#page-19-0) besparen, stroom Ecomodus gebruiken [20](#page-19-0) besparen, stroom, inkt en papier [6](#page-5-0) bestandstypen ondersteunde [43](#page-42-0) bestellen, papier en andere supplies [15](#page-14-0) beveiliging draadloos netwerk [93](#page-92-0) beveiligingsgegevens draadloos netwerk [106](#page-105-0) beveiligingssleutel [106](#page-105-0) bevestigingspagina, fax [90](#page-89-0) bidirectionele communicatie activeren [159](#page-158-0) bijwerken, lijst met toepassingen [67](#page-66-0) bijwerken, printersoftware [26](#page-25-0) blokkeren, faxen [92](#page-91-0) Bluetooth afdrukken [49](#page-48-0) beveiligingsniveau instellen [49](#page-48-0) verbinding instellen [47](#page-46-0) briefkaarten [31](#page-30-0) buitenkant van de printer reinigen [120](#page-119-0)

## **C**

camera aansluiten [45](#page-44-0) cartridges, inkt bestellen [12](#page-11-0) van Lexmark gebruiken [13](#page-12-0) Club Internet [96](#page-95-0) Communicatie is niet beschikbaar bericht [159](#page-158-0) computer wordt trager tijdens het afdrukken [133](#page-132-0) configureren faxinstellingen [79](#page-78-0), [80](#page-79-0)

Index

IP-adres [97](#page-96-0) contactpersonen, lijst instellen [81](#page-80-0), [82](#page-81-0) controlelijst geheugenkaart, problemen oplossen [144](#page-143-0) problemen met faxen oplossen [136](#page-135-0) voor u problemen gaat oplossen [121](#page-120-0) controleren, kiestoon [88](#page-87-0) controlevel gebruiken [46](#page-45-0)

#### **D**

delen, printer in Windows [103](#page-102-0) Digital Subscriber Line (DSL) fax instellen [71](#page-70-0) digitale telefoondienst fax instellen [73](#page-72-0) documenten afdrukken [34](#page-33-0) faxen met de computer [84](#page-83-0) faxen met het bedieningspaneel [83](#page-82-0) plaatsen in de automatische documentinvoer [33](#page-32-0) plaatsen op de glasplaat [33](#page-32-0) scannen met het bedieningspaneel van de printer [61](#page-60-0) scannen voor bewerken [64](#page-63-0) Doorgaan (knop), grijs weergegeven [150](#page-149-0) Doorgaan (knop), niet beschikbaar [150](#page-149-0) Doorgaan (knop), werkt niet [150](#page-149-0) doorsturen, faxen [91](#page-90-0) draadloos [102,](#page-101-0) [113](#page-112-0) Macintosh [102](#page-101-0) printer drukt niet af [152](#page-151-0) problemen oplossen [152,](#page-151-0) [161](#page-160-0) draadloos netwerk algemene configuraties voor thuisnetwerken [106](#page-105-0) beveiliging [93](#page-92-0) beveiligingsgegevens [106](#page-105-0) communicatieproblemen oplossen [161](#page-160-0) draadloos ad-hocnetwerk instellen met Macintosh [98](#page-97-0) draadloos ad-hocnetwerk instellen met Windows [98](#page-97-0)

gegevens vereist voor het instellen van draadloos afdrukken [94](#page-93-0) printer installeren op (Macintosh) [95](#page-94-0) printer installeren op (Windows) [95](#page-94-0) printer toevoegen aan een bestaand ad-hocnetwerk [101](#page-100-0) problemen oplossen [146](#page-145-0) signaalsterkte [110](#page-109-0) SSID [105](#page-104-0) storing [111](#page-110-0) typen draadloze netwerken [110](#page-109-0) draadloos netwerk, compatibiliteit [93](#page-92-0) draadloos signaal sterkte [110](#page-109-0) draadloos signaal, opname [111](#page-110-0) draadloos, problemen oplossen foto's worden niet afgedrukt van een geheugenkaart via een draadloos netwerk [145](#page-144-0) kan niet afdrukken via draadloos netwerk [147](#page-146-0) printer en computer op verschillende netwerken [112](#page-111-0) printer op draadloos netwerk werkt met onderbrekingen [161](#page-160-0) Wi-Fi-aanduiding brandt nog steeds oranje [153](#page-152-0) Wi-Fi-aanduiding knippert oranje [155](#page-154-0) Wi-Fi-aanduiding brandt niet [152](#page-151-0) wijzigen, draadloze instellingen na de installatie (Mac) [98](#page-97-0) wijzigen, draadloze instellingen na de installatie (Windows) [98](#page-97-0) draadloze afdrukserver niet geïnstalleerd [159](#page-158-0) draadloze installatie gegevens vereist voor [94](#page-93-0) draadloze instellingen wijzigen na installatie (Mac) [98](#page-97-0) wijzigen na installatie (Windows) [98](#page-97-0) DSL-filter [71](#page-70-0) dubbelzijdig afdrukken. afdrukken, handmatig [37](#page-36-0) kopiëren, automatisch [59](#page-58-0) kopiëren, handmatig [59](#page-58-0) duplexeenheid [10](#page-9-0)

#### **E**

e-mailen gescande documenten [65](#page-64-0) Ecomodus gebruiken [20](#page-19-0) emissiekennisgevingen [166](#page-165-0)[, 173,](#page-172-0)  [174](#page-173-0)[, 175](#page-174-0) enveloppen [31](#page-30-0) afdrukken [39](#page-38-0) plaatsen [39](#page-38-0) er gebeurt niets als de geheugenkaart is geplaatst [144](#page-143-0) Ethernet [113](#page-112-0) etiketten [31](#page-30-0) afdrukken [40](#page-39-0) exemplaren maken [55](#page-54-0) extra computers installeren, draadloze printer [95](#page-94-0) extra zwaar, mat papier [30](#page-29-0)

## **F**

fabrieksinstellingen herstellen [20](#page-19-0) fax afdrukken instellen [79](#page-78-0) fax blokkeren instellen [79](#page-78-0) fax doorsturen [91](#page-90-0) fax, foutberichten De telefoonlijn is aangesloten op de onjuiste aansluiting op de achterzijde van het apparaat [142](#page-141-0) Digitale lijn gevonden [142](#page-141-0) Fatale fout met fax [142](#page-141-0) Faxmodus niet ondersteund [141](#page-140-0) Fout met externe fax [141](#page-140-0) Fout met faxmodem [142](#page-141-0) Fout met telefoonlijn [142](#page-141-0) Geen antwoord [143](#page-142-0) Geen nummerweergave [143](#page-142-0) Niet-ondersteunde compressie [142](#page-141-0) Niet-ondersteunde resolutie [142](#page-141-0) Telefoonlijn bezet [143](#page-142-0) Telefoonlijn niet aangesloten [142](#page-141-0) Verbinden mislukt [142](#page-141-0) fax, koptekst en voettekst instellen [78](#page-77-0) fax, voettekst instellen [79](#page-78-0)

Index

faxconfiguratie digitale telefoondienst [73](#page-72-0) DSL-verbinding [71](#page-70-0) landspecifiek [74](#page-73-0) standaardtelefoonverbinding [68](#page-67-0) VoIP [72](#page-71-0) Faxconfiguratie (wizard) [80](#page-79-0) Faxconfiguratieprogramma [80](#page-79-0) faxen Adresboek [81,](#page-80-0) [82](#page-81-0) automatisch ontvangen [84](#page-83-0) belsignalen [87](#page-86-0) bevestigingspagina [90](#page-89-0) blokkeren [92](#page-91-0) groepsfax direct verzenden [83](#page-82-0) handmatig ontvangen [85](#page-84-0) installatie [86](#page-85-0) kiesvoorvoegsel [87](#page-86-0) met de computer [84](#page-83-0) met het bedieningspaneel [83](#page-82-0) opnemen na [87](#page-86-0) plannen [90](#page-89-0) printergeheugen [92](#page-91-0) speciaal belsignaal [87](#page-86-0) telefoonkaart, gebruiken [90](#page-89-0) tips voor het ontvangen van [84](#page-83-0) tips, verzenden [83](#page-82-0) verzenden met het bedieningspaneel [83](#page-82-0) verzendrapport [90](#page-89-0) faxen, controlelijst voor oplossen van problemen [136](#page-135-0) faxen, tips ontvangen, automatisch faxen [84](#page-83-0) ontvangen, faxen handmatig [85](#page-84-0) faxgebeurtenissen, rapport [91](#page-90-0) faxinstellingen configureren [79,](#page-78-0) [80](#page-79-0) voor antwoordapparaat [89](#page-88-0) voor voicemail [89](#page-88-0) faxkoptekst instellen [79](#page-78-0) faxkwaliteit instellen [89](#page-88-0) faxnummer [86](#page-85-0) faxresolutie instellen [89](#page-88-0) FCC-kennisgevingen [174](#page-173-0) firewall op computer [152](#page-151-0) flashstation afdrukken, documenten van [38](#page-37-0)

foto's met het controlevel afdrukken [46](#page-45-0) plaatsen [42](#page-41-0) scannen naar [62](#page-61-0) foto's afdrukken met bedieningspaneel van de printer [43](#page-42-0) afdrukken met het controlevel [46](#page-45-0) afdrukken vanaf digitale camera met DPOF [47](#page-46-0) foto's kopiëren [56](#page-55-0) kopieën zonder rand maken [56](#page-55-0) scannen voor bewerken [62](#page-61-0) foto's vanaf een opslagapparaat afdrukken met de printersoftware [44](#page-43-0) foto's worden niet afgedrukt van een geheugenkaart via een draadloos netwerk [145](#page-144-0) fotokaarten [31](#page-30-0) fotopapier/glossy papier [32](#page-31-0) fout bij gebruik geheugenkaart [144](#page-143-0) foutcorrectie, fax instellen [79](#page-78-0) Frankrijk speciale installatieaanwijzingen voor draadloze aansluitingen [96](#page-95-0) FreeBox [96](#page-95-0)

## **G**

gebruiken Macintosh-printersoftware [23](#page-22-0) Webkoppelingen [23](#page-22-0) gebruikersgegevens, fax instellen [79](#page-78-0) gedeeltelijk, documenten of foto's scannen [134](#page-133-0) geen draadloos netwerk [98](#page-97-0) gegevens vereist voor het installeren van de printer op een draadloos netwerk [94](#page-93-0) geheugenkaart afdrukken, documenten van [38](#page-37-0) foto's met het controlevel afdrukken [46](#page-45-0) ondersteunde bestandstypen [43](#page-42-0) plaatsen [42](#page-41-0) scannen naar [62](#page-61-0) geheugenkaart kan niet worden geplaatst [144](#page-143-0)

geheugenkaart, problemen oplossen controlelijst [144](#page-143-0) er gebeurt niets als de geheugenkaart is geplaatst [144](#page-143-0) kan niet afdrukken vanaf een flashstation [144](#page-143-0) geheugenkaartsleuven [9](#page-8-0) geluidsemissie, niveaus [166](#page-165-0) geplande fax verzenden [90](#page-89-0) glasplaat [10](#page-9-0) reinigen [120](#page-119-0) groepsfax, verzenden direct [83](#page-82-0) groepskeuze instellen [81](#page-80-0), [82](#page-81-0)

## **H**

hergebruiken [6](#page-5-0) AEEA-verklaring [167](#page-166-0) Lexmark producten [15](#page-14-0) herstellen standaardfabrieksinstellingen van interne, draadloze afdrukserver [146](#page-145-0) hervatten afdruktaak [53](#page-52-0) hoorn op haak, faxen [90](#page-89-0)

## **I**

indexkaarten [31](#page-30-0) informatie zoeken [7](#page-6-0) infrastructuurnetwerk [110](#page-109-0) inkt besparen [6](#page-5-0) inktcartridges bestellen [12](#page-11-0) van Lexmark gebruiken [13](#page-12-0) vervangen [13](#page-12-0) inktcartridges, toegang [11](#page-10-0) inktvoorraad controleren [117](#page-116-0) Inktvoorraden controleren [117](#page-116-0) installatie kabel [108](#page-107-0), [109](#page-108-0) installatieproblemen oplossen kan niet afdrukken via USB [127](#page-126-0) onjuiste taal wordt weergegeven op de display [122](#page-121-0)
pagina wordt niet afgedrukt [125](#page-124-0) printer drukt lege pagina's af [126](#page-125-0) printer reageert niet [126](#page-125-0) printerkop, fout [122](#page-121-0) software is niet geïnstalleerd [124](#page-123-0) installeren netwerkprinter [116](#page-115-0) installeren, draadloze printer extra computers [95](#page-94-0) installeren, optionele software [25](#page-24-0) installeren, printersoftware [27](#page-26-0) instellen afzender, informatie [78](#page-77-0) Automatisch beantwoorden [87](#page-86-0) fax, koptekst en voettekst [78](#page-77-0) faxkwaliteit [89](#page-88-0) maximale verzendsnelheid [79](#page-78-0) nummerweergave [78](#page-77-0) TTI (Transmit Terminal Identification) [78](#page-77-0) instellen, fax digitale telefoondienst [73](#page-72-0) DSL-verbinding [71](#page-70-0) landspecifiek [74](#page-73-0) standaardtelefoonverbinding [68](#page-67-0) VoIP-verbinding [72](#page-71-0) instellen, printer faxen [86](#page-85-0) op draadloos netwerk (Macintosh) [95](#page-94-0) op draadloos netwerk (Windows) [95](#page-94-0) instellingen, time-out uitschakelen [18](#page-17-0) interne, draadloze afdrukserver standaardfabrieksinstellingen herstellen [146](#page-145-0) invoeren fax, gebruikersgegevens [78](#page-77-0) IP-adres [115](#page-114-0) configureren [97](#page-96-0) IP-adres, toewijzen [116](#page-115-0)

## **K**

kabel installatie [108,](#page-107-0) [109](#page-108-0) USB [109](#page-108-0) kan de faxsoftware niet uitvoeren [141](#page-140-0) kan documenten niet verwijderen uit printerwachtrij [127](#page-126-0) kan geen faxen ontvangen [139](#page-138-0)

kan geen faxen verzenden [137](#page-136-0) kan niet afdrukken vanaf een flashstation [144](#page-143-0) kan niet afdrukken via draadloos netwerk [147](#page-146-0) kan niet afdrukken via USB [127](#page-126-0) kan niet scannen naar de computer via een netwerk [136](#page-135-0) kennisgevingen [166,](#page-165-0) [167](#page-166-0)[, 168](#page-167-0)[, 173,](#page-172-0)  [174](#page-173-0)[, 175,](#page-174-0) [176](#page-175-0) kiesmethode, fax instellen [79](#page-78-0) kiestoon controleren [88](#page-87-0) knoppen, bedieningspaneel van de printer Aan/uit [16](#page-15-0) Adresboek [17](#page-16-0) Annuleren [18](#page-17-0) Dubbelzijdig/Ecomodus [16](#page-15-0) Faxen [16](#page-15-0) Foto [16](#page-15-0) Instellingen [17](#page-16-0) Kiestoon [17](#page-16-0) Kleur/Zwart-wit [17](#page-16-0) Kopiëren [16](#page-15-0) Scannen [16](#page-15-0) Selecteren [17](#page-16-0) Start [18](#page-17-0) Terug [17](#page-16-0) Toetsenblok [18](#page-17-0) Weergeven [17](#page-16-0) kopieerapparaat of scanner reageert niet [133](#page-132-0) kopieerkwaliteit, aanpassen [56](#page-55-0) kopieertaak annuleren [60](#page-59-0) kopiëren [55](#page-54-0) afbeelding herhalen [58](#page-57-0) afbeelding verkleinen [56](#page-55-0) foto's [56](#page-55-0) kopie lichter of donkerder maken [57](#page-56-0) kwaliteit aanpassen [56](#page-55-0) meerdere paginabeelden afdrukken op één vel [58](#page-57-0) op beide zijden van het papier [59](#page-58-0) Pagina's per vel [58](#page-57-0) sorteren, exemplaren [57](#page-56-0) tips [55](#page-54-0) vergroten, afbeelding [56](#page-55-0)

kopiëren en scannen, problemen oplossen gedeeltelijk, documenten of foto's scannen [134](#page-133-0) kan niet scannen naar de computer via een netwerk [136](#page-135-0) kopieerapparaat of scanner reageert niet [133](#page-132-0) kwaliteit van gescande afbeelding is slecht [134](#page-133-0) scan is mislukt [135](#page-134-0) scannen duurt te lang of de computer loopt vast tijdens het scannen [135](#page-134-0) kopiëren, problemen oplossen scannereenheid sluit niet [134](#page-133-0) kwaliteit van gescande afbeelding is slecht [134](#page-133-0)

### **L**

lage afdruksnelheid [132](#page-131-0) lijnfilter [71](#page-70-0) lijst met toepassingen bijwerken [67](#page-66-0) downloaden [67](#page-66-0) LiveBox [96](#page-95-0) luidsprekervolume aanpassen [88](#page-87-0)

### **M**

MAC-adres [114](#page-113-0) zoeken [114](#page-113-0) MAC-adres, filteren [114](#page-113-0) Macintosh draadloos [102](#page-101-0) printer installeren op een draadloos netwerk [95](#page-94-0) USB [102](#page-101-0) Macintosh-printersoftware gebruiken [23](#page-22-0) meerdere WEP-sleutels [116](#page-115-0) minimale systeemvereisten [21](#page-20-0) mislukte faxen terughalen [92](#page-91-0)

# **N**

N9UF Box [96](#page-95-0) netvoedingsaansluiting [10](#page-9-0) netwerk, afdrukken via IP-adres van computer zoeken [115](#page-114-0)

Index

**181**

IP-adres van printer zoeken [115](#page-114-0) IP-adressen [115](#page-114-0) printer delen met een Macintoshcomputer [104](#page-103-0) printer delen met een Windowscomputer [104](#page-103-0) zoeken, IP-adres van computer (Mac) [115](#page-114-0) netwerkbeveiliging [106](#page-105-0) netwerkconfiguratiepagina afdrukken [94](#page-93-0) netwerkoverzicht [106](#page-105-0) netwerkprinter installeren [116](#page-115-0) netwerkverbinding met USB [113](#page-112-0) niet-reagerende printer controleren [121](#page-120-0) normaal papier [30](#page-29-0) nummerweergave [78](#page-77-0)

## **O**

omgekeerde paginavolgorde [35](#page-34-0) onderbreken afdruktaak [52](#page-51-0) onderdelen diagram [9](#page-8-0) ondersteunde besturingssystemen [21](#page-20-0) ondersteunde geheugenkaarten en bestandstypen [43](#page-42-0) ongewenste faxen blokkeren [92](#page-91-0) onjuiste taal wordt weergegeven op de display [122](#page-121-0) ontvangen faxen, geschiedenisrapport [91](#page-90-0) ontvangen, faxen automatisch [84](#page-83-0) Automatisch beantwoorden, instelling [84](#page-83-0)[, 85](#page-84-0) handmatig [85](#page-84-0) tips [84](#page-83-0), [85](#page-84-0) opslaan, standaardinstellingen voor papier [32](#page-31-0) opstrijktransfers [32](#page-31-0) overschakelen van draadloze verbinding naar USB-verbinding [102](#page-101-0) naar USB-verbinding, via Mac OS X [102](#page-101-0)

overschakelen van USB-verbinding naar draadloze verbinding [102](#page-101-0) naar draadloze verbinding, via Mac OS X [102](#page-101-0)

#### **P**

pagina wordt niet afgedrukt [125](#page-124-0) Pagina's per vel, exemplaren [58](#page-57-0) papier besparen [6](#page-5-0) papier en afdrukmateriaal bannerpapier [30](#page-29-0) briefkaarten [31](#page-30-0) enveloppen [31](#page-30-0) extra zwaar, mat papier [30](#page-29-0) fotokaarten [31](#page-30-0) fotopapier/glossy papier [32](#page-31-0) indexkaarten [31](#page-30-0) normaal papier [30](#page-29-0) opstrijktransfers [32](#page-31-0) transparanten [32](#page-31-0) papier en andere supplies bestellen [15](#page-14-0) papier is vastgelopen in de papiersteun [128](#page-127-0) papier of speciaal papier wordt verkeerd ingevoerd [130](#page-129-0) papier vastgelopen in de ADI [130](#page-129-0) papier vastgelopen in de duplexeenheid [129](#page-128-0) papier vastgelopen in de printer [128](#page-127-0) papier, standaardinstellingen opslaan [32](#page-31-0) papierbaanbeschermer [10](#page-9-0) papiergeleiders [10](#page-9-0) papiersteun [9](#page-8-0) papieruitvoerlade [9](#page-8-0) patroon nummerweergave, fax instellen [79](#page-78-0) PDF maken van een scan [65](#page-64-0) PictBridge-camera aansluiten [45](#page-44-0) PictBridge-poort [9](#page-8-0) plaatsen documenten in de automatische documentinvoer [33](#page-32-0) documenten op de glasplaat [33](#page-32-0) enveloppen [39](#page-38-0) plaatsen, geheugenkaart of flashstation [42](#page-41-0)

plaatsen, papier [29](#page-28-0) pogingen voor opnieuw kiezen, fax instellen [79](#page-78-0) printer delen [103](#page-102-0) delen in Windows [103](#page-102-0) printer delen [104](#page-103-0) printer drukt lege pagina's af [126](#page-125-0) printer drukt niet af draadloos [152](#page-151-0) printer drukt niet draadloos af [152](#page-151-0) printer installeren op draadloos netwerk (Macintosh) [95](#page-94-0) op draadloos netwerk (Windows) [95](#page-94-0) printer reageert niet [126](#page-125-0) printer, bedieningspaneel [9](#page-8-0) gebruiken [16](#page-15-0) printer, instellen als standaard [50](#page-49-0) printergeheugen faxen [92](#page-91-0) Printerinstellingen [80](#page-79-0) printerkop uitlijnen [118](#page-117-0) printerkop, fout [122](#page-121-0) printerkoptoegang [11](#page-10-0) printerproblemen, standaardoplossingen [121](#page-120-0) printersoftware installeren [27](#page-26-0) verwijderen [27](#page-26-0) problemen met faxen oplossen foutberichten, bedieningspaneel van de printer [141](#page-140-0) kan de faxsoftware niet uitvoeren [141](#page-140-0) kan geen faxen ontvangen [139](#page-138-0) kan geen faxen verzenden [137](#page-136-0) problemen oplossen contact opnemen met de technische ondersteuning [121](#page-120-0) draadloos netwerk [146](#page-145-0) fax, controlelijst [136](#page-135-0) niet-reagerende printer controleren [121](#page-120-0) Service Center [121](#page-120-0) standaardprinterproblemen oplossen [121](#page-120-0)

Index

problemen oplossen met draadloze apparaten communicatieproblemen oplossen [161](#page-160-0) foto's worden niet afgedrukt van een geheugenkaart via een draadloos netwerk [145](#page-144-0) kan niet afdrukken via draadloos netwerk [147](#page-146-0) Wi-Fi-aanduiding brandt nog steeds oranje [153](#page-152-0) Wi-Fi-aanduiding knippert oranje [155](#page-154-0) Wi-Fi-aanduiding brandt niet [152](#page-151-0) wijzigen, draadloze instellingen na de installatie (Mac) [98](#page-97-0) wijzigen, draadloze instellingen na de installatie (Windows) [98](#page-97-0) problemen oplossen, afdrukken computer wordt trager tijdens het afdrukken [133](#page-132-0) kan documenten niet verwijderen uit printerwachtrij [127](#page-126-0) lage afdruksnelheid [132](#page-131-0) slechte kwaliteit aan de randen van de pagina [131](#page-130-0) strepen of lijnen op afgedrukte afbeelding [132](#page-131-0) problemen oplossen, faxen foutberichten, bedieningspaneel van de printer [141](#page-140-0) kan de faxsoftware niet uitvoeren [141](#page-140-0) kan geen faxen ontvangen [139](#page-138-0) kan geen faxen verzenden [137](#page-136-0) problemen oplossen, geheugenkaart controlelijst [144](#page-143-0) er gebeurt niets als de geheugenkaart is geplaatst [144](#page-143-0) kan niet afdrukken vanaf een flashstation [144](#page-143-0) problemen oplossen, installatie kan niet afdrukken via USB [127](#page-126-0) onjuiste taal wordt weergegeven op de display [122](#page-121-0) pagina wordt niet afgedrukt [125](#page-124-0) printer drukt lege pagina's af [126](#page-125-0) printer reageert niet [126](#page-125-0) printerkop, fout [122](#page-121-0) software is niet geïnstalleerd [124](#page-123-0)

problemen oplossen, kopiëren scannereenheid sluit niet [134](#page-133-0) problemen oplossen, kopiëren en scannen gedeeltelijk, documenten of foto's scannen [134](#page-133-0) kan niet scannen naar de computer via een netwerk [136](#page-135-0) kopieerapparaat of scanner reageert niet [133](#page-132-0) kwaliteit van gescande afbeelding is slecht [134](#page-133-0) scan is mislukt [135](#page-134-0) scannen duurt te lang of de computer loopt vast tijdens het scannen [135](#page-134-0) problemen oplossen, vastgelopen en verkeerd ingevoerd papier papier is vastgelopen in de papiersteun [128](#page-127-0) papier of speciaal papier [130](#page-129-0) papier vastgelopen in de ADI [130](#page-129-0) papier vastgelopen in de duplexeenheid [129](#page-128-0) papier vastgelopen in de printer [128](#page-127-0) protocol [115](#page-114-0) publicaties zoeken [7](#page-6-0)

#### **R**

rapporten faxgeschiedenis [91](#page-90-0) rapporten, fax instellen [79](#page-78-0) reinigen, buitenkant van de printer [120](#page-119-0) reinigen, spuitopeningen van printerkop [119](#page-118-0) RJ11-adapter [74](#page-73-0)

# **S**

scan is mislukt [135](#page-134-0) scankwaliteit verbeteren [66](#page-65-0) scannen bedieningspaneel van de printer gebruiken [61](#page-60-0) documenten scannen om deze te bewerken [64](#page-63-0) documenten voor e-mailen [65](#page-64-0)

foto's scannen om deze te bewerken [62](#page-61-0) kwaliteit verbeteren [66](#page-65-0) naar een computer [61](#page-60-0) naar een flashstation [62](#page-61-0) naar een geheugenkaart [62](#page-61-0) PDF maken van een scan [65](#page-64-0) Pincode [66](#page-65-0) tips [61](#page-60-0) via een netwerk [61](#page-60-0) zwart-wit [66](#page-65-0) scannen duurt te lang of de computer loopt vast tijdens het scannen [135](#page-134-0) scannereenheid [11](#page-10-0) scannereenheid sluit niet [134](#page-133-0) scannerklep [10](#page-9-0) scantaak annuleren [67](#page-66-0) selecteren, draadloze poort [159](#page-158-0) Service Center [121](#page-120-0) slechte kwaliteit aan de randen van de pagina [131](#page-130-0) sleutelindex [116](#page-115-0) snelkeuze instellen [81](#page-80-0), [82](#page-81-0) software Service Center [121](#page-120-0) software is niet geïnstalleerd [124](#page-123-0) software-updates activeren [26](#page-25-0) controleren [26](#page-25-0) software, optioneel zoeken, installeren [25](#page-24-0) sorteren, exemplaren [57](#page-56-0) speciaal belsignaal [87](#page-86-0) splitter kiezen, faxen [86](#page-85-0) splitter, kiezen [86](#page-85-0) spuitopeningen van printerkop reinigen [119](#page-118-0) SSID ad-hoc [98](#page-97-0) draadloos netwerk [105](#page-104-0) zoeken [112,](#page-111-0) [106](#page-105-0) standaardfabrieksinstellingen herstellen [20](#page-19-0) interne, draadloze afdrukserver opnieuw instellen [146](#page-145-0) standaardprinter, instellen [50](#page-49-0) standaardwaarden standaardfabrieksinstellingen herstellen [20](#page-19-0)

storing draadloos netwerk [111](#page-110-0) strepen of lijnen op afgedrukte afbeelding [132](#page-131-0) stroom besparen [6](#page-5-0)

# **T**

taal wijzigen [122](#page-121-0) TCP/IP [115](#page-114-0) technische ondersteuning [121](#page-120-0) telecommunicatie, kennisgevingen [173](#page-172-0) telefoonboek instellen [81](#page-80-0), [82](#page-81-0) telefoonplug [74](#page-73-0) telefoonsplitter [72](#page-71-0) tijd voor opnieuw kiezen, fax instellen [79](#page-78-0) tijdelijke instellingen wijzigen in standaardwaarden [18](#page-17-0) time-out voor spaarstand wijzigen [19](#page-18-0) tips voor afdrukken [34](#page-33-0) kopiëren [55](#page-54-0) ontvangen, faxen [84](#page-83-0) scannen [61](#page-60-0) verzenden, faxen [83](#page-82-0) toewijzen, IP-adres [116](#page-115-0) transparanten [32](#page-31-0) TX-rapport, fax [90](#page-89-0)

#### **U**

uitlijnen, printerkop [118](#page-117-0) uitschakelen, time-out van instellingen [18](#page-17-0) USB [102](#page-101-0)[, 113](#page-112-0) kabel [109](#page-108-0) Macintosh [102](#page-101-0) USB-poort [11](#page-10-0) USB-verbinding met netwerkverbinding [113](#page-112-0)

# **V**

vastgelopen en verkeerd ingevoerd papier, problemen oplossen papier is vastgelopen in de papiersteun [128](#page-127-0) papier of speciaal papier [130](#page-129-0)

papier vastgelopen in de ADI [130](#page-129-0) papier vastgelopen in de duplexeenheid [129](#page-128-0) papier vastgelopen in de printer [128](#page-127-0) vastleggen fax, gebruikersgegevens [78](#page-77-0) TTI (Transmit Terminal Identification) [78](#page-77-0) veiligheidsvoorschriften [5](#page-4-0) verbinding configuraties [113](#page-112-0) Verenigd Koninkrijk speciale installatieaanwijzingen voor draadloze aansluitingen [96](#page-95-0) vergroten, afbeelding [56](#page-55-0) vervangen, inktcartridges [13](#page-12-0) verwijderen, printersoftware [27](#page-26-0) verzenden van faxen, tips [83](#page-82-0) verzenden, geplande fax [90](#page-89-0) verzendrapport, fax [90](#page-89-0) verzendsnelheid voor faxen instellen [79](#page-78-0) verzonden, geschiedenisrapport [91](#page-90-0) Virtual Private Network [161](#page-160-0) Voice over Internet Protocol (VoIP) fax instellen [72](#page-71-0) voicemail instellen [68](#page-67-0) voicemail, faxinstellingen [89](#page-88-0) VoIP-adapter [72](#page-71-0) volume, aanpassen bel- en kiestoon [88](#page-87-0) luidspreker [88](#page-87-0) voorvoegsel [87](#page-86-0) VPN verbinding met printer verliezen [161](#page-160-0)

### **W**

wachtwoord [106](#page-105-0) Webkoppelingen gebruiken [23](#page-22-0) website zoeken [7](#page-6-0) wenskaarten [31](#page-30-0) WEP [93](#page-92-0) ad-hoc [98](#page-97-0) WEP-sleutel sleutelindex [116](#page-115-0) zoeken [105](#page-104-0)

Wi-Fi-aanduiding [9](#page-8-0) lampje brandt niet [152](#page-151-0) uitleg van kleuren [96](#page-95-0) Wi-Fi-aanduiding brandt nog steeds oranje [153](#page-152-0) Wi-Fi-aanduiding knippert oranje [155](#page-154-0) Wi-Fi Protected Setup [101](#page-100-0) gebruiken [105](#page-104-0) Wi-Fi Protected Setup, logo zoeken [105](#page-104-0) WiFi-aanduiding brandt groen printer drukt niet af [152](#page-151-0) wijzigen time-out voor spaarstand [19](#page-18-0) wijzigen, afdrukmodus [51](#page-50-0) wijzigen, draadloze instellingen na de installatie (Mac) [98](#page-97-0) wijzigen, draadloze instellingen na de installatie (Windows) [98](#page-97-0) wijzigen, tijdelijke instellingen in standaardinstellingen [18](#page-17-0) Windows printer installeren op een draadloos netwerk [95](#page-94-0) Windows-software Abbyy Sprint OCR [21](#page-20-0) Fast Pics [21](#page-20-0) Fax Solutions Software [21](#page-20-0) Faxconfiguratieprogramma [21](#page-20-0) Hulpprogramma voor draadloze configuratie [21](#page-20-0) Hulpprogramma's voor Office [21](#page-20-0) Printerstartpagina [21](#page-20-0) Service Center [21](#page-20-0) Voorkeursinstellingen voor afdrukken [21](#page-20-0) werkbalk [21](#page-20-0) WPA [93](#page-92-0) WPA-wachtwoord zoeken [105](#page-104-0) WPA2 [93](#page-92-0) WPS [101](#page-100-0)

# **Z**

zoeken informatie [7](#page-6-0) MAC-adres [114](#page-113-0) publicaties [7](#page-6-0) SSID [106](#page-105-0) Website [7](#page-6-0) WEP-sleutel [105](#page-104-0)

Index

**184**

WPA-wachtwoord [105](#page-104-0) zoeken, IP-adres van computer (Mac) [115](#page-114-0) zwart-wit, scannen in [66](#page-65-0)

Index

**185**